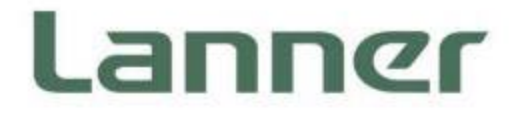

# **Network Appliance Platform**

Hardware Platforms for Network Computing

# **NCA-6530 User Manual**

Version: 1.3 Date of Release:2024-06-12

# About this Document

This manual describes the overview of the various functionalities of this product, and the information you need to get it ready for operation. It is intended for those who are:

- responsible for installing, administering and troubleshooting this system or Information Technology professionals.
- assumed to be qualified in the servicing of computer equipment, such as professional system integrators, or service personnel and technicians.

The latest version of this document can be found on Lanner's official website, available either through the product page or through the [Lanner Download Center](https://lannerinc.com/support/download-center) page with a login account and password.

# Icon Description

The icons are used in the manual to serve as an indication of interest topics or important messages.

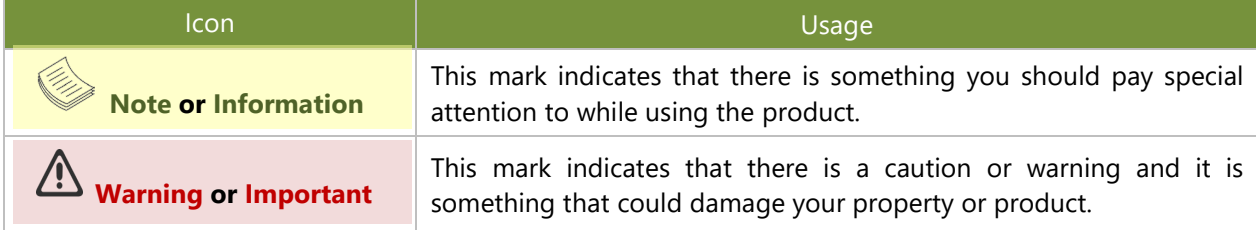

# Online Resources

To obtain additional documentation resources and software updates for your system, please visit [the](http://www.lannerinc.com/download-center) [Lanner Download Center.](https://lannerinc.com/support/download-center) As certain categories of documents are only available to users who are logged in, please be registered for a Lanner Account at<http://www.lannerinc.com/> to access published documents and downloadable resources.

# Technical Support

In addition to contacting your distributor or sales representative, you could submit a request at our **Lanner** [Technical Support](https://lannerinc.com/contact/technical-support) and fill in a support ticket to our technical support department.

# Documentation Feedback

Your feedback is valuable to us, as it will help us continue to provide you with more accurate and relevant documentation. To provide any feedback, comments or to report an error, please email [contact@lannerinc.com.](mailto:contact@lannerinc.com) Thank you for your time.

# Copyright and Trademarks

This document is copyrighted © 2024 by Lanner Electronics Inc. All rights are reserved. The original manufacturer reserves the right to make improvements to the products described in this manual at any time without notice. No part of this manual may be reproduced, copied, translated or transmitted in any form or by any means without the prior written permission of the original manufacturer. Information provided in this manual is intended to be accurate and reliable. However, the original manufacturer assumes no responsibility for its use, nor for any infringements upon the rights of third parties that may result from such use.

# Contact Information

### **Taiwan Corporate Headquarters**

**Lanner Electronics Inc.** 7F, No.173, Sec.2, Datong Rd. Xizhi District, New Taipei City 22184, Taiwan **立端科技股份有限公司** 221 新北市汐止區 大同路二段 173 號 7 樓 T: +886-2-8692-6060 F: +886-2-8692-6101 E[: contact@lannerinc.com](mailto:contact@lannerinc.com)

# **China**

**Beijing L&S Lancom Platform Tech. Co., Ltd.**  Guodong LOFT 9 Layer No. 9 Huinan Road, Huilongguan Town, Changping District, Beijing 102208 China T: +86 010-82795600 F: +86 010-62963250 E: [service@ls-china.com.cn](mailto:%20service@ls-china.com.cn)

## **Canada**

**Lanner Electronics Canada Ltd**  3160A Orlando Drive Mississauga, ON L4V 1R5 Canada T: +1 877-813-2132 F: +1 905-362-2369 E: [sales\\_ca@lannerinc.com](mailto:sales_ca@lannerinc.com)

### **USA**

**Lanner Electronics Inc.**  47790 Westinghouse Drive Fremont, CA 94539 T: +1-855-852-6637 F: +1-510-979-0689 E[: sales\\_us@lannerinc.com](mailto:sales_us@lannerinc.com)

#### **Europe**

**Lanner Europe B.V.**  Wilhelmina van Pruisenweg 104 2595 AN The Hague The Netherlands T: +31 70 701 3256 E: [sales\\_eu@lannerinc.com](mailto:sales_eu@lannerinc.com)

# Acknowledgment

Intel® and Intel® Celeron® are trademarks of Intel Corporation or its subsidiaries in the U.S. and/or other countries. Microsoft Windows and MS-DOS are registered trademarks of Microsoft Corp. All other product names or trademarks are properties of their respective owners.

# Federal Communication Commission Interference Statement

This equipment has been tested and found to comply with the limits for a Class A digital device, pursuant to Part 15 of FCC Rules. These limits are designed to provide reasonable protection against harmful interference in a residential installation. This equipment generates, uses and can radiate radio frequency energy and, if not installed and used in accordance with the instruction, may cause harmful interference to radio communications. However, there is no guarantee that interference will not occur in a particular installation. If this equipment does cause harmful interference to radio or television reception, which can be determined by turning the equipment off and on, the user is encouraged to try to correct the interference by one or more of the following measures:

- $\blacktriangleright$  Reorient or relocate the receiving antenna.
- Increase the separation between the equipment and receiver.
- $\triangleright$  Connect the equipment into an outlet on a circuit different from that to which the receiver is connected.
- Consult the dealer or an experienced radio/TV technician for help.

#### **FCC Caution**

- Any changes or modifications not expressly approved by the party responsible for compliance could void the user's authority to operate this equipment.
- This transmitter must not be co-located or operating in conjunction with any other antenna or transmitter.

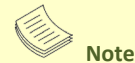

- **1.** An unshielded-type power cord is required in order to meet FCC emission limits and also to prevent interference to the nearby radio and television reception. It is essential that only the supplied power cord be used.
- **2.** Use only shielded cables to connect I/O devices to this equipment.
- **3.** Changes or modifications not expressly approved by the party responsible for compliance could void the user's authority to operate the equipment.

# Important

- **1.** Operations in the 5.15-5.25GHz band are restricted to indoor usage only.
- **2.** This device meets all the other requirements specified in Part 15E, Section 15.407 of the FCC Rules.

# Safety Guidelines

Follow these guidelines to ensure general safety:

- $\blacktriangleright$  Keep the chassis area clear and dust-free during and after installation.
- Do not wear loose clothing or jewelry that could get caught in the chassis. Fasten your tie or scarf and roll up your sleeves.
- $\triangleright$  Wear safety glasses if you are working under any conditions that might be hazardous to your eyes.
- $\triangleright$  Do not perform any action that creates a potential hazard to people or makes the equipment unsafe.
- Disconnect all power by turning off the power and unplugging the power cord before installing or removing a chassis or working near power supplies
- ▶ Do not work alone if potentially hazardous conditions exist.
- Never assume that power is disconnected from a circuit; always check the circuit.

# Consignes de sécurité

Suivez ces consignes pour assurer la sécurité générale:

- Laissez la zone du châssis propre et sans poussière pendant et après l'installation.
- Ne portez pas de vêtements amples ou de bijoux qui pourraient être pris dans le châssis. Attachez votre cravate ou écharpe et remontez vos manches.
- Portez des lunettes de sécurité pour protéger vos yeux.
- N'effectuez aucune action qui pourrait créer un danger pour d'autres ou rendre l'équipement dangereux.
- Coupez complètement l'alimentation en éteignant l'alimentation et en débranchant le cordon d'alimentation avant d'installer ou de retirer un châssis ou de travailler à proximité de sources d'alimentation.
- Ne travaillez pas seul si des conditions dangereuses sont présentes.
- Ne considérez jamais que l'alimentation est coupée d'un circuit, vérifiez toujours le circuit. Cet appareil génère, utilise et émet une énergie radiofréquence et, s'il n'est pas installé et utilisé conformément aux instructions des fournisseurs de composants sans fil, il risque de provoquer des interférences dans les communications radio.

# Lithium Battery Caution

- $\blacktriangleright$  There is risk of explosion if the battery is replaced by an incorrect type.
- Dispose of used batteries according to the instructions.
- Installation should be conducted only by a trained electrician or only by an electrically trained person who knows all installation procedures and device specifications which are to be applied.
- $\blacktriangleright$  Do not carry the handle of power supplies when moving to another place.
- $\blacktriangleright$  Please conform to your local laws and regulations regarding safe disposal of lithium battery.
- Disposing of a battery in fire, heat, or through mechanical damage can cause an explosion.
- Exposing a battery to high temperatures may cause it to explode or leak flammable substances.
- A battery exposed to extremely low air pressure may explode or leak flammable liquids or gases.

# Avertissement concernant la pile au lithium

- Risque d'explosion si la pile est remplacée par une autre d'un mauvais type.
- ▶ Jetez les piles usagées conformément aux instructions.
- L'installation doit être effectuée par un électricien formé ou une personne formée à l'électricité connaissant toutes les spécifications d'installation et d'appareil du produit.
- Ne transportez pas l'unité en la tenant par le câble d'alimentation lorsque vous déplacez l'appareil.

# Operating Safety

- Electrical equipment generates heat. Ambient air temperature may not be adequate to cool equipment to acceptable operating temperatures without adequate circulation. Be sure that the room in which you choose to operate your system has adequate air circulation.
- Ensure that the chassis cover is secure. The chassis design allows cooling air to circulate effectively. An open chassis permits air leaks, which may interrupt and redirect the flow of cooling air from internal components.
- Electrostatic discharge (ESD) can damage equipment and impair electrical circuitry. ESD damage occurs when electronic components are improperly handled and can result in complete or intermittent failures. Be sure to follow ESD-prevention procedures when removing and replacing components to avoid these problems.
- Wear an ESD-preventive wrist strap, ensuring that it makes good skin contact. If no wrist strap is available, ground yourself by touching the metal part of the chassis.
- Regularly verify that the antistatic strap's resistance is between 1 and 10 megohms.

# Sécurité de fonctionnement

- L'équipement électrique génère de la chaleur. La température ambiante peut ne pas être adéquate pour refroidir l'équipement à une température de fonctionnement acceptable sans circulation adaptée. Vérifiez que votre site propose une circulation d'air adéquate.
- Vérifiez que le couvercle du châssis est bien fixé. La conception du châssis permet à l'air de refroidissement de bien circuler. Un châssis ouvert laisse l'air s'échapper, ce qui peut interrompre et rediriger le flux d'air frais destiné aux composants internes.
- Les décharges électrostatiques (ESD) peuvent endommager l'équipement et gêner les circuits électriques. Des dégâts d'ESD surviennent lorsque des composants électroniques sont mal manipulés et peuvent causer des pannes totales ou intermittentes. Suivez les procédures de prévention d'ESD lors du retrait et du remplacement de composants.
- Portez un bracelet anti-ESD et veillez à ce qu'il soit bien au contact de la peau. Si aucun bracelet n'est disponible, reliez votre corps à la terre en touchant la partie métallique du châssis.
- Vérifiez régulièrement la valeur de résistance du bracelet antistatique, qui doit être comprise entre 1 et 10 mégohms (Mohms).

# **Mounting Installation Precautions**

The following should be put into consideration for rack-mount or similar mounting installations:

- $\triangleright$  Do not install and/or operate this unit in any place that flammable objects are stored or used in.
- The installation of this product must be performed by trained specialists; otherwise, a non-specialist might create the risk of the system's falling to the ground or other damages.
- $\blacktriangleright$  Lanner Electronics Inc. shall not be held liable for any losses resulting from insufficient strength for supporting the system or use of inappropriate installation components.
- Elevated Operating Ambient If installed in a closed or multi-unit rack assembly, the operating ambient temperature of the rack environment may be greater than room ambient. Therefore, consideration should be given to installing the equipment in an environment compatible with the maximum ambient temperature (Tma) specified by the manufacturer.
- Reduced Air Flow Installation of the equipment in a rack should be such that the amount of airflow required for safe operation of the equipment is not compromised.
- Mechanical Loading Mounting of the equipment in the rack should be such that a hazardous condition is not achieved due to uneven mechanical loading.
- Circuit Overloading Consideration should be given to the connection of the equipment to the supply circuit and Þ. the effect that overloading of the circuits might have on overcurrent protection and supply wiring. Appropriate consideration of equipment nameplate ratings should be used when addressing this concern.
- Reliable Grounding Reliable grounding of rack mounted equipment should be maintained. Particular attention should be given to supply connections other than direct connections to the branch circuit (e.g. use of power strips).
- Instruction for the installation of the conductor to building earth by a skilled person.

# Electrical Safety Instructions

Before turning on the device, ground the grounding cable of the equipment. Proper grounding (grounding) is very important to protect the equipment against the harmful effects of external noise and to reduce the risk of electrocution in the event of a lightning strike. To uninstall the equipment, disconnect the ground wire after turning off the power. A ground wire (green-and-yellow) is required and the part connecting the conductor must be greater than 6 mm2 or 8AWG.

# Consignes de sécurité électrique

- Avant d'allumer l'appareil, reliez le câble de mise à la terre de l'équipement à la terre.
- Une bonne mise à la terre (connexion à la terre) est très importante pour protéger l'équipement contre les effets néfastes du bruit externe et réduire les risques d'électrocution en cas de foudre.
- Pour désinstaller l'équipement, débranchez le câble de mise à la terre après avoir éteint l'appareil.
- Un câble de mise à la terre est requis et la zone reliant les sections du conducteur doit faire plus de 6 mm2 ou 8 AWG.

# Grounding Procedure for This Device

- ► Connect the grounding cable to the ground.
- The protection device for the DC power source must provide 40A current.
- This protection device must be connected to the power source before DC power.

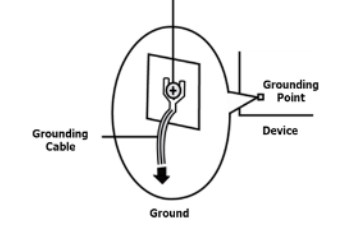

# Procédure de mise à la terre l'équipement

- Branchez le câble de mise à la terre à la terre.
- ► L'appareil de protection pour la source d'alimentation CC doit fournir 40A de courant.
- Cet appareil de protection doit être branché à la source d'alimentation avant l'alimentation CC.

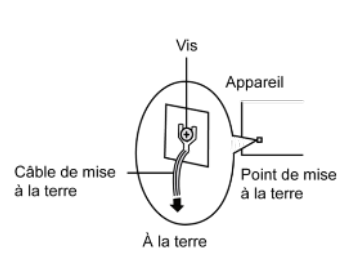

#### **Warning**

- $\blacktriangleright$  This equipment must be grounded. The power cord for product should be connected to a socket-outlet with earthing connection.
- $\blacktriangleright$  Product shall be used with Class 1 laser device modules.
- Suitable for installation in Information Technology Rooms in accordance with Article 645 of the National Electrical Code and NFPA 75.
- $\triangleright$  The machine can only be used in a restricted access location and be installed and serviced by skilled person.

#### **Avertissement**

- Cet équipement doit être mis à la terre. La fiche d'alimentation doit être connectée à une prise de terre correctement câblée
- Le produit doit être utilisé avec des modules de dispositifs laser de classe 1.
- Peut être installé dans des salles de matériel de traitement de l'information conformément à l'article 645 du National Electrical Code et à la NFPA 75.
- Les matériels sont destinés à être installés dans des EMPLACEMENTS À ACCÈS RESTREINT.

For DC input, this unit is intended to be supplied by an UL listed power source, rated 48V to 60Vdc, 40A min, 60A max, and an altitude operation 5000m min.

> **CAUTION: TO DISCONNECT POWER, REMOVE ALL** POWER CORDS FROM UNIT. 注意 : 要断开电源 · 请将所有电源线从本机上拔下 · 注意:要斷開電源,請將所有電源線從本機上拔下。 **WARNUNG:** Wenn Sie das Gerät zwecks Wartungsarbeiten vom Netz trennen müssen, müssen Sie beide Netzteile abnehmen. **ATTENTION: DÉBRANCHER TOUS LES CORDONS D'ALIMENTATION** POUR DÉCONNECTER L'UNITÉ DU SECTEUR.

# **Table of Contents**

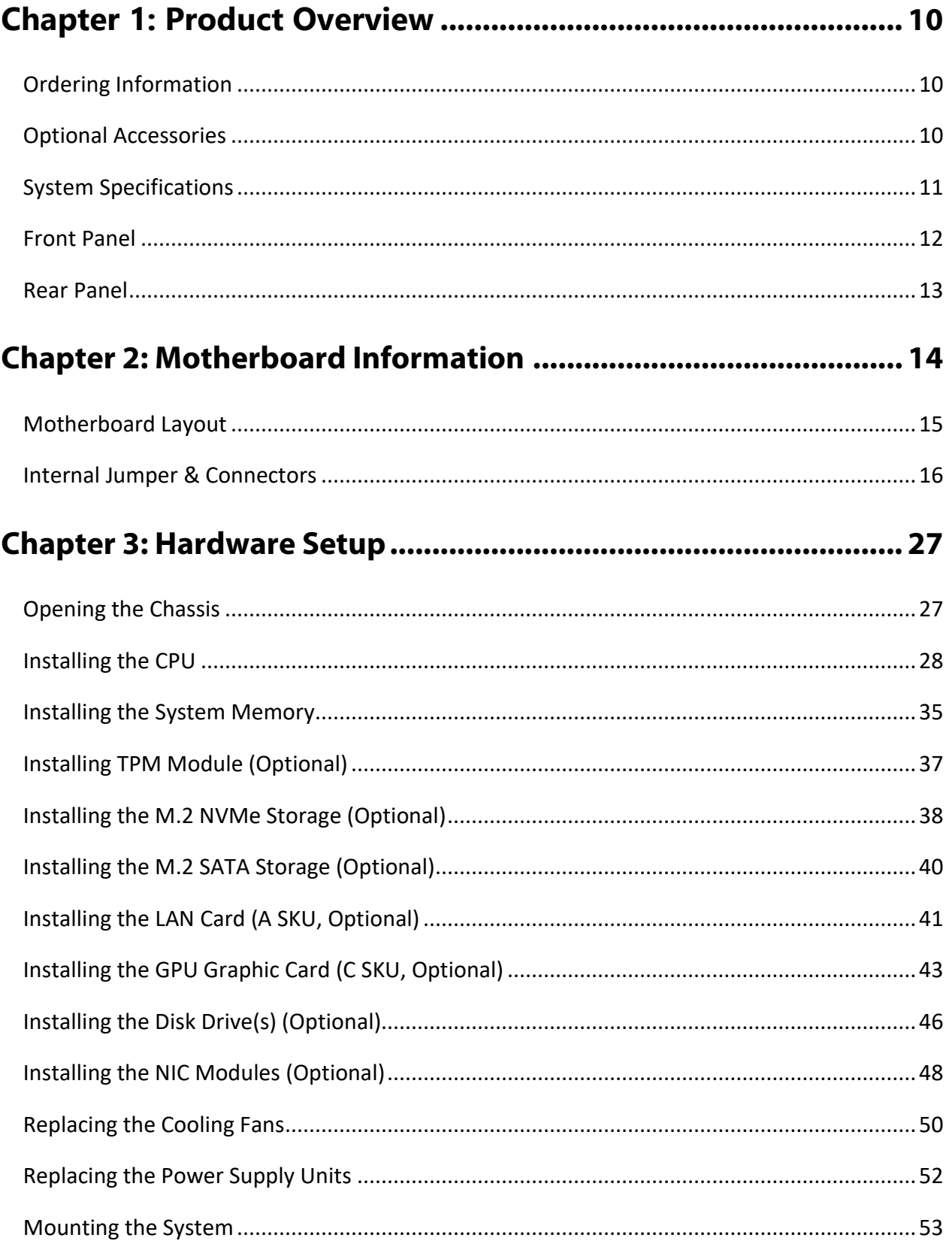

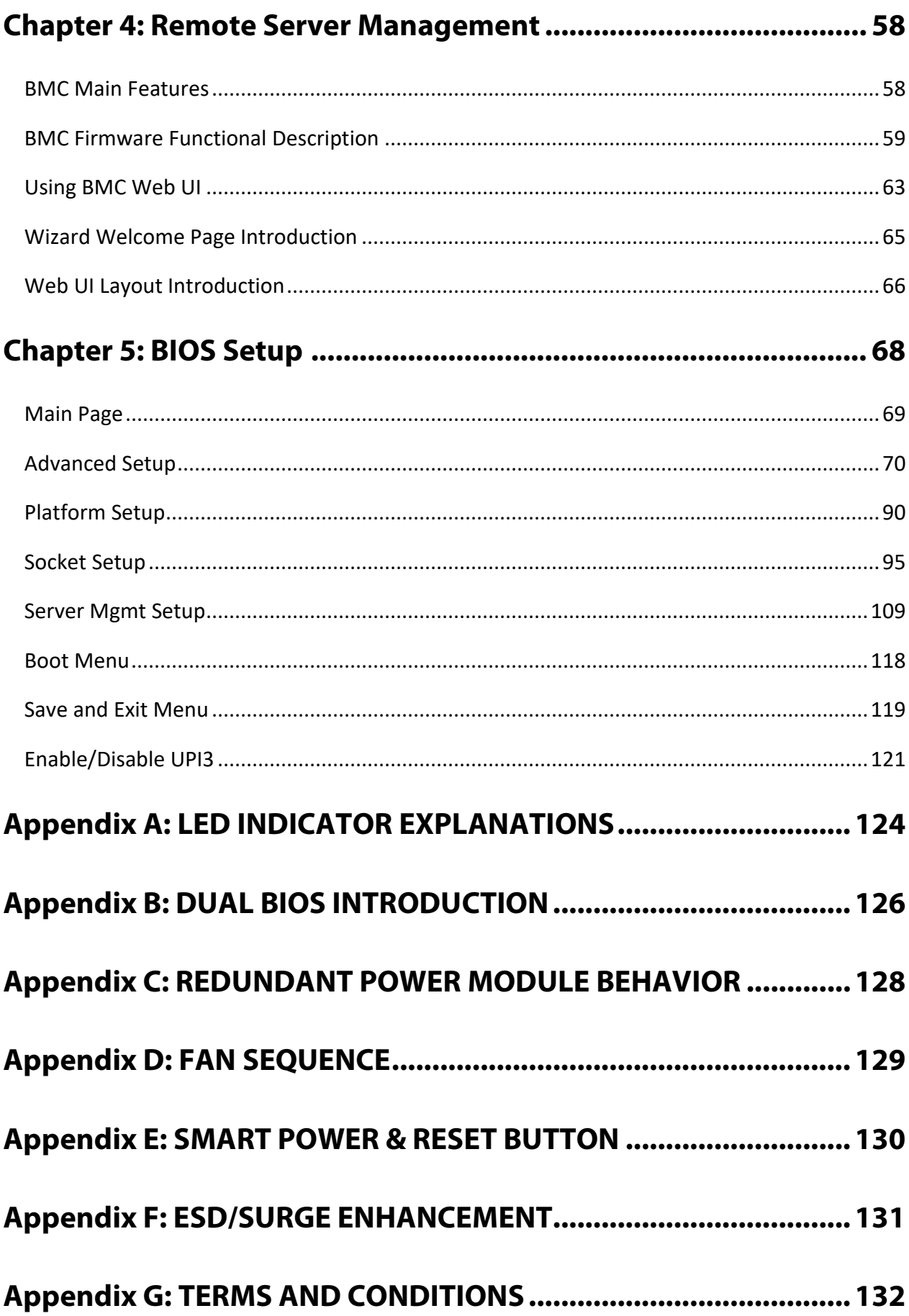

# <span id="page-9-0"></span>**CHAPTER 1: PRODUCT OVERVIEW**

The NCA-6530, a high-performance 2U rackmount network appliance, is powered by the 5th Gen Intel® Xeon® Scalable Processors (Codenamed Emerald Rapids) and supports up to 8x NIC slots, Max. 1536GB system memory, 6x hot-swappable fans, 1600W/2000W redundant PSUs, Intel® QAT and optional PCIE.

# Package Content

Your package contains the following items:

- ▶ 1x NCA-6530 Network Security Platform
- ▶ 2x Power Cables, 1x RJ45 Console Cable, 1x RJ45 LAN Cable, 1x RJ45 Cross-over LAN Cable
- $\blacktriangleright$  2x CPU Heatsink
- ▶ 2x Processor Carrier (E1A for XCC CPU Series), 2x Processor Carrier (E1B for MCC CPU Series)
- ▶ 10x 2.5" HDD Screws
- ► 2x Short Ear Rack Mount Kit with Screws

# <span id="page-9-1"></span>Ordering Information

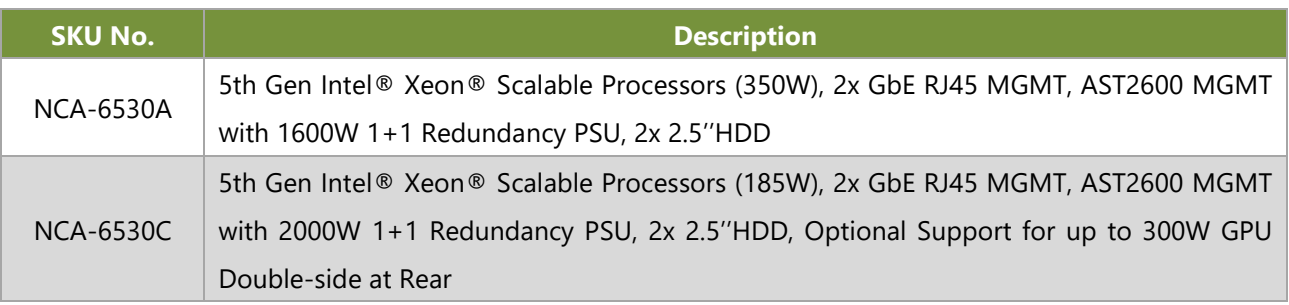

# <span id="page-9-2"></span>Optional Accessories

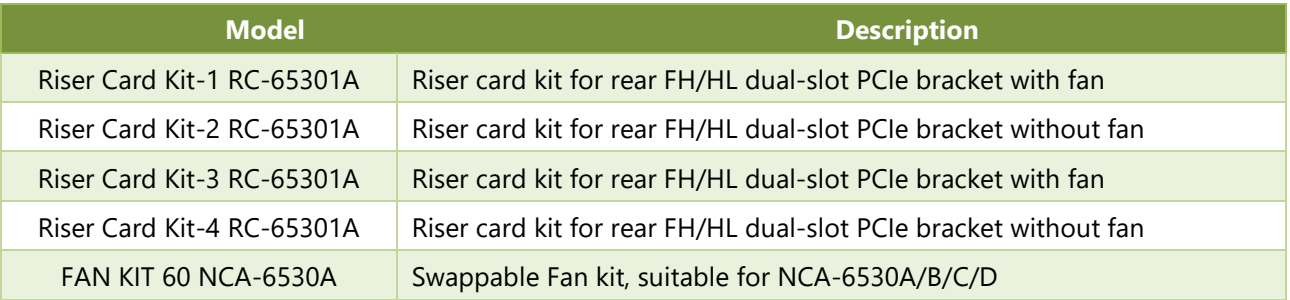

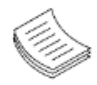

**Note**: In the event of missing or damaged components, please contact your dealer immediately for assistance.

# <span id="page-10-0"></span>System Specifications

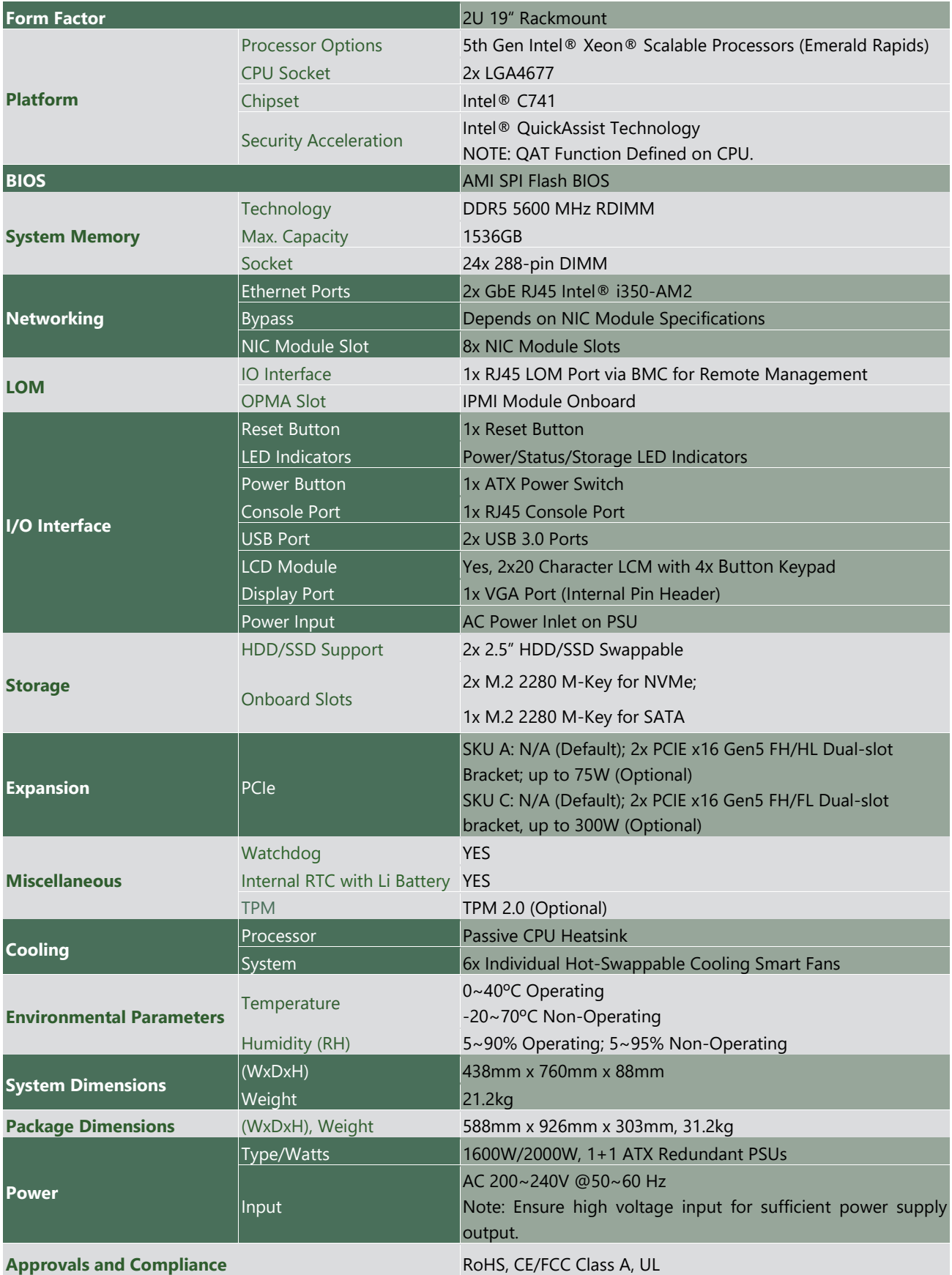

# <span id="page-11-0"></span>Front Panel

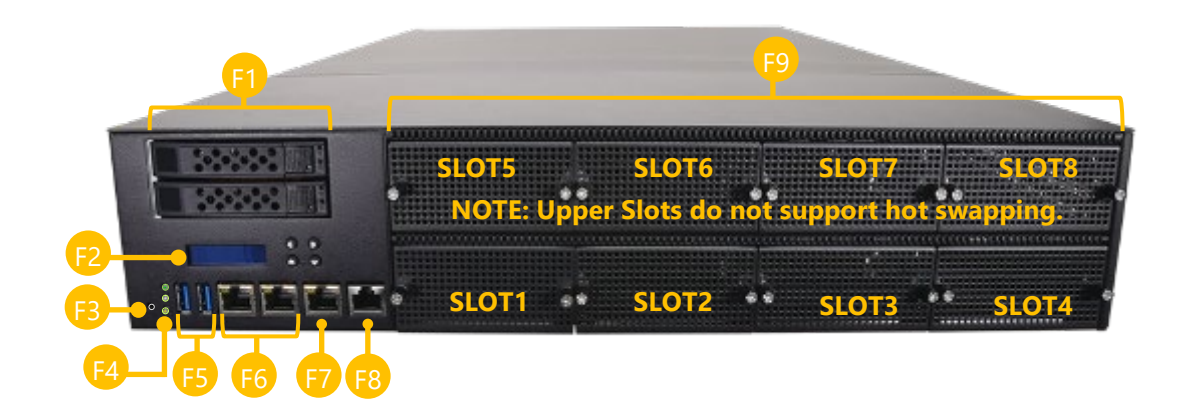

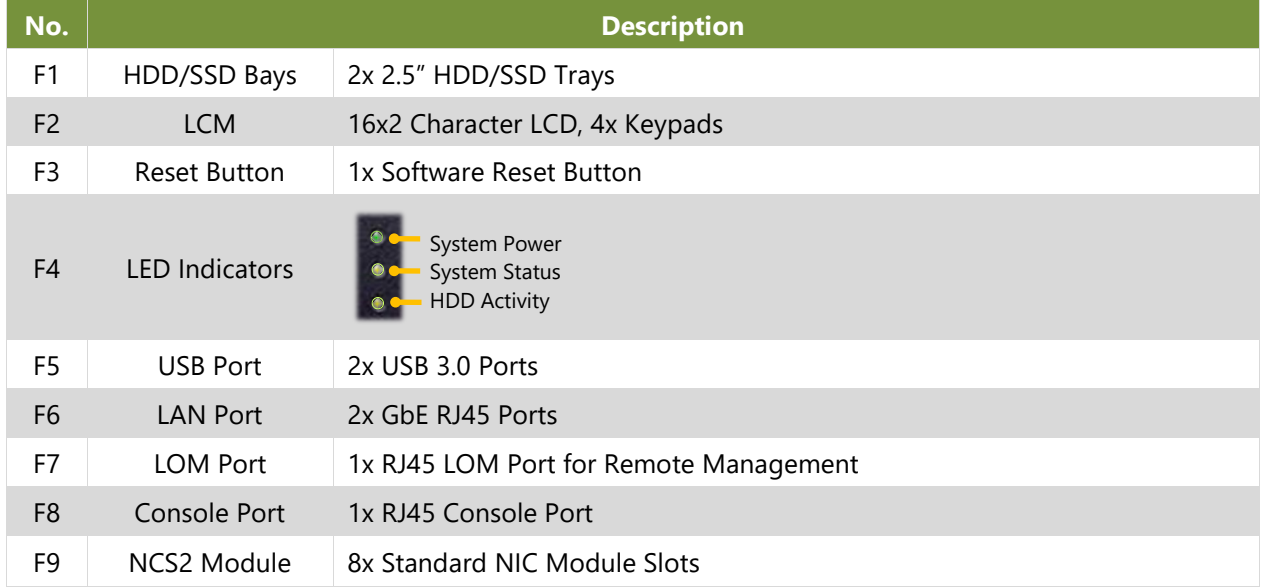

**Note**: Please refer to Appendix A: LED Indicator Explanations for descriptions of the LED Indicators.

# <span id="page-12-0"></span>Rear Panel

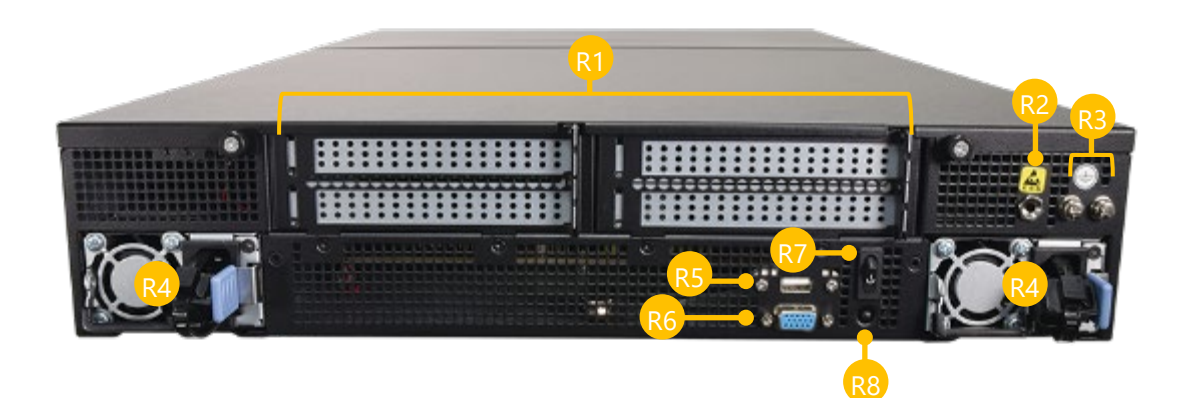

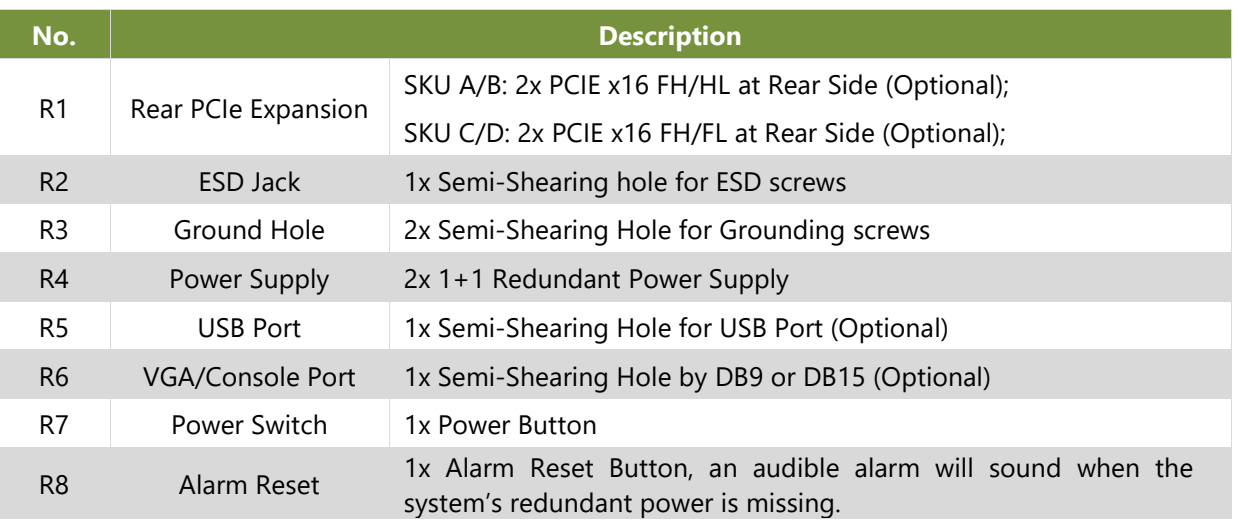

# <span id="page-13-0"></span>**CHAPTER 2: MOTHERBOARD INFORMATION**

# Block Diagram

The block diagram indicates how data flows among components on the motherboard. Please refer to the following figure for the motherboard layout design.

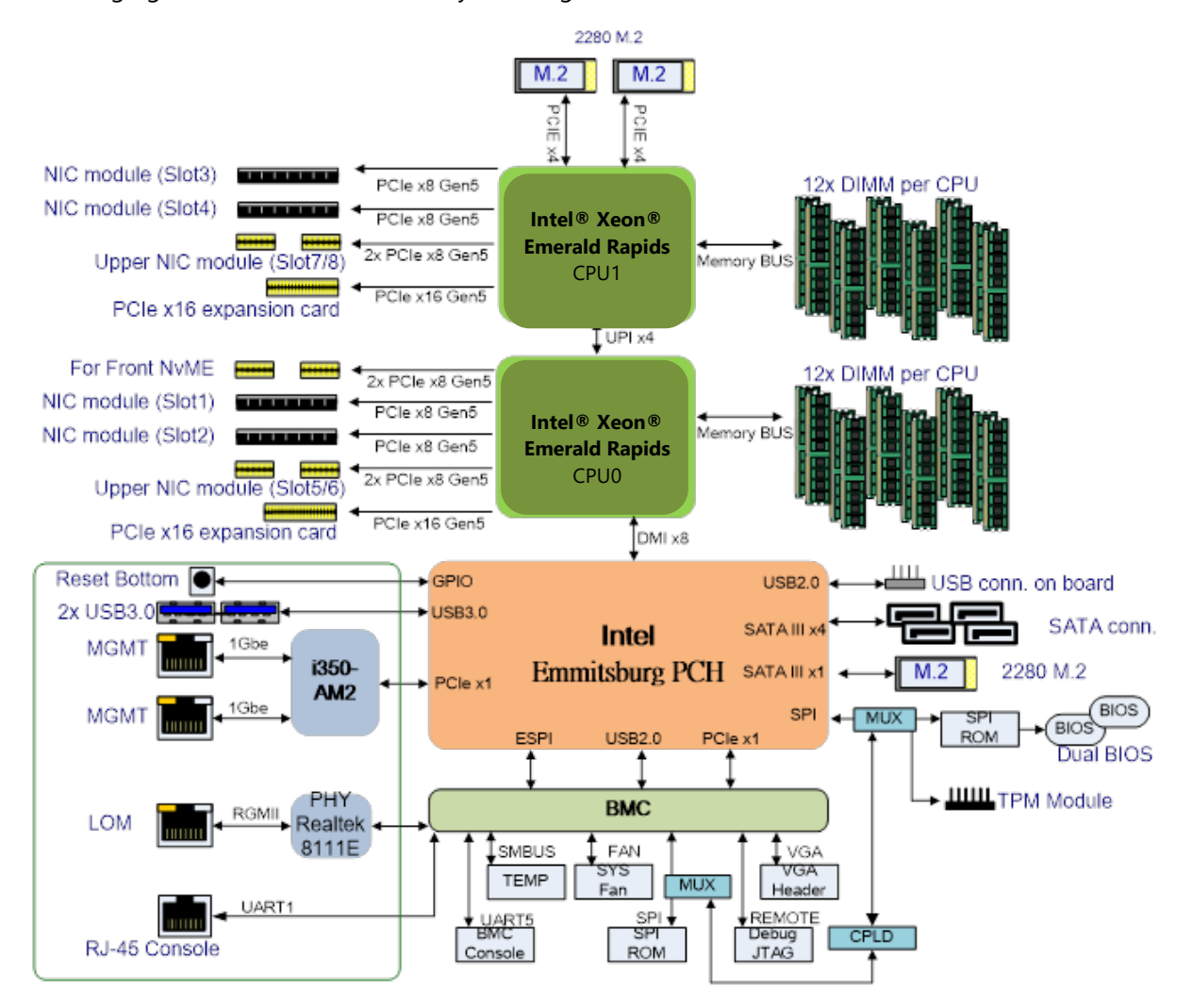

www.lannerinc.com

# <span id="page-14-0"></span>Motherboard Layout

The motherboard layout shows the connectors and jumpers on the board. Refer to the following picture as a reference of the pin assignments and the internal connectors.

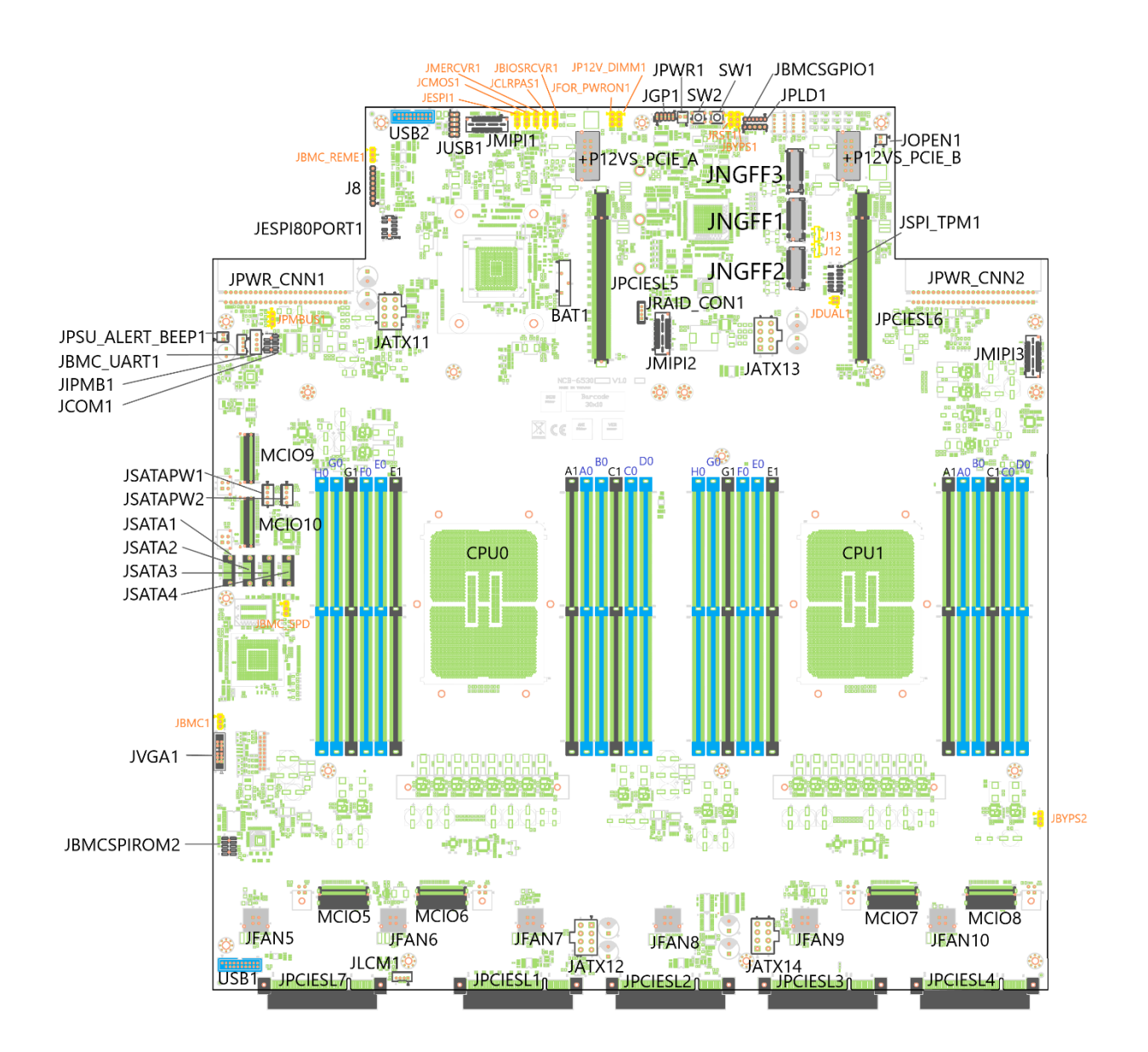

# <span id="page-15-0"></span>Internal Jumper & Connectors

**JUSB1:** USB 2.0

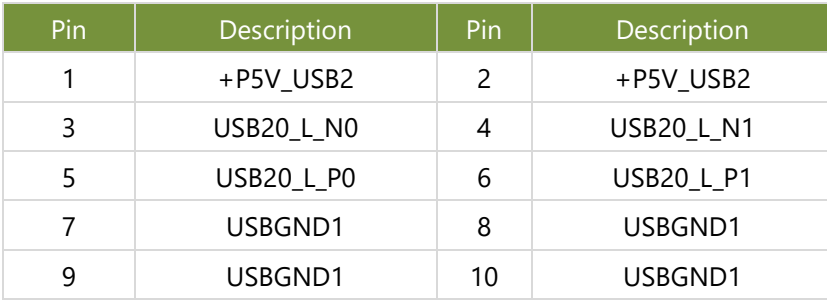

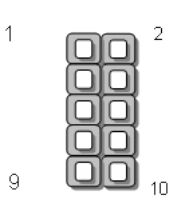

0000000

 $\overline{6}$ 

### **PLD1**: CPLD pin header

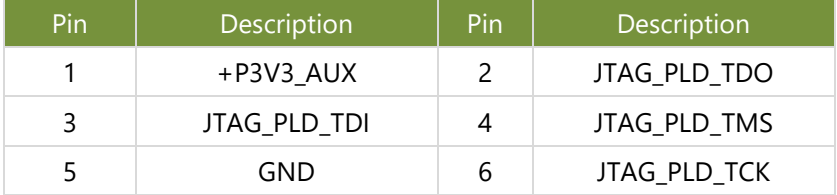

### **JGP1**

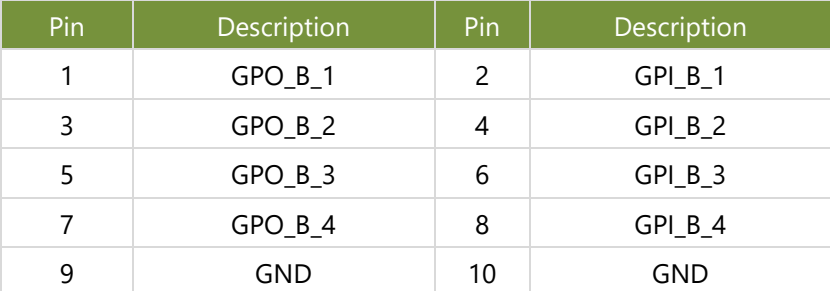

### **JESPI80PORT1**

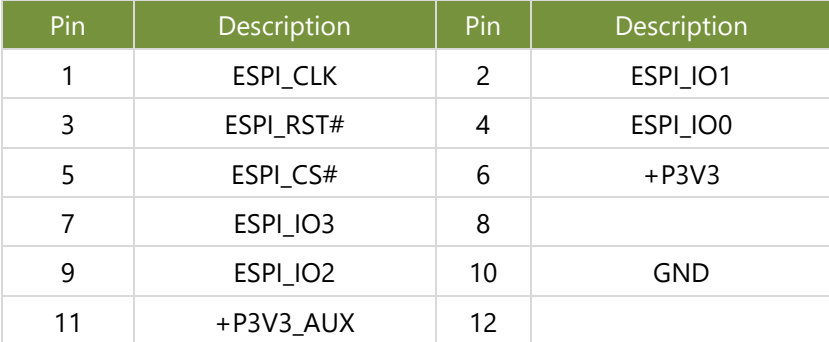

## $\bar{2}$  $10\,$  $\overline{9}$  $\overline{1}$

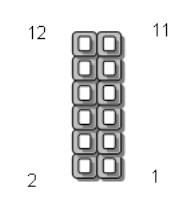

### **JBMCSPIROM2**

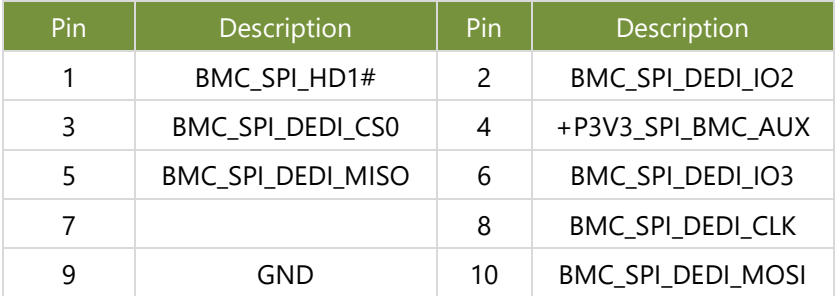

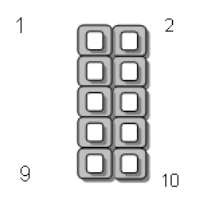

### **JCOM1**

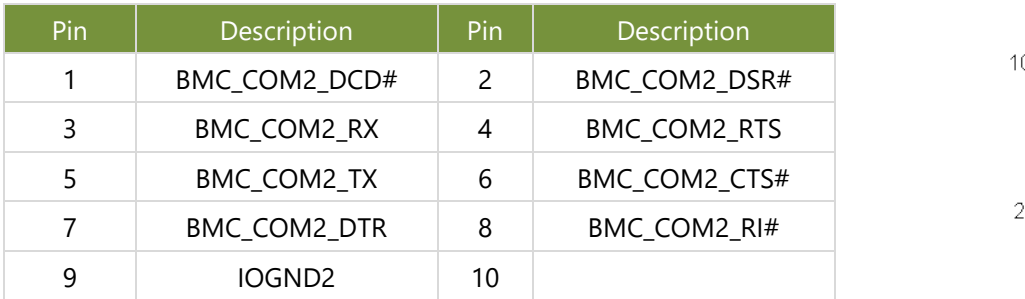

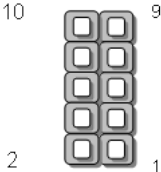

# **Note**

The rear console (COM1) and the front LCM (LCM1) uses the same pin. Only **one** pin can be supported for use at a time.

#### **JVGA1**

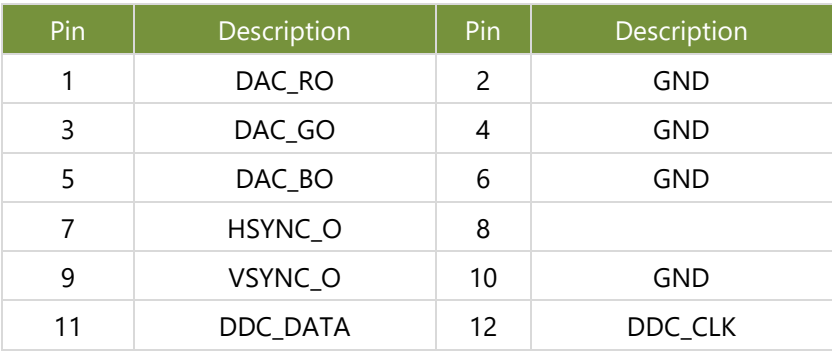

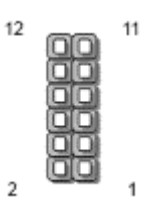

### **JSPI\_TPM1**

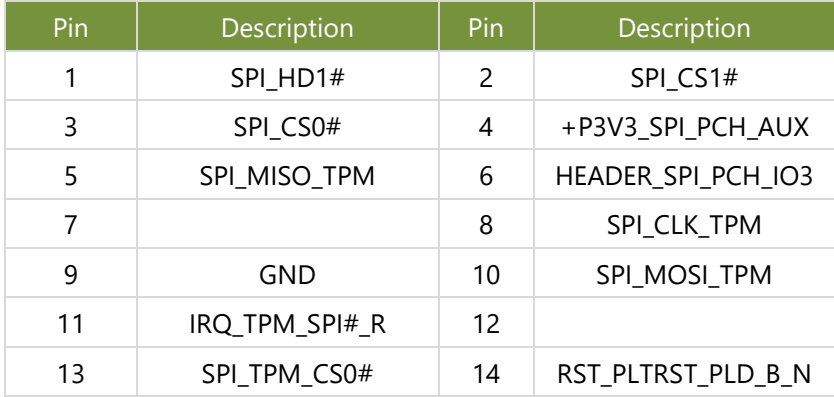

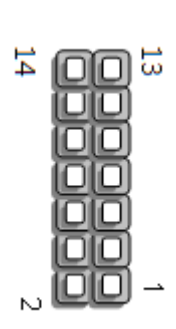

#### **JBMC\_SGPIO1**

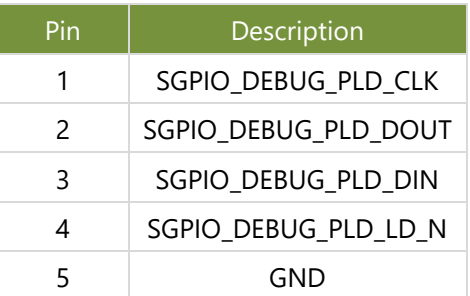

 $\sqrt{5}$  $\mathbf 1$ 

### **J8**

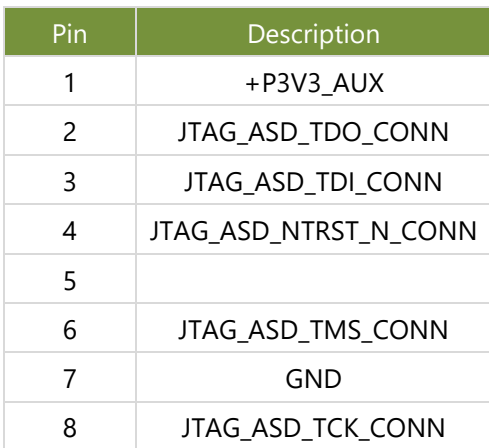

#### **JPMBUS1**

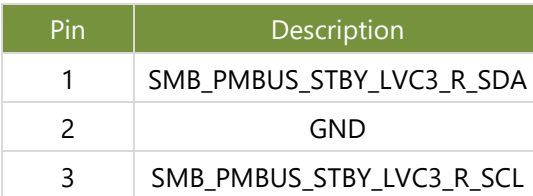

# **JSATAPW1 & JSATAPW2**

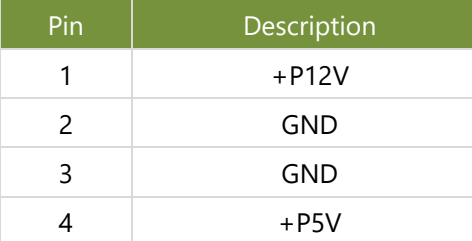

### **JBMC\_UART1**

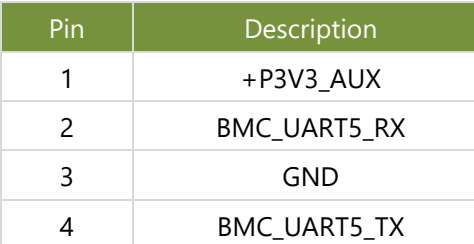

# **JRAID\_CON1**

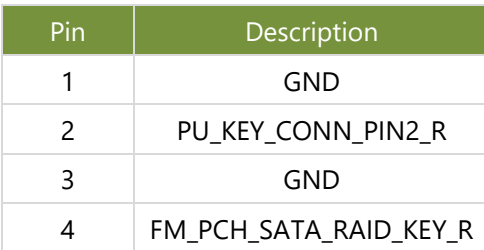

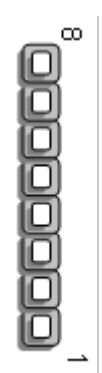

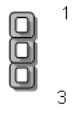

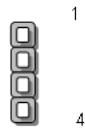

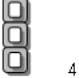

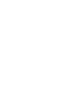

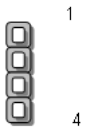

 $\overline{4}$ 

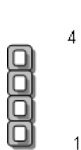

 $\overline{1}$ 

### **JLCM1**

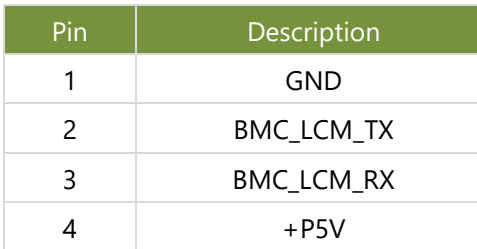

### **JPWR1**

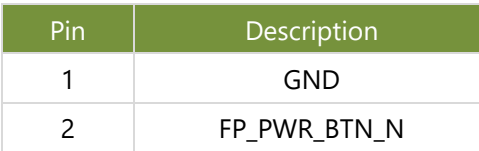

### **JOPEN1**

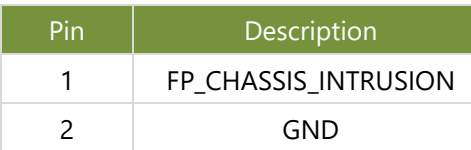

## **JFAN5~10**

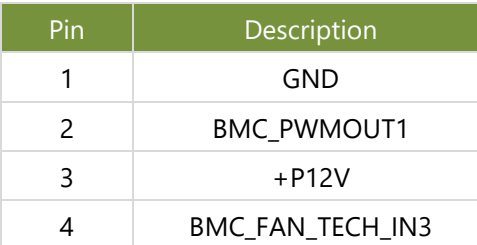

#### **USB2**

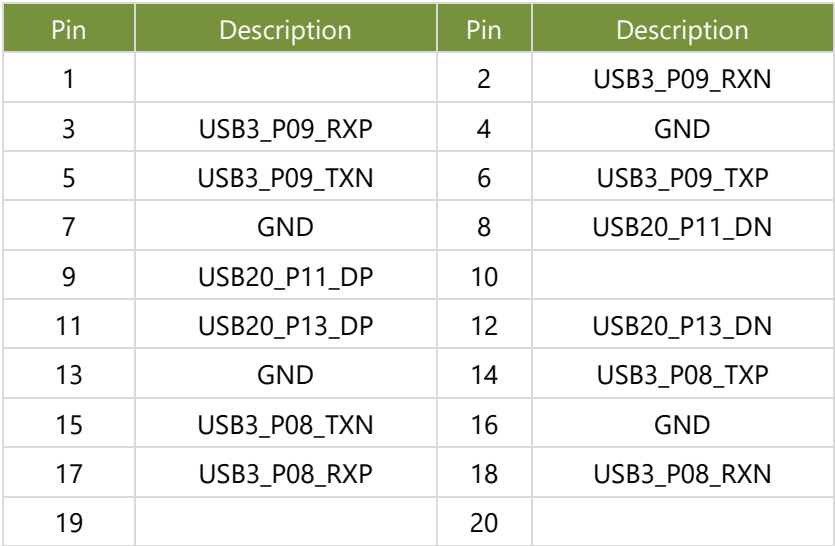

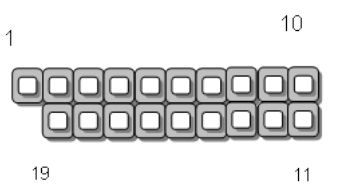

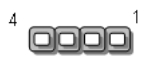

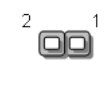

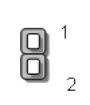

 $\frac{1}{2}$  00<sup>2</sup>  $\overline{3}$  $\overline{4}$ 

### **USB1**

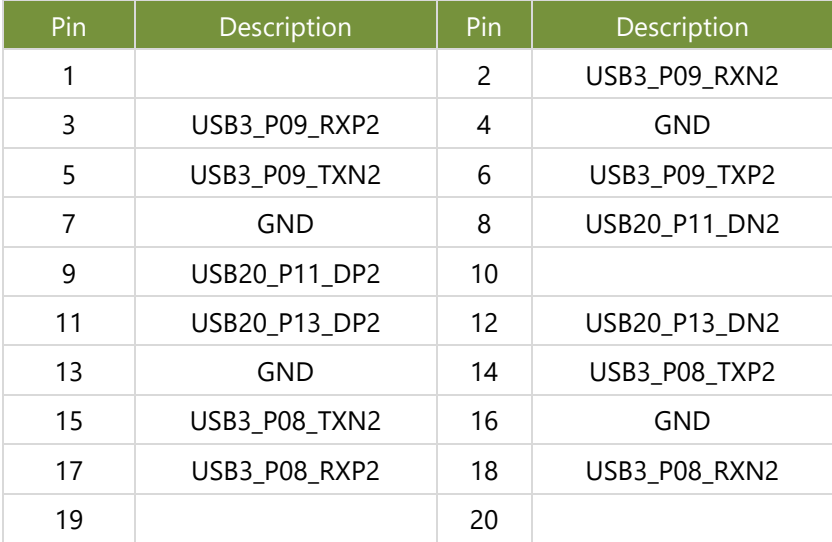

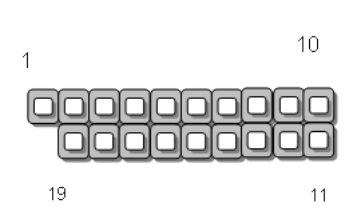

# **JPSU\_ALART\_BEEP:** BEEP ALERT

**SW1**: Front Panel RST Button

**SW2**: Power ON Button

### **JSATA1~4**

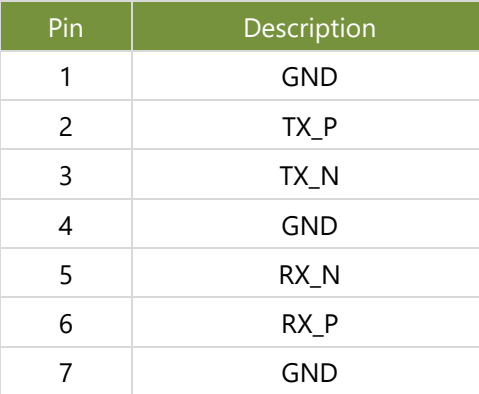

#### **JBMC\_REME1**

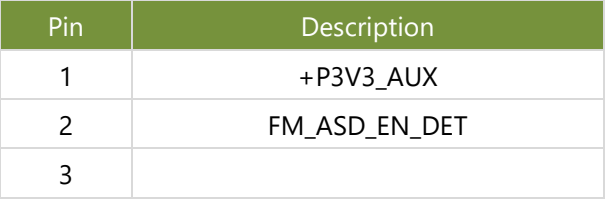

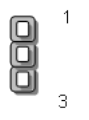

www.lannerinc.com

#### **JNGFF1**

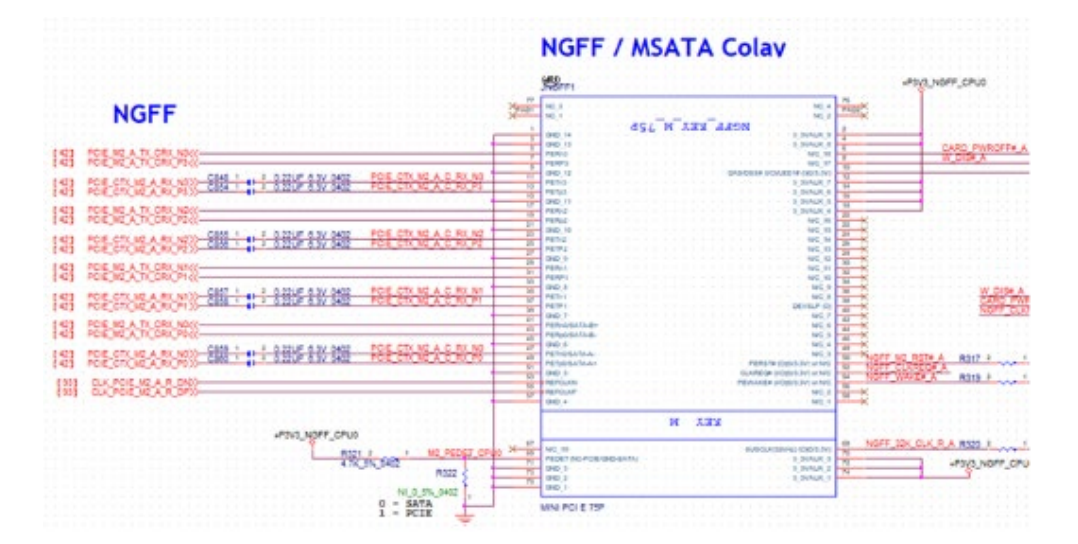

#### **JNGFF2**

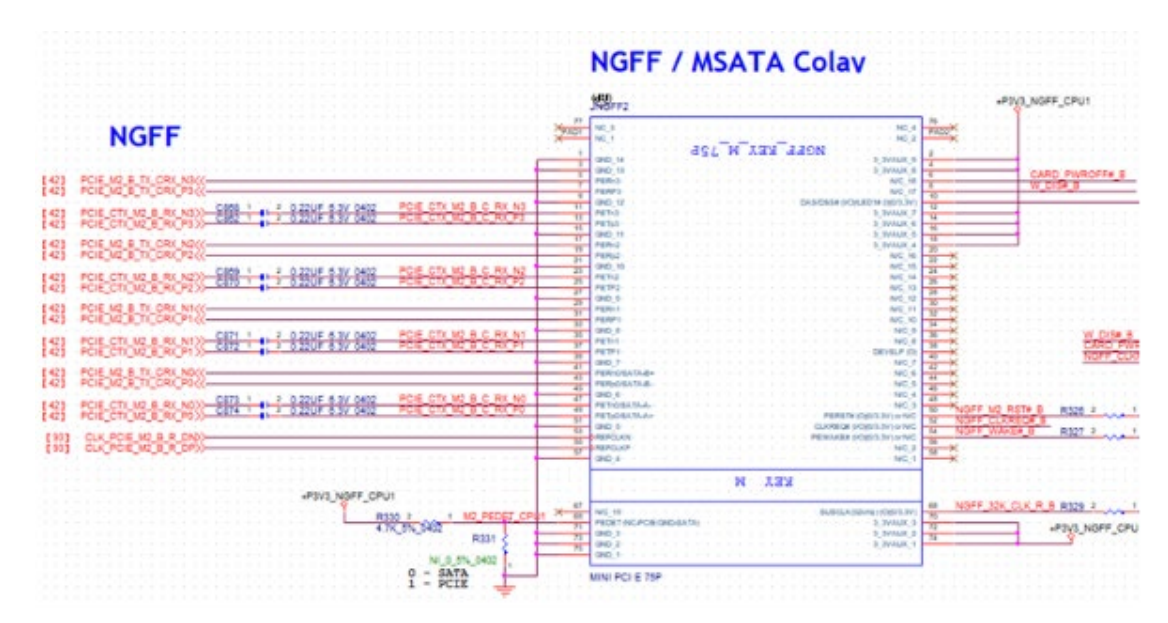

#### **JNGFF3**

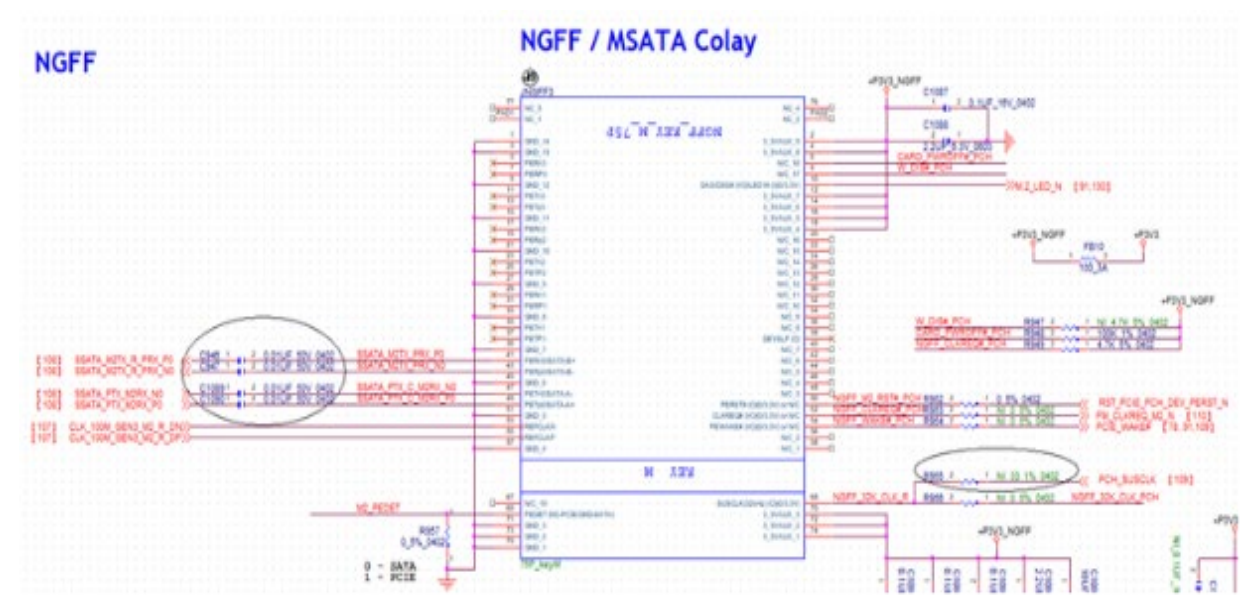

#### **Power Connector**

#### **JATX11~14: 8-Pin Power Connector**

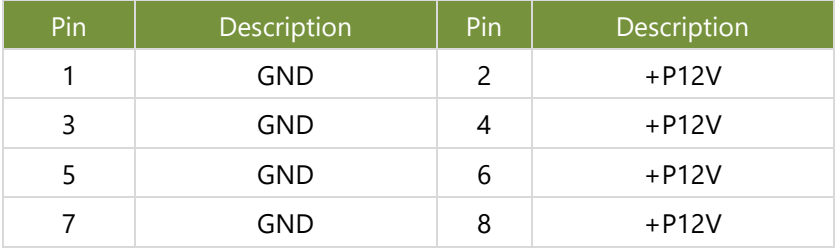

#### **+P12VS\_PCIE\_A~B: 12-Pin Power Connector**

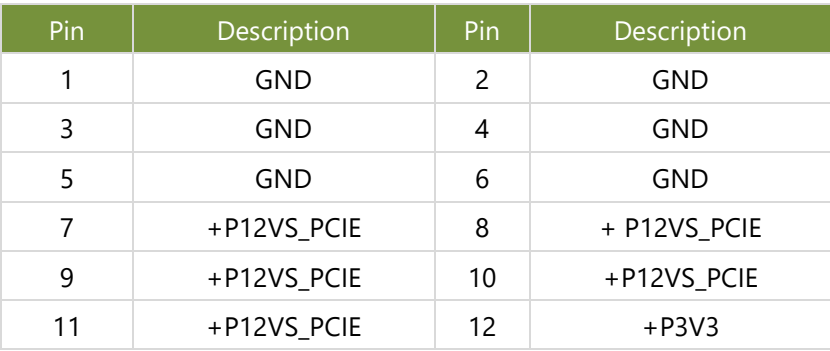

### **JPCIESL7: I/O Card**

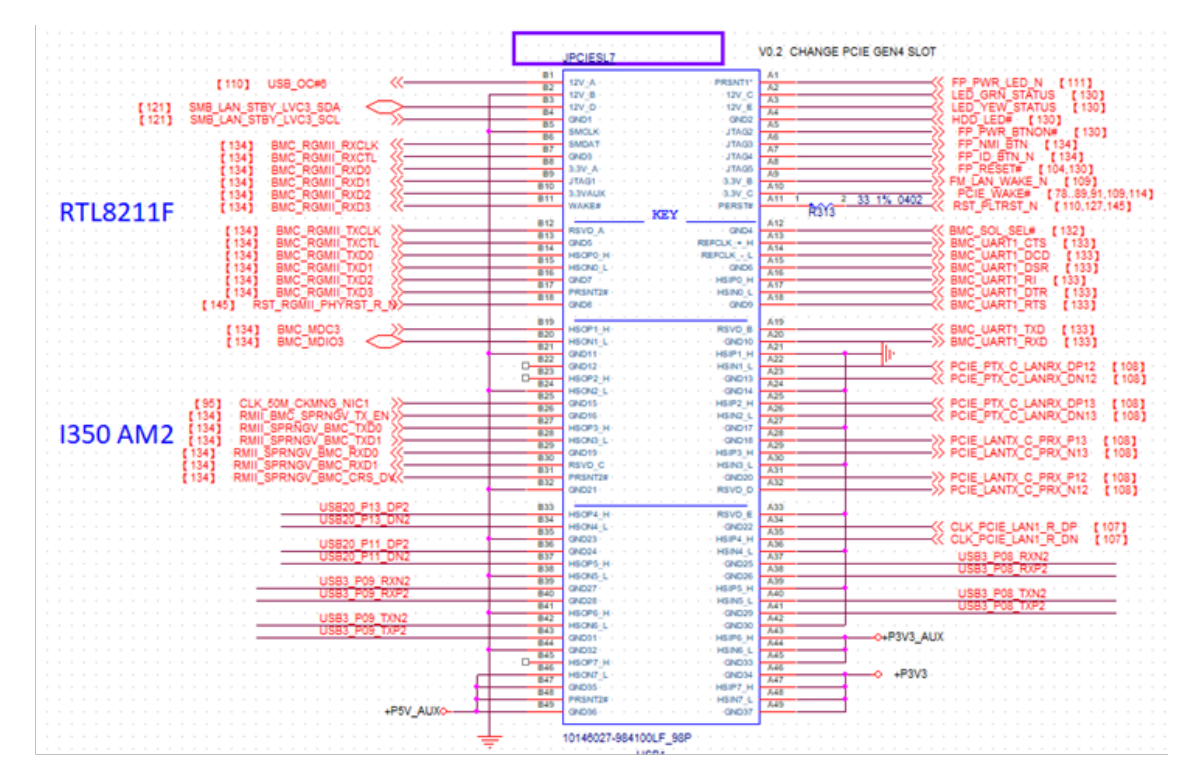

### **Internal Jumpers**

The pin headers on the motherboard play a crucial role in controlling key functions. By placing a shunt (jumper) over the specified pins (whose numbers are labeled on the circuit board around the pin header), you can enable or disable specific features. Always ensure that your system is powered off before adjusting the jumpers.

#### **Jumper Setting**

To short the designated pins, push the jumper down on them so that they become **SHORT**. To make the pins setting **OPEN**, simply remove the jumper cap.

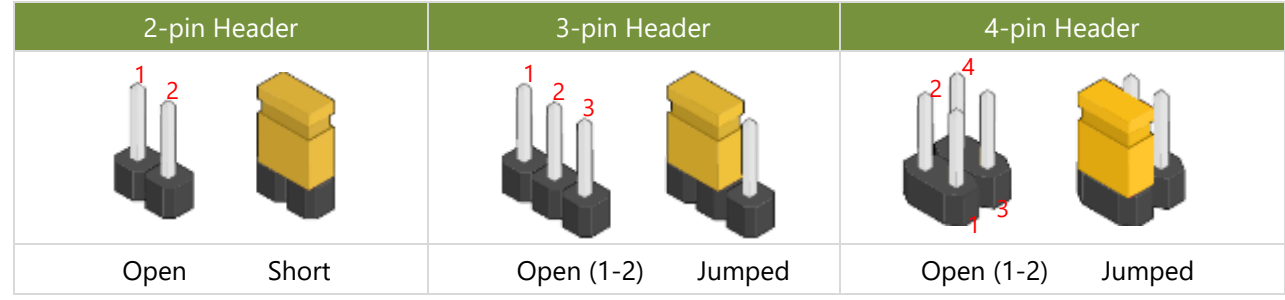

#### **JESPI1 (1-2)**

1-2 To BMC (Default)

### 2-3 To ESPI CONN

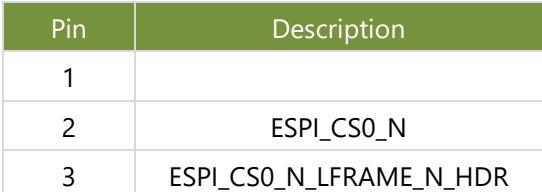

### **JFOR\_PWRON1(1-2)**

1-2 Normal Operation (Default)

#### 2-3 Force PFR CPLD Update

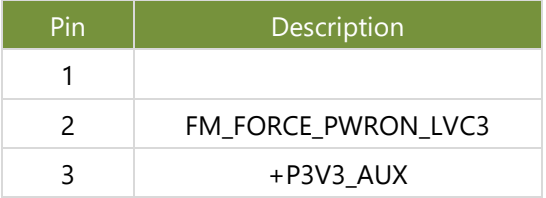

#### **JBYPS2 (2-3)**

1-2 Force Bypass of CPU0

#### 2-3 Normal Operation (Default)

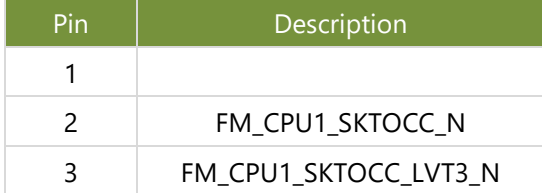

800

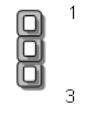

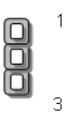

### **JBYPS1 (2-3)**

1-2 Force Bypass of CPU1

2-3 Normal Operation (Default)

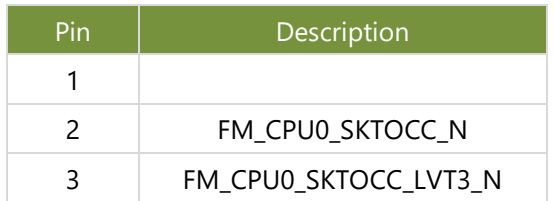

## **JCLRPAS1 (1-2)**

1-2 Normal (Default)

### 2-3 Password Clear

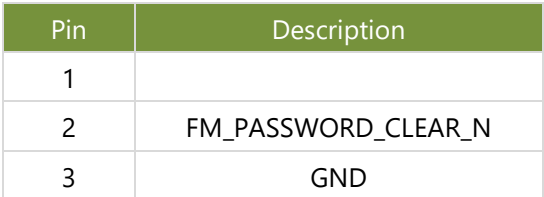

## **JMERCVR1 (1-2)**

1-2 Normal Mode (Default)

### 2-3 ME Force Update

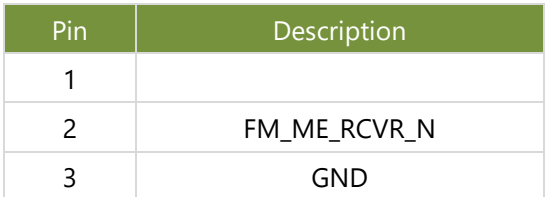

## **JCMOS1 (1-2)**

1-2 Normal (Default)

2-3 Clear CMOS

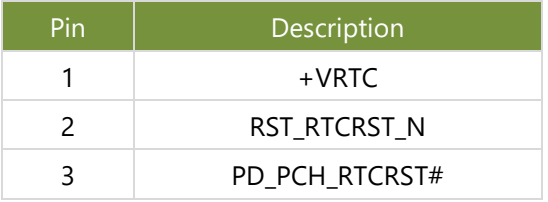

### **JBMC1 (1-2)**

1-2 Normal (Default)

### 2-3 BMC Update

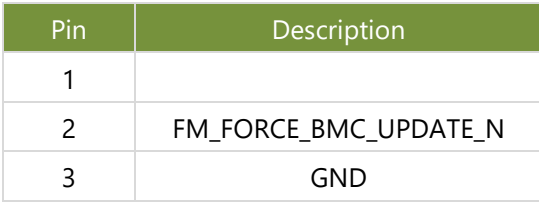

8  $\overline{3}$ 

 $\overline{\phantom{0}}$  1

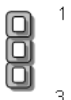

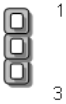

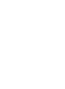

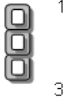

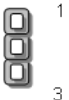

#### **JBMC\_SPD (2-3)**

1-2 BMC SPD Remote Debug Disabled (Default)

2-3 BMC SPD Remote Debug Enabled

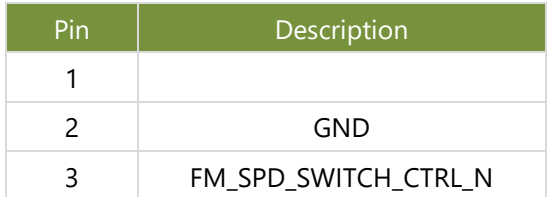

### **J12 (1-2)**

1-2 Enable Dual BIOS (Default)

2-3 Disable Dual BIOS

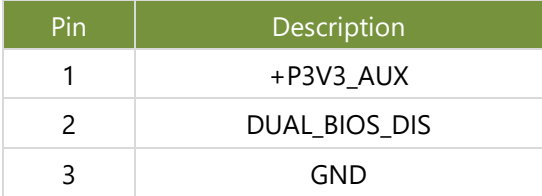

### **JBIOSRCVR1 (1-2)**

1-2 Normal Mode (DFLT)

### 2-3 Recover BIOS

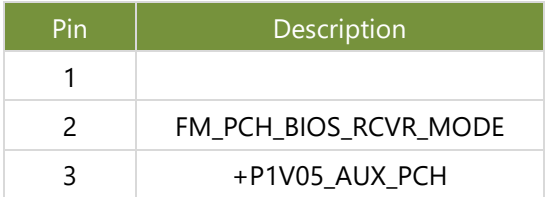

### **JP12V\_DIMM1 (1-2)**

1-2 P12V\_DIMM Off in S5 (Default)

#### 2-3 P12V\_DIMM On in S5

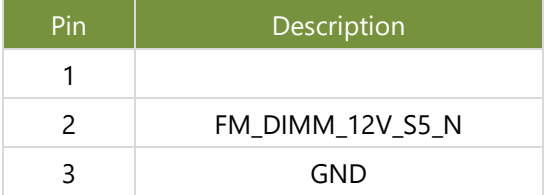

### **J13 (1-2)**

1-2 Force Boot up from BIOS1 (Default)

2-3 Force Boot up from BIOS2

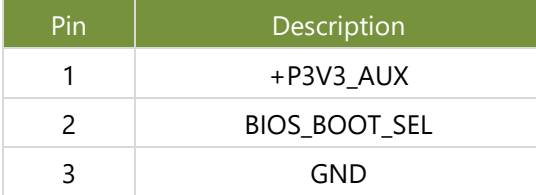

800  $\overline{3}$ 

 $\overline{1}$ 

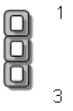

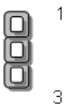

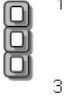

000

### **JDUAL1 (1-2, 3-4)**

1-2, 3-4 Flash 1st BIOS (Default)

### 1-3, 2-4 Flash 2nd BIOS

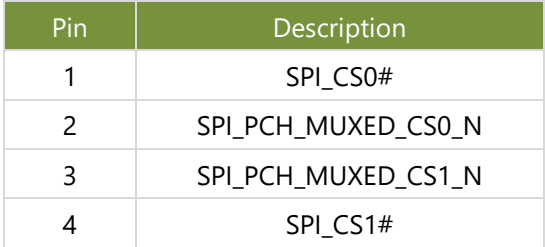

#### **JRST1 (1-2)**

1-2 Hardware Reset (Default)

2-3 Software Reset

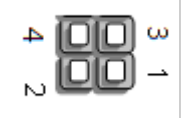

# <span id="page-26-0"></span>**CHAPTER 3: HARDWARE SETUP**

To reduce the risk of personal injury, electric shock, or damage to the system, please remove all power connections to completely shut down the device. Also, please wear ESD protection gloves when conducting the steps in this chapter.

# <span id="page-26-1"></span>Opening the Chassis

**1.** Loosen the two (2) thumb screws from the rear panel.

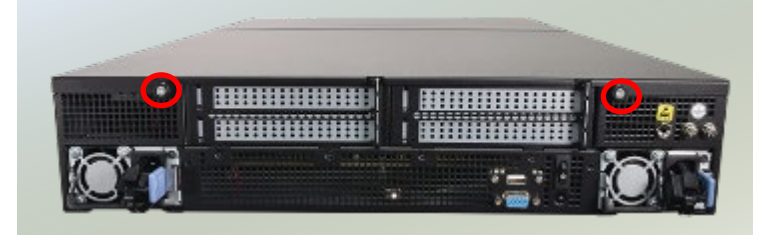

**2.** Gently pull the cover backwards a bit.

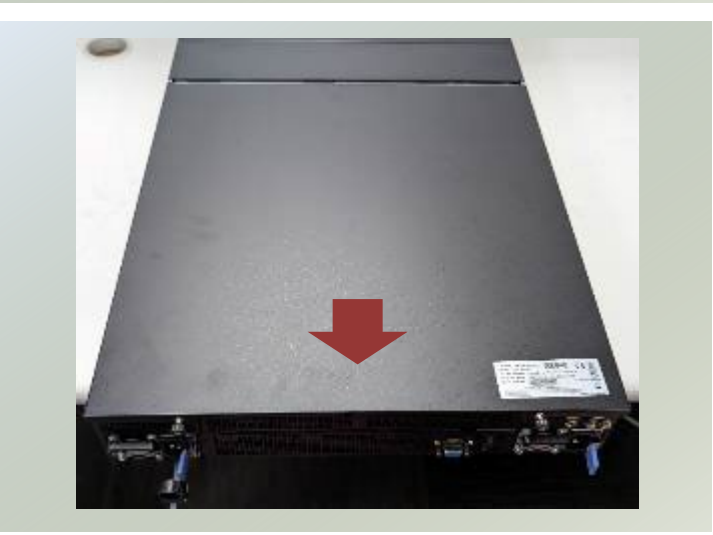

**3.** Lift the cover up to remove.

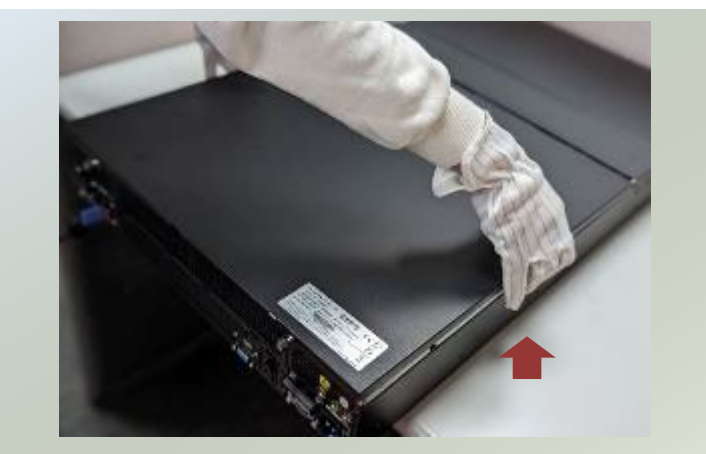

# <span id="page-27-0"></span>Installing the CPU

Please note that the system delivered to you includes the heatsink and processor. This processor comes with a rather sophisticated design, therefore, the assembly of which must be handled with exclusive tools and extreme care by professionals.

Installing the processor onto the motherboard involves three stages:

- **1.** Processor carrier assembly
- **2.** Processor carrier assembly to heatsink.
- **3.** System assembly PHM (Processor + Heat Sink Module) to motherboard

# **Tools Required**

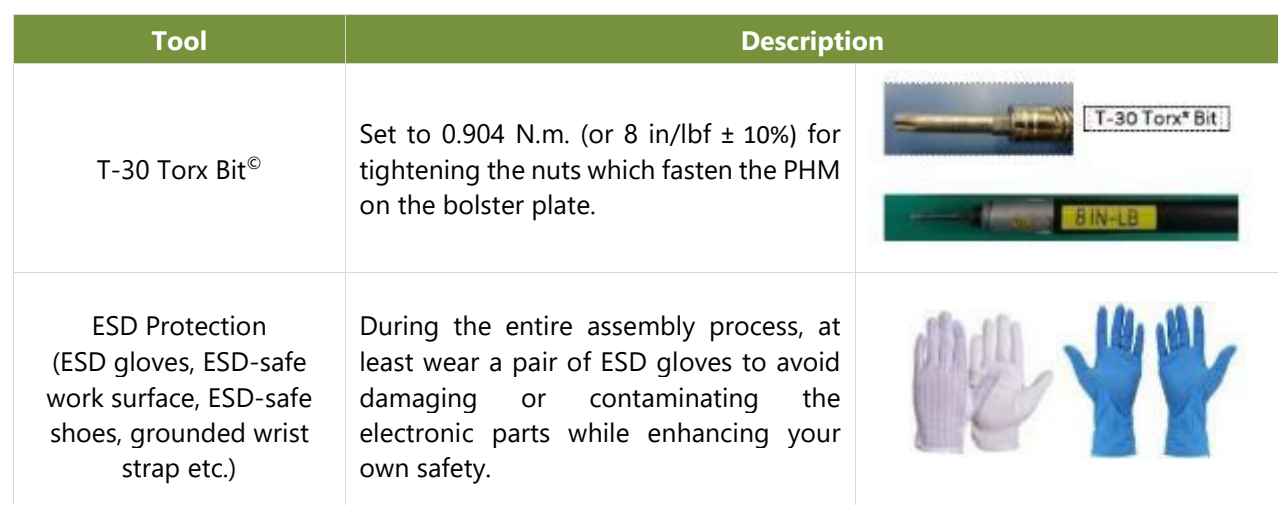

**Note**: The images of tools shown in this document are for reference only; the actual tools you use might be different

## **Parts Explanation:**

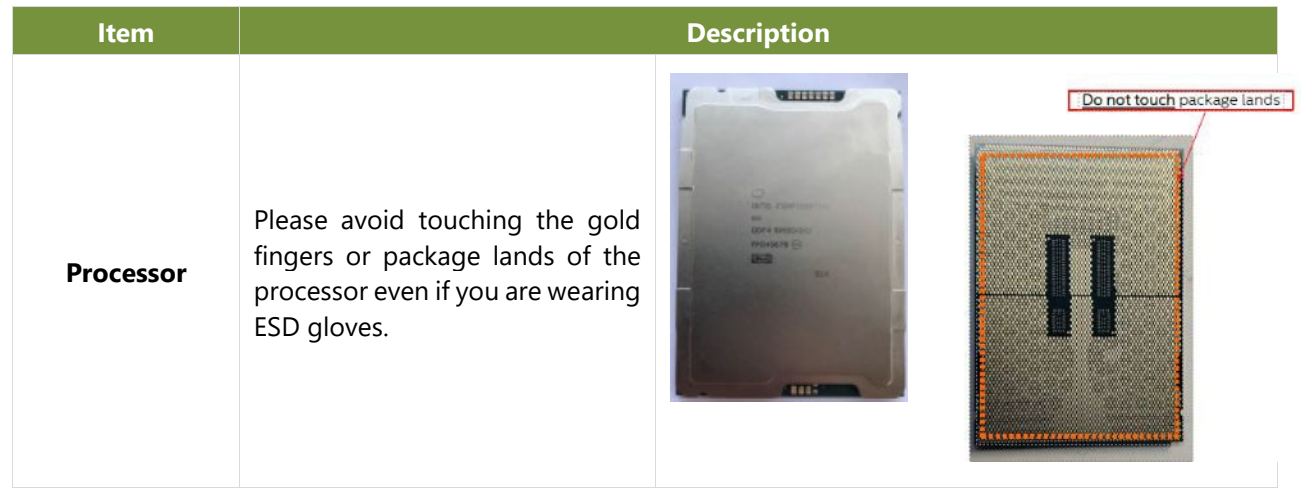

T

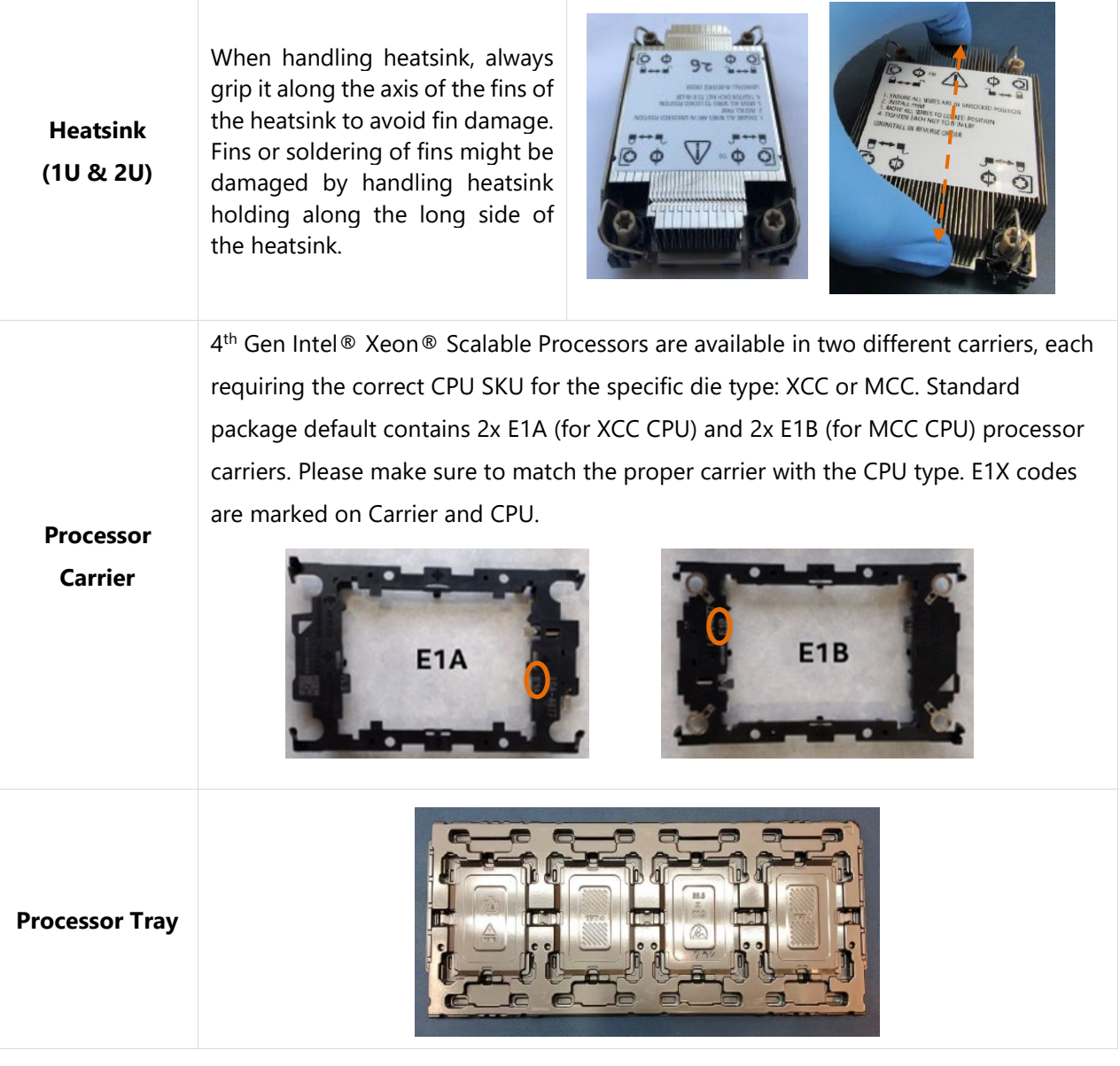

# **Processor Carrier Assembly**

1. Locate the Processor carriers in package box and lift out.

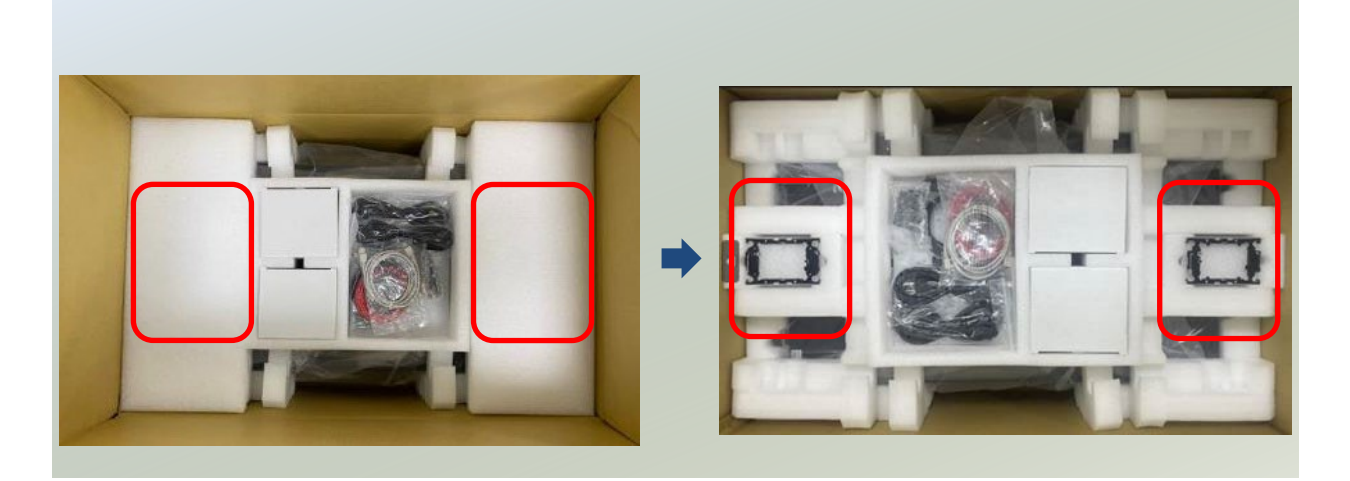

2. Place the processor carrier on top of the processor that is in the package tray aligning **Pin 1** marks on the processor carrier to **Pin 1** of the processor.

Note: Make sure that the keying feature tabs of the processor carrier are aligned to the slots in the processor properly. If not, check that the correct processor carrier is being used.

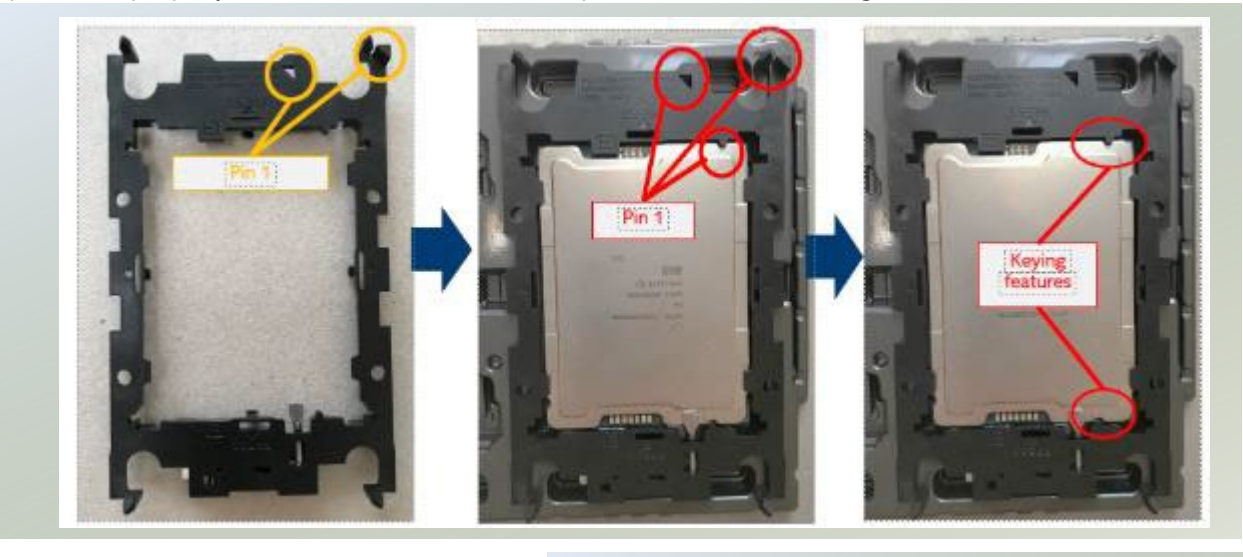

3. Using both hands place the thumbs on the side of the carrier at the opposite end of the TIM brake lever. Push down on one side at a time slightly pressing in the outward motion until a snap sound is heard.

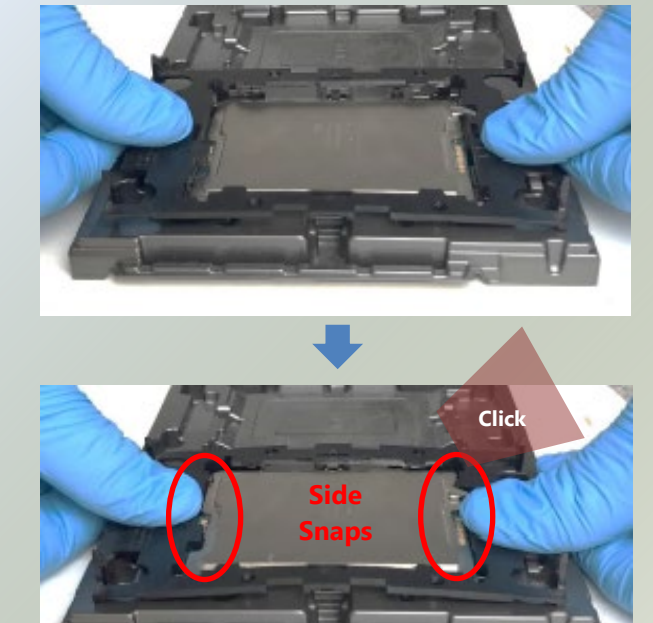

4. Check the two side snap latches on the carrier and verify that they have latched to the package. If not then press down on top of the side snap latches until they snap into place.

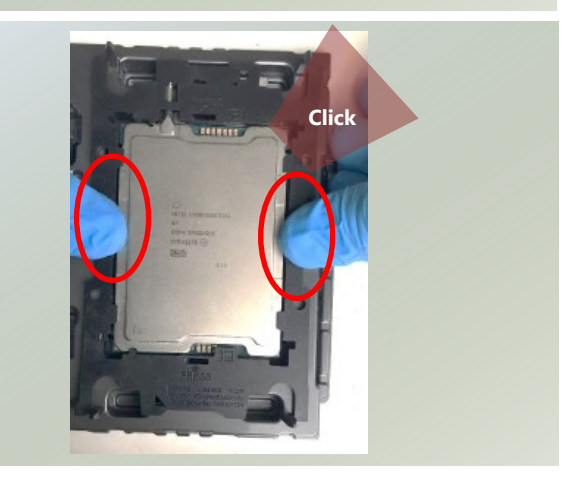

# **Processor Carrier Assembly to Heatsink**

1. If there is TIM (Thermal Interface Material) protective film on the base of heatsink, remove it.

2. Turn the heatsink over and set the Anti-Tilt wires to the locked position (outward position).

3. Align Pin 1 indicator of Processor carrier and corner cut out of Heatsink. If there are two corners cut out, either orientation is fine.

4. Place the heatsink ensure latching features on Processor carrier and heatsink are aligned during assembly.

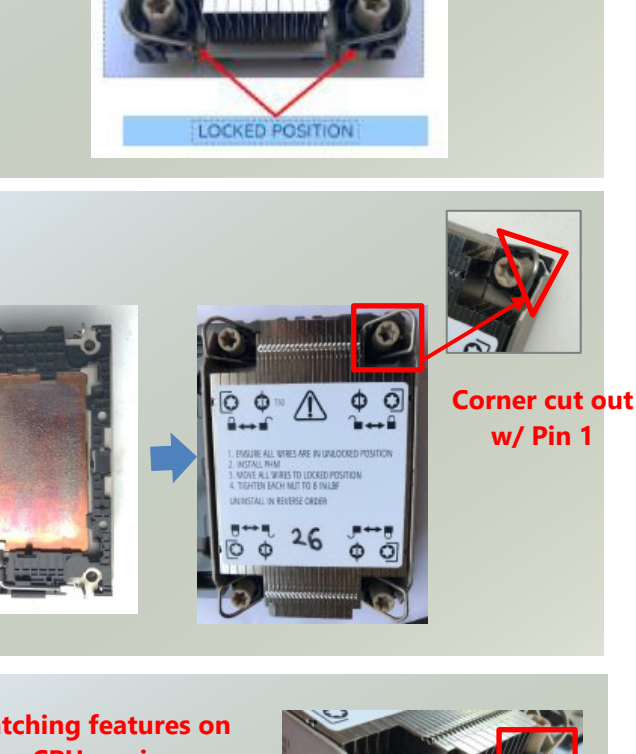

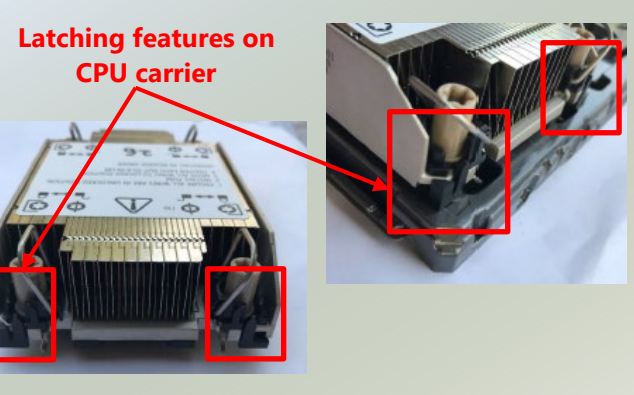

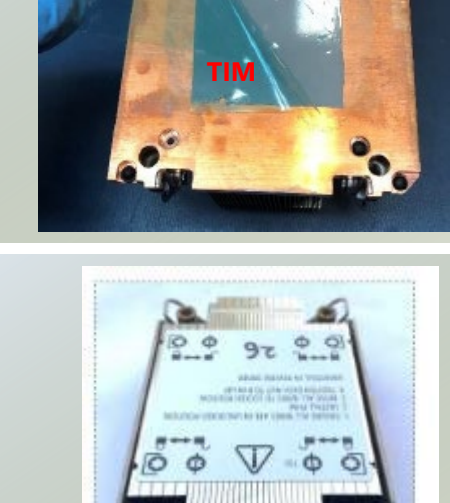

#### NCA-6530 User Manual

5. Press heatsink down firmly to engage carrier latching features to the heatsink at four corners.

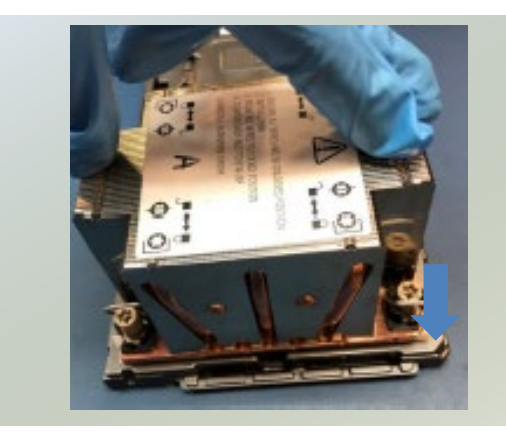

**Click**

6. If carrier latching features do not latch the heatsink properly, engage each latching features by pressing the heatsink at the unlatched corner. You may hear a clicking sound when latched.

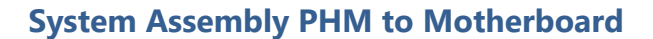

1. Locate the processor placement on the motherboard. Hold finger grips on socket cover and squeeze in on the grip tabs. Then pull the cover up and off vertically to remove.

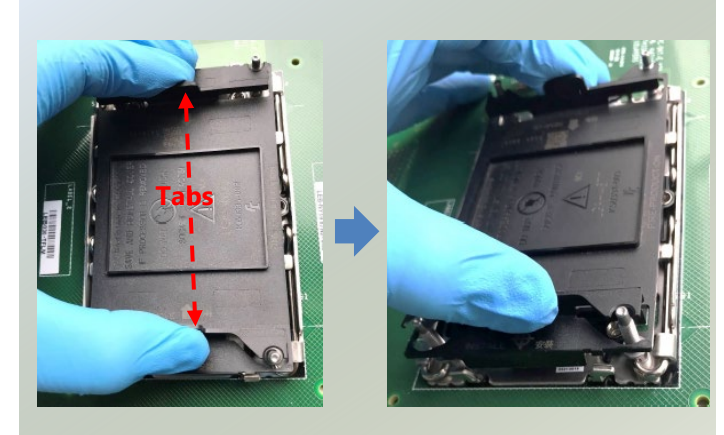

2. Set each anti-tilt wire to inward or unlocked position on the heatsink.

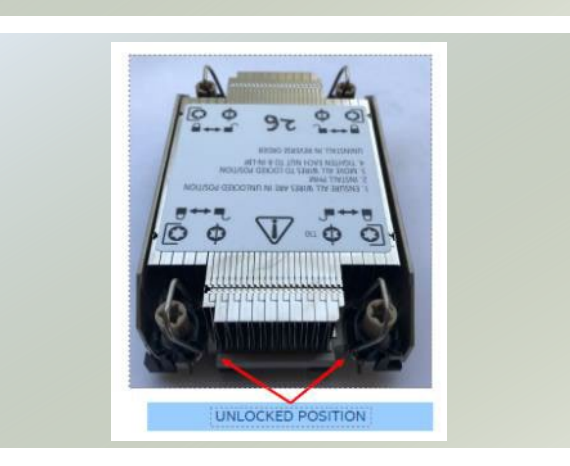

#### NCA-6530 User Manual

3. Lift up the PHM. Turn the PHM over to locate the PIN1 corner on processor carrier and processor.

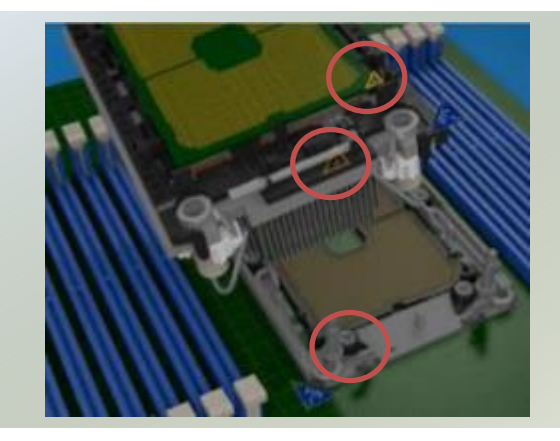

- 4. Then turn the PHM right side up. Line up the PIN1 corner of the PHM to the bolster plate PIN1 corner. Lower the PHM vertically down over the bolster plate studs.
- 5. Set all four Anti-Tilt wires into the locked position (outward position.)

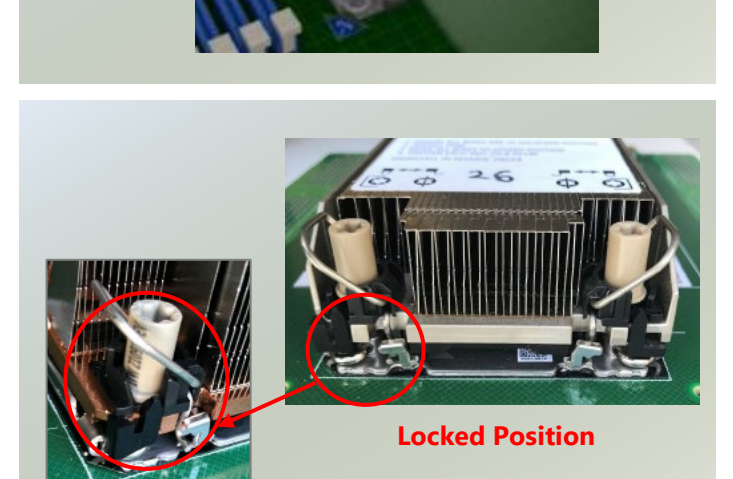

6. Next is to tighten the nuts on the heatsink using a diagonal pattern tightening sequence. Diagonal sequence is regardless of starting point. Primary step is Second nut driven is in diagonally opposite corner to the First nut.

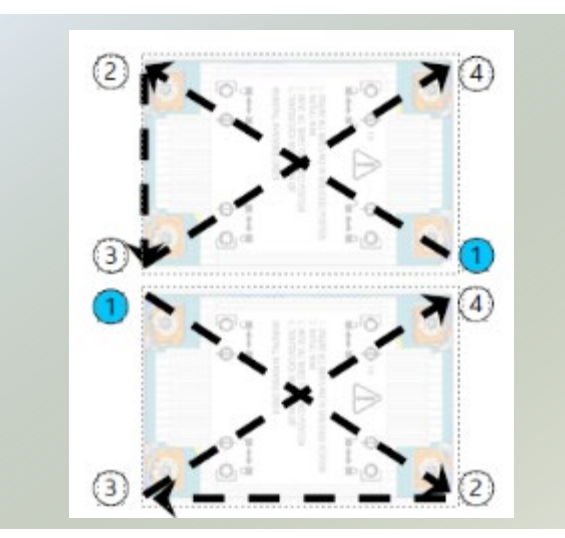

7. Tighten all nuts on heatsink using a torque driver with a T30 bit to 8 in-lbf  $\pm$  10%.

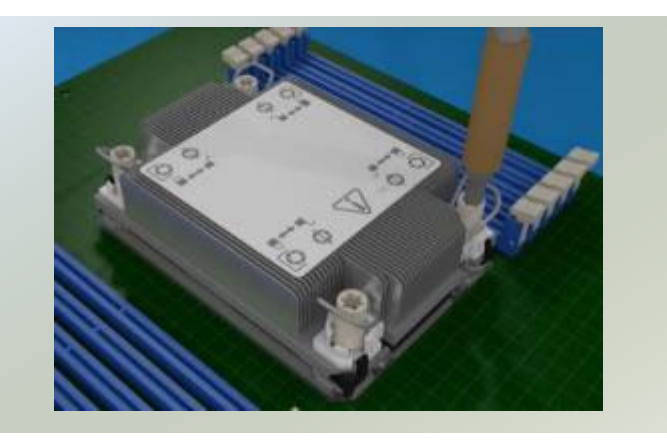

# <span id="page-34-0"></span>Installing the System Memory

The motherboard supports DDR5 registered DIMM memory for heavy-duty operations. Please follow the steps below to install the DIMM memory modules. The primary CPU and the secondary CPU both have 12 DIMM sockets (6 on each side).

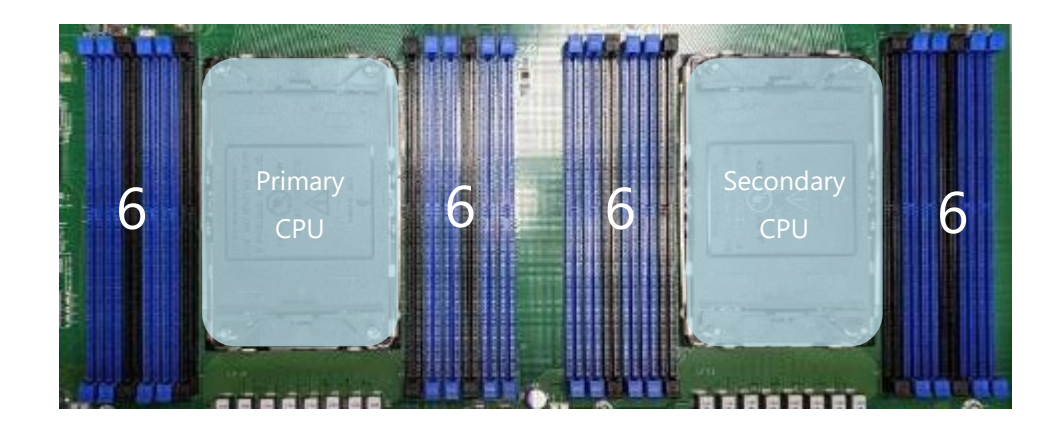

- Supported Capacities: 8/16/32/64 GB
- Maximum RAM: **1536GB** (64GB per slot)

### **DIMM Population Guidelines:**

Please do follow the memory module installation instructions to install the DIMM, and make sure the DIMM population guidelines are met:

- Each CPU requires at least 1 memory module to boot and run from.
- If you do not plan to fill up all the sockets with 24 memory modules, always start with the blue ones for optimal performance.
- Try to split the DIMMs evenly across the CPUs.
- Please use memory modules of the same capacity, speed and from the same manufacturer to avoid compatibility issues.

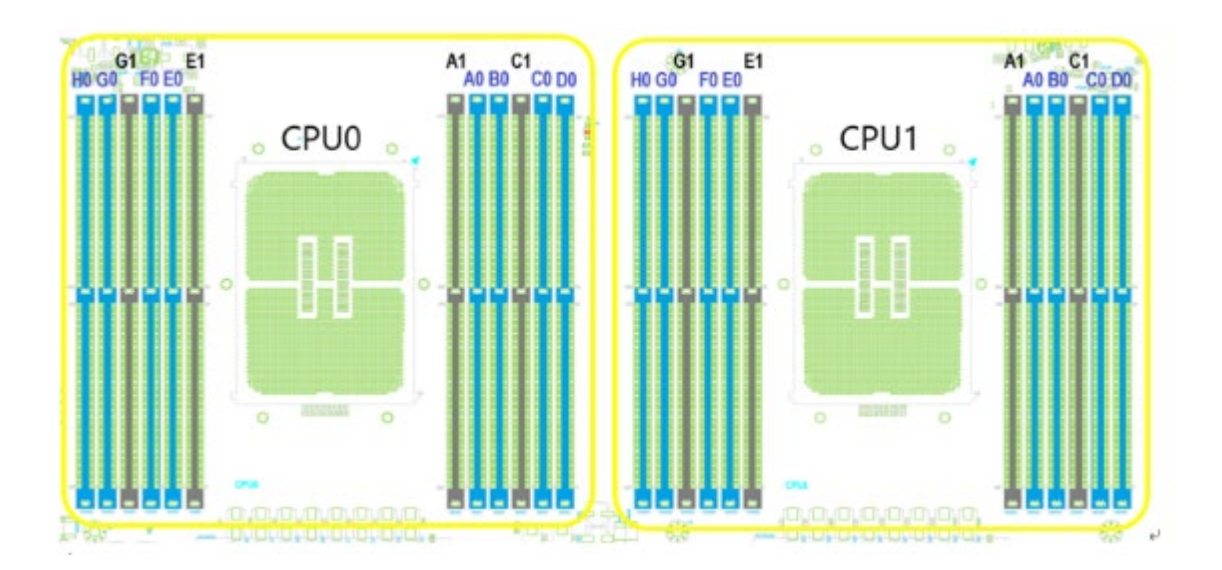

**DDR5 Only DIMM Configurations Diagram** 

| 뇐                                     |                |                            |    |                |                  |           |            |                            |                  |                               |                            |                  |                |                  |                      |           |               |                          |        |        |                    |  |
|---------------------------------------|----------------|----------------------------|----|----------------|------------------|-----------|------------|----------------------------|------------------|-------------------------------|----------------------------|------------------|----------------|------------------|----------------------|-----------|---------------|--------------------------|--------|--------|--------------------|--|
| DDR <sub>5</sub>                      |                | iMC3                       |    | iMC2           |                  |           |            | iMC0                       |                  |                               | iMC1                       |                  |                | SPR              |                      |           |               |                          |        |        |                    |  |
| Channel                               | Chan1<br>(7/H) | Chan <sub>0</sub><br>(6/G) |    | Chan1<br>(5/F) | Chan0<br>(4/E)   |           |            | Chan <sub>0</sub><br>(0/A) |                  | Chan1<br>(1/B)                | Chan <sub>0</sub><br>(2/C) |                  | Chan1<br>(3/D) |                  |                      | only)     | Note9         |                          |        | Note#6 |                    |  |
| Location                              | H <sub>0</sub> | G <sub>0</sub>             | G1 | F <sub>0</sub> | E <sub>0</sub>   | <b>E1</b> |            | A1                         | A <sub>0</sub>   | <b>B0</b>                     | C1                         | C <sub>0</sub>   | D <sub>0</sub> | SNC <sub>2</sub> | AII <sub>2</sub> AII | SNC4 (XCC | $\frac{1}{2}$ | Quad (XCC only)<br>Note9 | Mirror | XeS    | Interleaving Note8 |  |
| 1 DIMM                                |                |                            |    |                |                  |           | <b>CPU</b> |                            | DDR <sub>5</sub> |                               |                            |                  |                |                  | Υ                    |           |               |                          |        |        |                    |  |
|                                       |                |                            |    |                | DDR <sub>5</sub> |           |            |                            |                  |                               |                            |                  |                |                  | Υ                    |           |               |                          |        |        |                    |  |
|                                       |                |                            |    |                |                  |           |            |                            |                  | DDR <sub>5</sub>              |                            |                  |                |                  | Υ                    |           |               |                          |        |        |                    |  |
|                                       |                |                            |    | DDR5           |                  |           |            |                            |                  |                               |                            |                  |                |                  | Υ                    |           |               |                          |        |        |                    |  |
| 2 DIMM                                |                | DDR <sub>5</sub>           |    |                |                  |           |            |                            | DDR <sub>5</sub> |                               |                            |                  |                | Y                |                      |           | Y             |                          |        |        | 2                  |  |
|                                       |                |                            |    |                | DDR <sub>5</sub> |           |            |                            |                  |                               |                            | DDR <sub>5</sub> |                | Υ                |                      |           | Y             |                          |        |        | 2                  |  |
| 4 DIMM                                |                | DDR <sub>5</sub>           |    |                | DDR <sub>5</sub> |           |            |                            | DDR <sub>5</sub> |                               |                            | DDR <sub>5</sub> |                | Υ                |                      | Y         | Y             | Y                        |        |        | $\overline{4}$     |  |
| 6 DIMM                                |                | DDR <sub>5</sub>           |    | DDR5           | <b>DDR5</b>      |           |            |                            | DDR <sub>5</sub> |                               |                            |                  | DDR5DDR5       | Y                | Y                    |           |               |                          |        |        | 6                  |  |
|                                       | DDR5           | DDR <sub>5</sub>           |    |                | DDR <sub>5</sub> |           |            |                            |                  | DDR5DDR5                      |                            | DDR <sub>5</sub> |                | Y                | Υ                    |           |               |                          |        |        | 6                  |  |
|                                       | DDR5           |                            |    | DDR5           | DDR <sub>5</sub> |           |            |                            |                  | DDR <sub>5</sub>              |                            |                  | DDR5DDR5       | Υ                | Υ                    |           |               |                          |        |        | 6                  |  |
|                                       | DDR5           | <b>DDR5</b>                |    | DDR5           |                  |           |            |                            |                  | DDR5DDR5                      |                            |                  | DDR5           | γ                | Υ                    |           |               |                          |        |        | 6                  |  |
| 8 DIMM                                | DDR5           | <b>DDR5</b>                |    | DDR5           | DDR5             |           |            |                            |                  | DDR5 DDR5                     |                            |                  | DDR5DDR5       | γ                |                      | ٧         | Y             | Y                        | Υ      | Y      | 8                  |  |
| 12 DIMM DDR5 DDR5 DDR5 DDR5 DDR5 DDR5 |                |                            |    |                |                  |           |            |                            |                  | DDR5 DDR5 DDR5 DDR5 DDR5 DDR5 |                            |                  |                | ٧                |                      | ٧         | Y             | V                        |        |        | $8 + 4$            |  |

### **Memory Module Installation Instructions**

Please follow the steps below to install the DIMM memory modules.

- **1.** Power off the system.
- **2.** Pull open the DIMM slot latches.

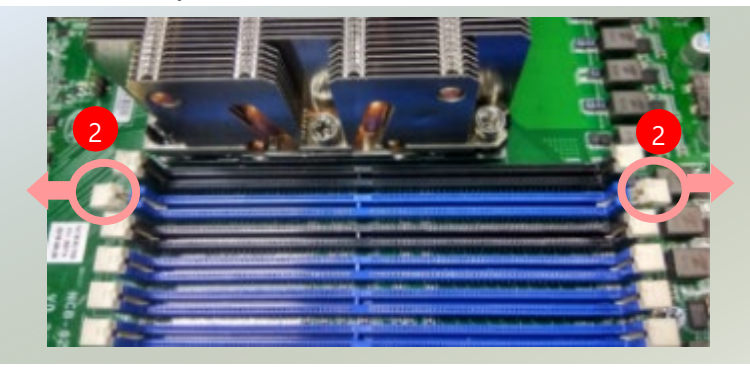

- **3.** Align the notch of the DIMM module with the socket key in the slot.
- **4.** Insert the module into the slot until it is firmly seated. The motherboard of NCA-6530 is designed with 20 DDR DIMM sockets.

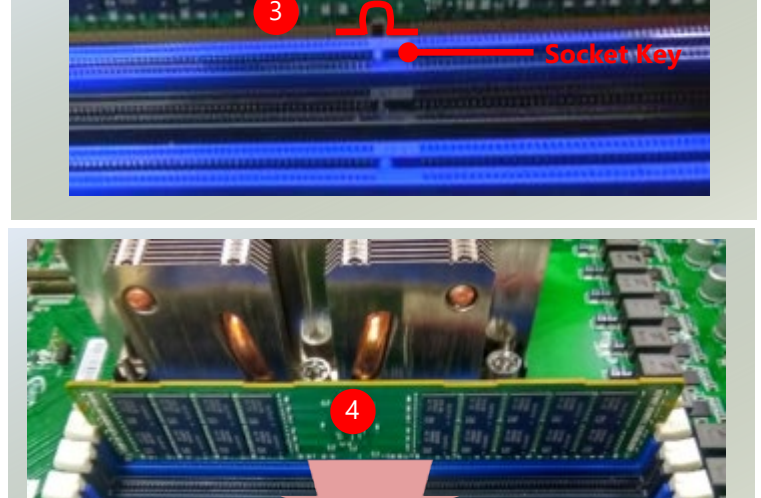

**Notch**
### Installing TPM Module (Optional)

The motherboard provides one TPM slot. Follow the procedures below for installing a TPM module.

- 1. Power off the system and open the chassis cover.
- 2. Unscrew the two (2) screws of the PCIe bracket cover on the rear panel. Lift the PCIe slot bracket cover up. Locate the TPM pin slot on the motherboard.

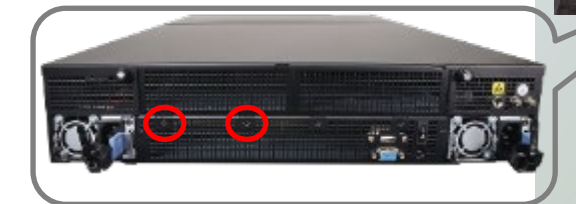

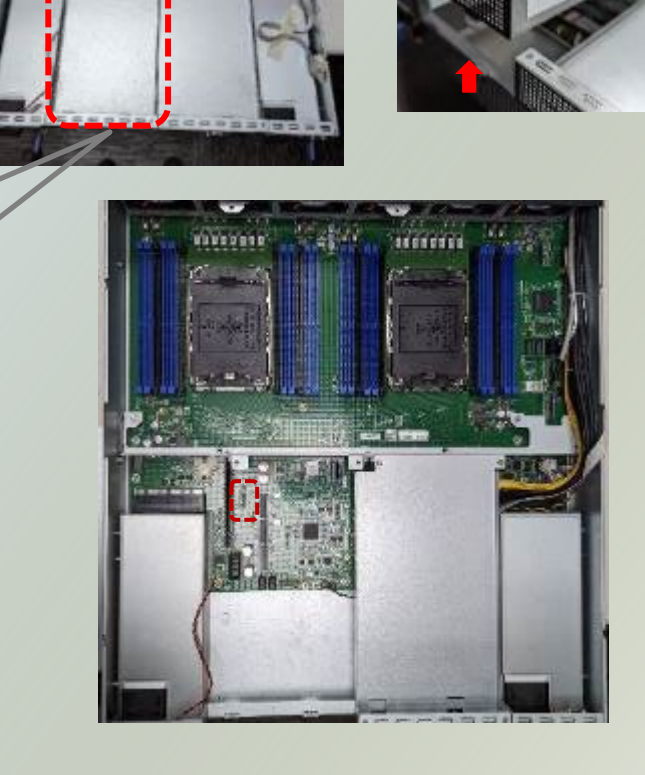

2. Insert the TPM module into the pins until it is fully seated.

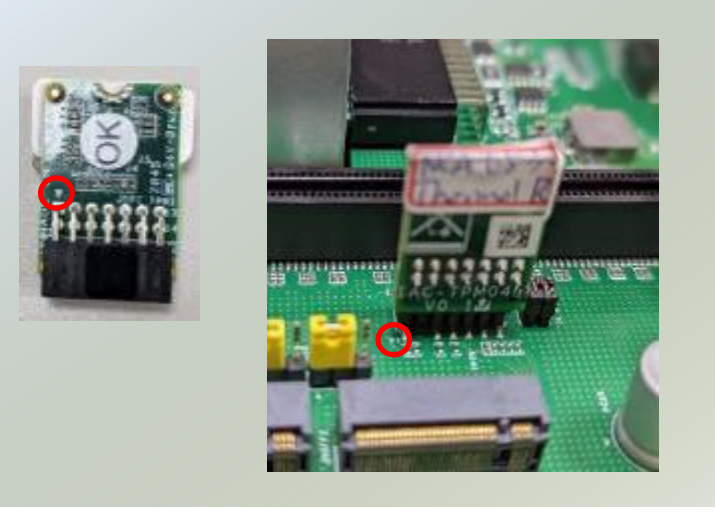

### Installing the M.2 NVMe Storage (Optional)

NCA-6530 support two M.2 slots for additional NVMe storage expansion. Please follow the steps for installation.

- 1. Power off the system and open the chassis cover.
- 2. Unscrew the two (2) screws of the PCIe bracket cover on the rear panel. Lift the PCIe slot bracket cover up. Locate the two M.2 slots on the motherboard.

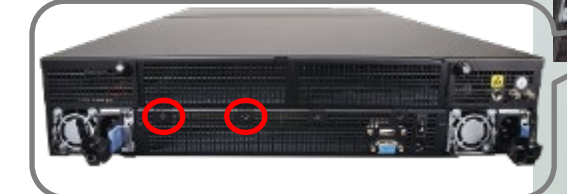

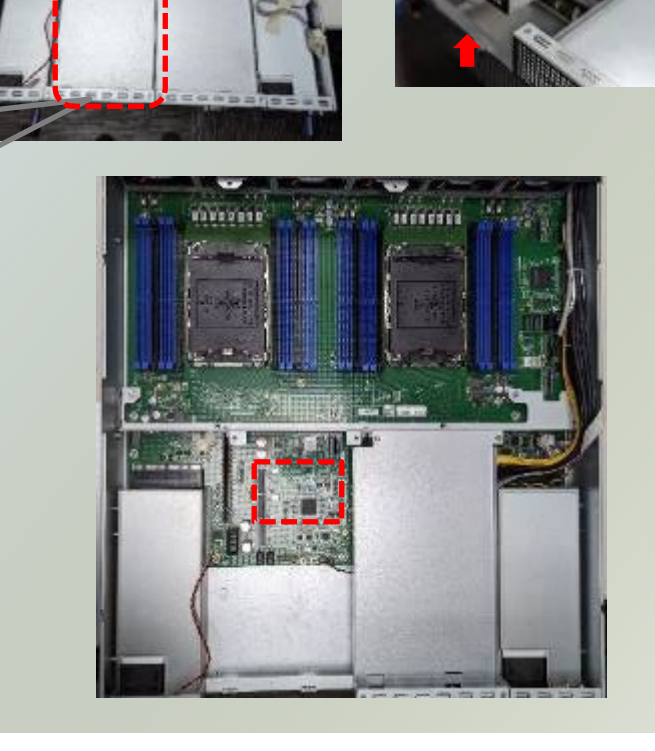

3. Align the notch of the M.2 storage module with the socket key in the pin slot.

4. Insert the M.2 storage module at 30 degrees into the socket until it is fully seated.

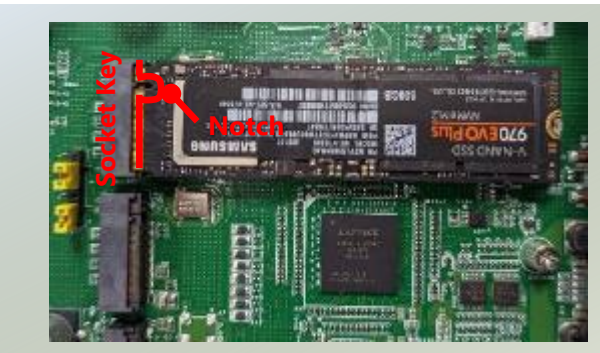

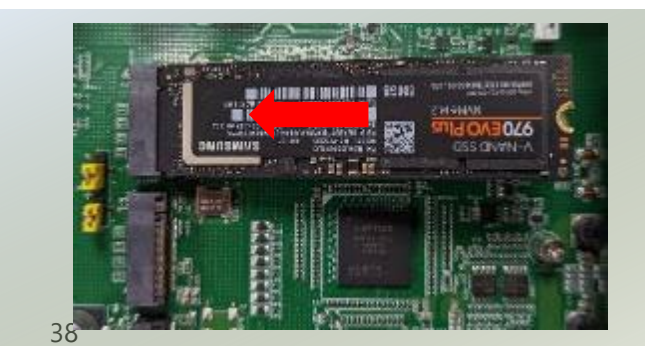

5. Press down on the module and secure it using a screw.

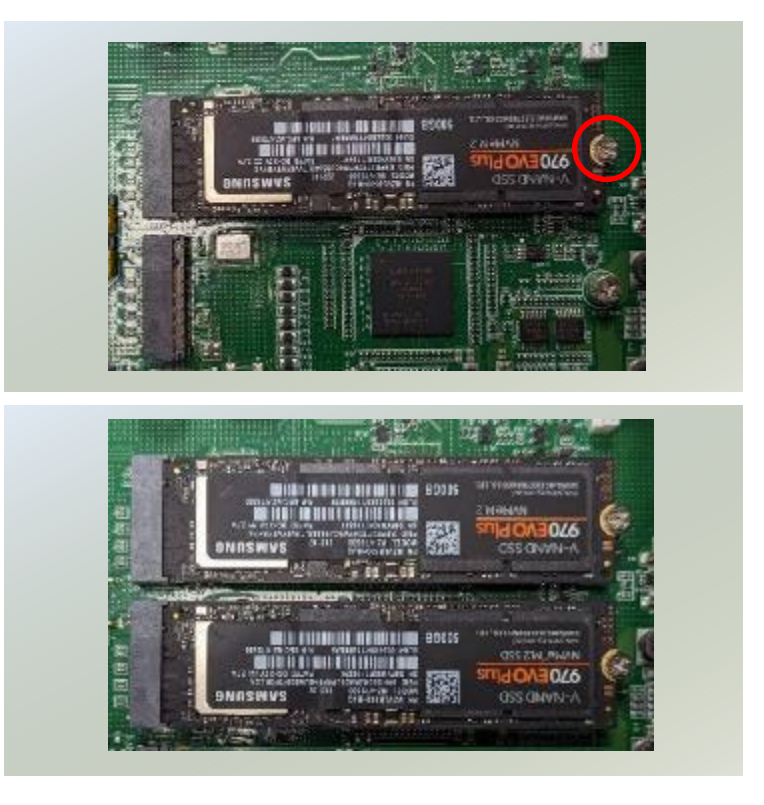

6. Repeat steps if installing a second storage module.

### Installing the M.2 SATA Storage (Optional)

NCA-6530 support one M.2 slot for additional SATA storage expansion. Please follow the steps for installation.

- 1. Power off the system and open the chassis cover.
- 2. Unscrew the two (2) screws of the PCIe bracket cover on the rear panel. Lift the PCIe slot bracket cover up. Locate the M.2 slot on the motherboard.

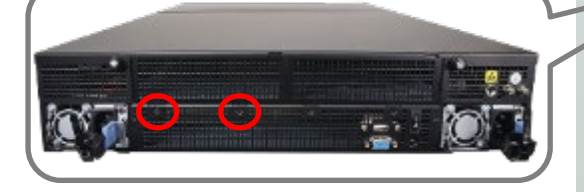

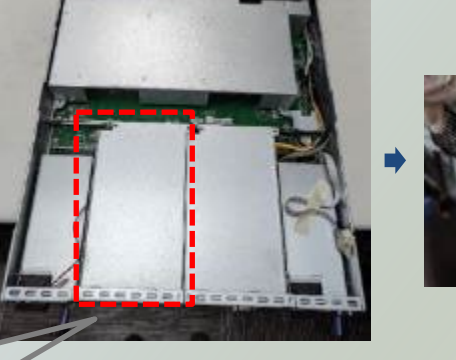

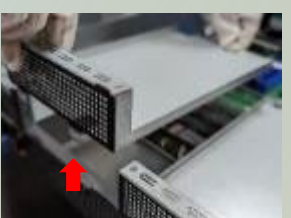

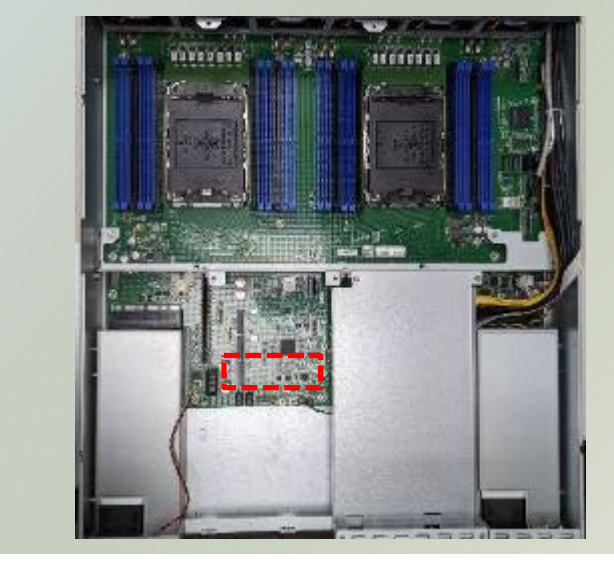

- 3. Align the notch of the M.2 storage module with the socket key in the pin slot.
- 4. Insert the M.2 storage module at 30 degrees into the socket until it is fully seated.
- 5. Press down on the module and secure it with a screw.

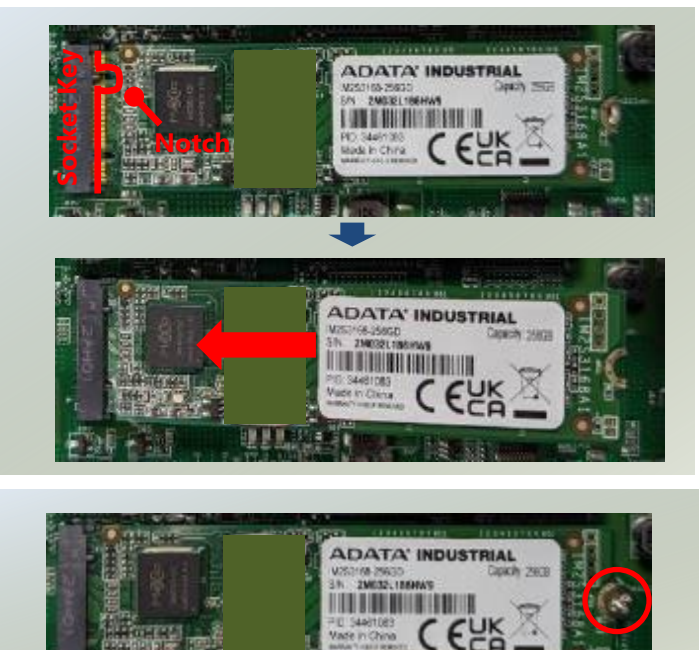

### Installing the LAN Card (A SKU, Optional)

NCA-6530A supports two PCIe x16 FH/HL dual slot for LAN card expansion. The LAN module card installation is a rather complex installation process, and must be handled with care. Please read through the instructions below to make sure you have acquired the necessary knowledge and comply with the requirements.

- 1. Expansion Components
- a.) The LAN Expansion Kit includes:
- ► 1x PCIe bracket
- $\blacktriangleright$  1x screw packet
- b.) Customer Owned or Additional Purchase:
- $\blacktriangleright$  1x LAN Module
- 2. Power off the system and open the chassis cover.
- 3. Unscrew the two (2) screws on the rear panel. Lift the PCIe slot bracket cover up.

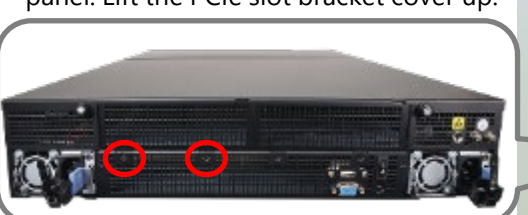

4. Pick up the new PCIe bracket, unscrew the four (4) screws on the side to remove the side metal partition.

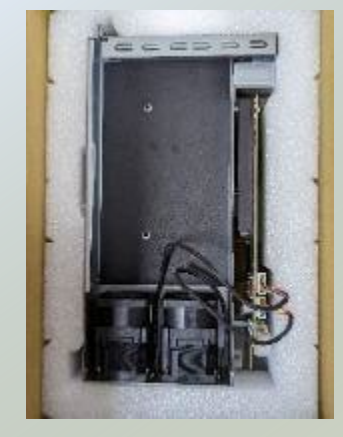

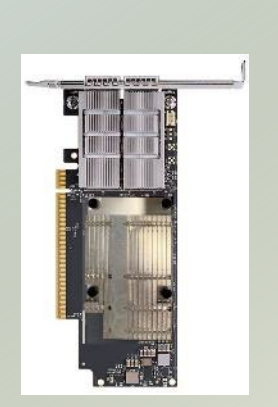

**PCIe Bracket LAN Module**

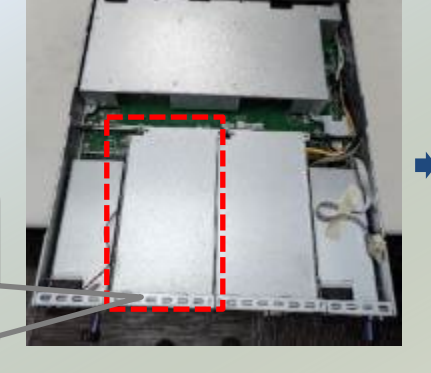

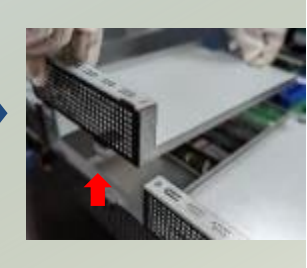

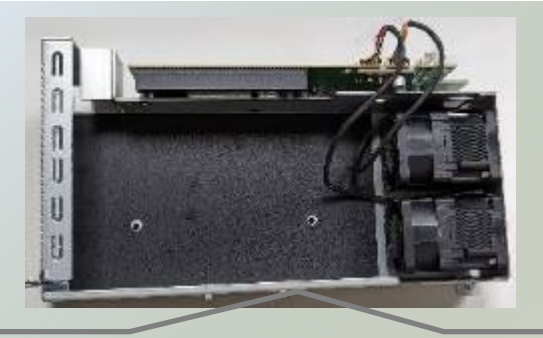

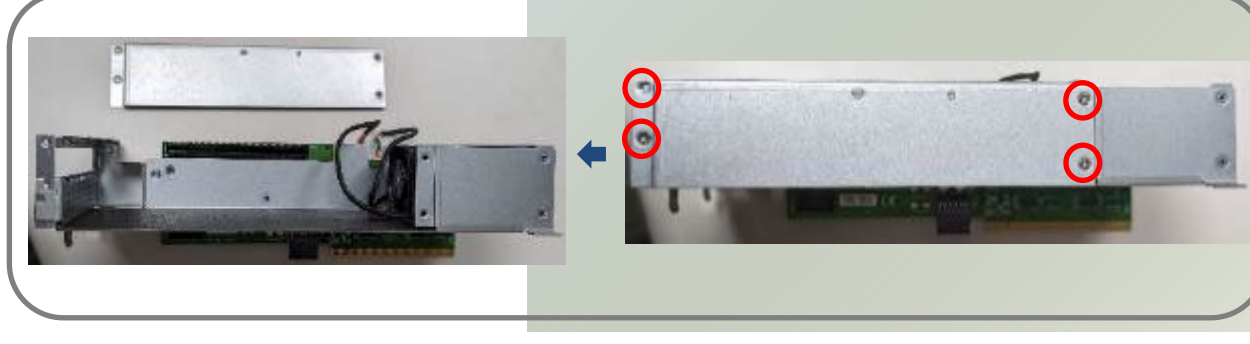

5. Align the LAN module to the PCIe bracket. Slide the LAN module into the PCIe bracket until it is completely seated.

Make sure the side bar slides-in properly (as pictured below).

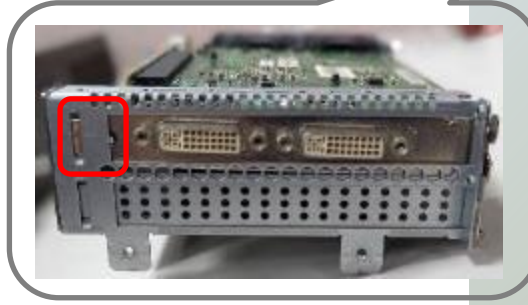

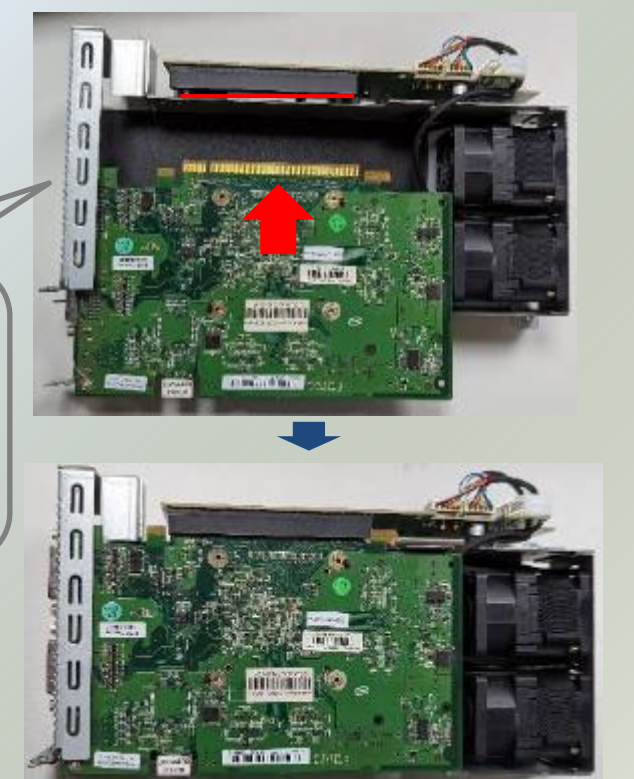

- 6. Place the metal partition back in place and secure with the original four (4) screws.
- 7. Align the socket key on the bracket to the socket key on the motherboard. Gently insert until it is firmly seated.

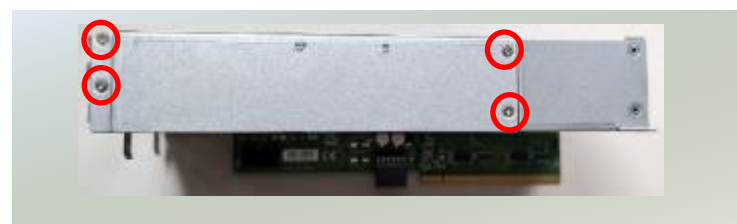

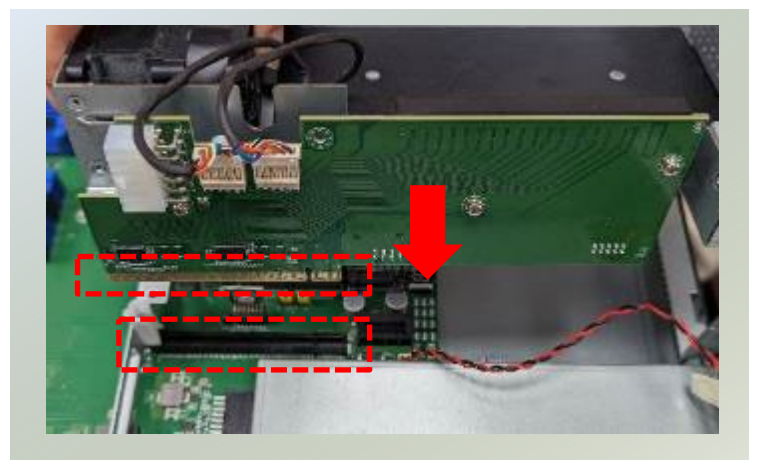

8. Secure with two (2) original screws on the rear panel. The LAN module installation is complete.

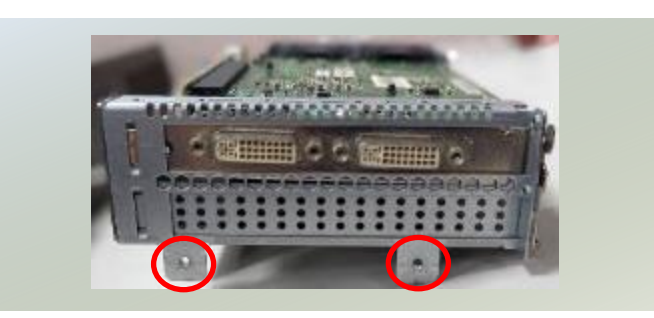

### Installing the GPU Graphic Card (C SKU, Optional)

NCA-6530C supports two PCIe x16 FH/FL dual slot for GPU graphics card expansion. The GPU graphic card requires a rather complex installation process; therefore, the assembly must be handled with care. Please read through the instructions in this section to make sure you have acquired the necessary knowledge and comply with the requirements.

- 1. Expansion Components
- a.) The GPU Expansion Kit (Optional) will include:
- ► 1x PCIe bracket
- ► 1x GPU power cable
- ▶ 1x screw packet
- b.) Customer Owned:
- ▶ 1x GPU module
- 2. Power off the system and open the chassis cover.
- 3. Unscrew the two (2) screws on the rear panel. Lift the PCIe slot bracket cover up.

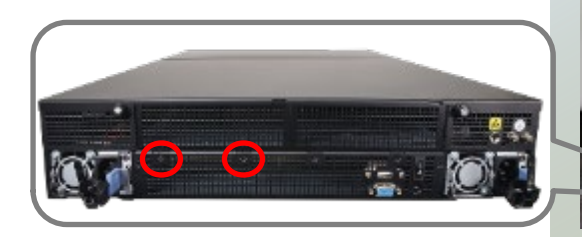

4. Pick up the new PCIe bracket, unscrew the five (5) screws on the side to remove the side metal partition.

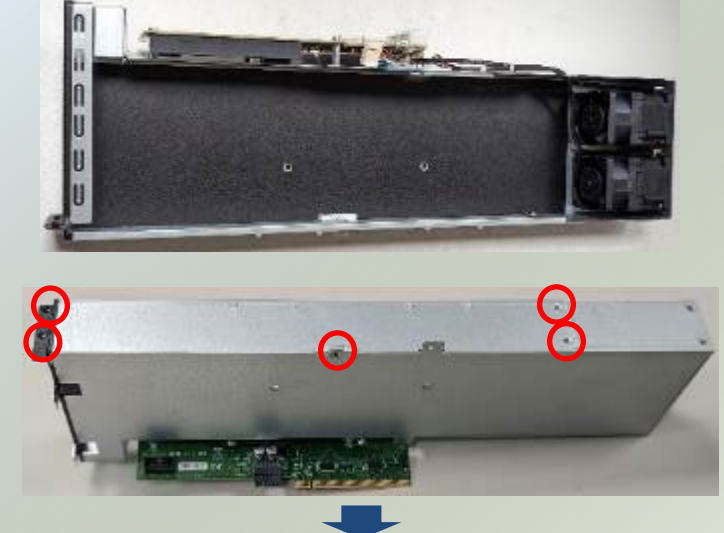

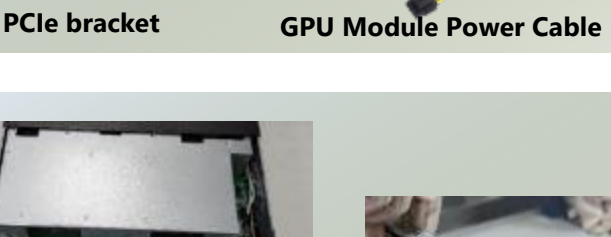

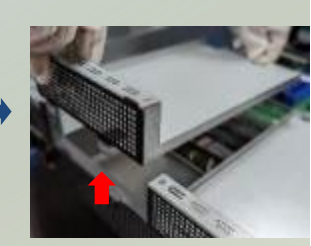

**GPU Module**

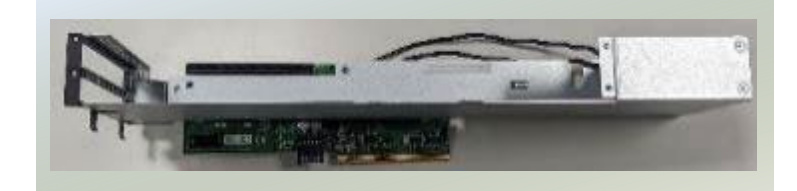

5. Align the GPU module to the PCIe bracket. Slide the GPU module into the PCIe bracket until it is completely seated.

Make sure the side bar slides in properly (as pictured below).

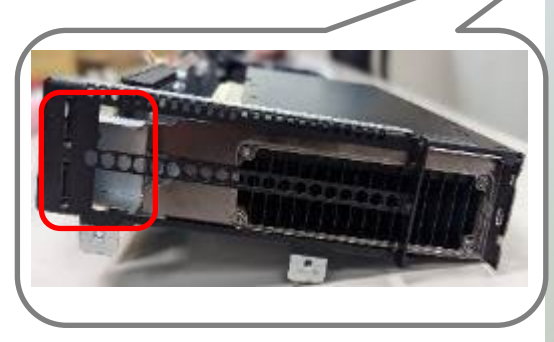

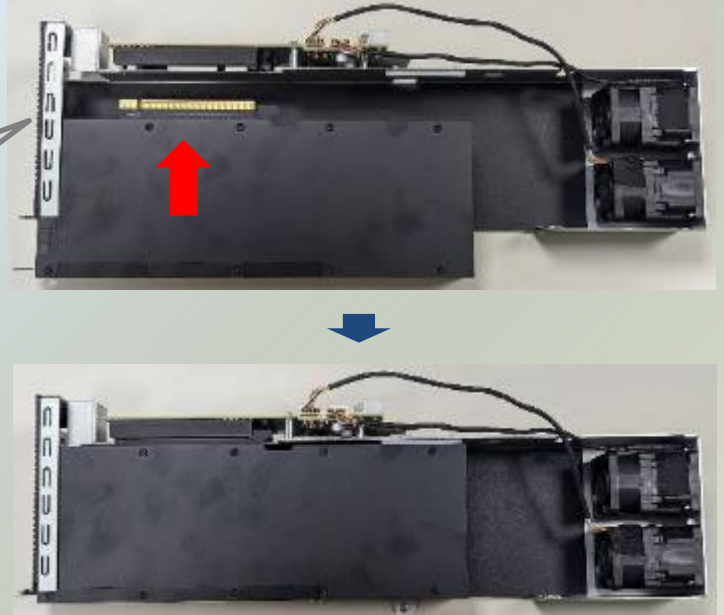

- 6. Place the metal partition back in place and secure with the original five (5) screws.
- 7. Align the socket key on the bracket to the socket key on the motherboard. Gently insert until it is firmly seated. Then, secure with two (2) original screws on the rear panel.

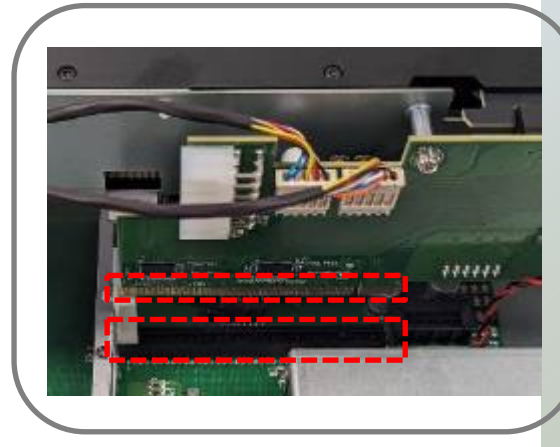

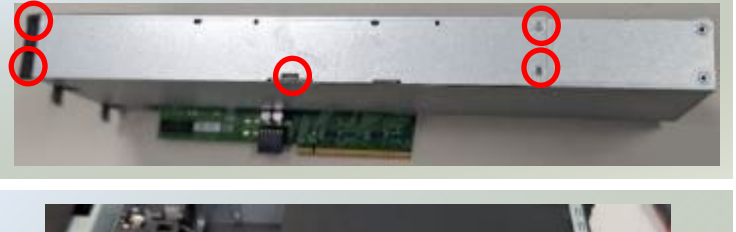

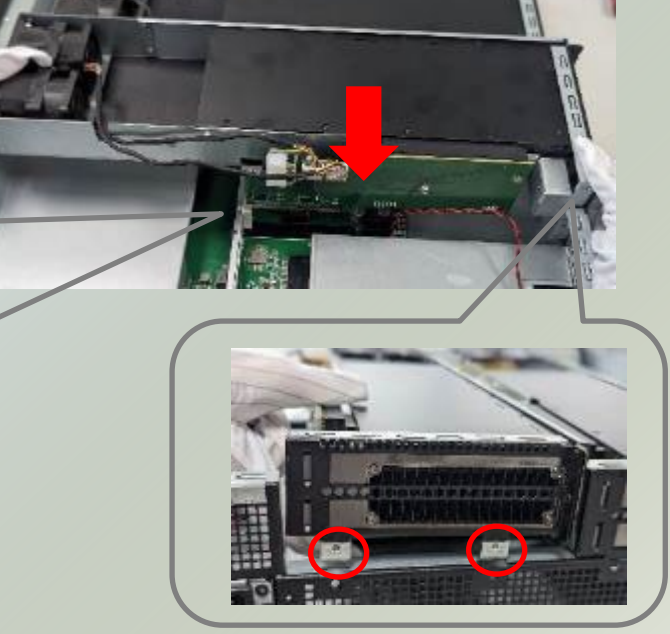

8. Lastly, secure with one (1) screw on the side of the bracket, and insert the GPU power cable to the GPU module. The other end of the power cable should have been pre-installed on the bracket.

Repeat steps 3 through 8 if installing a second GPU module. The GPU module installation is now complete.

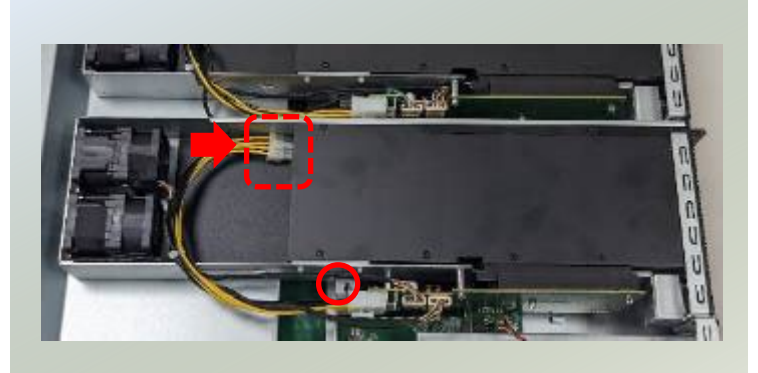

## **Note**

#### **GPU Power Cable Definition by GPU, for example:**

- NVDIA, H100 (PCI Express 5.0\*16; Gen 5\*8; Gen4\*16): Power Connector PCIE 16 Pin Cable P=4.2
- NVDIA, A100 (PCI Express 4.0\*16): Power Connector CPU 8 Pin Cable P=4.2
- NVDIA, M60 (PCI Express 3.0 ×16): Power Connector CPU 8 Pin Cable P=4.2
- NVDIA, A5000 (PCI Express 4.0 ×16): Power Connector PCIE 8 Pin Cable P=4.2

### Installing the Disk Drive(s) (Optional)

NCA-6530A and NCA-6530C is built with two 2.5" HDD/SSD swappable drive bays. Please follow the steps for installation.

1. Power off the system. Locate the 2.5" disk bay on the front panel.

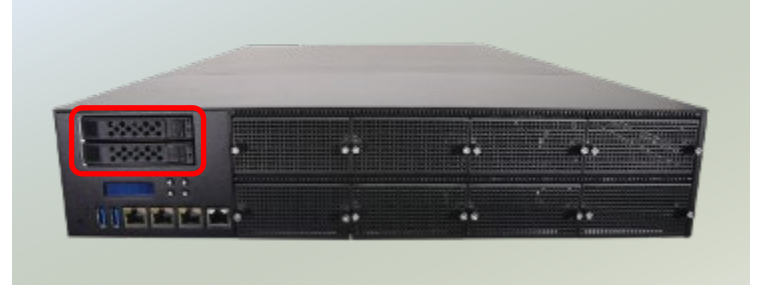

2. To remove the tray, push down on the tab and for the tab lever to slide open, and then hold the tab lever to pull out the tray.

3. Unscrew one (1) screw on each side of the tray and remove the metal partition.

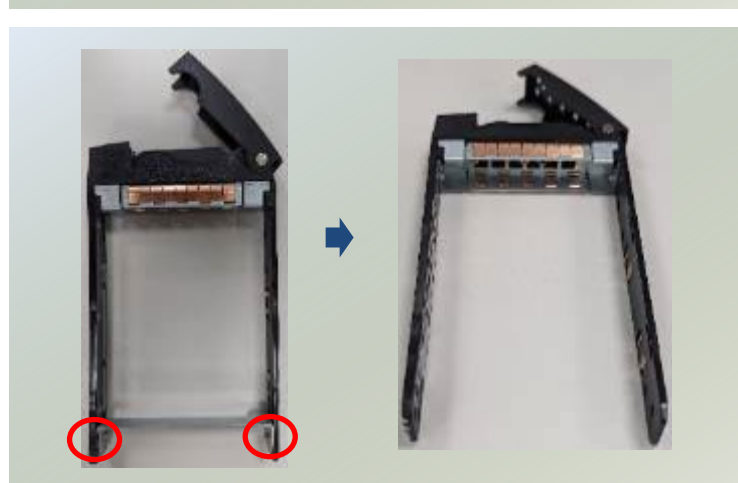

**Tab Lever**

**Tab**

4. Slide one 2.5" HDD/SSD into the tray and secure with two (2) screws on each side. Make sure HDD/SSD contacts are facing outwards.

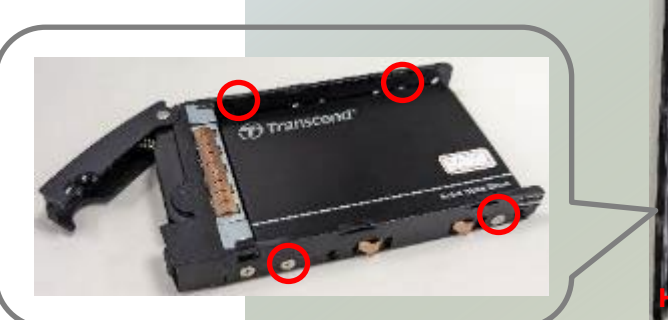

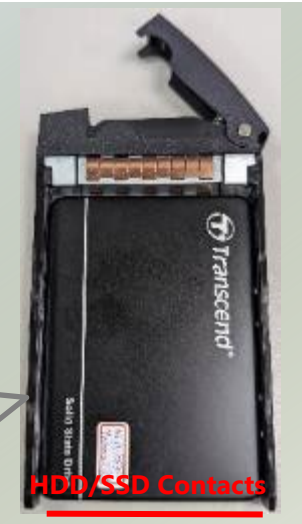

5. Place the mounted disk tray back into position in the system. Gently push the tray until it is firmly seated and press the tab lever until it clicks into place.

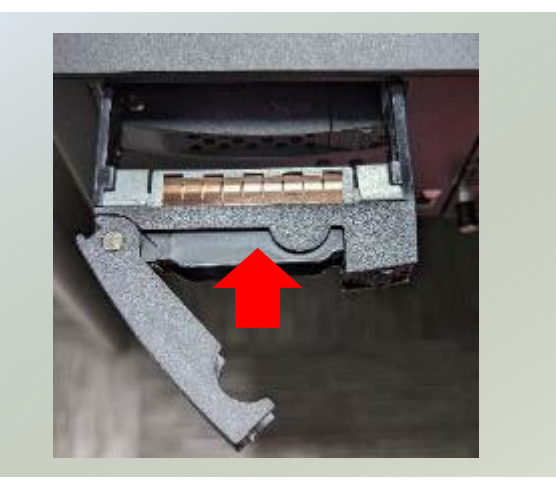

## Installing the NIC Modules(Optional)

NCA-6530 comes with 8x NIC Ethernet module slots for network bandwidth expansion. Please follow the steps for installation.

- 1. On the front panel, select a NIC module slot.
- 2. Rotate clockwise and loosen the two lockscrews.
- 

V.

₩

問

3. Remove the door and locate the PCIe socket for module insertion.

**PCIe Socket**

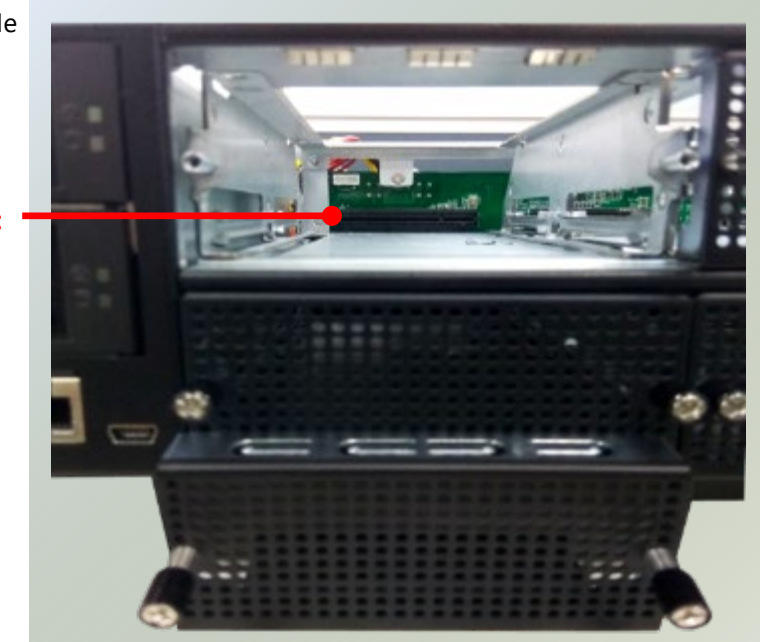

4. Insert a NIC module. (The module shown in the image below is for reference only).

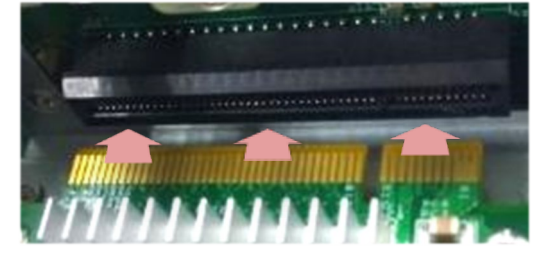

Align the golden fingers to the PCIe socket on the motherboard carefully while inserting the module.

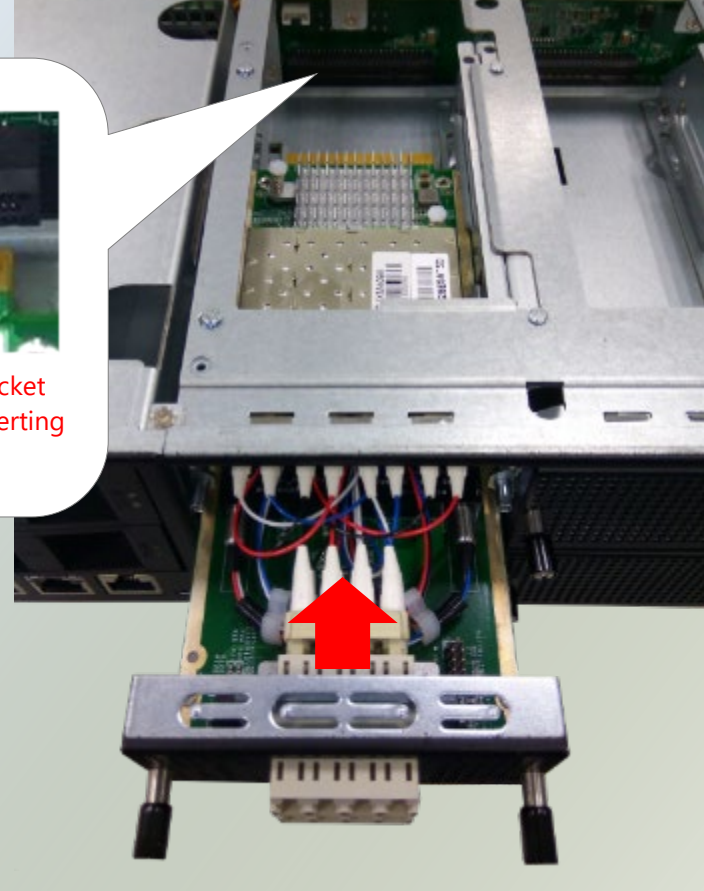

5. Once the module is firmly seated, rotate counter-clockwise and tighten the two lock-screws.

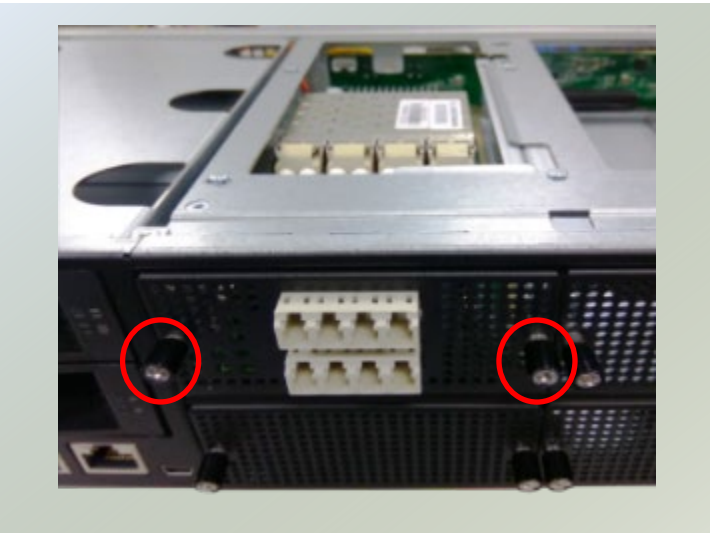

NCA-6530 User Manual

### Replacing the Cooling Fans

Cooling fans may wear down eventually. Please refer to the steps below for replacing cooling fans.

- 1. Power off the system and open the chassis cover. Locate the metal partition covering the fans.
- 2. Unscrew the one (1) screw on each side of the system, then lift the metal partition up.

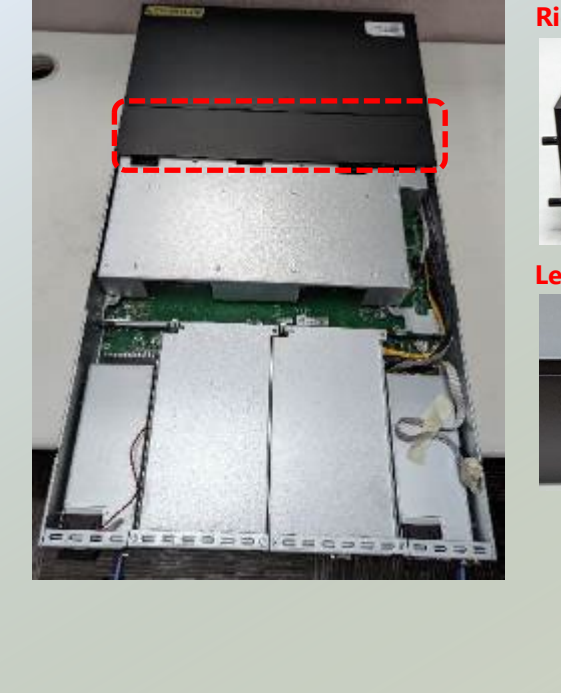

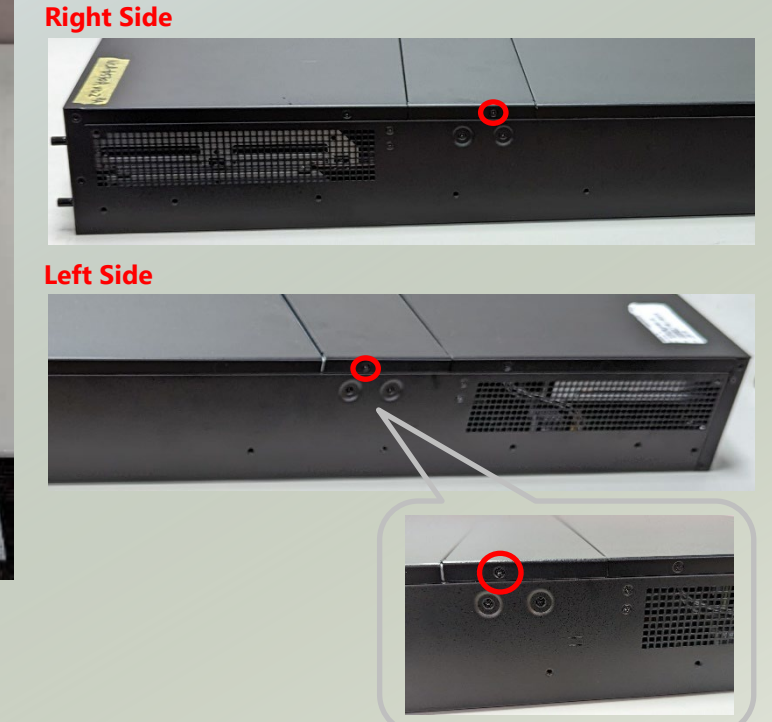

3. Locate the cooling fans.

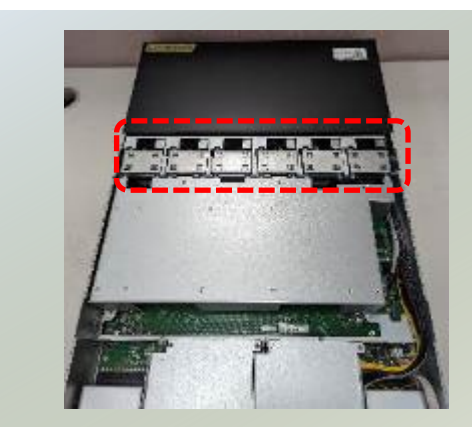

4. Choose the fan you would like to replace, hold on to the side metal tab and gently pull the fan up.

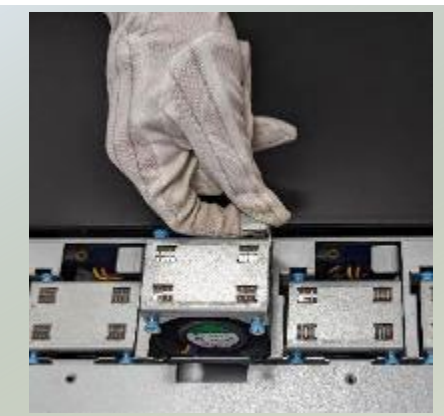

#### NCA-6530 User Manual

5. Next, lift the new fan from its box and holding the metal tab, gently insert the new fan until firmly seated.

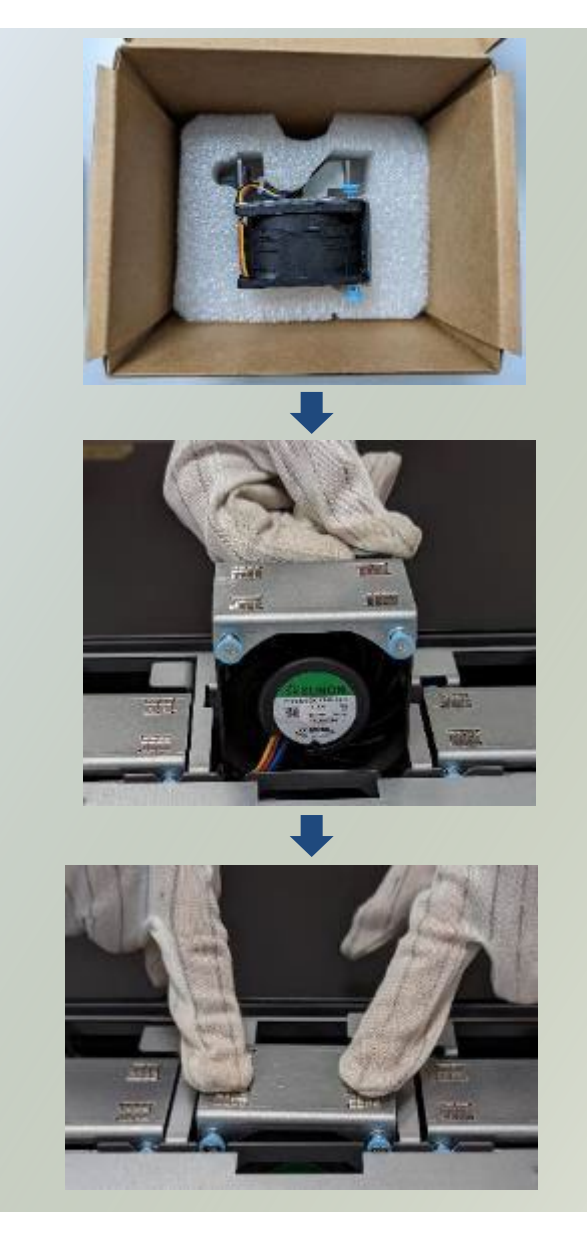

6. Once completed replacing new fans, then place the metal partition over the fans and secure with two (2) original screws on both sides.

### Replacing the Power Supply Units

Please be aware that over time, power supply units can wear down. The NCA-6530 series is compatible with either 1600W or 2000W PSUs, based on your chosen configuration. Ensure to use power supply units that align with these capacities.

1. On the rear panel, locate the power supply unit(s).

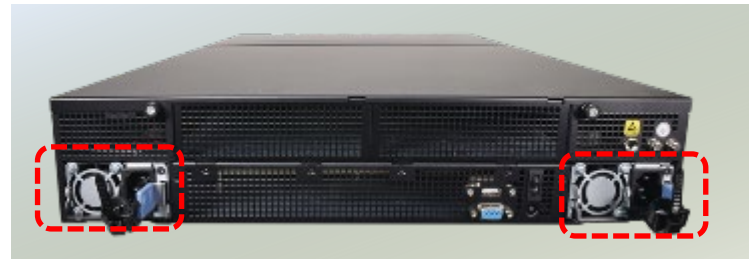

2. Press and hold the handle to pull out the power supply unit.

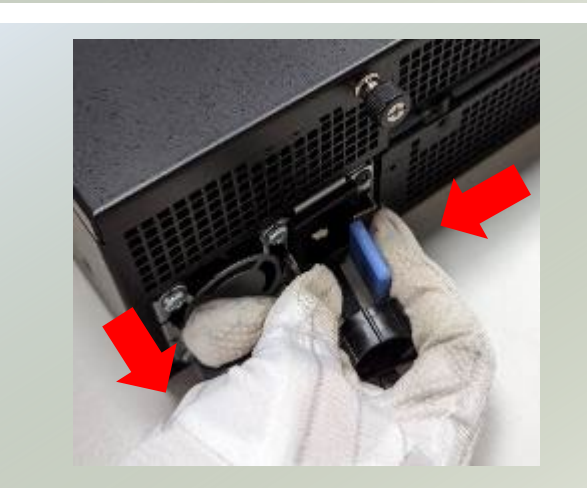

3. Insert a new power supply unit. Push the unit in until it clicks into place.

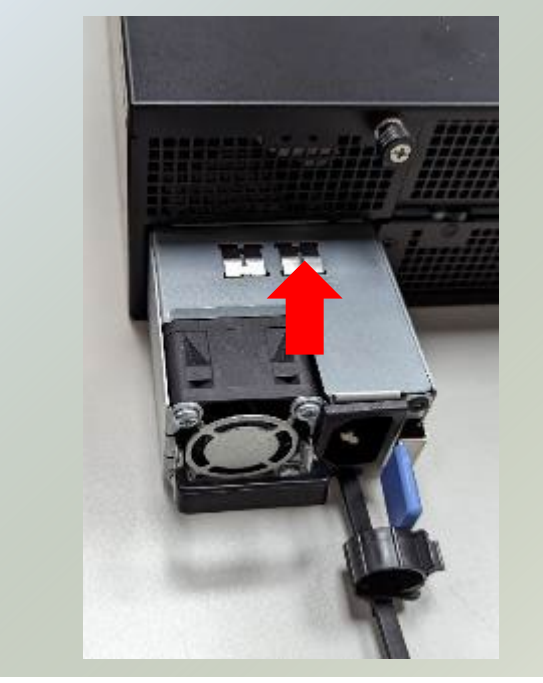

### Mounting the System

The system offers the option to be rack-mounted using the separately sold Slide Rail Kit and Short Mounting Ear brackets. While this installation method is somewhat complex, the sliding rack-mount rails facilitate easy access to the system and ensure it is securely anchored in the rack. Please proceed with the following steps for installation.

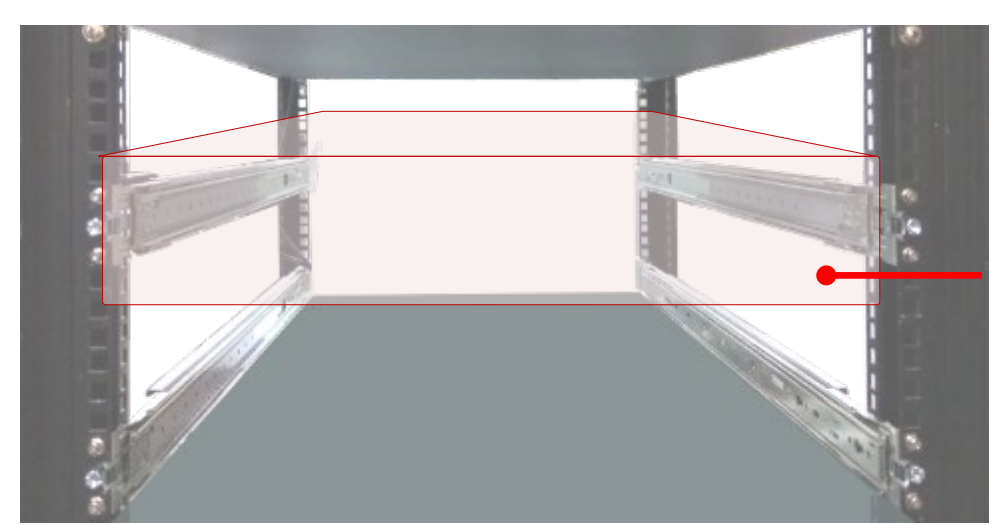

The Slide Rail-Mount Rail Kit ensures secure placement and ample weight support for the system.

- **1.** The Slide Rail Kit shall include the following items:
	- ► #1 pack of 12pcs M4x4 screws
	- $\blacktriangleright$  #2 pack of 2pcs  $M4x4$  screws
	- $\blacktriangleright$  2x Slide Rails

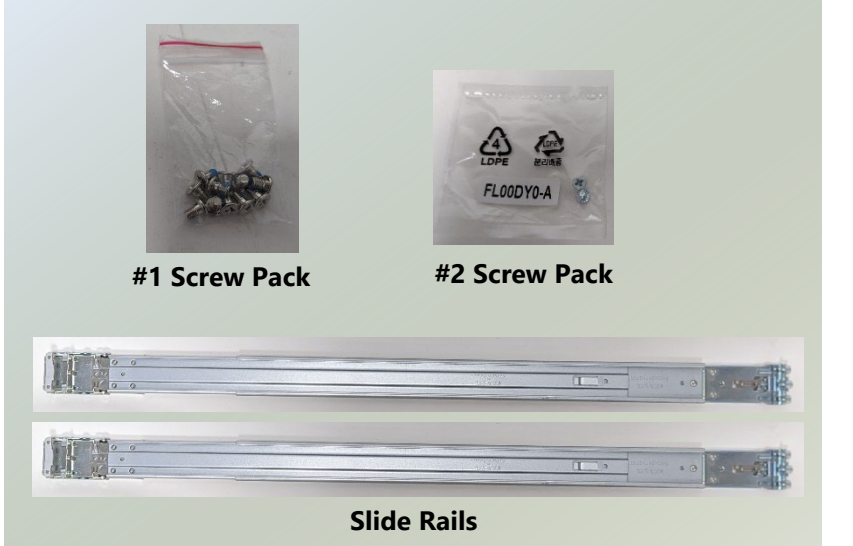

The rail consists of the following parts:

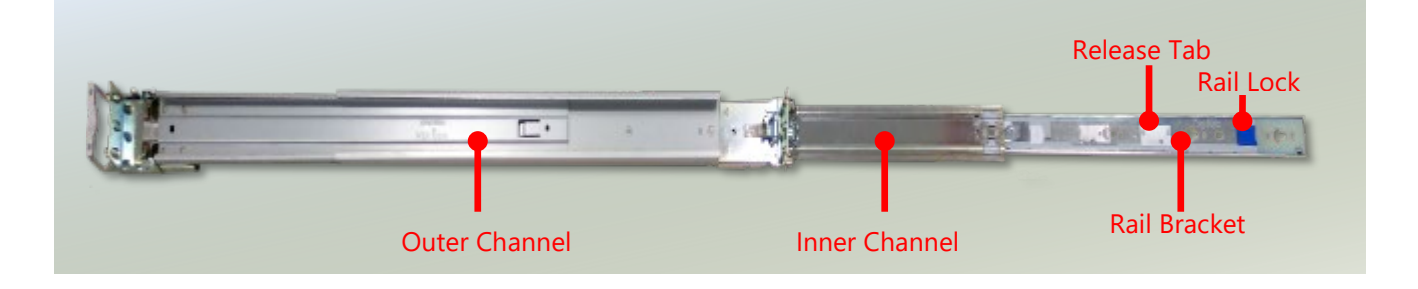

#### **Assembling the Ear Brackets**

- 1. The supplied mounting kit includes:
- ► 2x Standard Ear Brackets
- $\blacktriangleright$  1x pack of screws

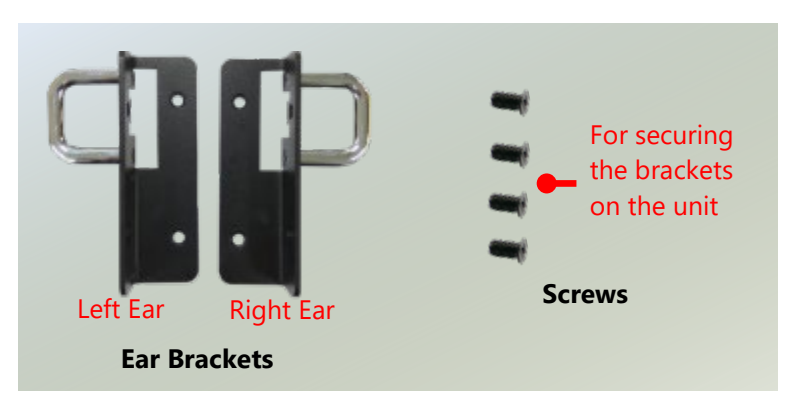

2. Install the ear brackets on both sides of the system using the provided screws, two (2) screws on each side.

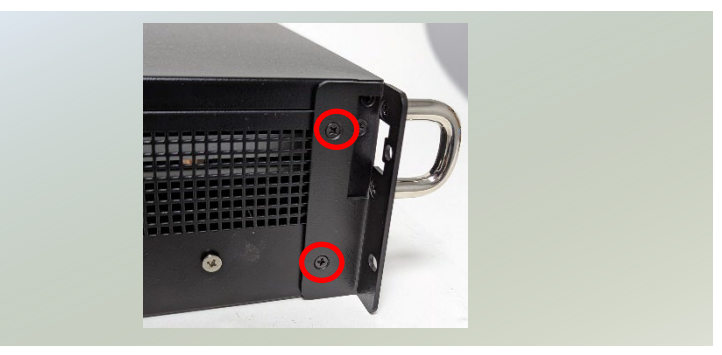

#### **Attaching the Rail Brackets**

- 1. Unpack a slide rail and slide the **inner channel** all the way to the end.
- 2. Remove the **rail bracket** from the **inner channel** by pushing the Release Tab on the **rail bracket** outwards while sliding it out. Stretch the **rail bracket** to the fullest.
- 3. Attach six (6) screws on each side of the system.

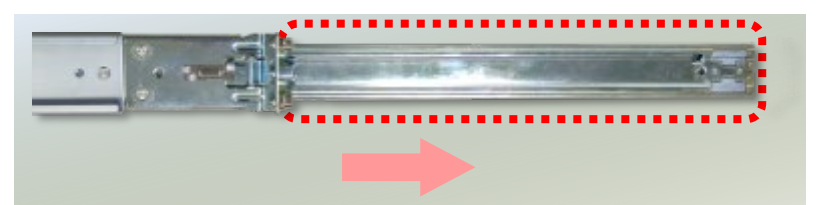

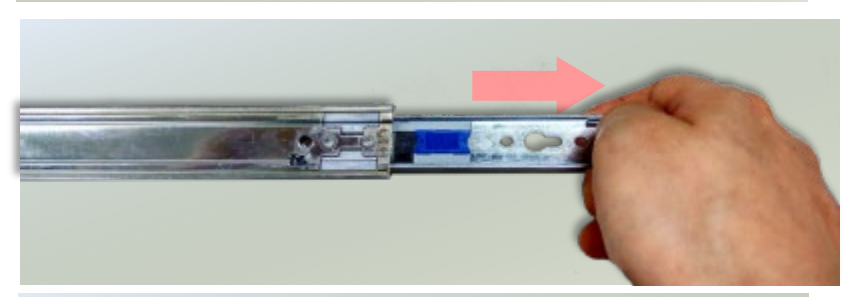

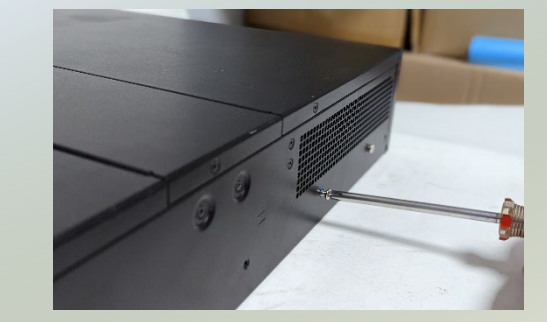

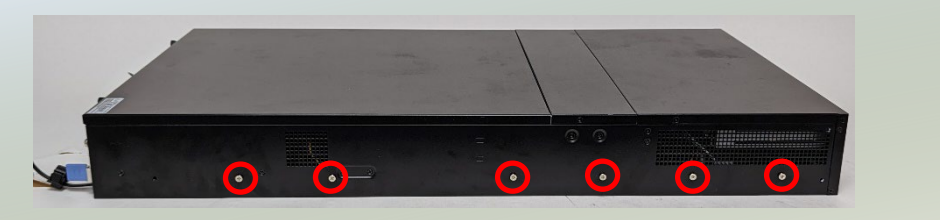

4. Align the **rail bracket** keyholes to the six (6) screws on the side of the system. Then slide and lock the bracket in place.

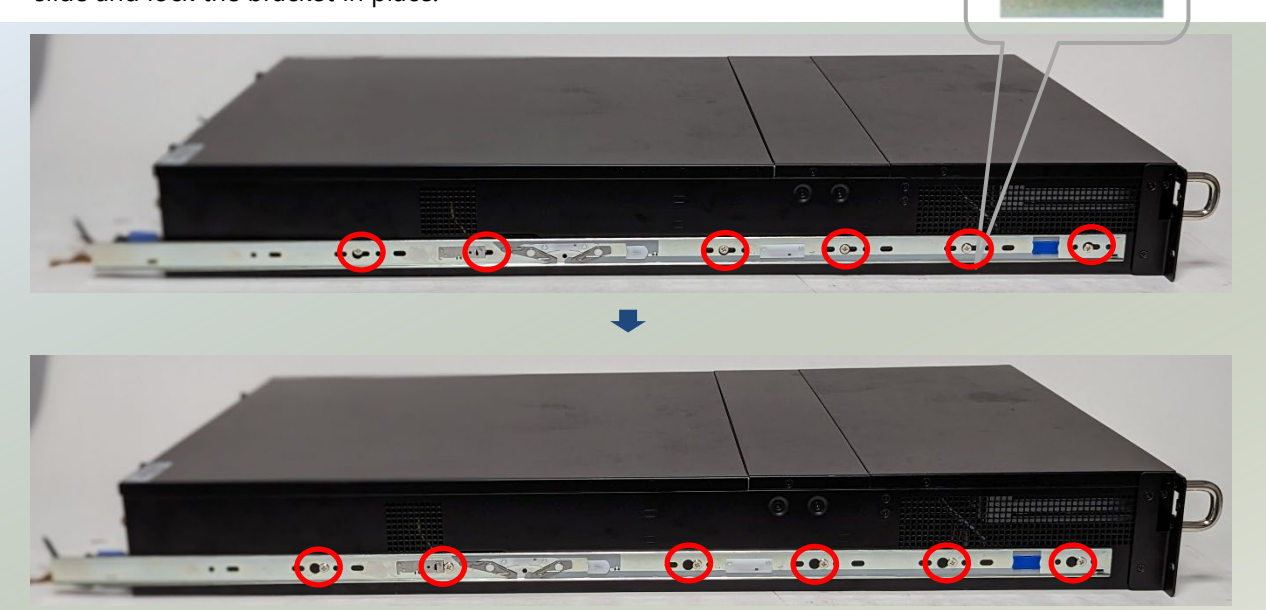

5. Last step, screw in the one (1) screw (from #2 Screw Pack) on each side to secure the rail bracket to the system.

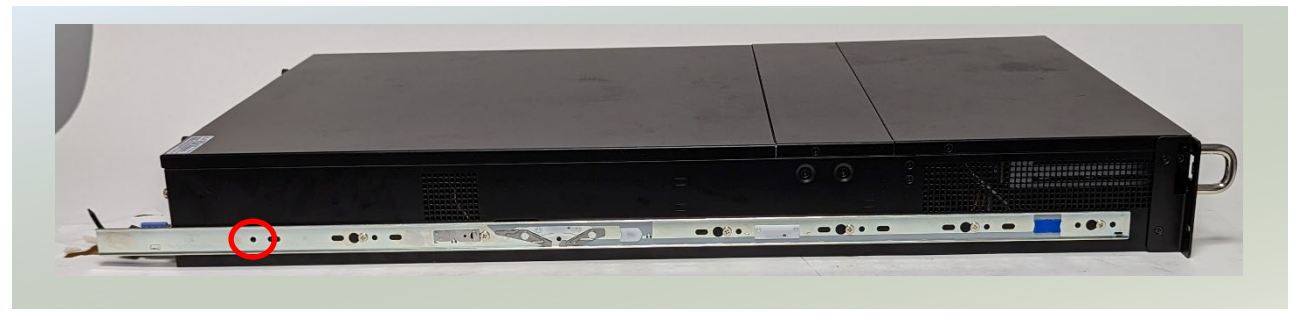

#### **Installing the Slide Rails**

Next, you shall install the slide rail assemblies onto the rack.

1. This slide-rails does NOT require screw-fixing. Simply aim at three (3) available screw holes on the rack front and snap the rail (outer channel) front into the rack post, as shown in the image below. You should hear a "click" sound once it is firmly attached.

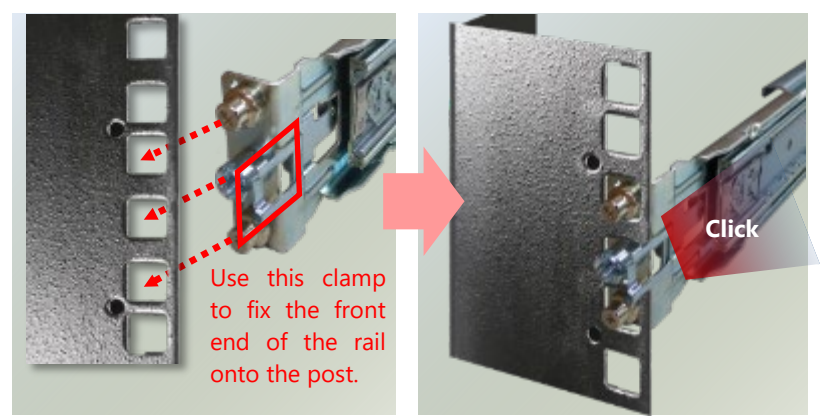

2. For the rear rack installation, slide the rail (outer channel) to aim and engage the bolts on the rail's rear end with the two (2) available holes on the post, and the rail assembly will click into place.

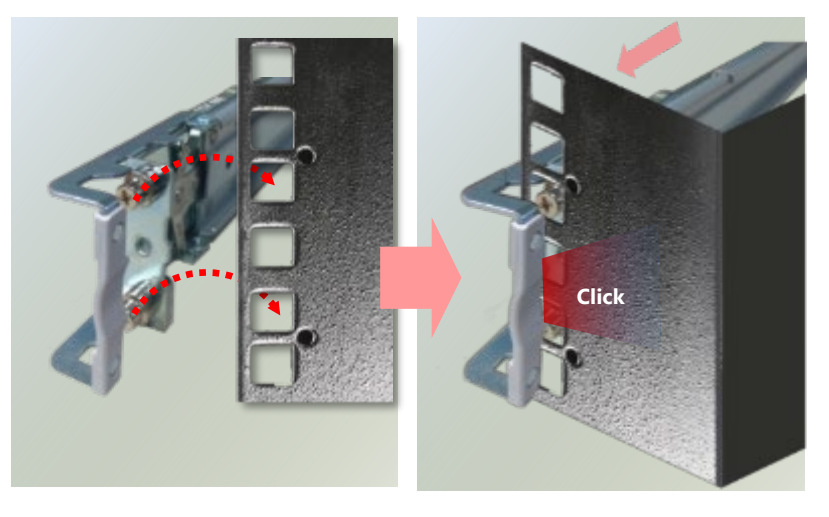

#### **Installing the System into the Rack**

1. Extend both **inner channels** to their maximum length. A click sound will indicate when they are fully stretched and locked into place.

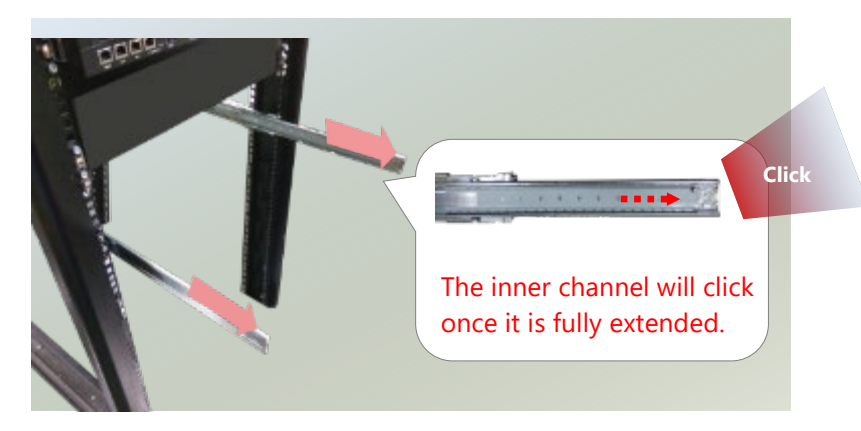

2. While facing the front of the system, hold the chassis, gently align the **rail brackets** with the **inner channel** as depicted in the image, and then slide the system into the cabinet.

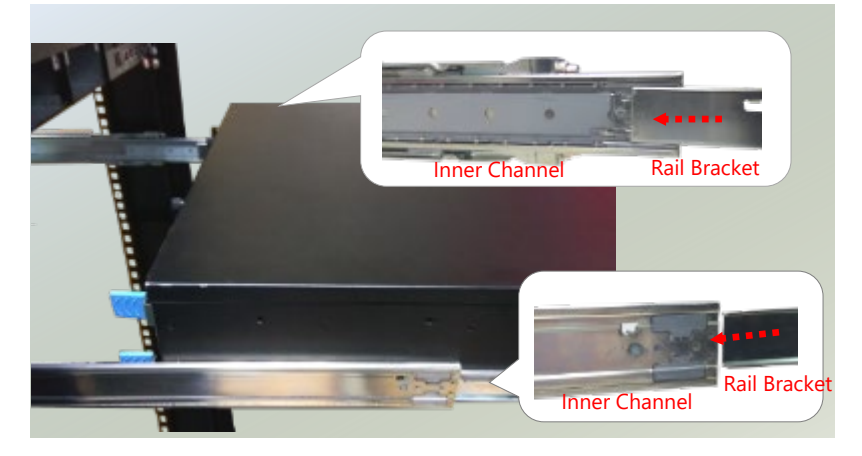

#### NCA-6530 User Manual

3. While sliding the system in, make sure to press and hold the Rail Lock tab on each of the brackets.

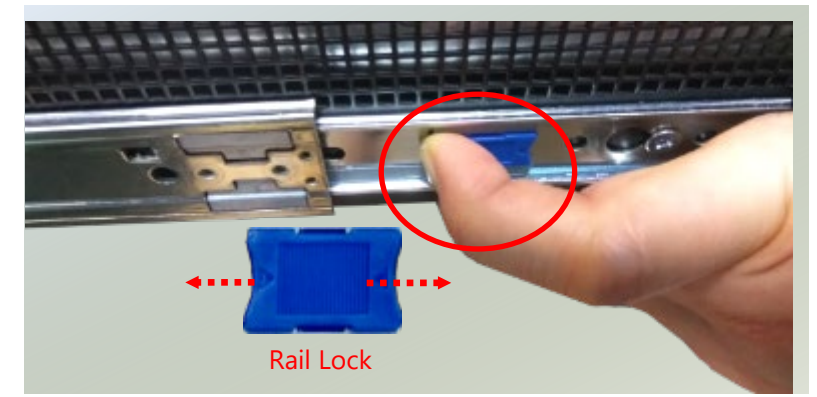

4. The system is now successfully installed in the rack.

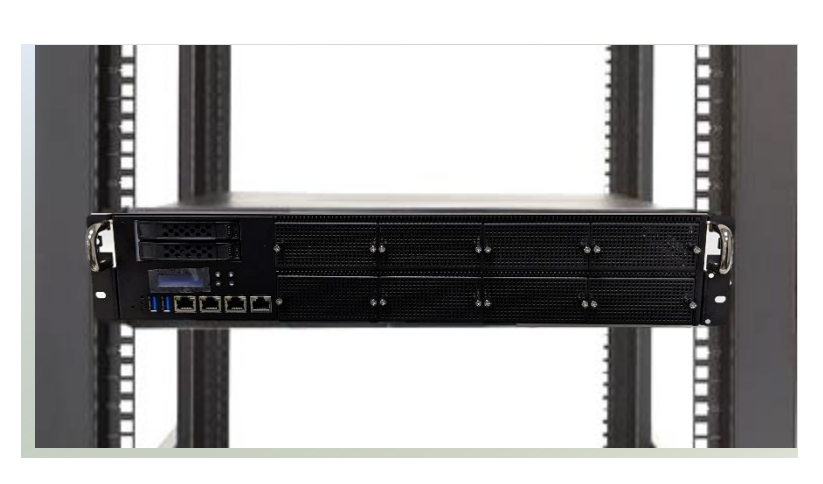

#### **Removing the System from the Rack**

1. To detach the system from the rack, gently pull it towards you while pressing the **Release Tab** on both sides of the rail brackets.

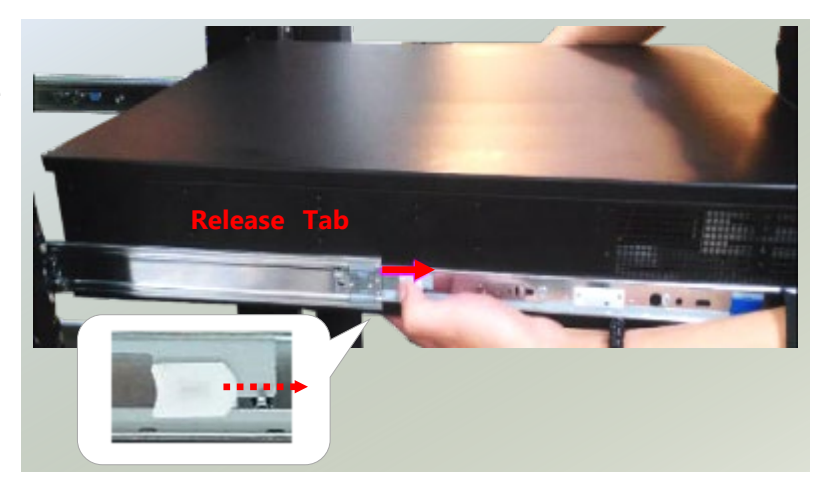

# **CHAPTER 4: REMOTE SERVER MANAGEMENT**

## **Overview**

This chapter will introduce the features of Lanner's BMC firmware and how to perform server remote management through it. The BMC firmware implements IPMI 2.0 based on ASPEED service processor. It performs all the BMC management tasks defined by IPMI 2.0. In addition, BMC firmware runs an embedded web-server for full configuration using Web UI, which has a low learning curve.

### BMC Main Features

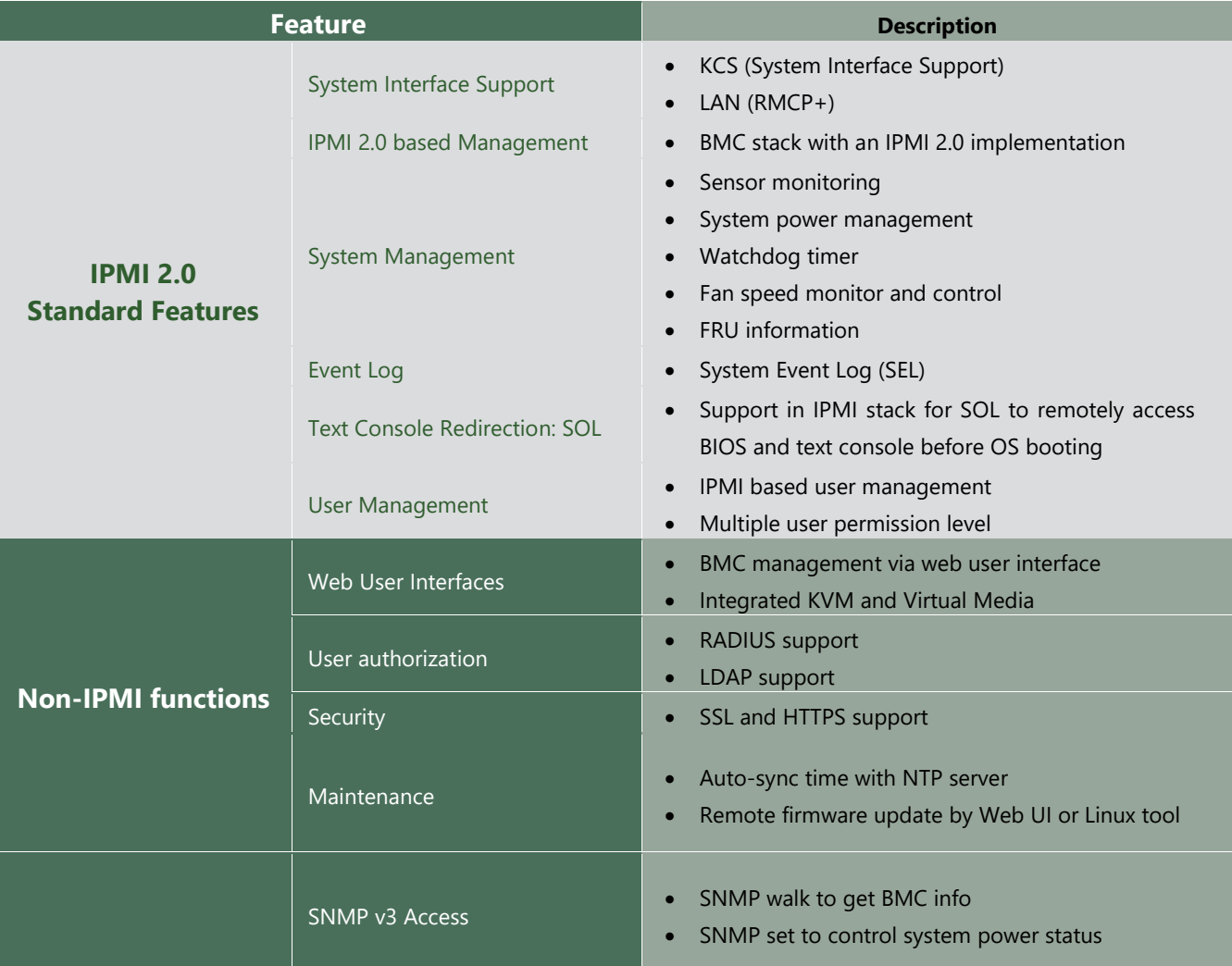

### BMC Firmware Functional Description

#### **System Health Monitoring**

The BMC implements system sensor monitoring feature. It could monitor voltage, temperature, and current of critical components.

#### **System Power Management**

The BMC implements chassis power and resets functions for system administrators to control and manage the system power behavior. These functions can be activated by sending the IPMI 2.0 compatible chassis commands to the BMC over messaging interfaces. The following list summaries the supported functions.

- Chassis power on
- Chassis power off
- Chassis power cycle
- Chassis power reset
- Chassis power soft
- Server's power status report

#### **Watchdog Timer**

The BMC provides an IPMI 2.0 compatible watchdog timer which can prevent the system from system hanging.

#### **Fan Speed Control**

BMC is in charge of fan speed control. The fan speed can be modified by varying the duty cycle of PWM signal. The fan speed control algorithm mainly refers to the readings of on-board temperature sensors.

#### **Field Replaceable Unit (FRU)**

The BMC implements an interface for logical FRU inventory devices as specified in IPMI 2.0 specification. This functionality provides commands for system administrators to access and management the FRU inventory information.

#### **System Event Log (SEL)**

A non-volatile storage space is allocated to store system events for system status tracking.

#### **Serial over LAN (SOL)**

IPMI 2.0 SOL is implemented to redirect the system serial controller traffic over an IPMI session. System administrators are able to establish a SOL connection with a standard IPMI client, like IPMITOOL, to remotely interact with serial text-based interfaces such as OS command-line and serial redirected BIOS interfaces.

#### **User Management**

The BMC supports 9 IDs for IPMI user accounts. The maximum length of the username and password are 16 and 20 respectively, and the possible privilege levels are Callback, User, Operator, and Administrator. Moreover, the account creator is allowed to enable/disable the user account at any time. If not specified, the default user accounts are listed follows:

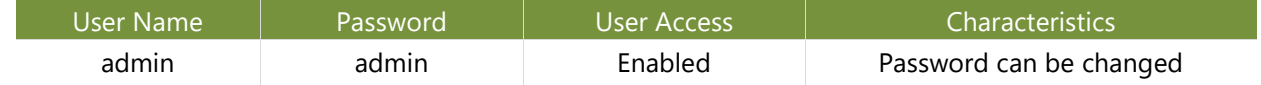

#### **Keyboard, Video, Mouse (KVM) Redirection**

- The BMC provides keyboard, video, and mouse (KVM) redirection over LAN. This application is available remotely from the embedded web server.
- Support video recording, recorded videos to be downloaded & playable.

#### **Virtual Media Redirection**

- The BMC provides remote virtual CD, HD and FD redirection. CD image could be mounted directly in KVM window. HD, FD could be mounted by NFS and SAMBA.
- Efficient USB 2.0 based CD/DVD redirection with a typical speed of 20XCD.
- Completely secured transmission.

#### **SNMP v3 Access**

The BMC provides SNMP v3 accessibility, user could use the SNMP after setup the related setting on the User List page. The following are some SNMP command examples.

1.3.6.1.4.1.51188.2.1.1 (Get Sensor Info, column-1: index, column-2: name, column-3: number, column-4: reading)

1.3.6.1.4.1.51188.1.1.0 (Get/Set Hostname)

1.3.6.1.4.1.51188.1.2.0 (Get BMC Version)

1.3.6.1.4.1.51188.1.3.0 (Get System Power Status, 0 for off, 1 for on)

1.3.6.1.4.1.51188.1.4.0 (System Power Control, 1 for off, 2 for on, 3 for cycle, 4 for soft-off)

## IPMI Commands Support List

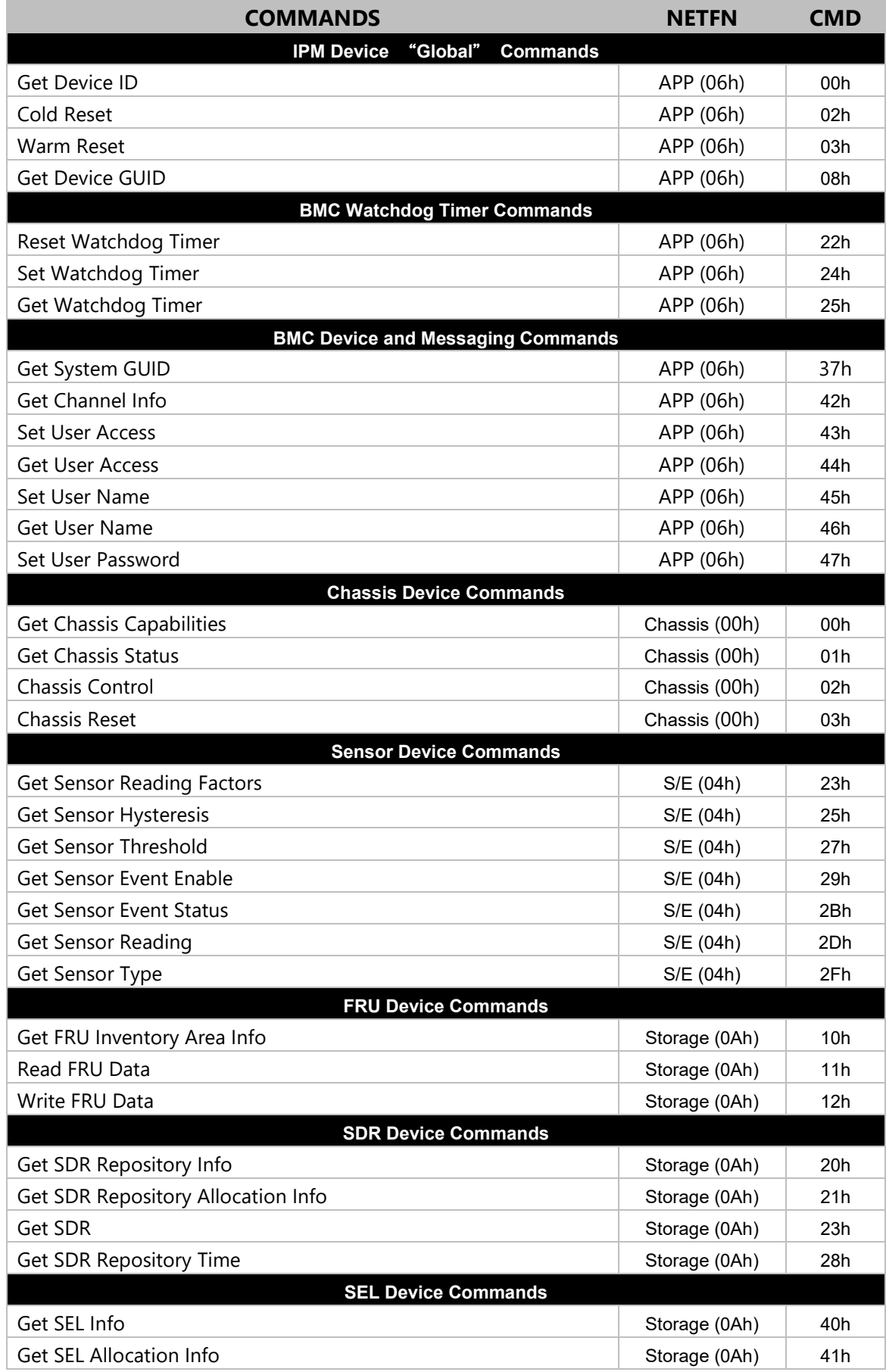

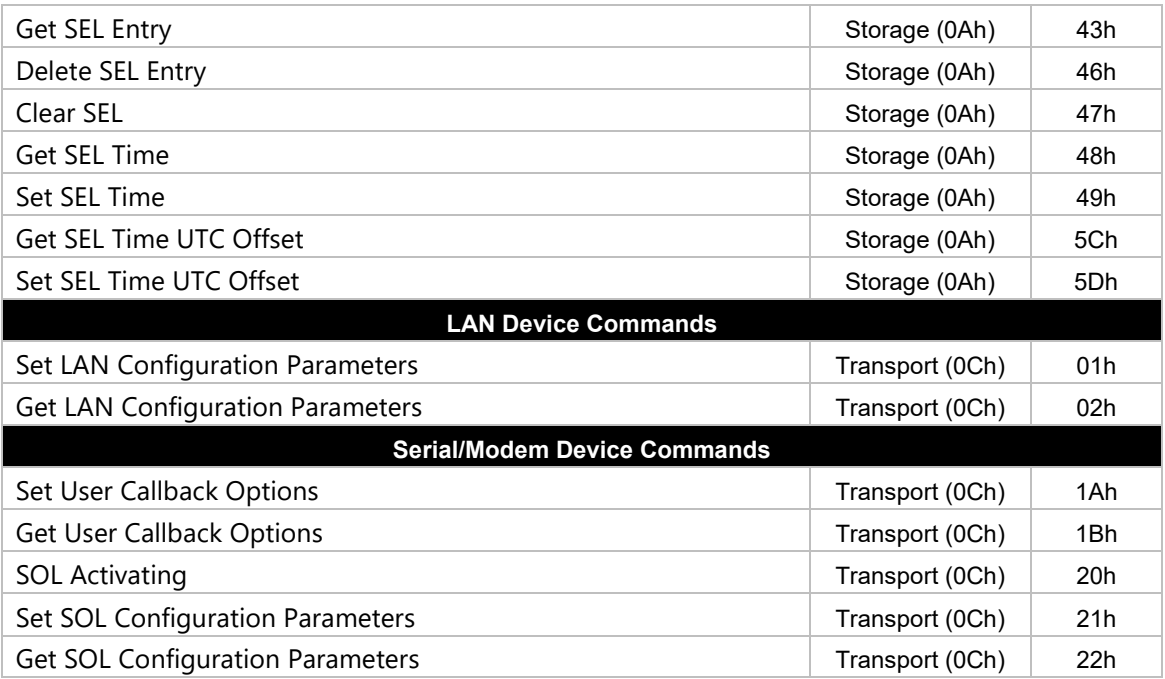

### Using BMC Web UI

In the address bar of your Internet browser, input the IP address of the remote server to access the BMC interface of that server.

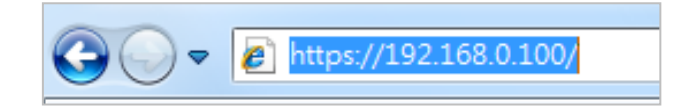

Initial access of BMC prompts you to enter the User Name and Password. A screenshot of the login screen is given below:

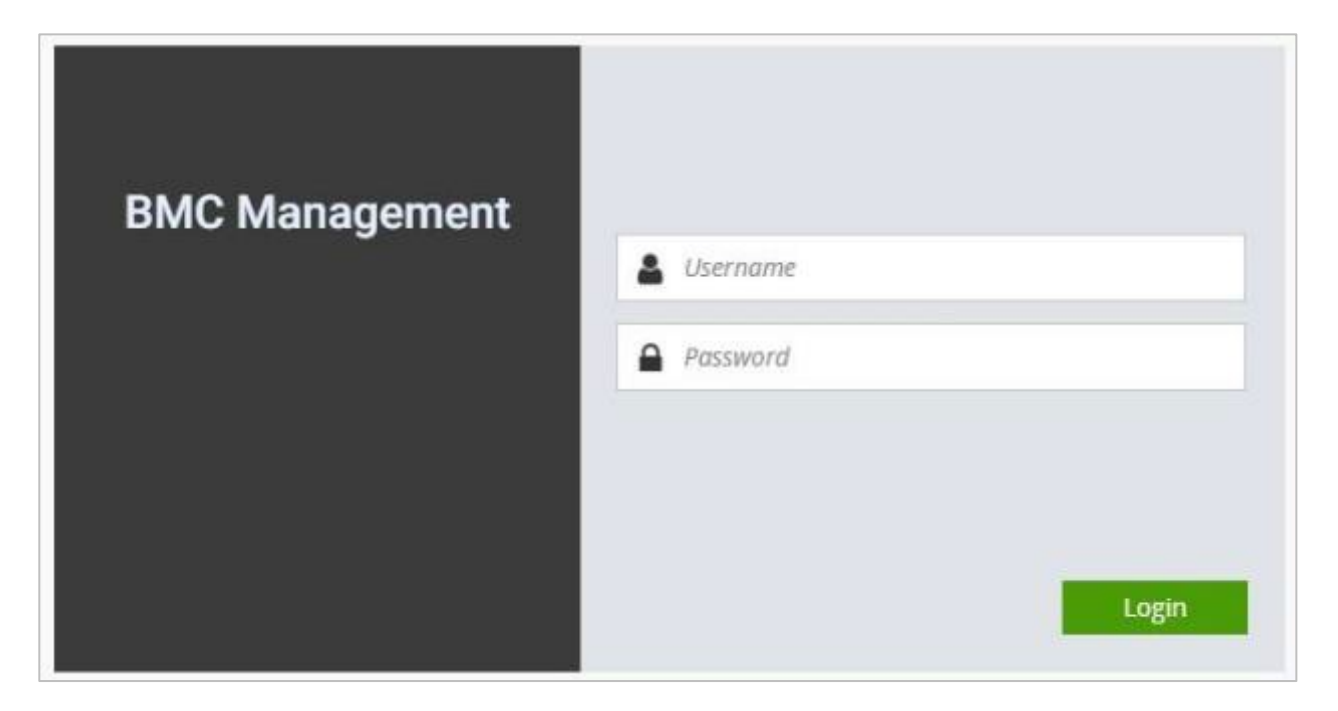

*Login Page*

- **Username**: Enter your username in this field.
- **Password**: Enter your password in this field.
- **Sign me in**: After entering the required credentials, click the **Sign me in** to log in to Web UI.

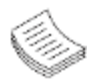

**Note**: (1) If not specified, the default IP to access BMC is [https://192.168.0.100.](https://192.168.0.100/) (2) Please use **https** to access Web UI.

#### **Default User Name and Password**

- **Username:** admin
- **Password**: admin

The default username and password are in lower-case characters. When you log in using the default username and password, you will get full administrative rights, and it will ask you to change the default password once you log in. The dialog is shown below:

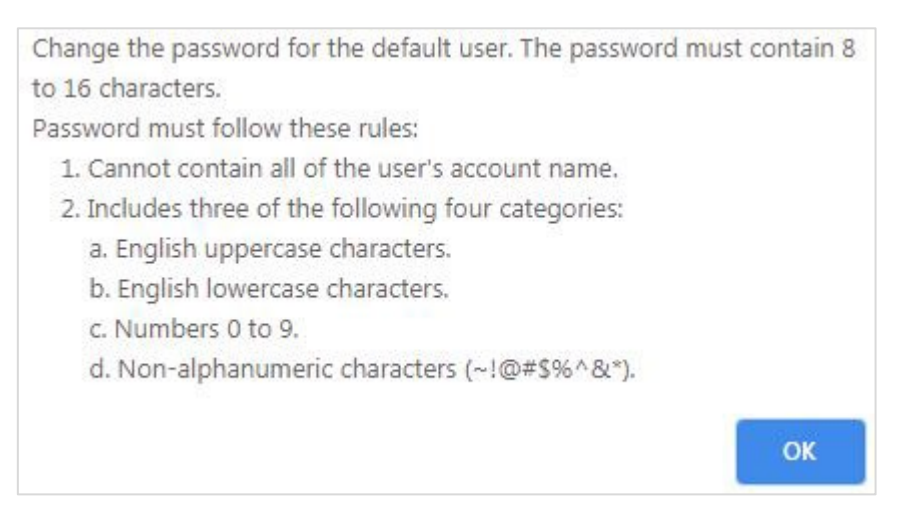

*Change the default password - Dialog*

Clicking on **OK** will take you to set a password.

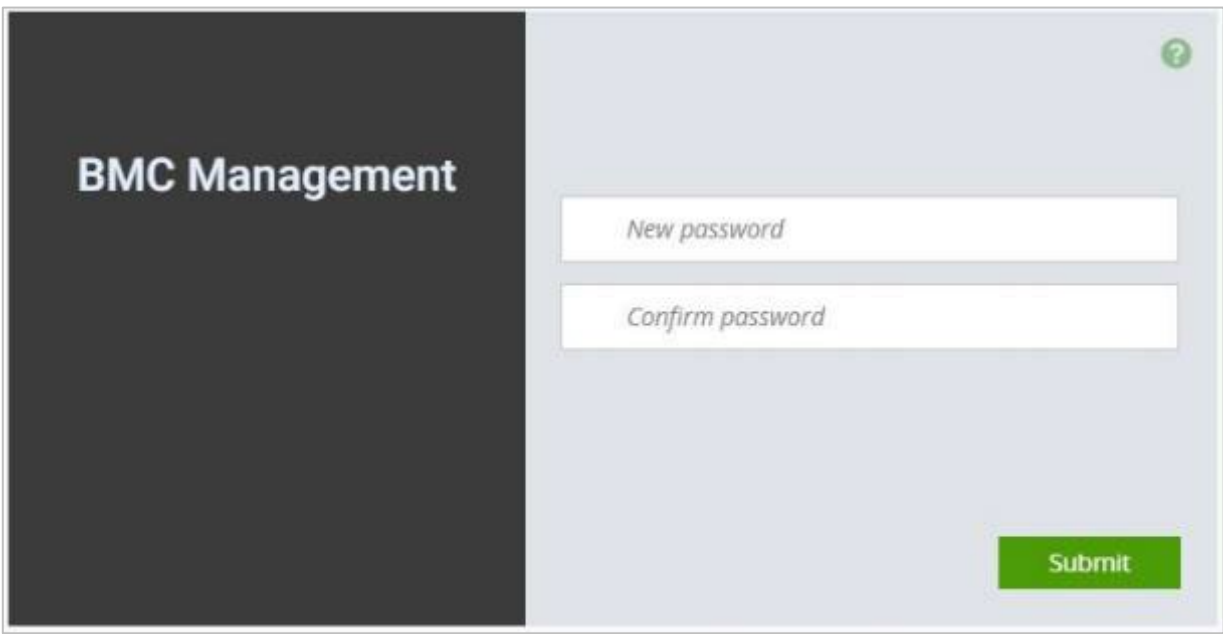

#### *Change the default password – Set password*

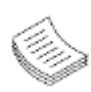

**Note**: Duplicate usernames shouldn't exist across different authentication methods like LDAP, RADIUS or IPMI, since the privilege of one Authentication method is overwritten by another authentication method during logging in, and hence the correct privilege cannot be returned properly.

### Wizard Welcome Page Introduction

After the first-time login, you will see first time wizard welcome page as the following picture. Please press the "Next" button and configure your BMC step by step.

On the "IPv4", "IPv6" and "DNS" pages, you could specify the hostname and network settings of BMC.

On the "Remote Control" page, you could specify allowed IP region which could access KVM and Remote media web pages.

On the "Date and Time" page, you could specify the NTP and time settings.

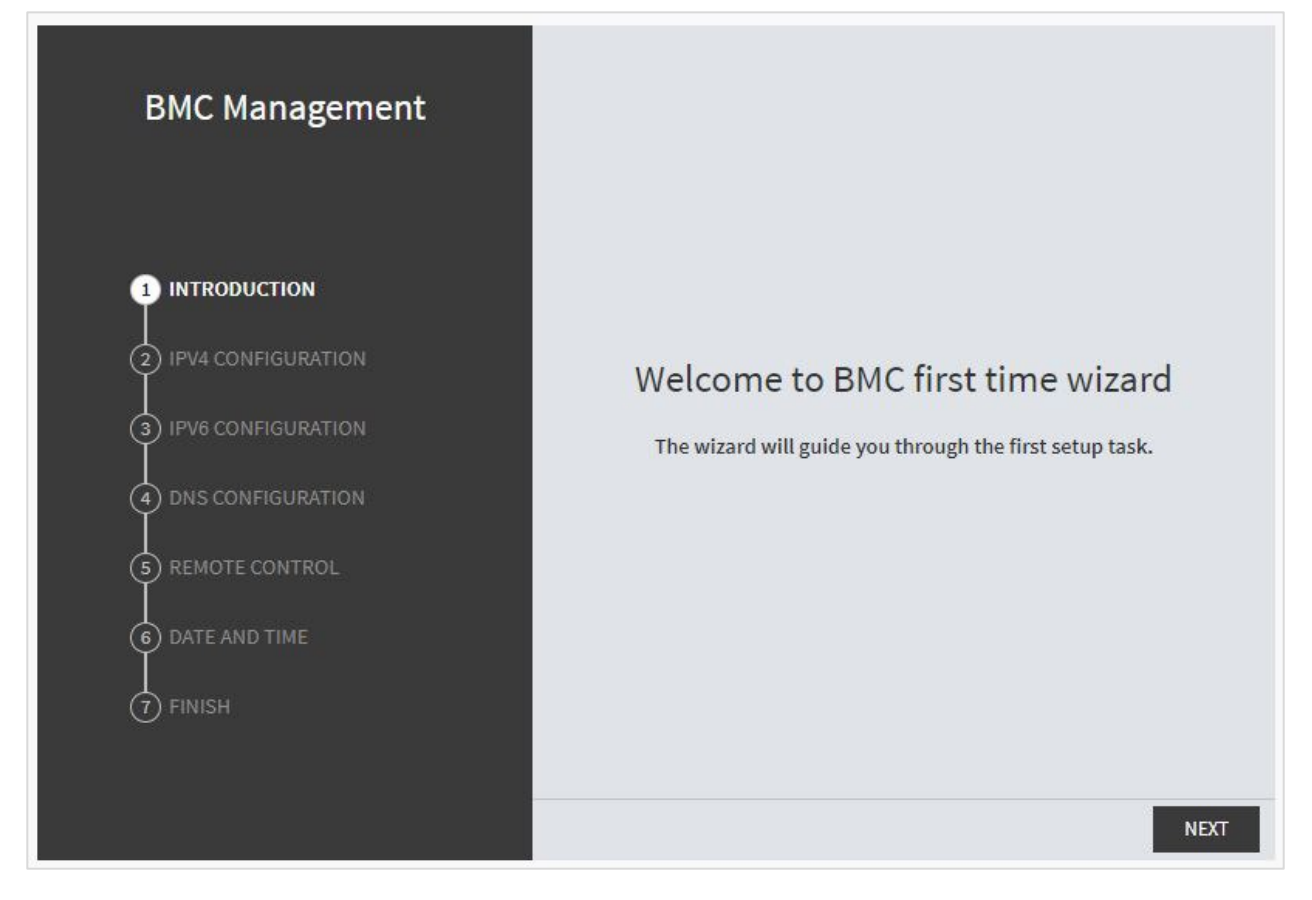

In the final page, please press "Finish" button to complete the first-time wizard. BMC will be rebooted and apply new settings. You could reconnect to the WebUI after a few minutes.

NCA-6530 User Manual

### Web UI Layout Introduction

The BMC Web UI consists of various menu items:

#### **Menu Bar**

A screenshot of the menu bar is shown below, please select the page you would like to navigate.

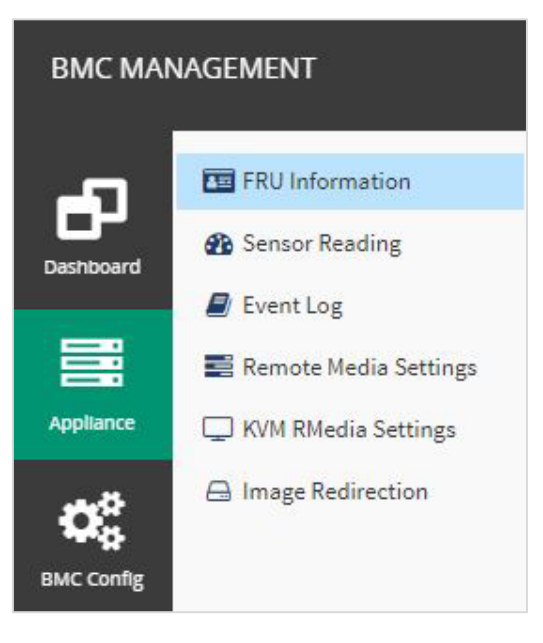

*Menu Bar*

#### **Quick Button and Logged-in User**

The user information and quick buttons are located at the top right of the Web UI.

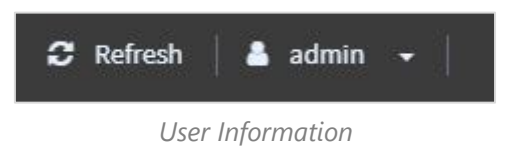

**Logged-in user information:** Click the icon **the administer view the logged-in user information.** 

A screenshot of the logged-in user information is shown below:

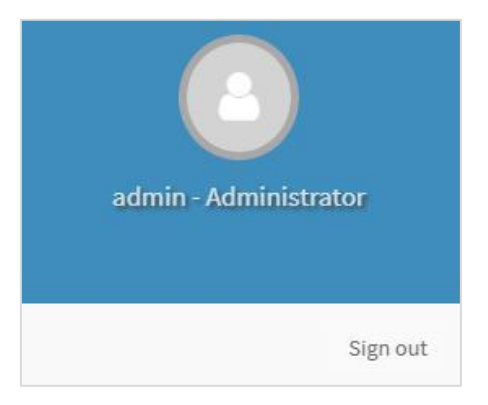

*Logged-in User Information*

The logged-in user information shows the logged-in user's username, user privilege, with the quick buttons allowing you to perform the following functions:

- **Refresh:** Click the icon **C** Refresh to reload the current page.
- **Sign out**: Click the icon to log out of the Web UI.

#### **Logged-in User and its Privilege Level**

This option shows the logged-in username and privilege. There are four kinds of privileges:

- **User:** Only valid commands are allowed.
- **Operator**: All BMC commands are allowed except for the configuration commands that can change the behavior of the out-of-hand interfaces.
- **Administrator**: All BMC commands are allowed.
- **No Access:** Login access denied.

#### **Help**

**Help:** The **Help** icon is located at the top right of each page in Web UI. Click this help icon to view more detailed field descriptions.

# **CHAPTER 5: BIOS SETUP**

The system has AMI BIOS built-in, with a SETUP utility that allows users to configure required settings or to activate certain system features. Pressing the <Tab> or <DEL> key immediately allows you to enter the Setup Utility.

### Enter BIOS Setup

To enter the BIOS setup utility, simply follow the steps below:

- **1.** Boot up the system.
- **2.** Press **<Delete>** during the boot-up if you connect a keyboard to this unit. But if you connect a PC to this unit through console USB/Serial connection, then press **<Tab>**. Your system should be running POST (Power-On-Self-Test) upon booting up.
- **3.** Then you will be directed to the BIOS main screen.
- **4.** Instructions of BIOS navigations:

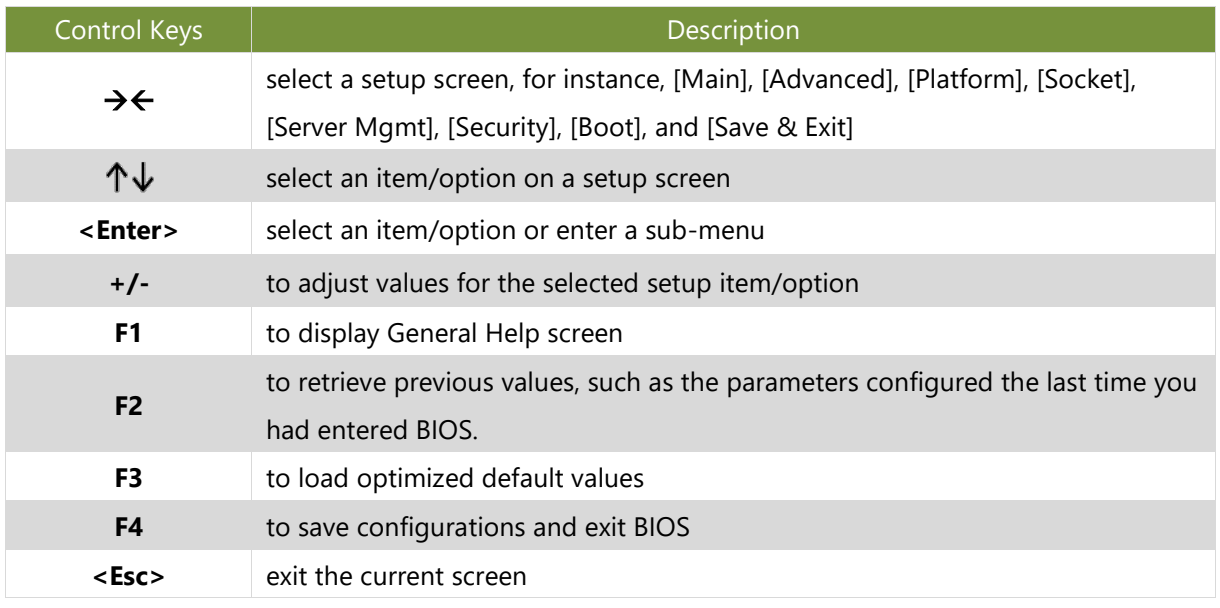

## Main Page

Setup Main Page contains BIOS information and project version information.

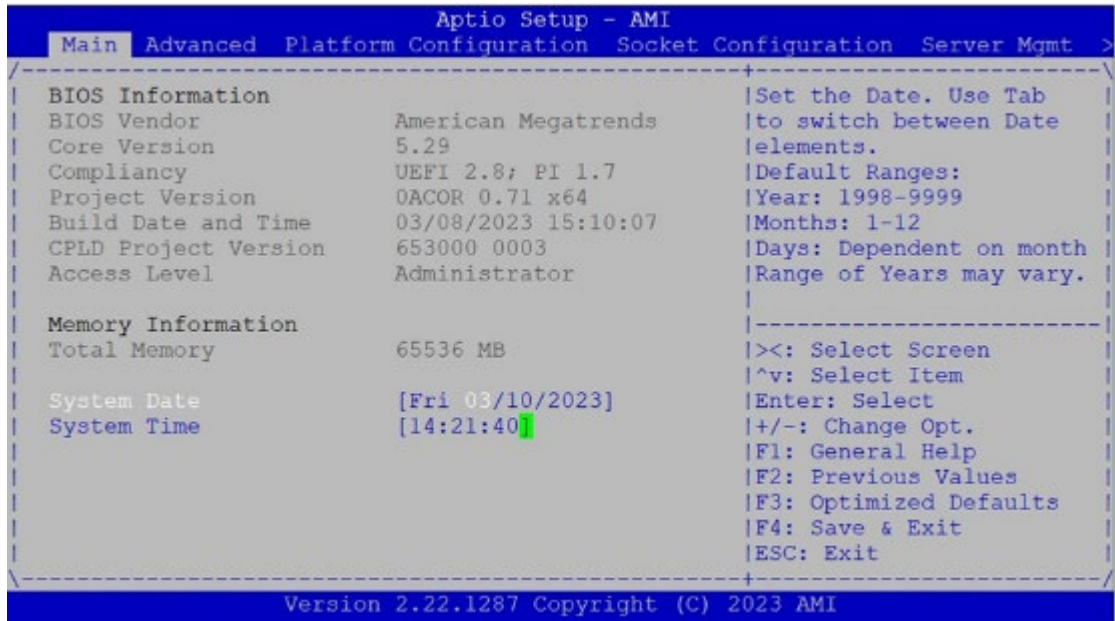

#### (The screenshots presented in this section are for reference only)

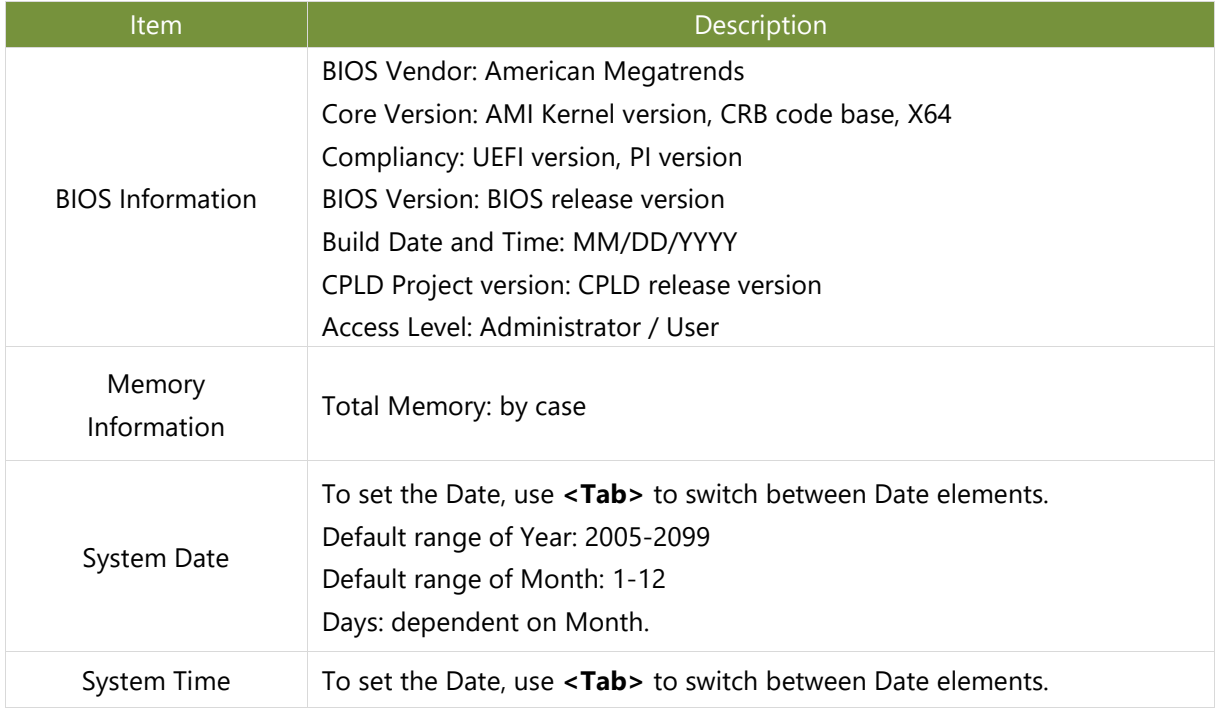

## Advanced Setup

Select the Advanced menu tab from the BIOS setup screen to enter the "Advanced" setup screen. Users can select any of the items in the left frame of the screen.

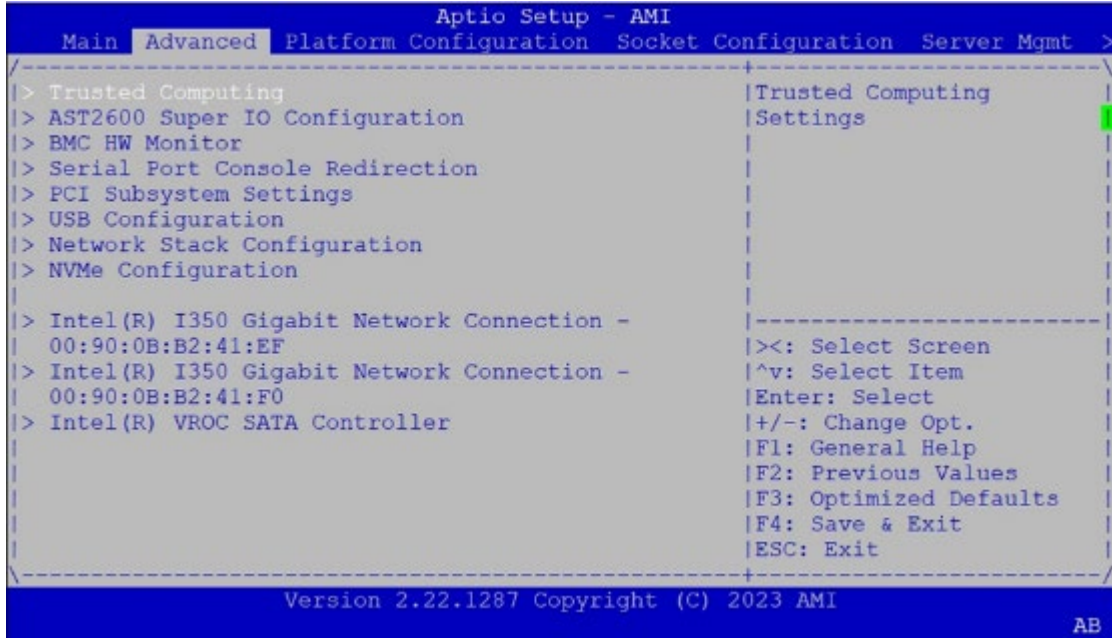

### **Trusted Computing**

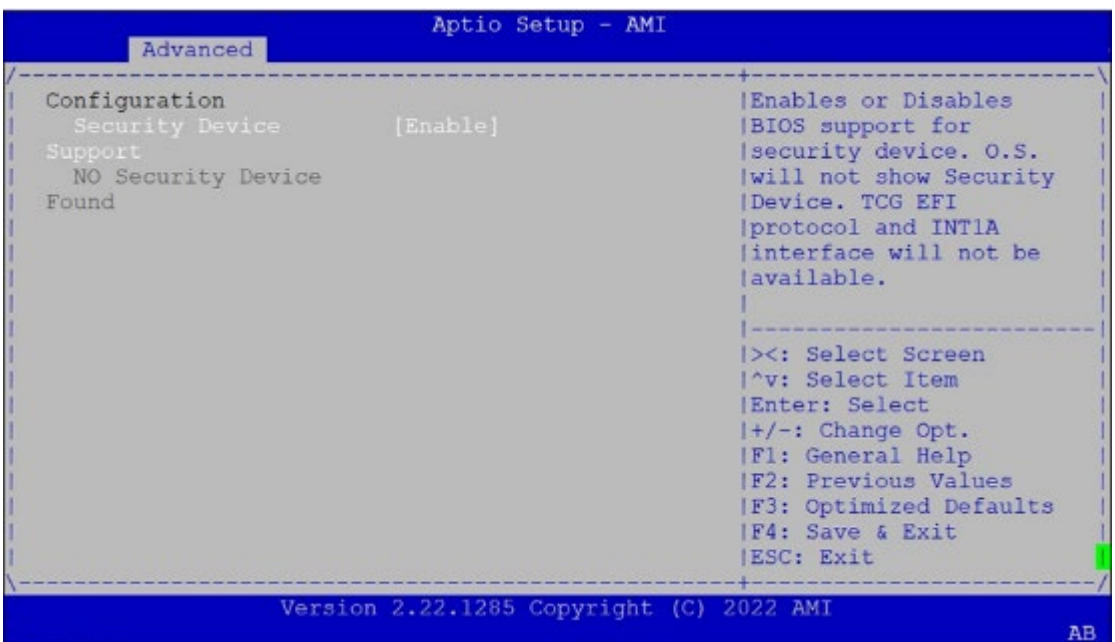

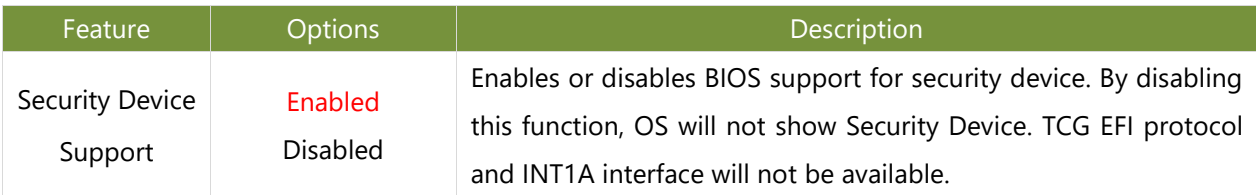

### **Trusted Computing (TPM2.0)**

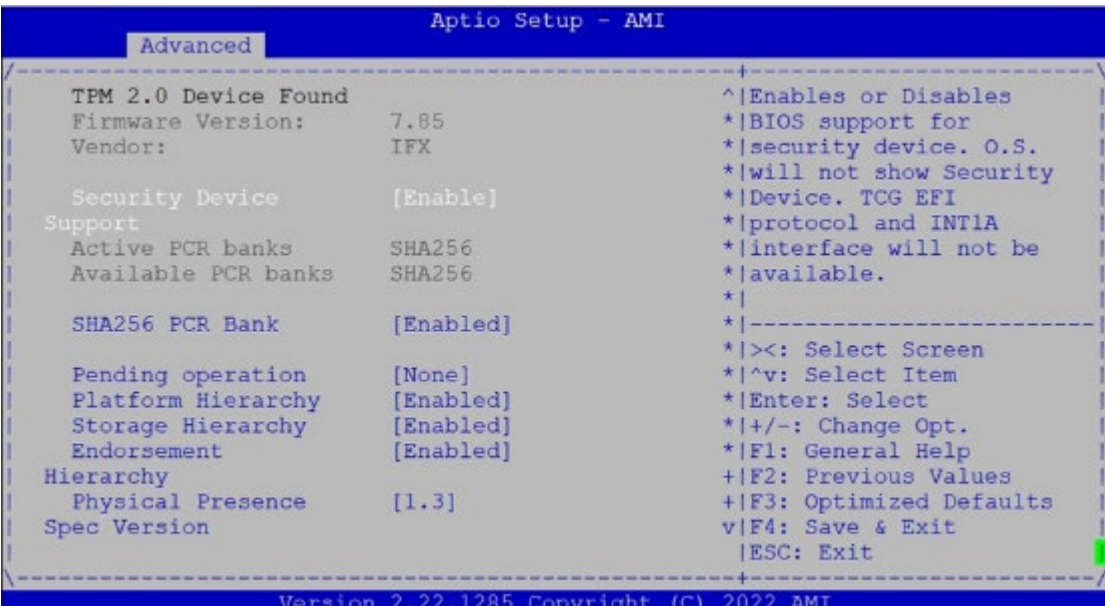

ΆB

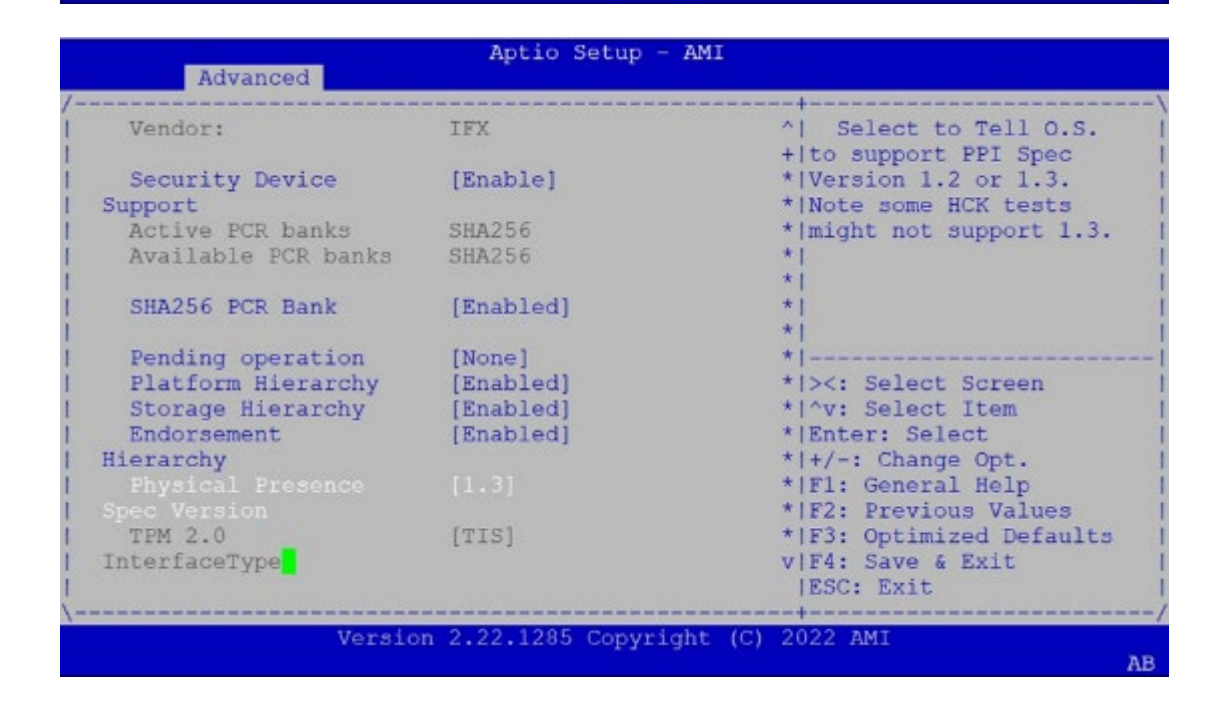

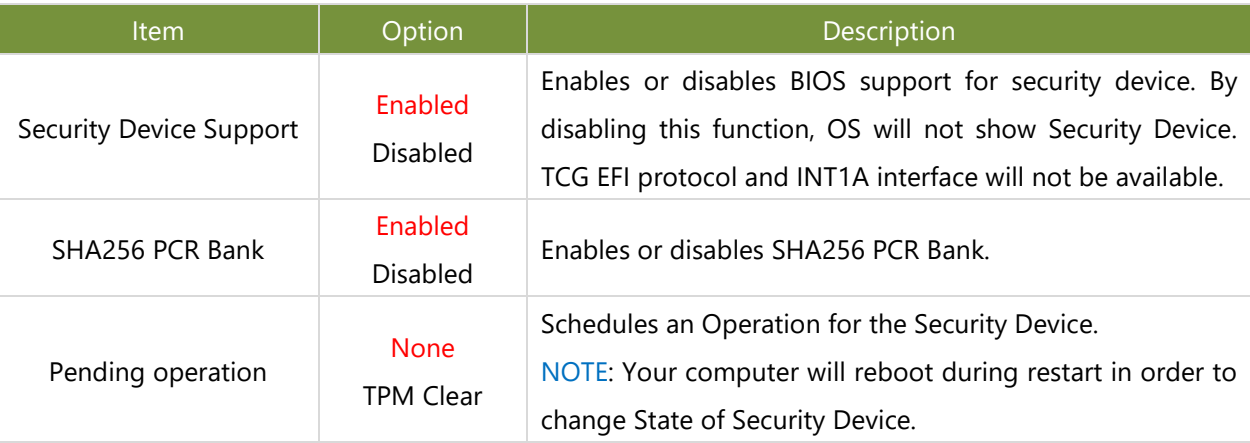
#### NCA-6530 User Manual

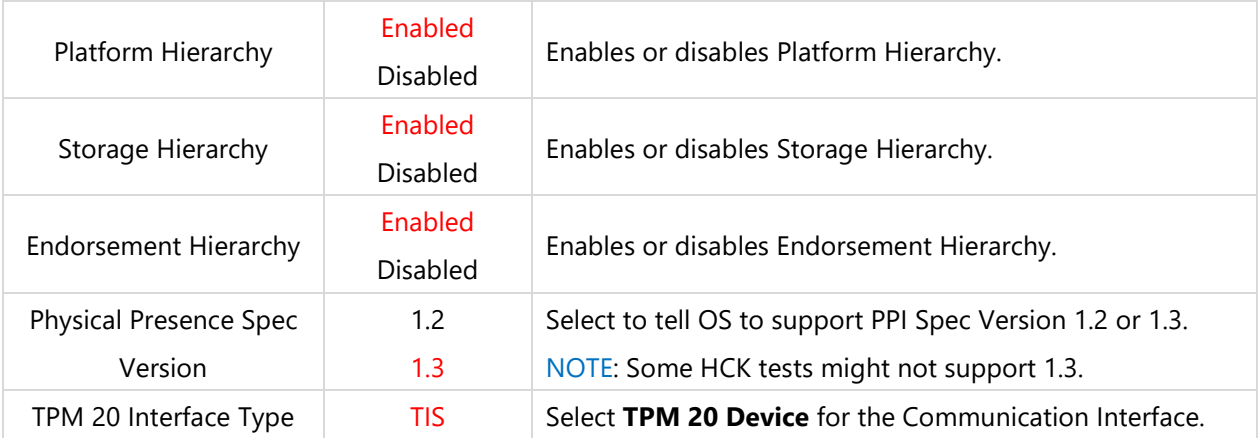

# **Super IO Configuration**

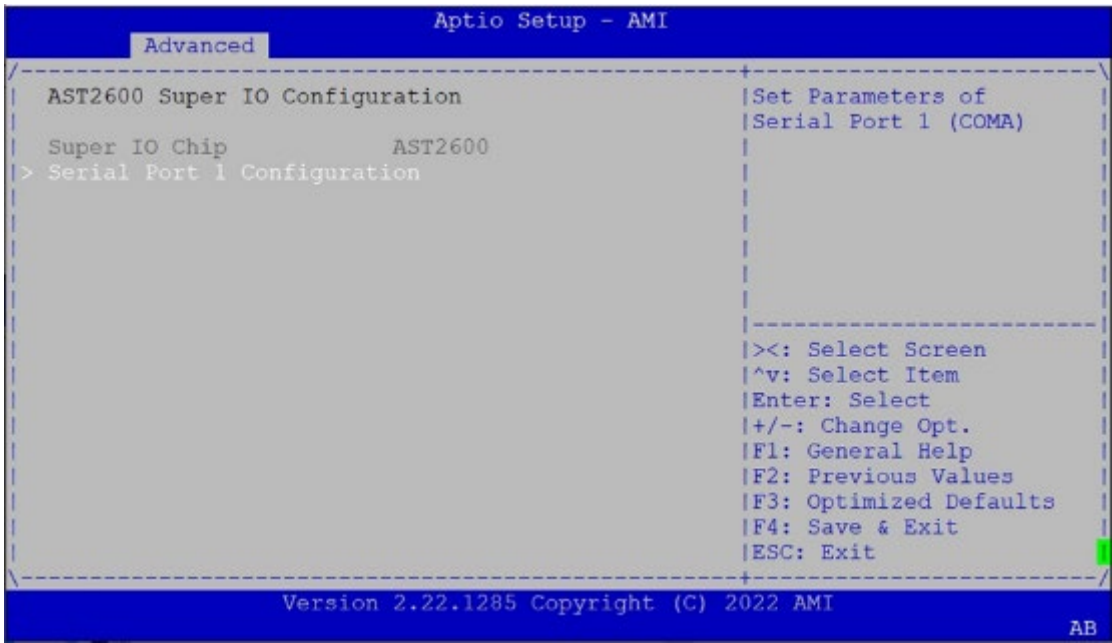

### **Serial Port 1 Configuration**

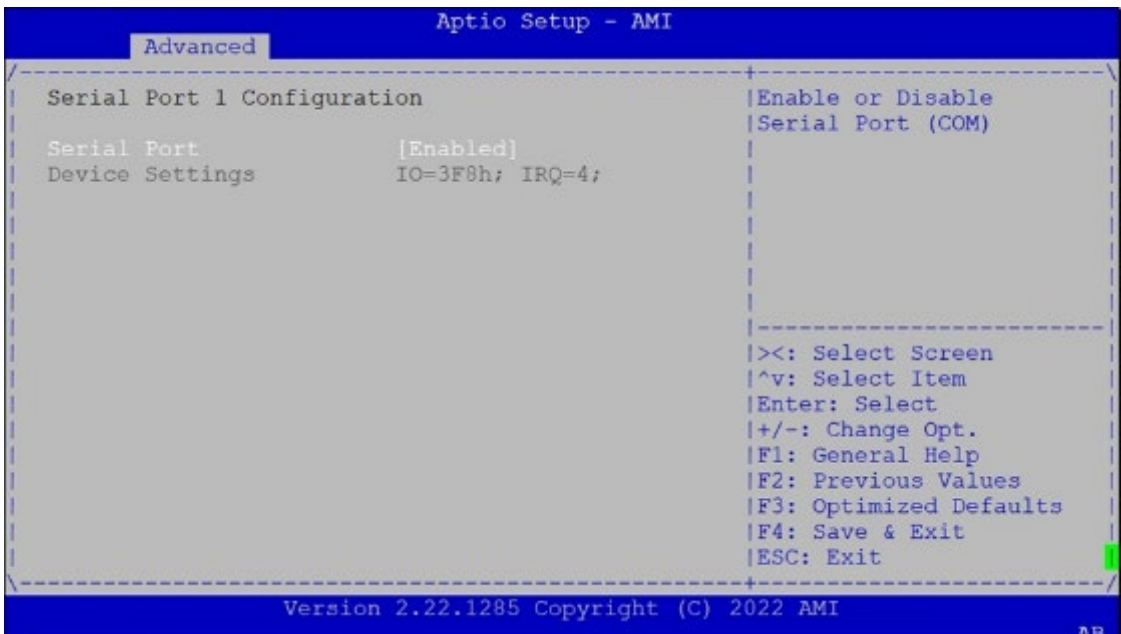

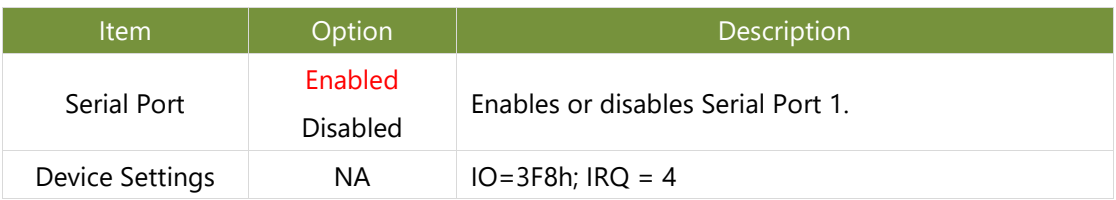

#### **BMC HW Monitor**

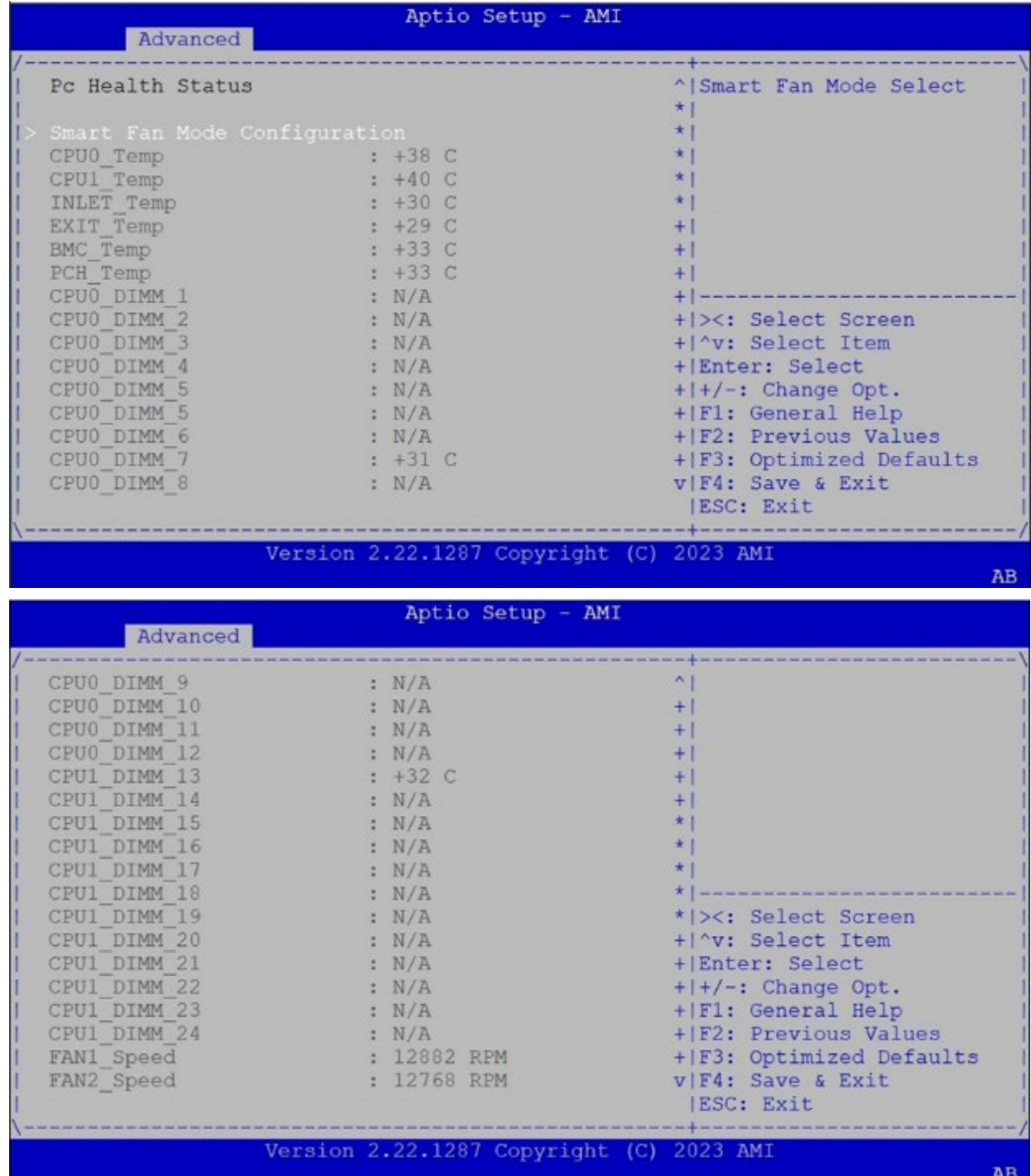

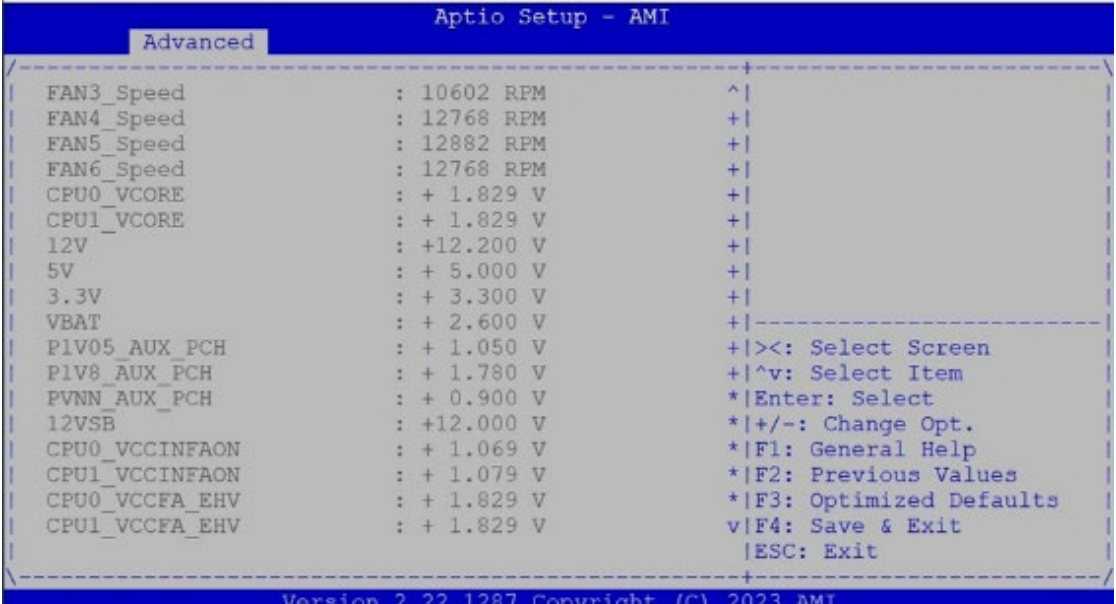

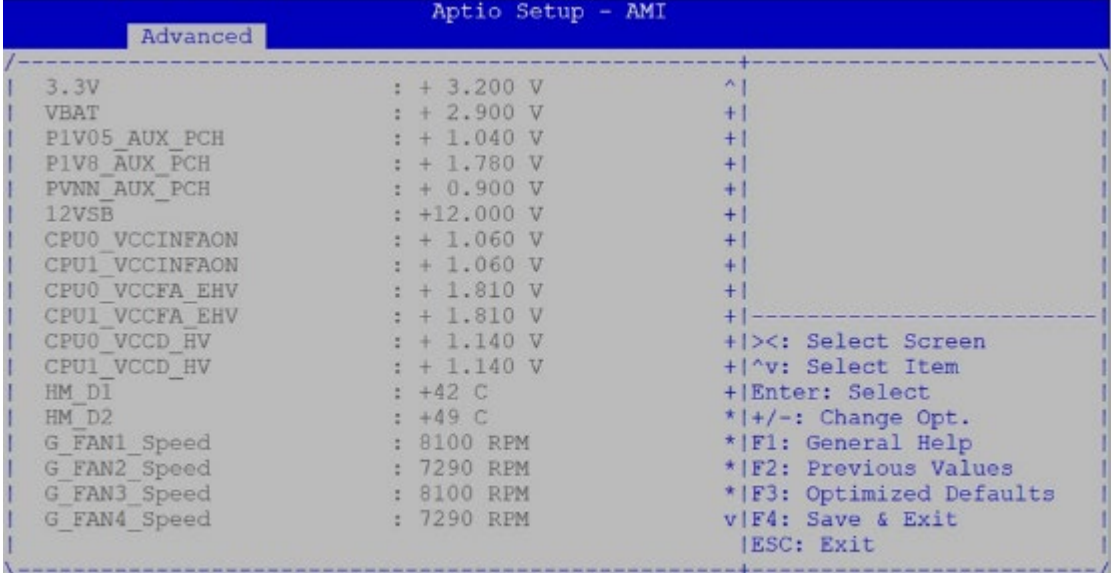

Version 2.22.1287 Copyright (C) 2023 AMI

 $AB$ 

 $\sim 10^{11}$  and  $\sim 10^{11}$  AB.

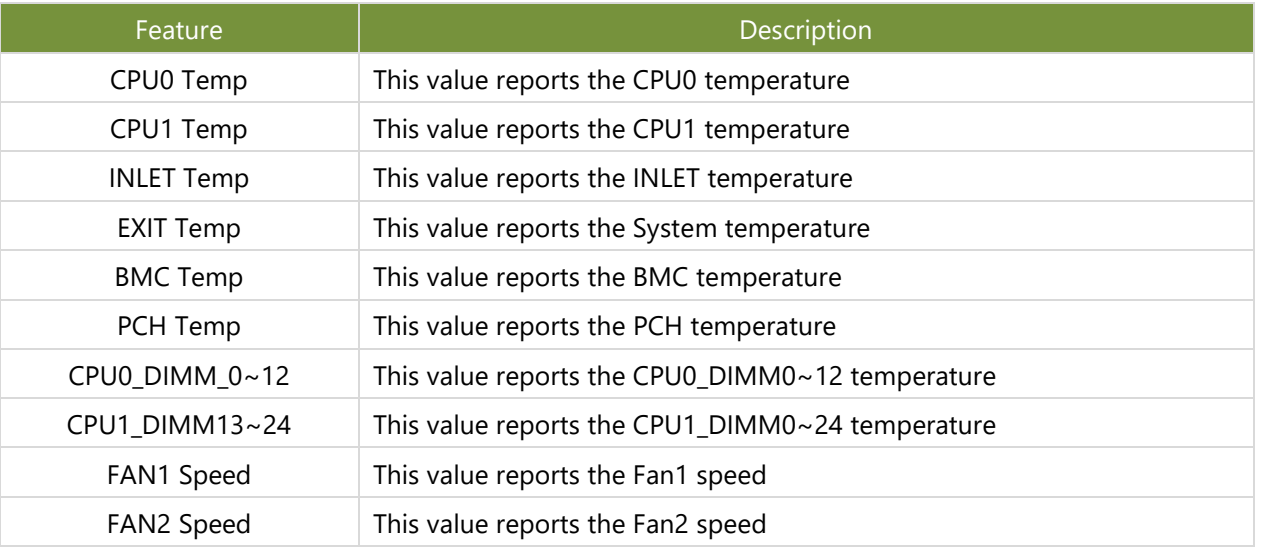

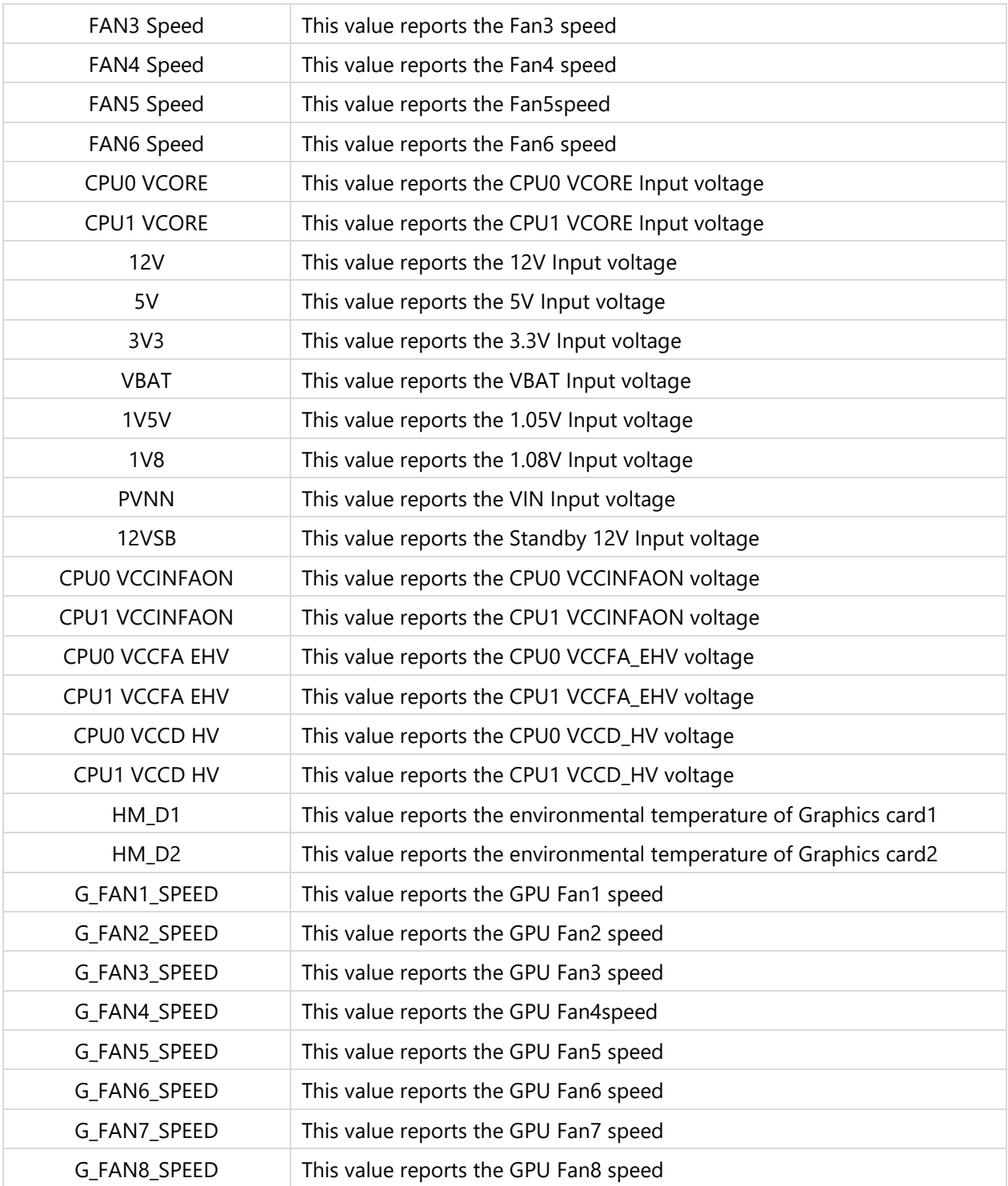

## **Smart Fan Mode Configuration**

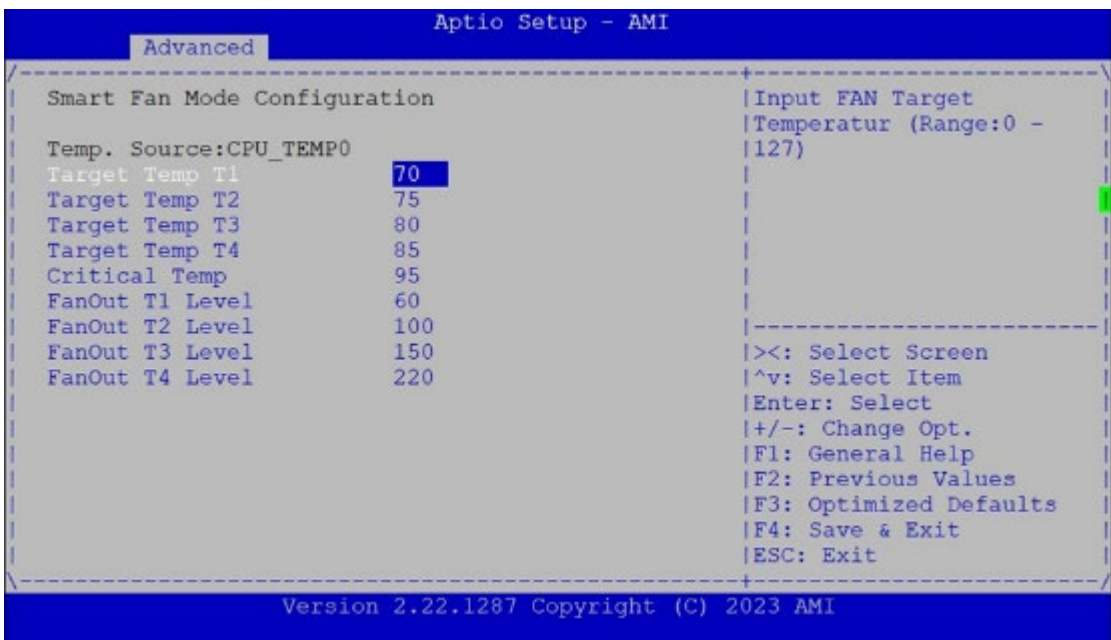

### **Serial Port Console Redirection**

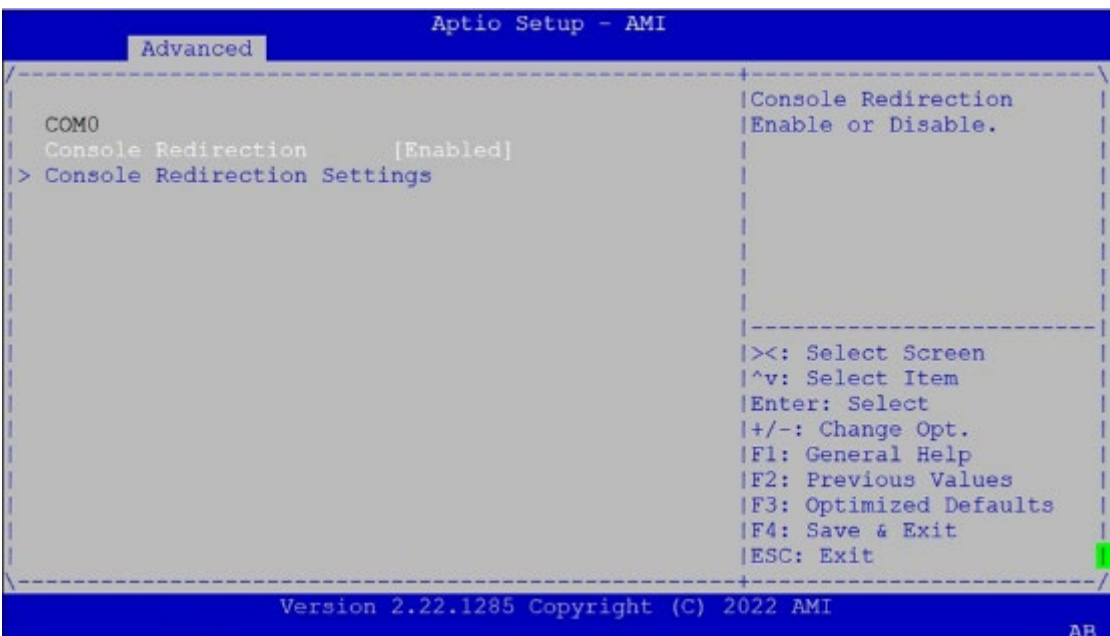

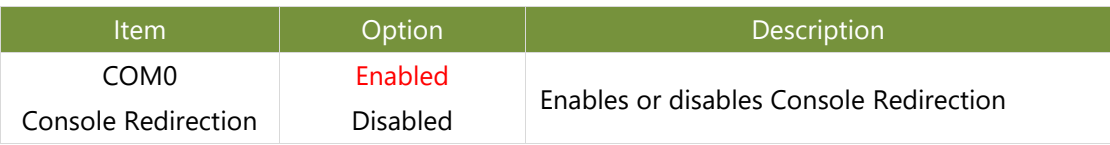

### **Console Redirection Settings**

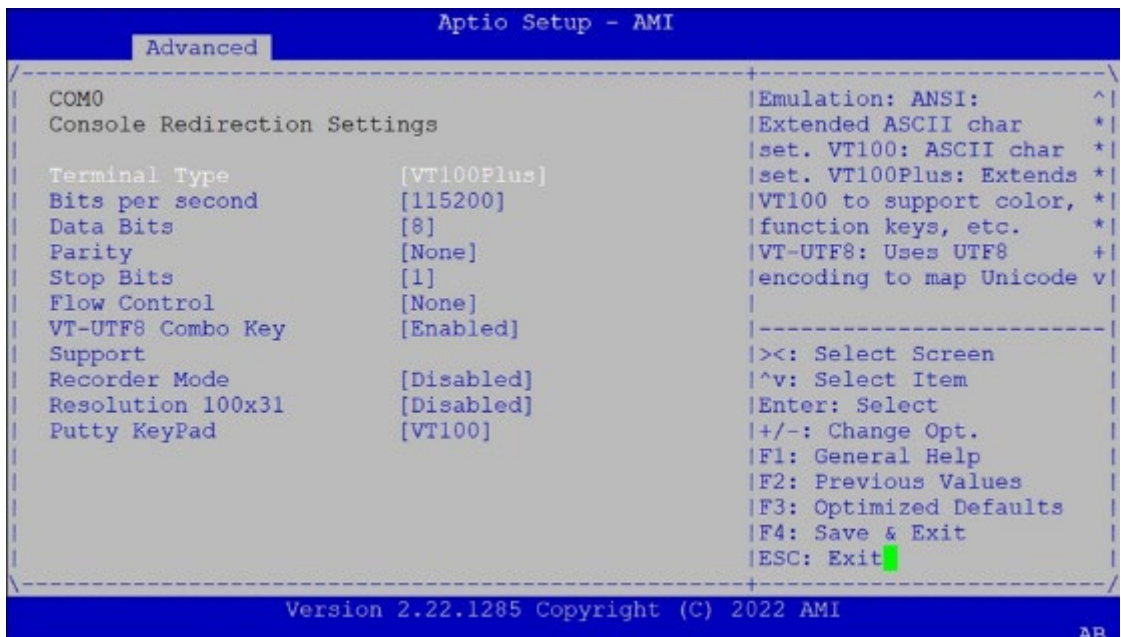

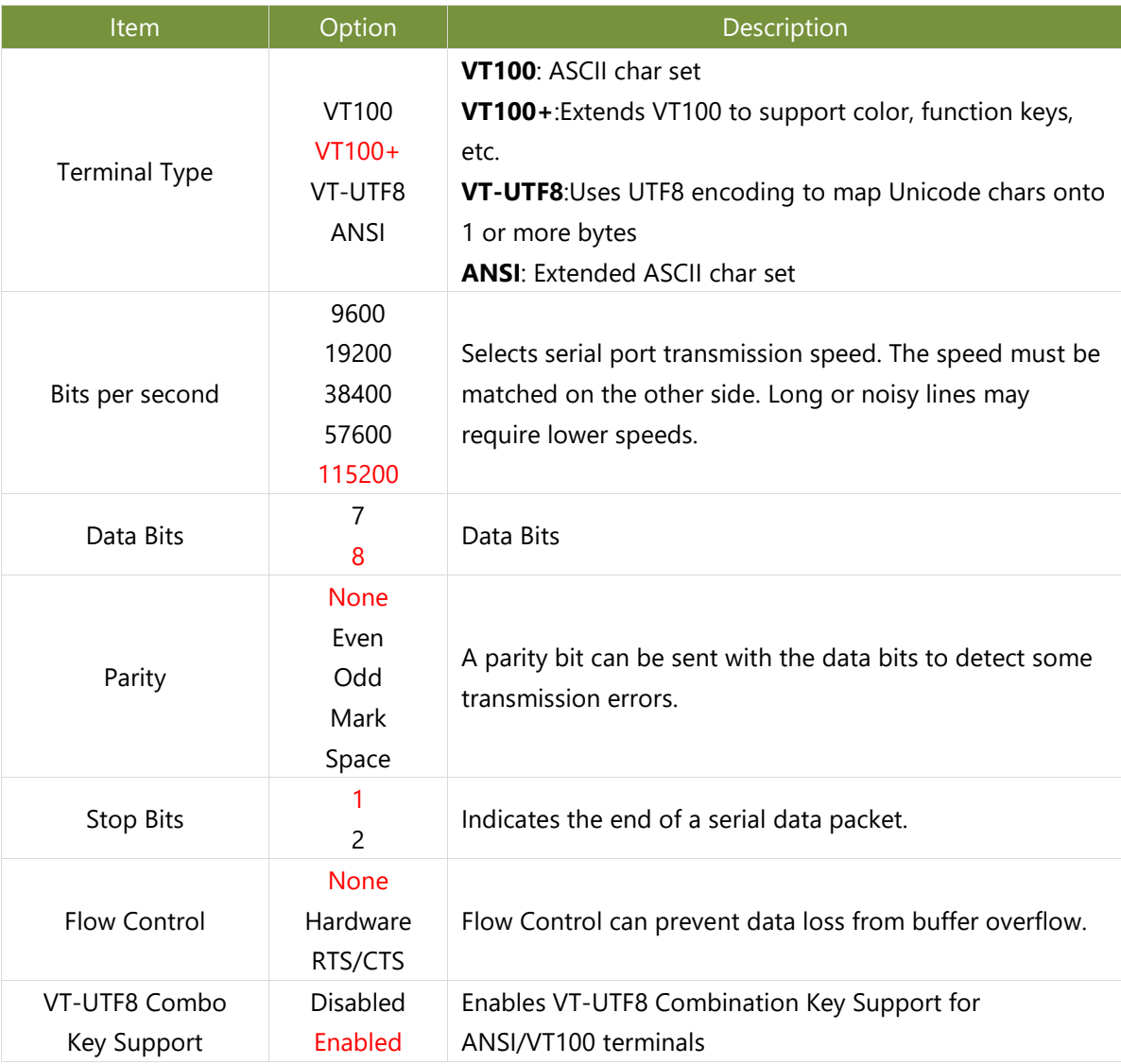

### NCA-6530 User Manual

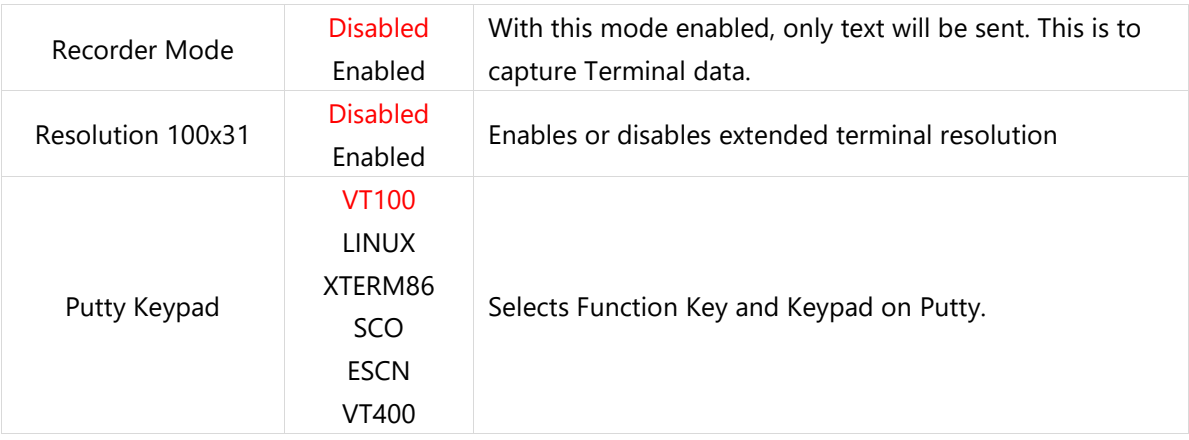

### **PCI Subsystem Settings**

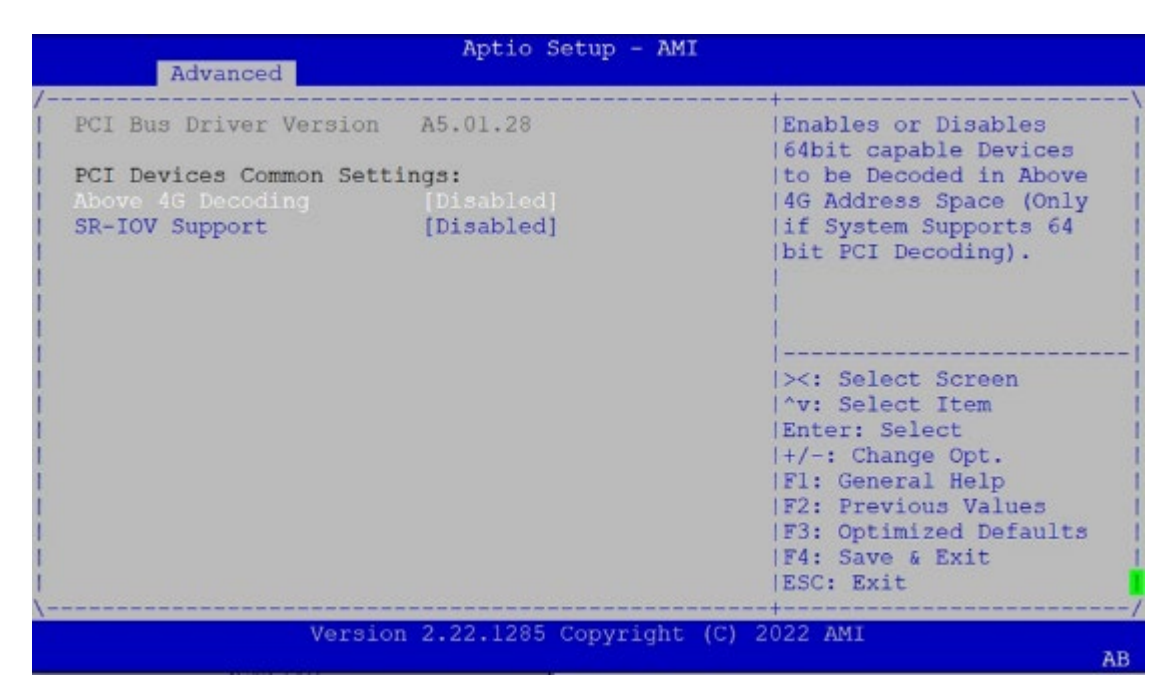

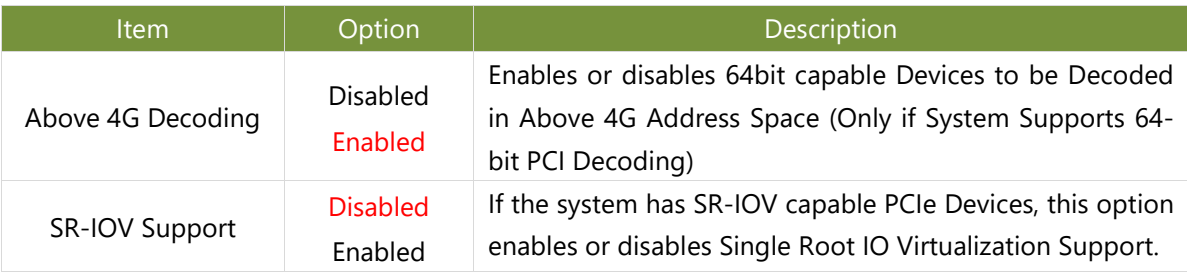

### **USB Configuration**

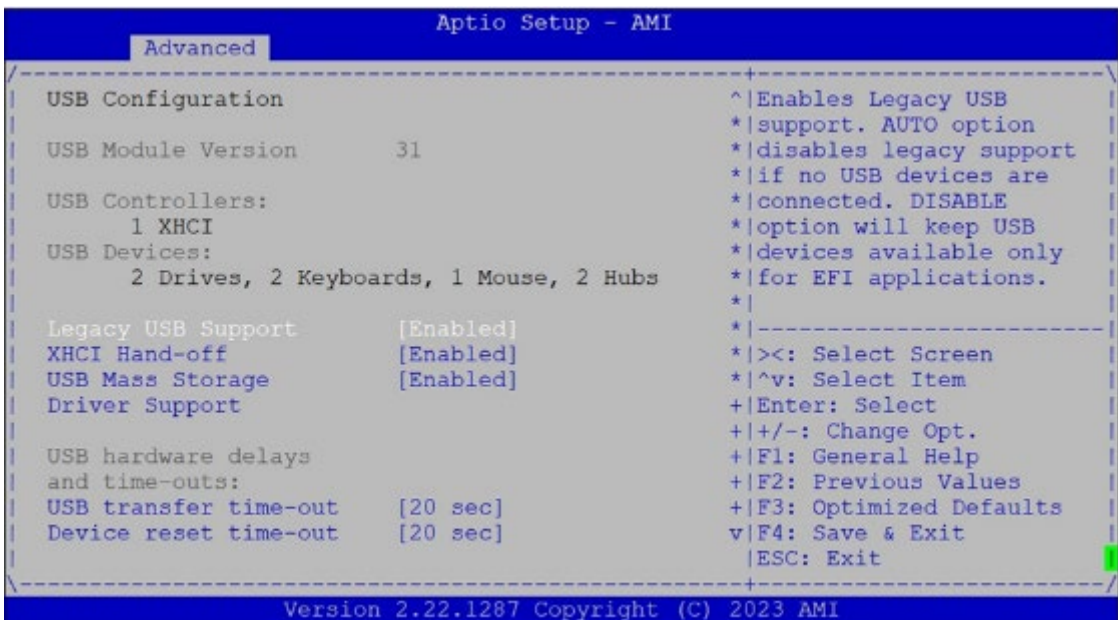

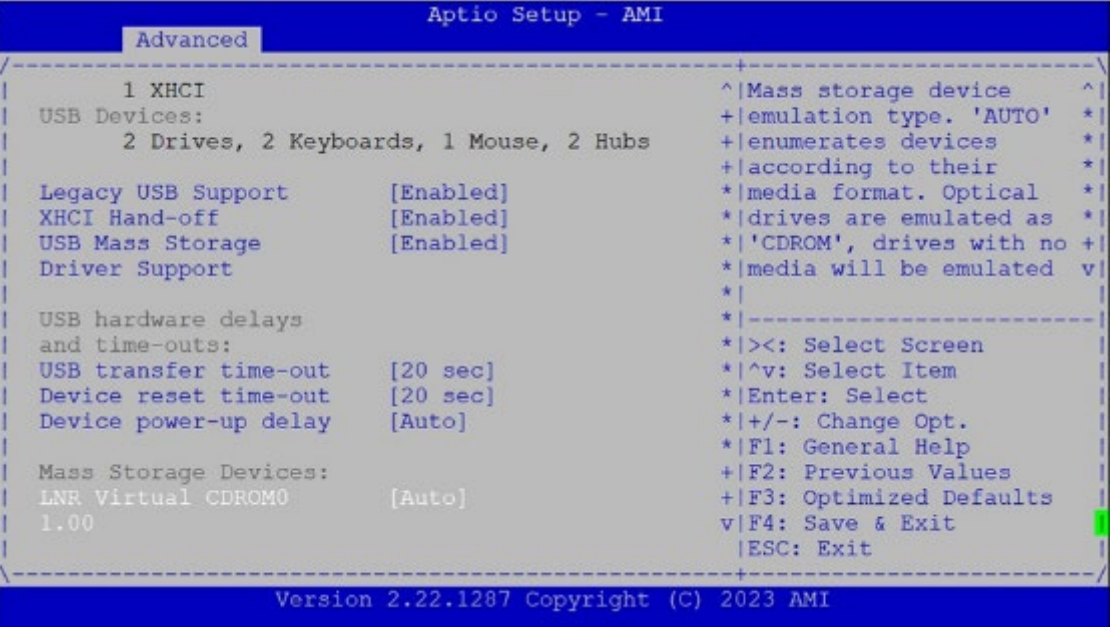

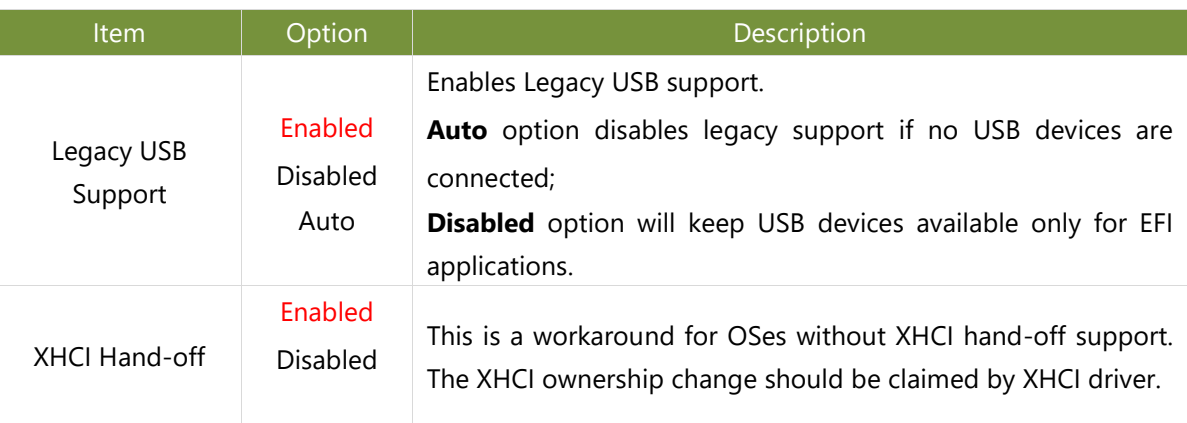

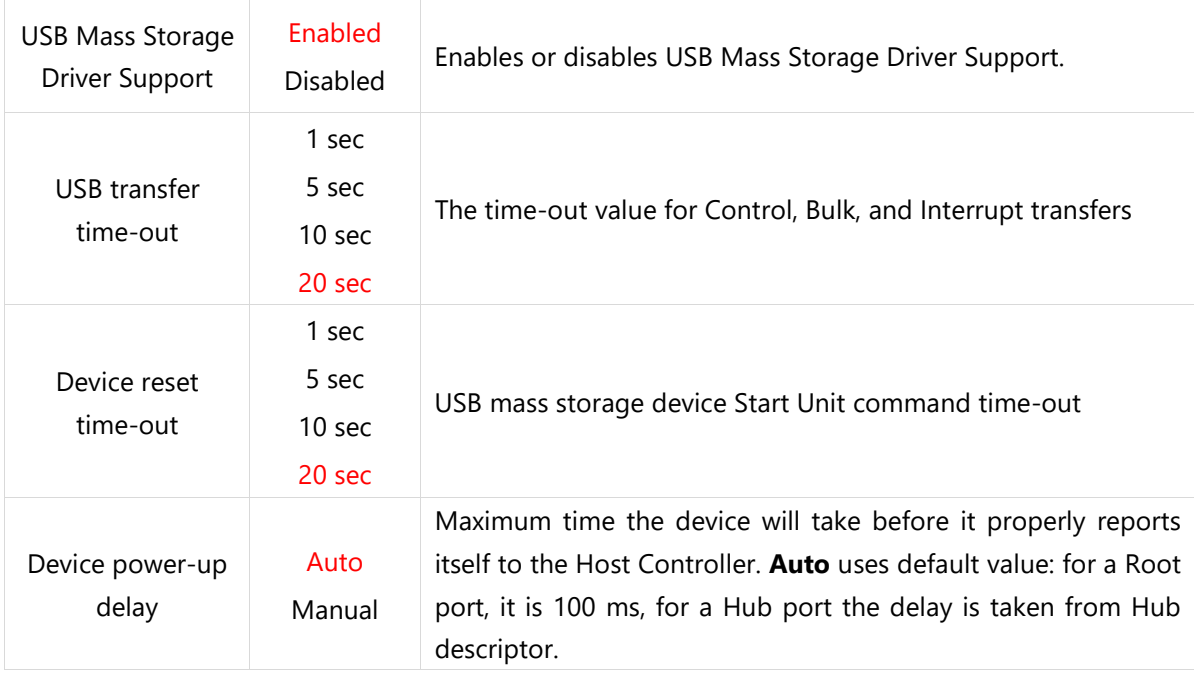

## **Network Stack Configuration**

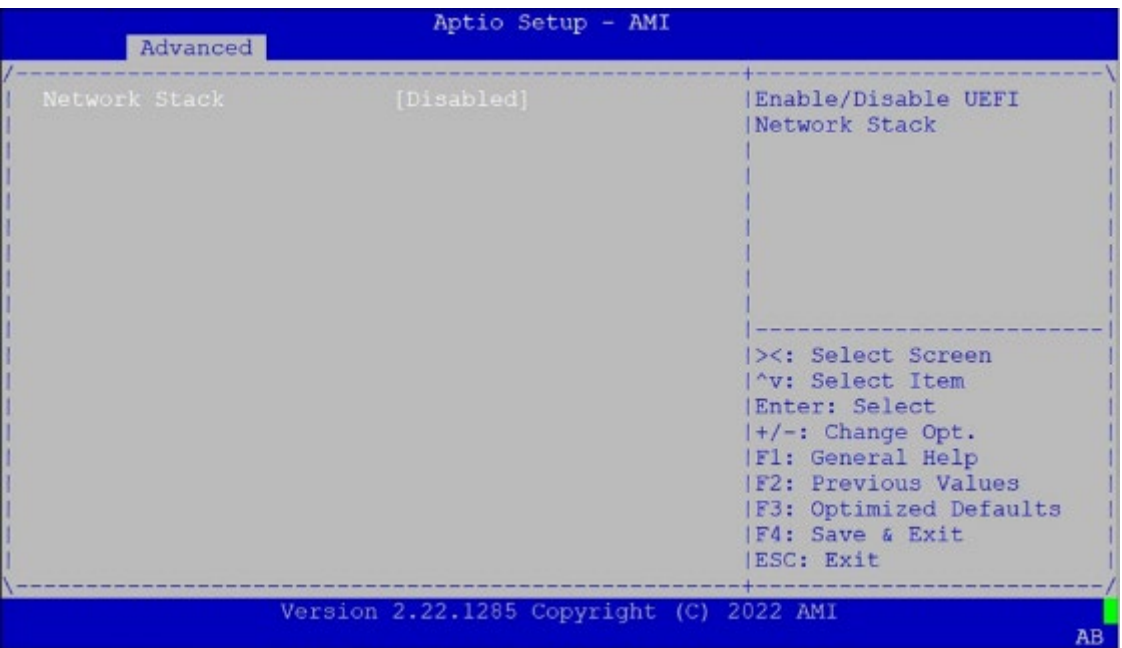

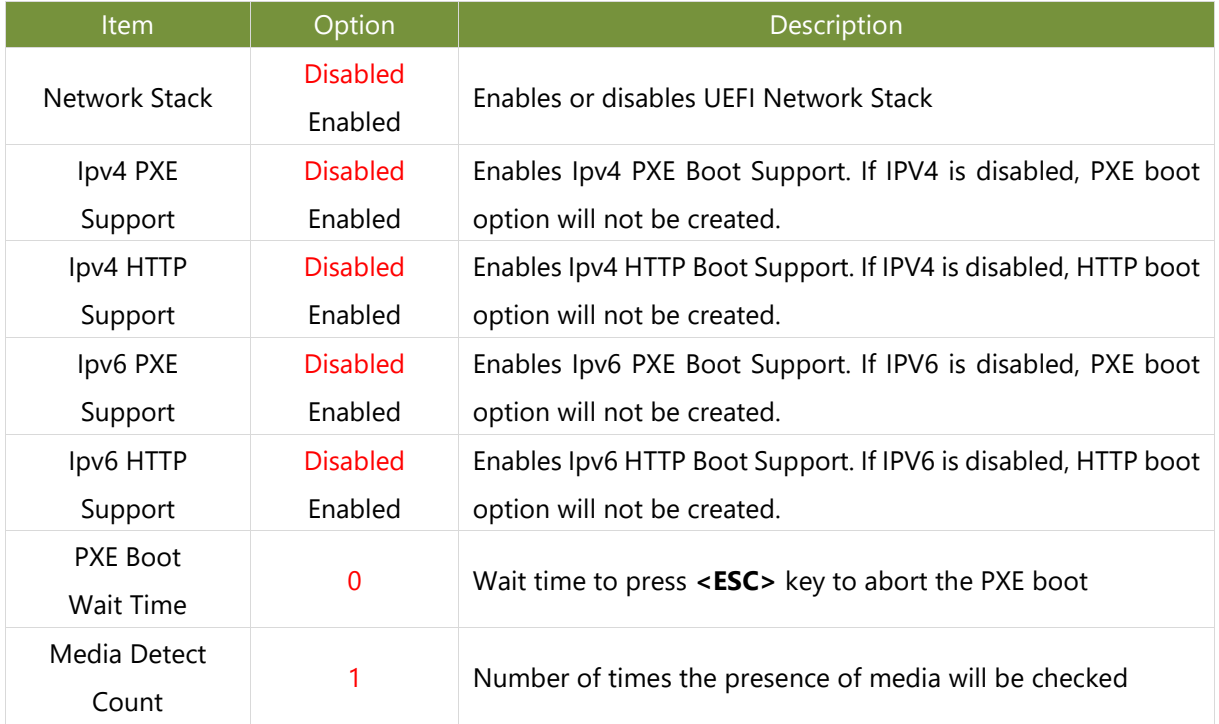

## **NVMe Configuration**

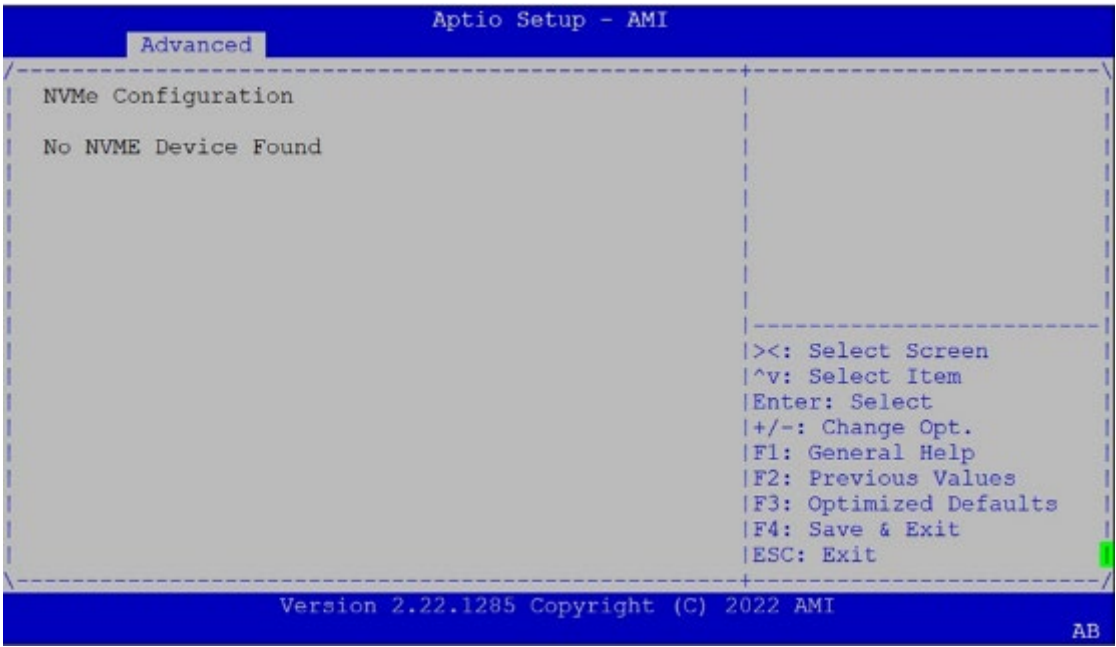

### **RAID Controller**

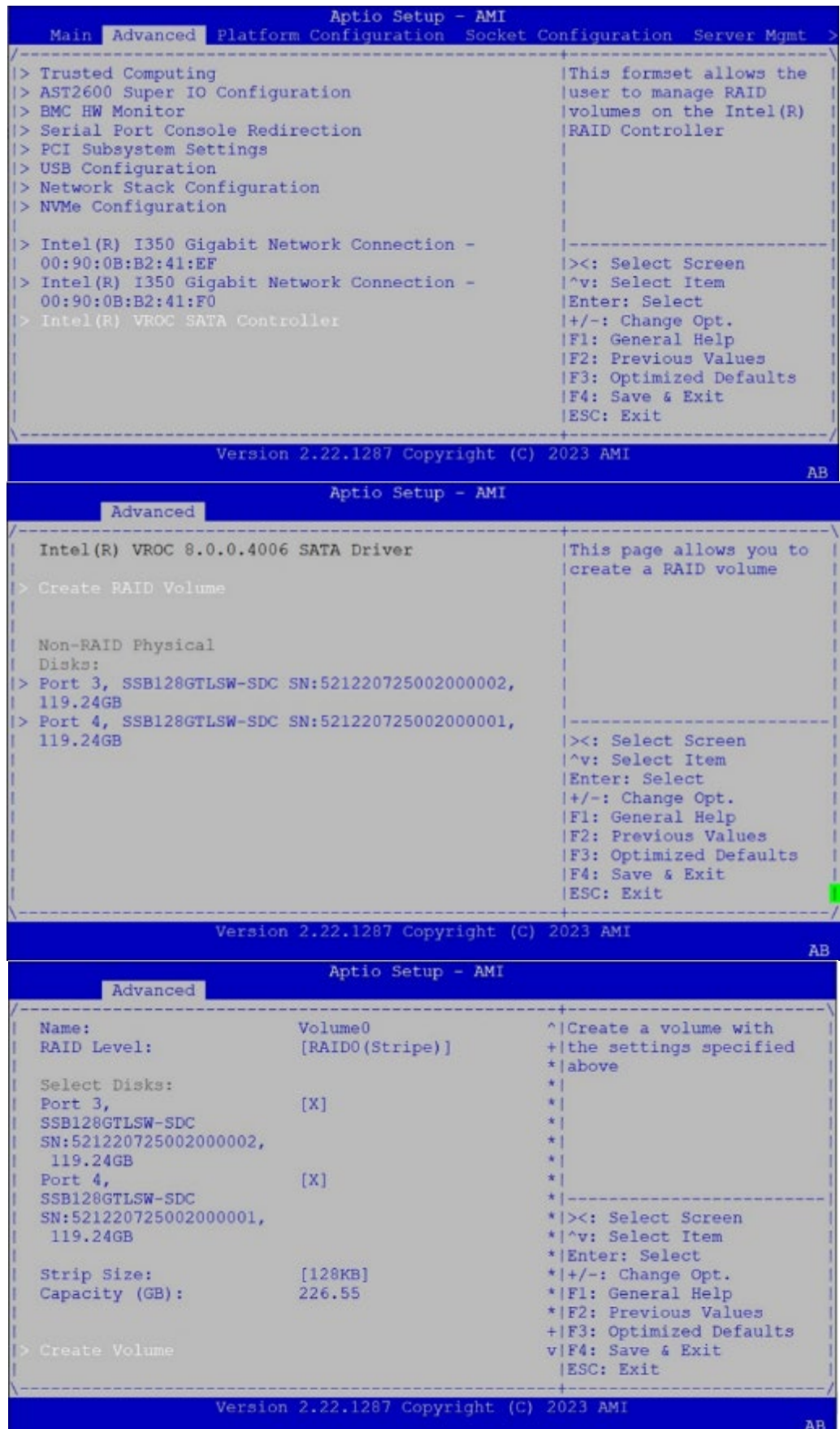

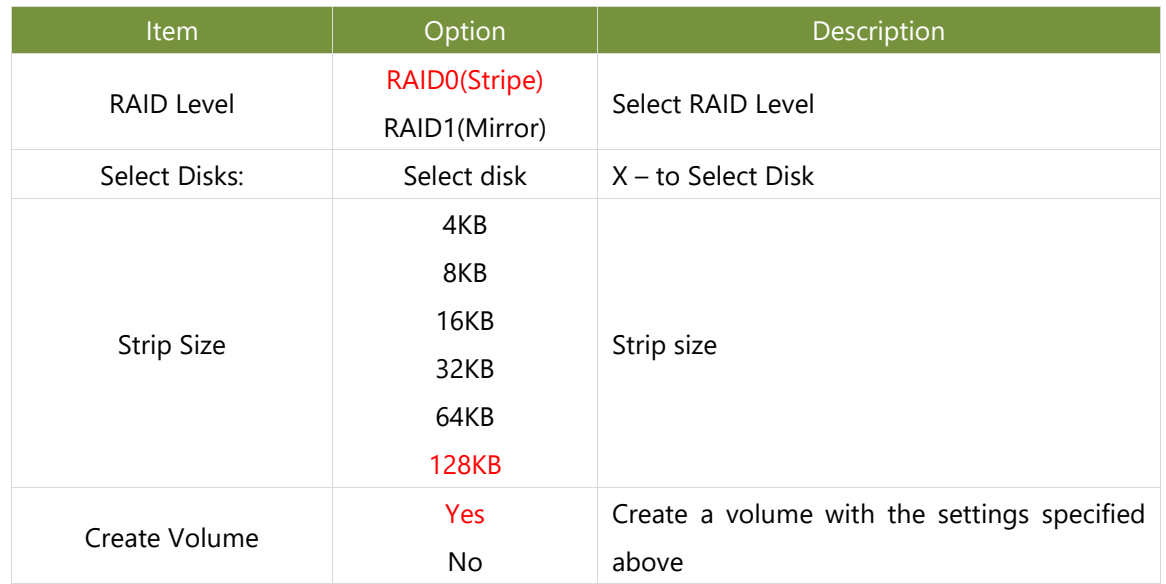

Use a SATA HDD, please change the [SATA] mode to [RAID] mode.

# Platform Setup

Select the Platform menu item from the BIOS setup screen to enter the Platform Setup screen. Users can select any of the items in the left frame of the screen.

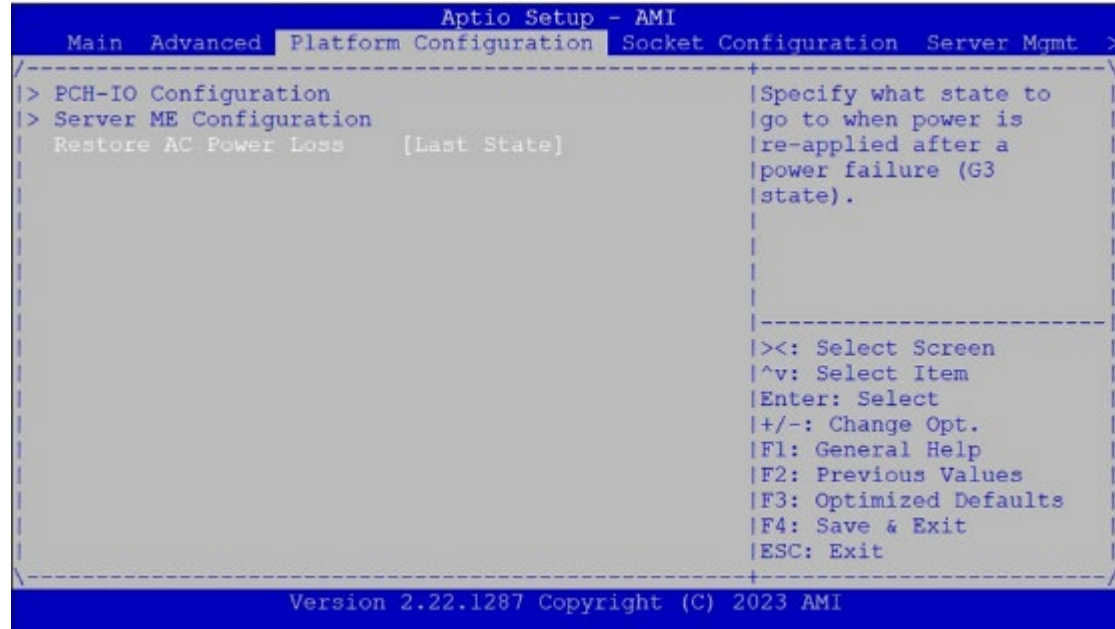

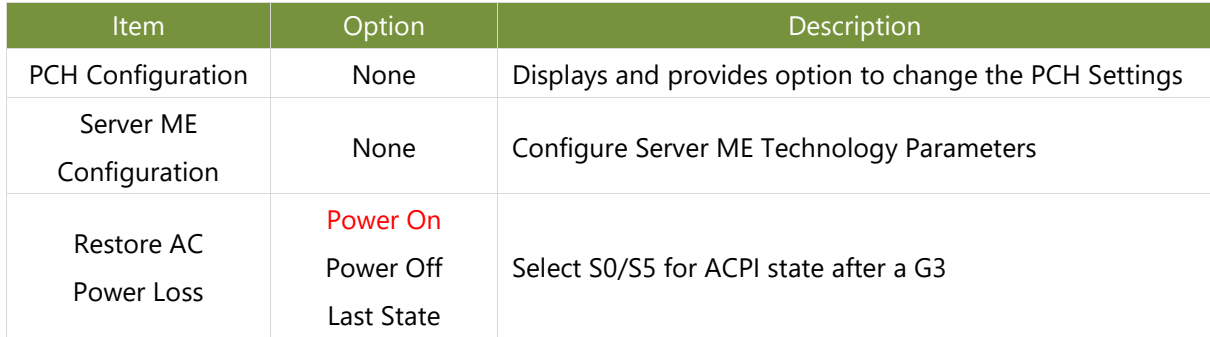

## **PCH-IO Configuration**

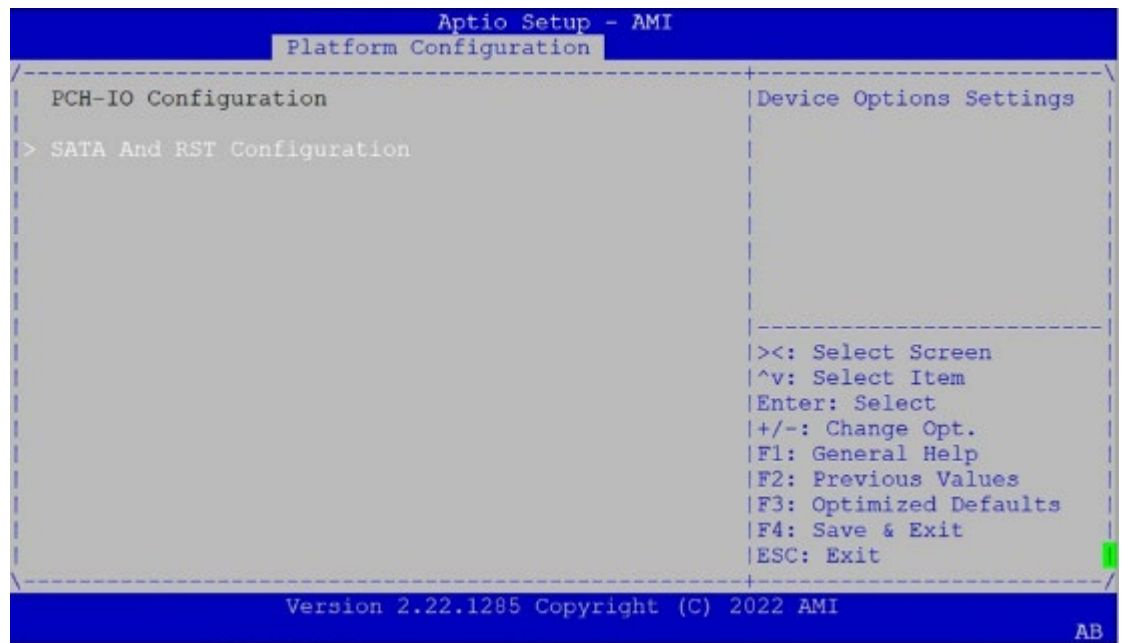

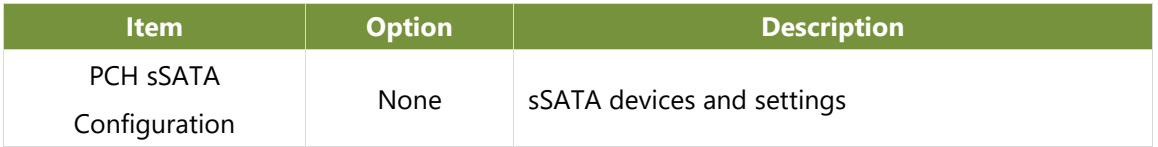

### **PCH sSATA Configuration**

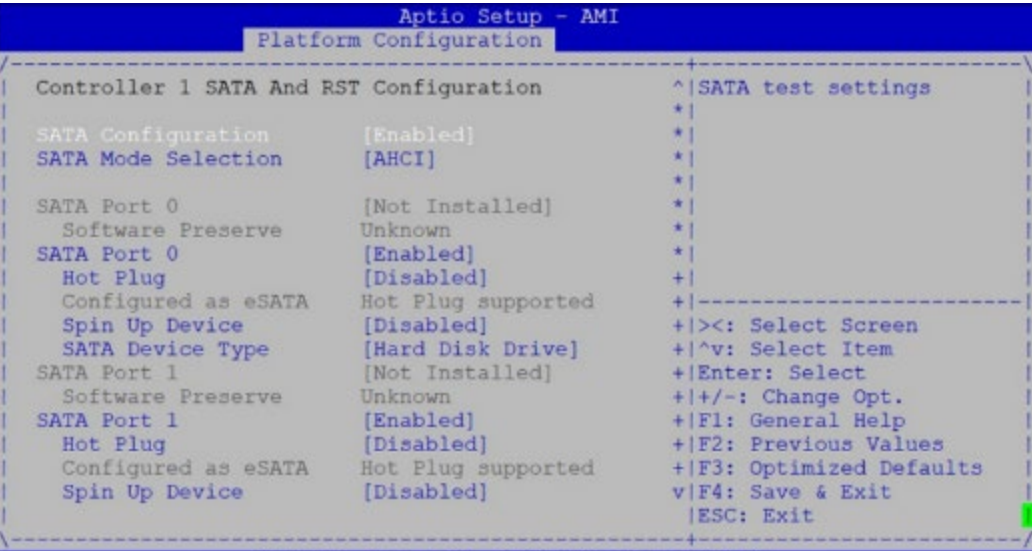

Version 2.22.1285 Copyright (C) 2022 AMI

 $\mathbf{A}\mathbf{B}$ 

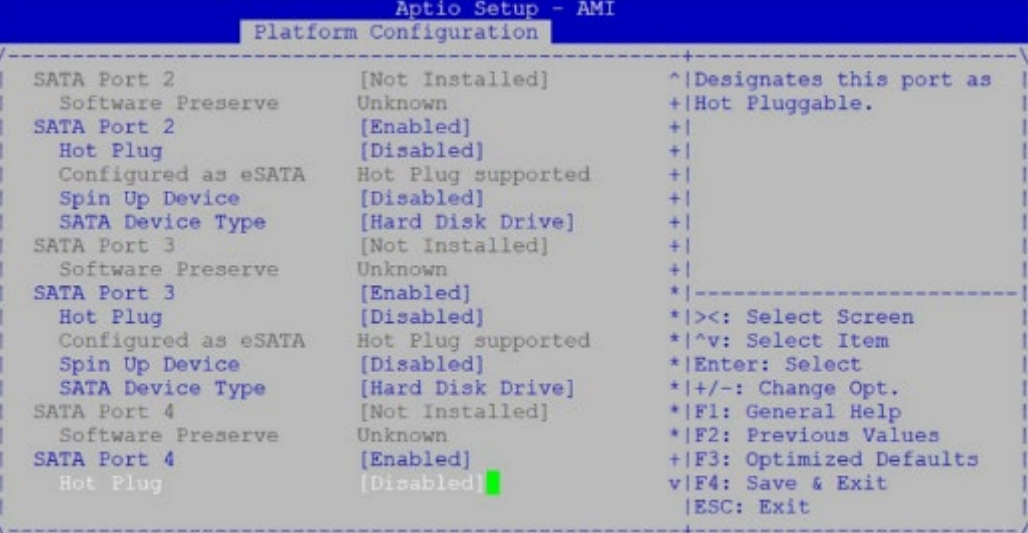

Version 2.22.1285 Copyright (C) 2022 AMI

 $AB$ 

### Aptio Setup - AMI

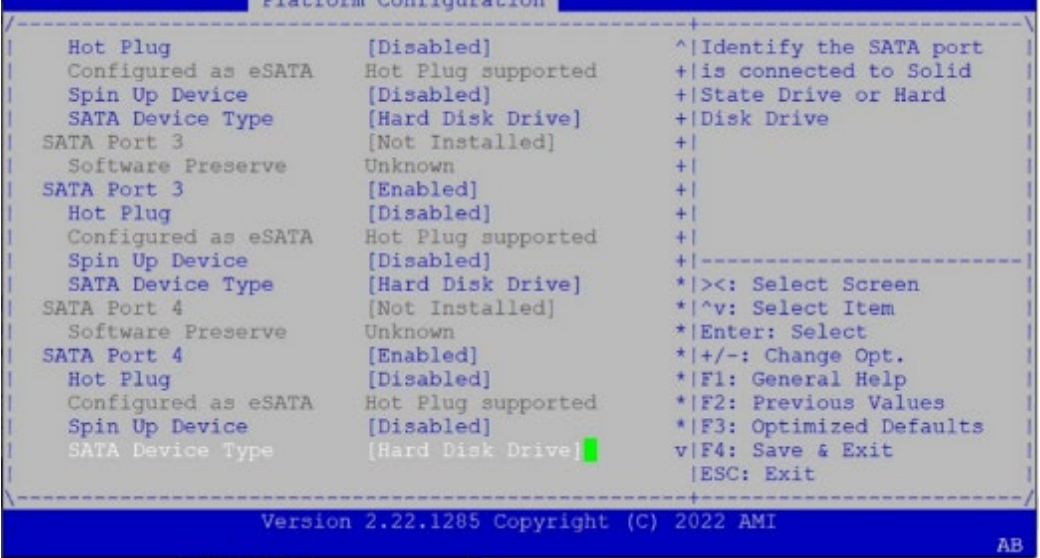

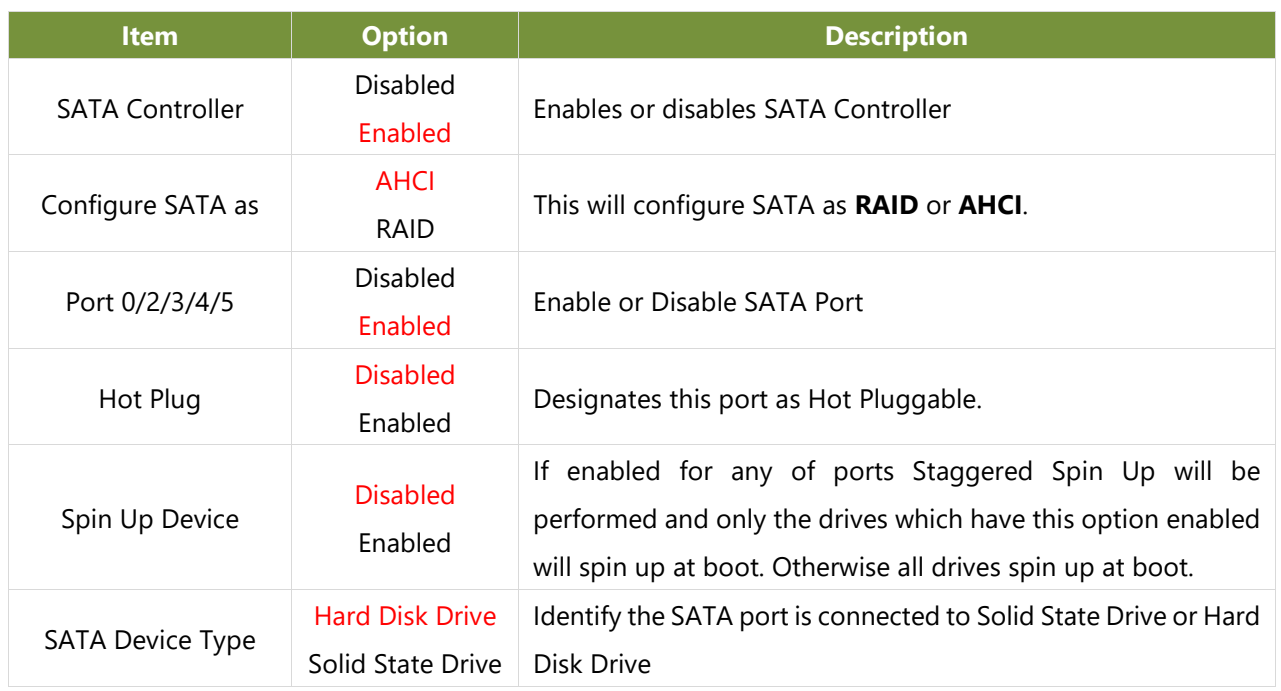

## **Server ME Configuration**

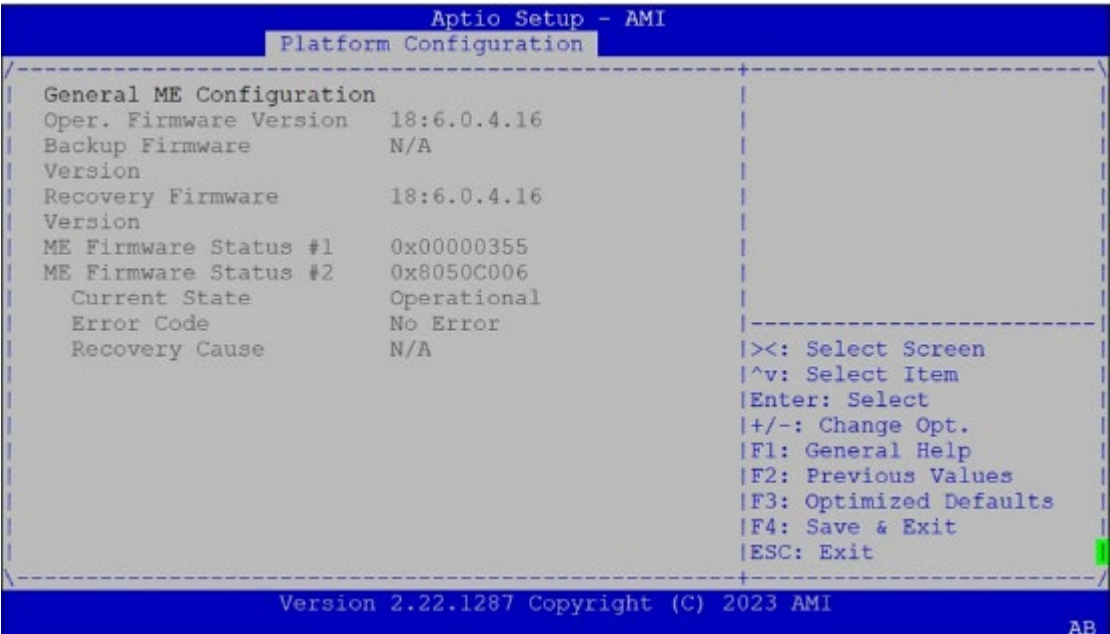

# Socket Setup

Select the Socket menu item from the BIOS setup screen to enter the Socket Setup screen. Users can select any of the items in the left frame of the screen.

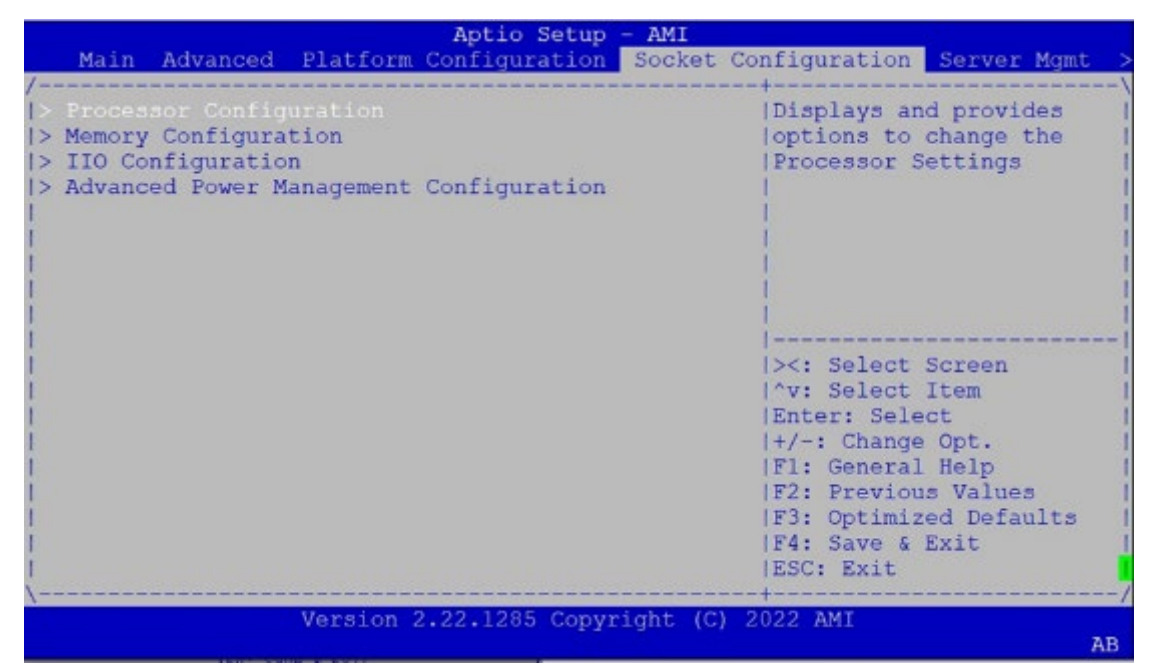

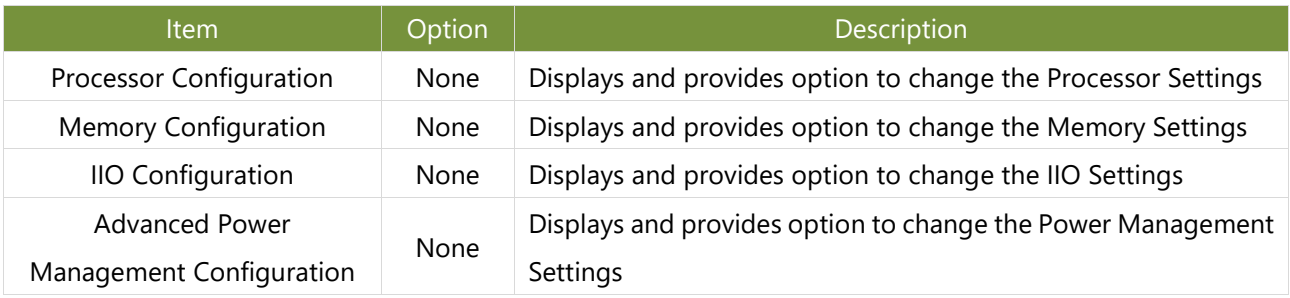

## **Processor Configuration**

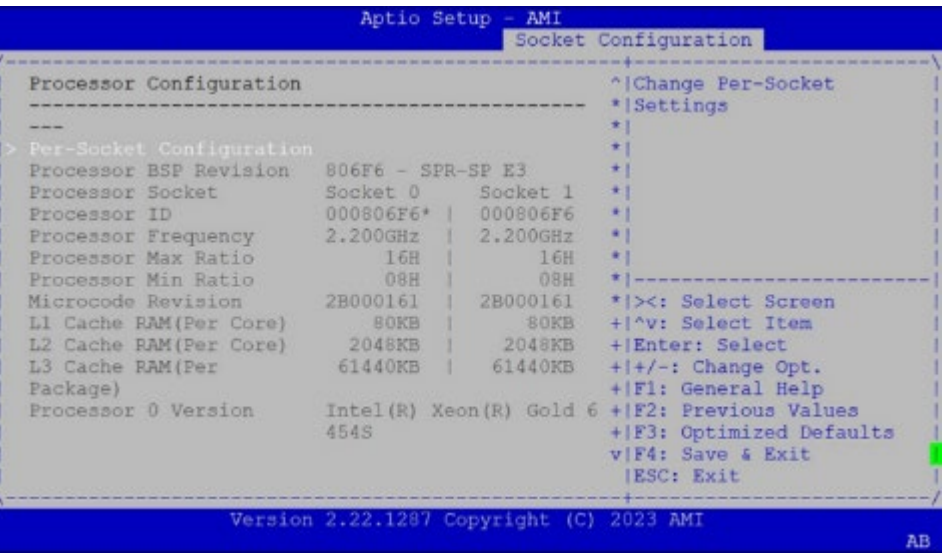

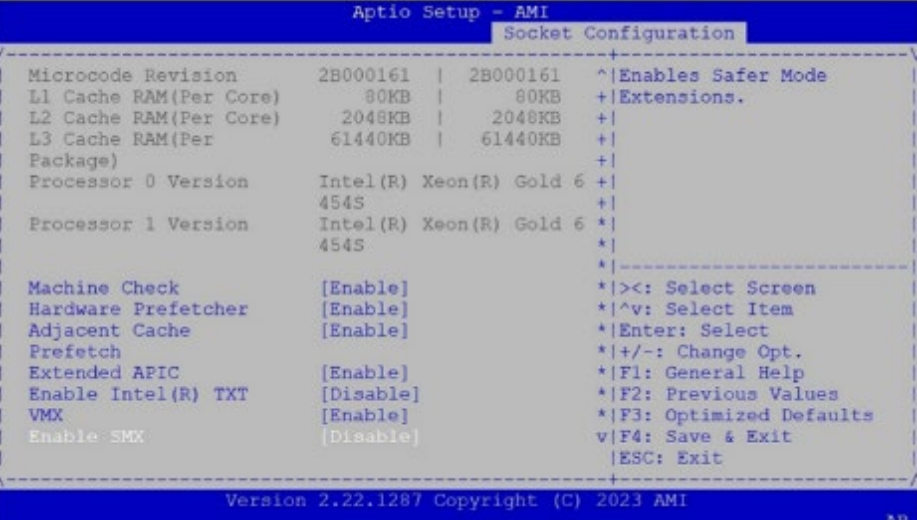

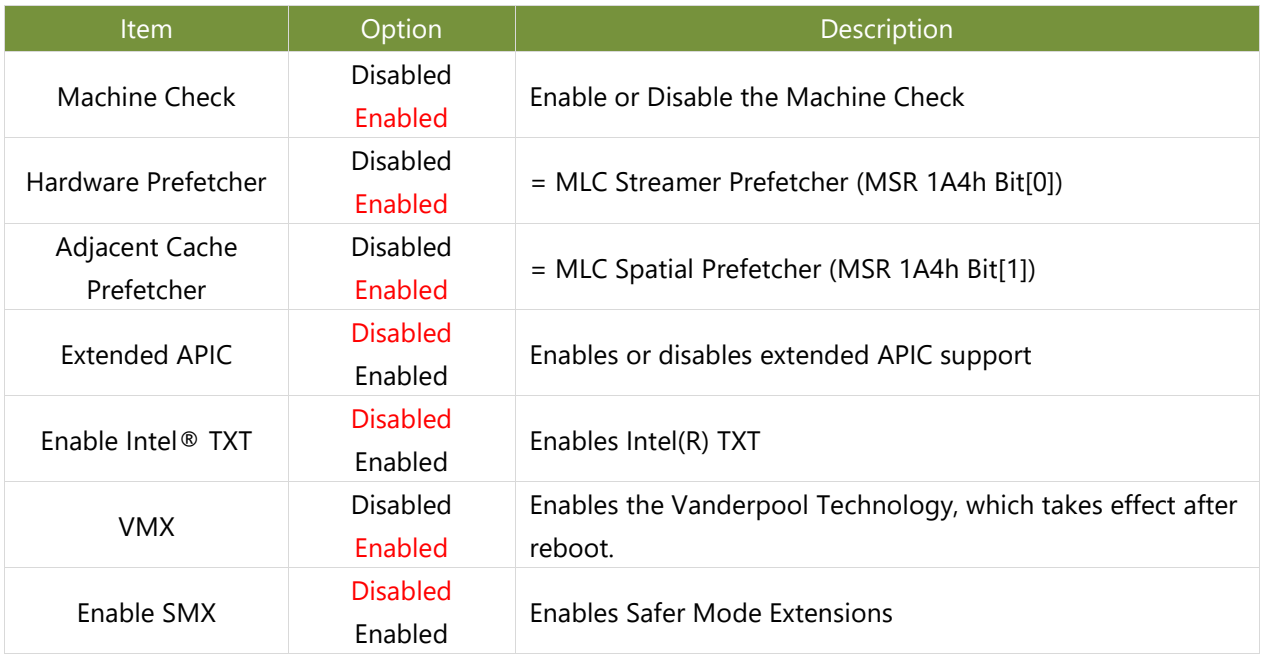

## **Per-Socket Configuration**

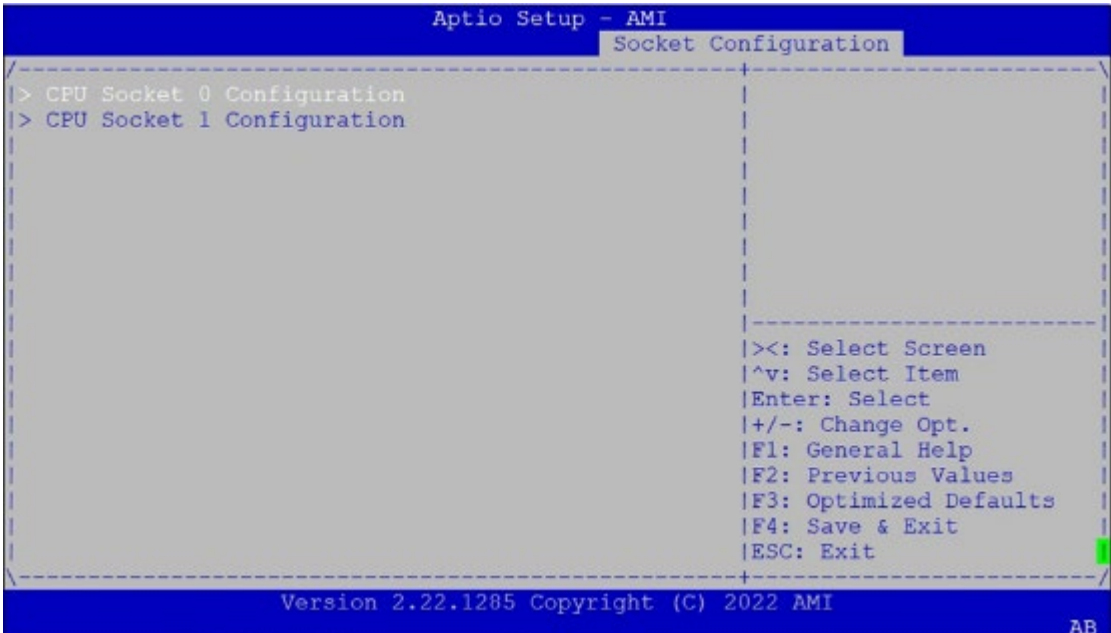

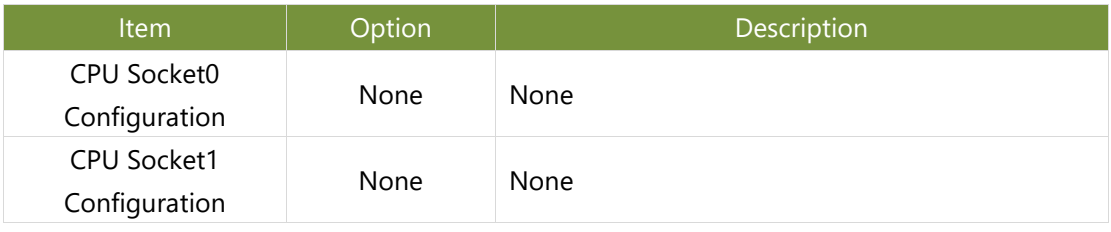

## **CPU Socket 0 Configuration**

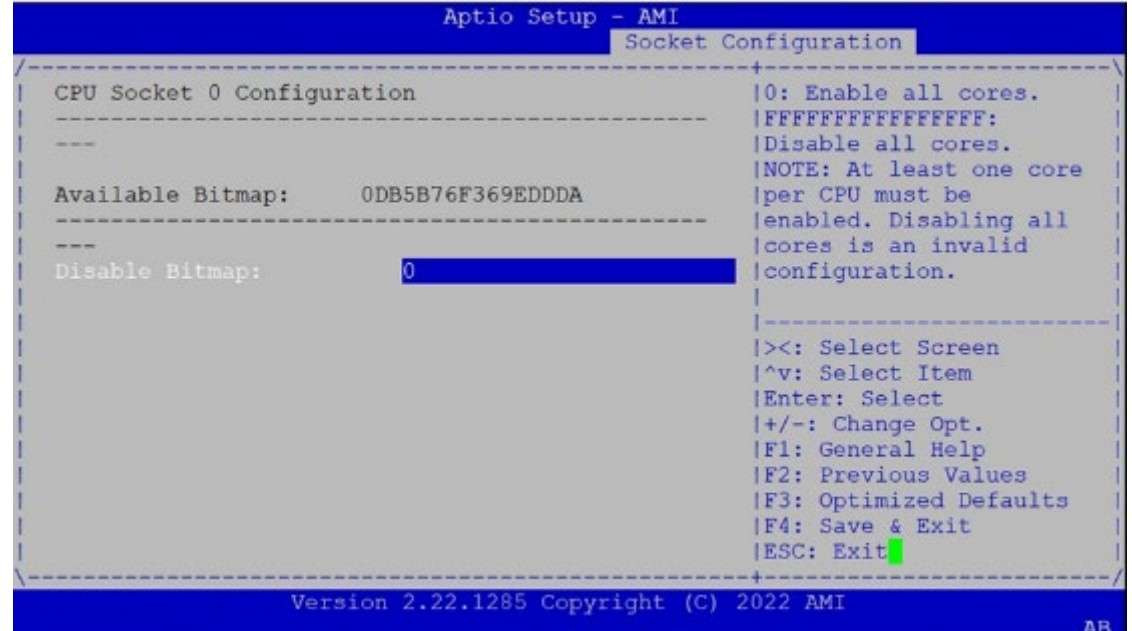

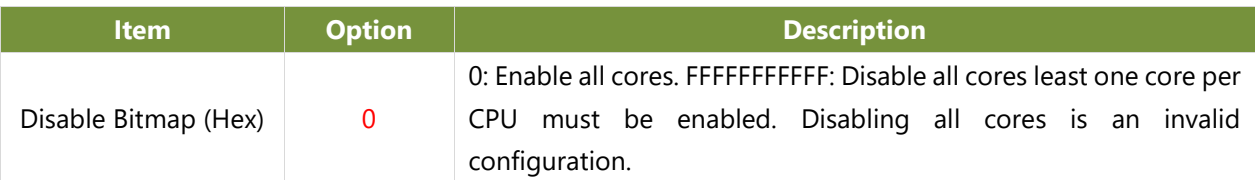

## **CPU Socket 1 Configuration**

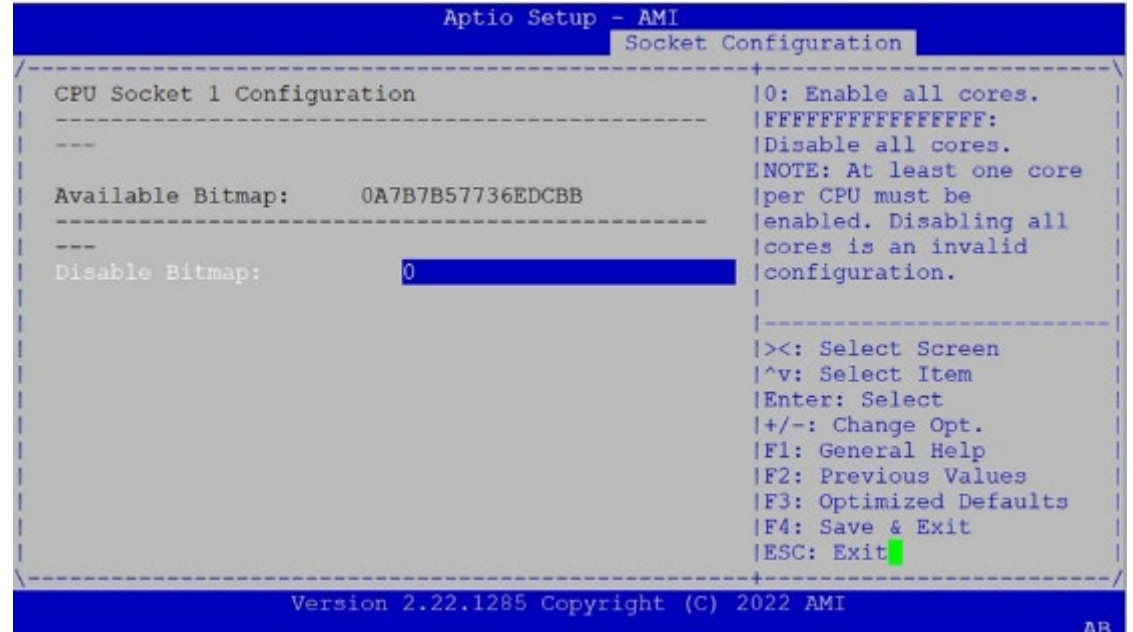

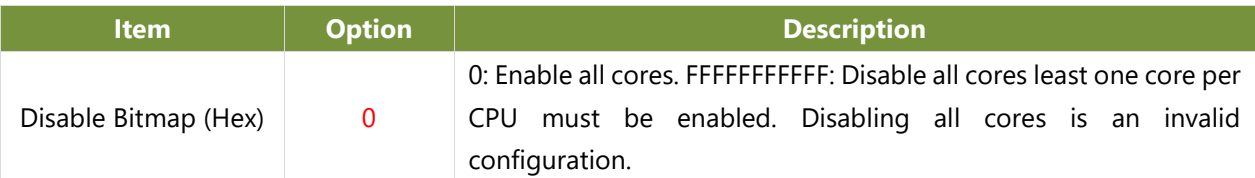

## **Memory Configuration**

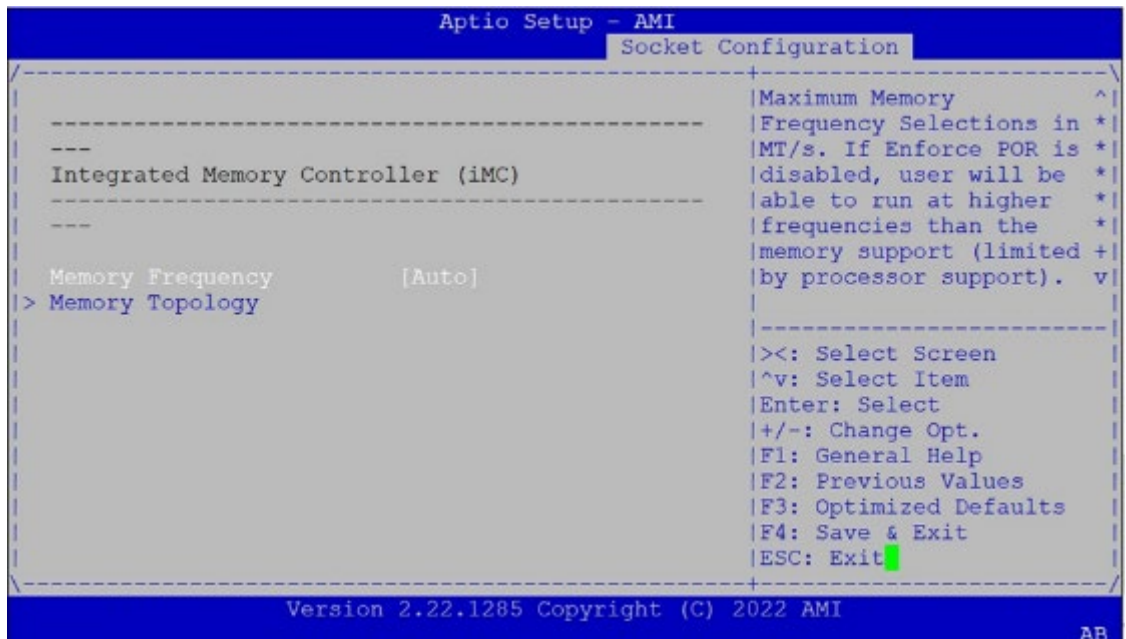

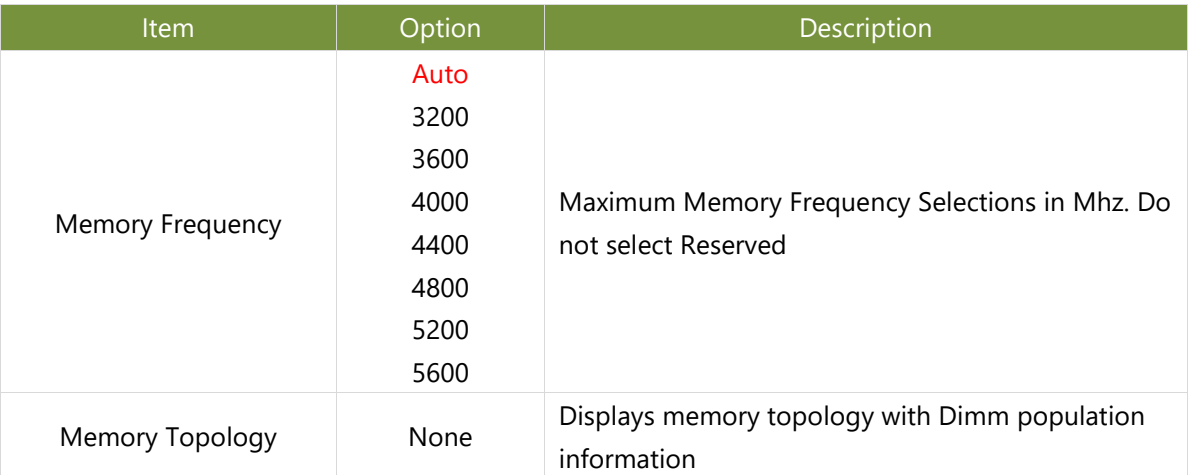

### **IIO Configuration**

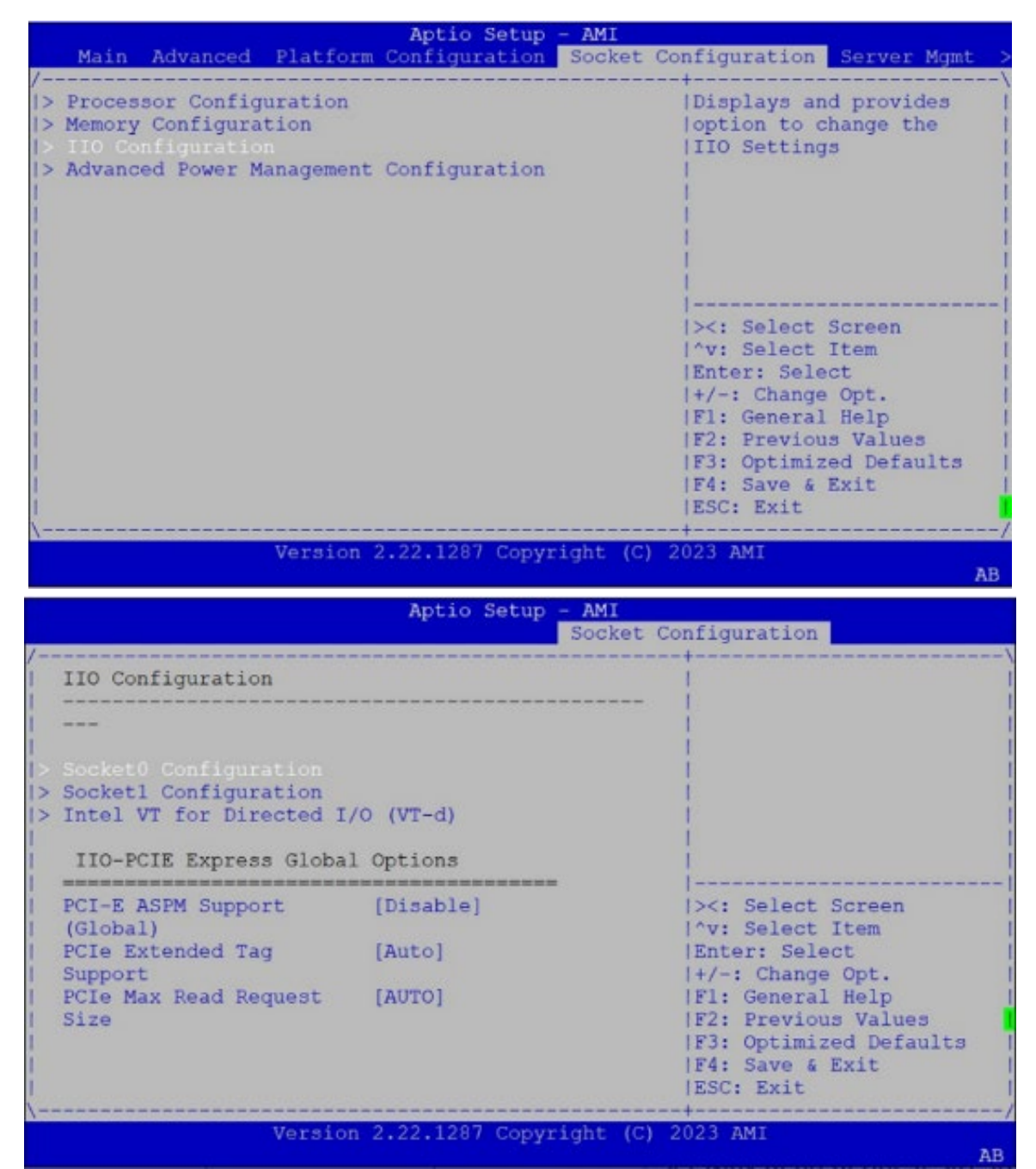

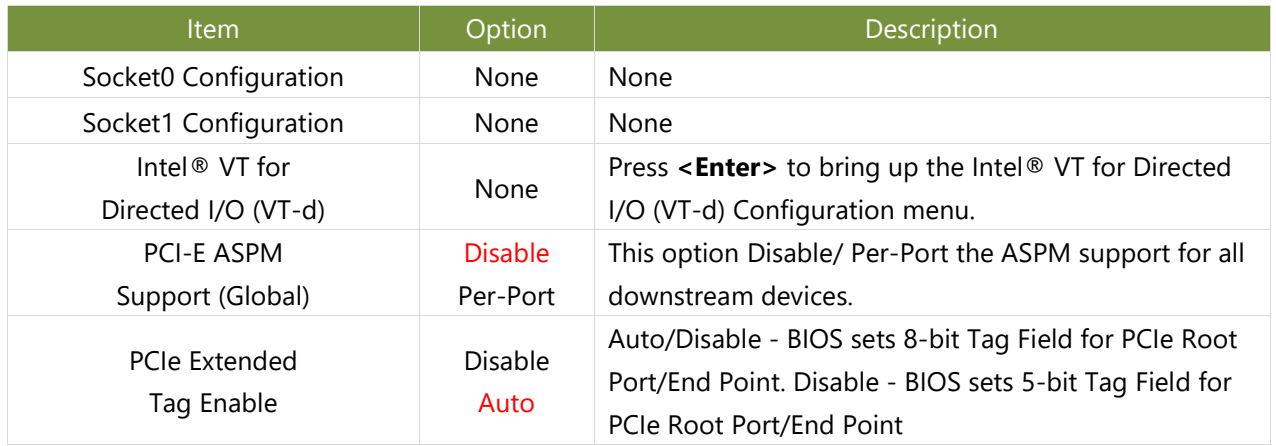

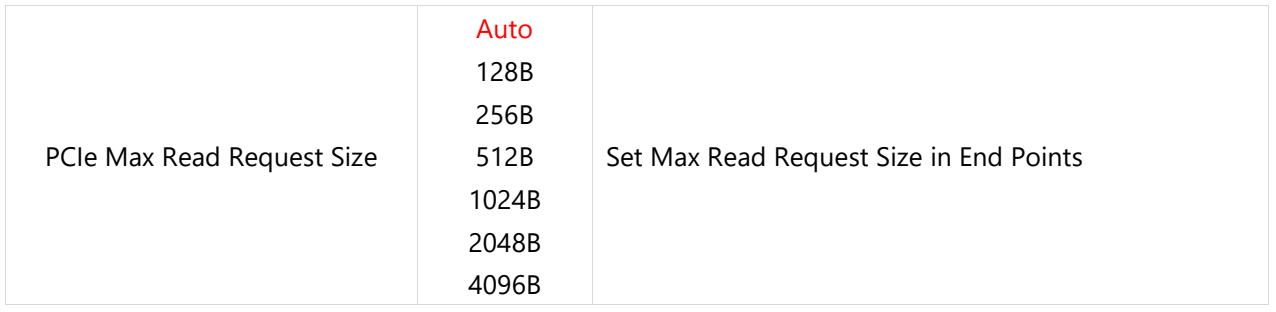

## **Socket 0 Configuration**

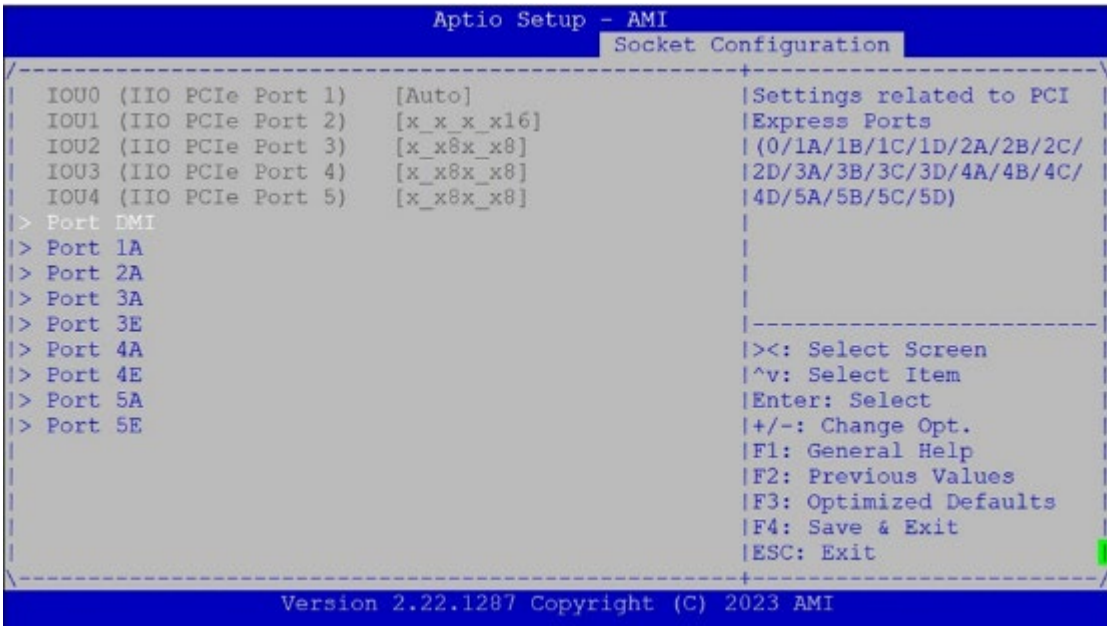

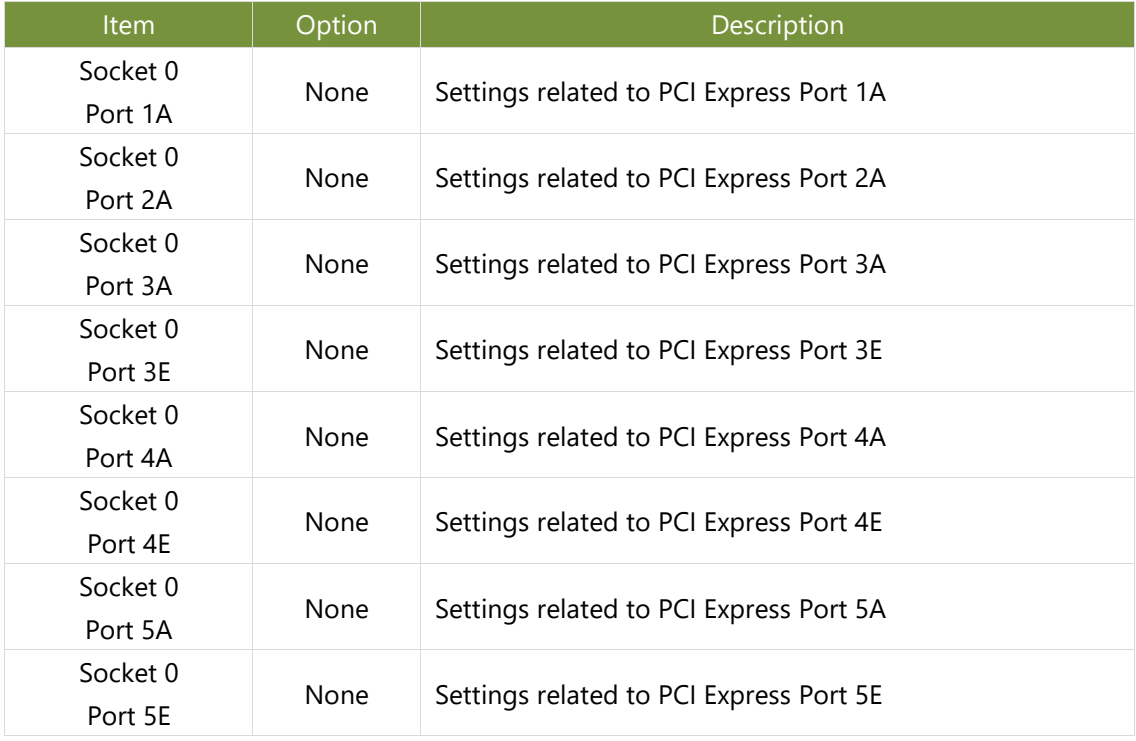

## **Socket 1 Configuration**

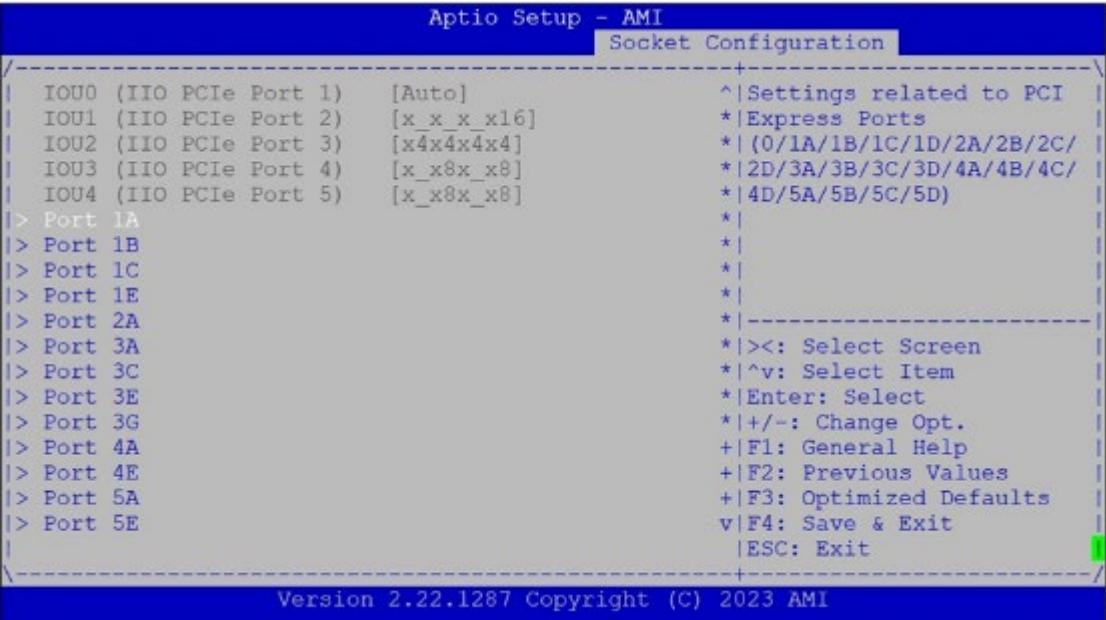

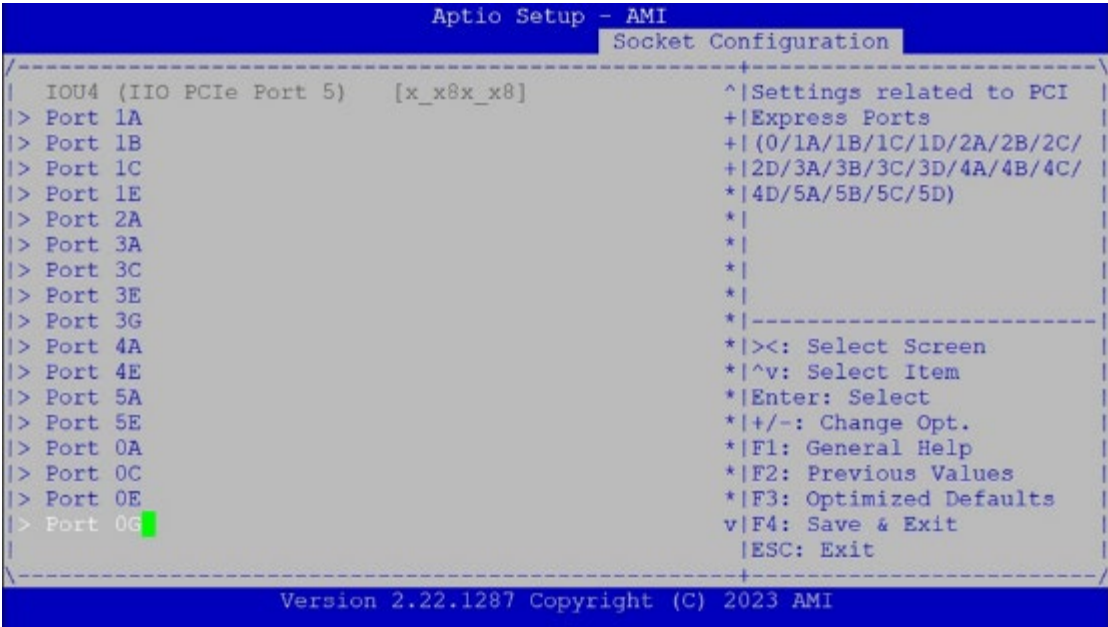

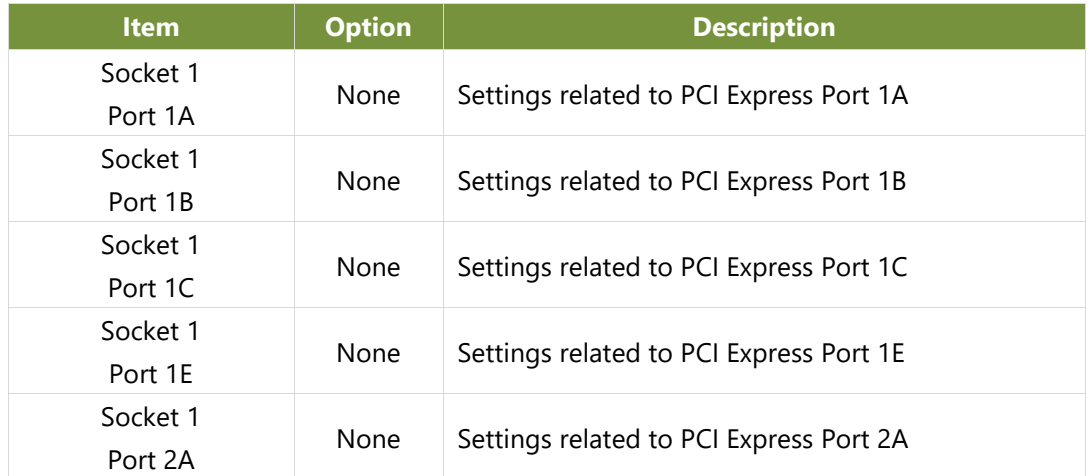

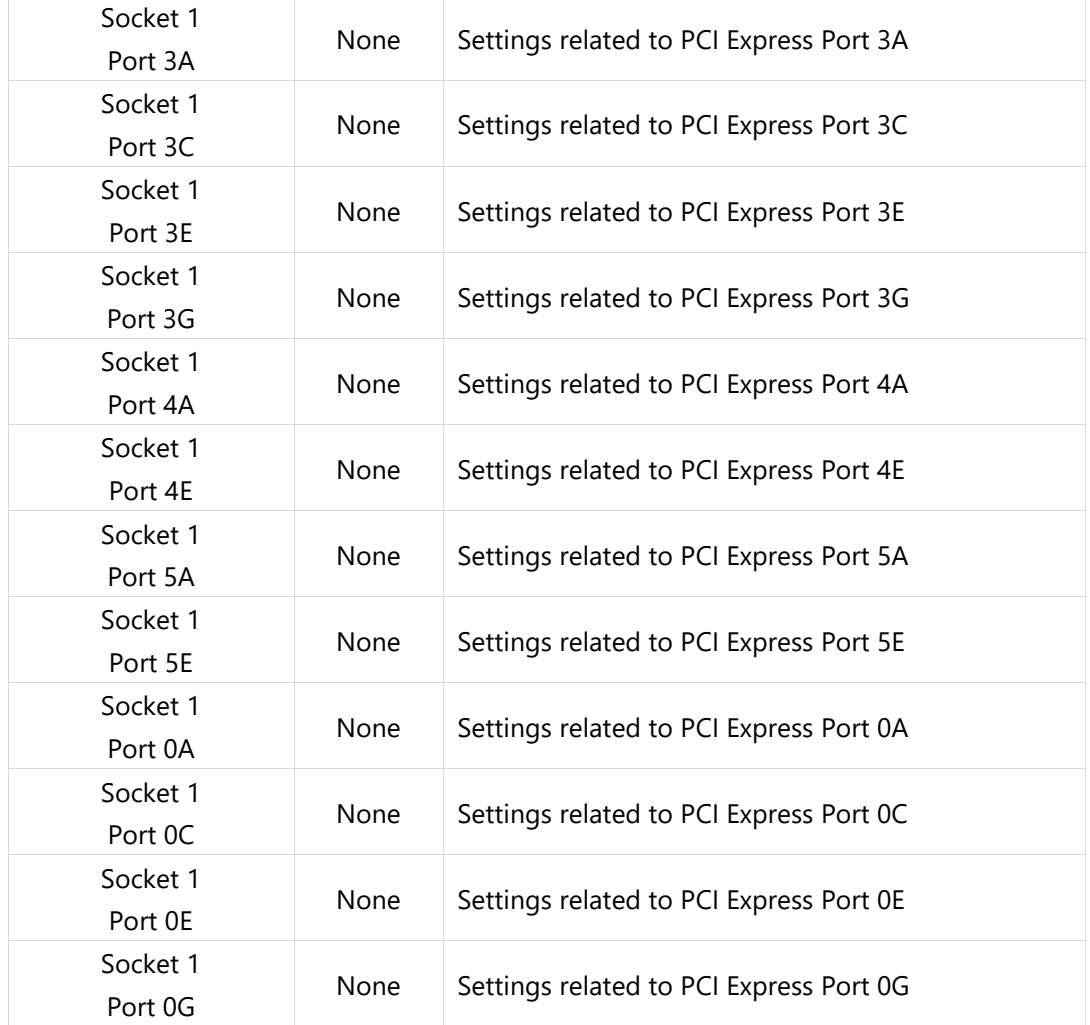

## **Advanced Power Management Configuration**

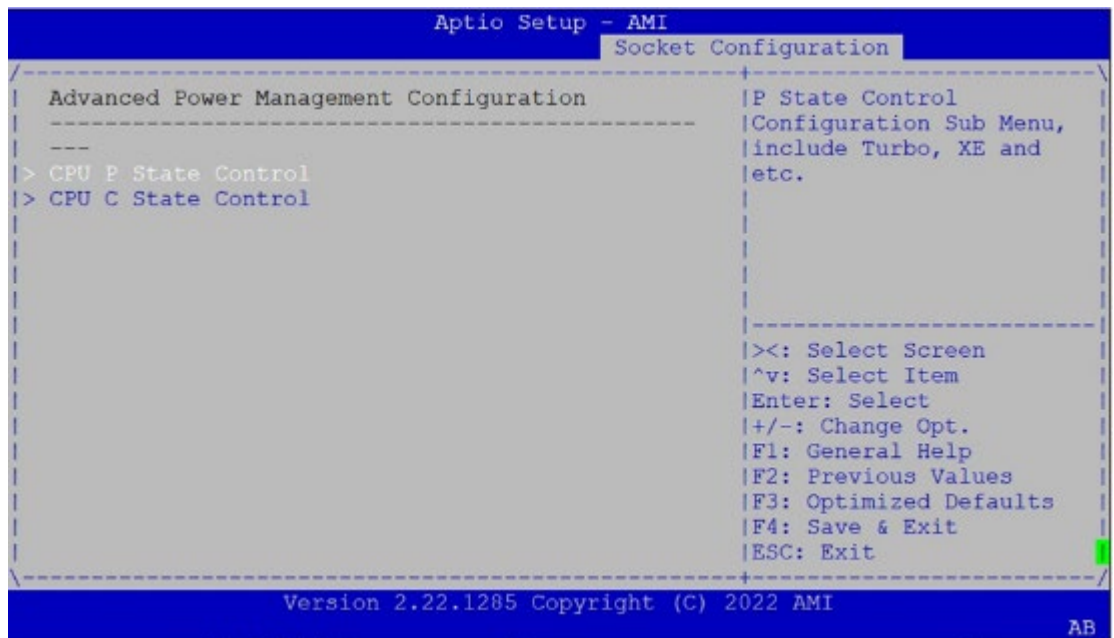

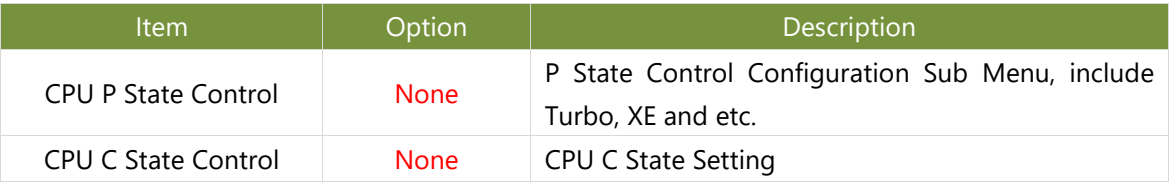

### **CPU P State Control**

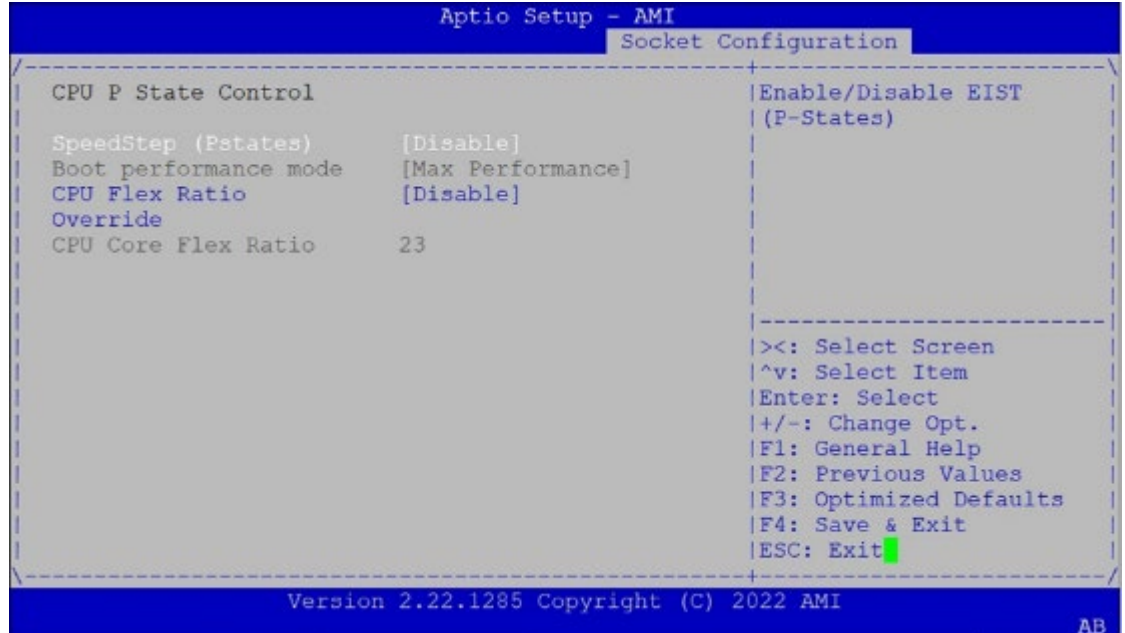

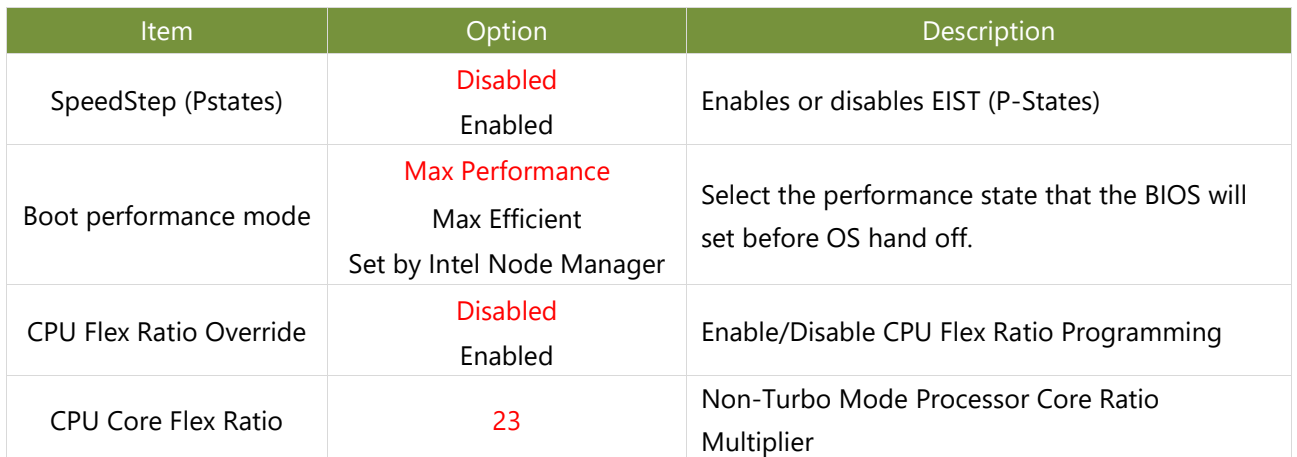

### **CPU C State Control**

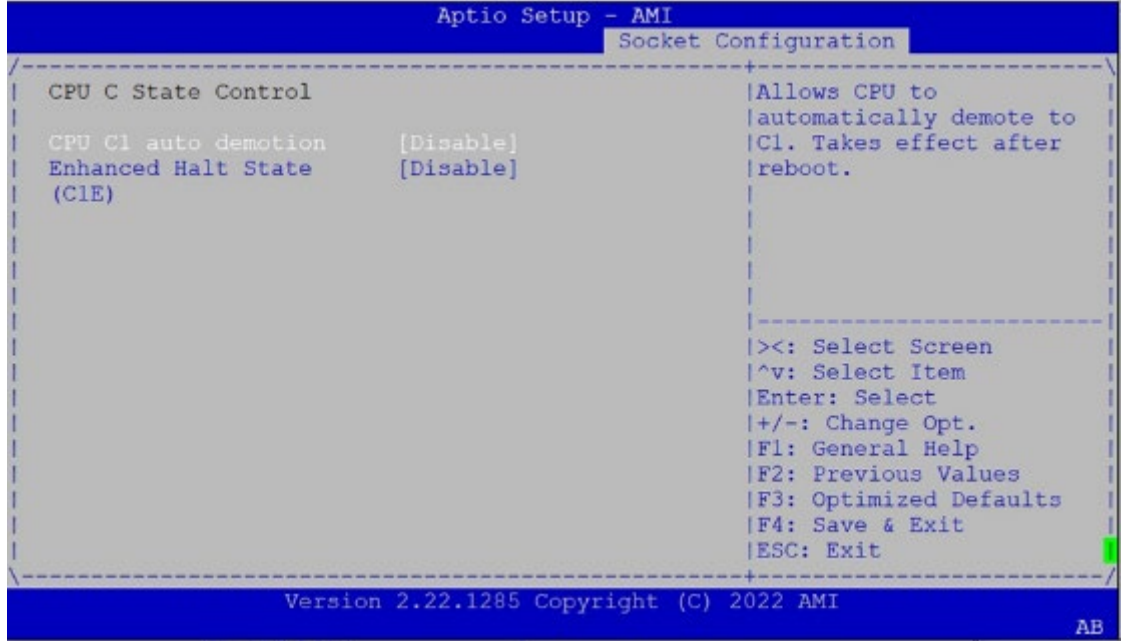

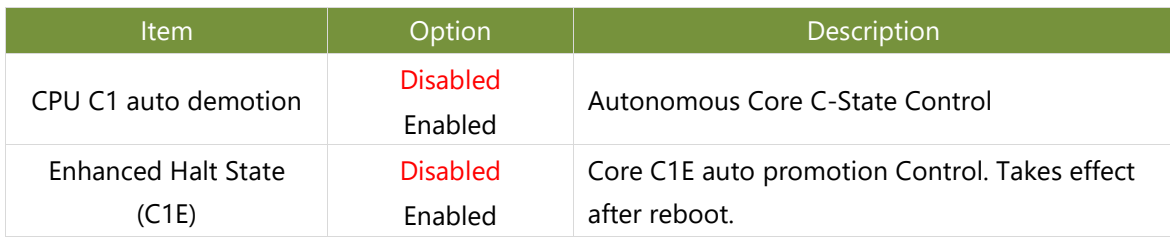
## Server Mgmt Setup

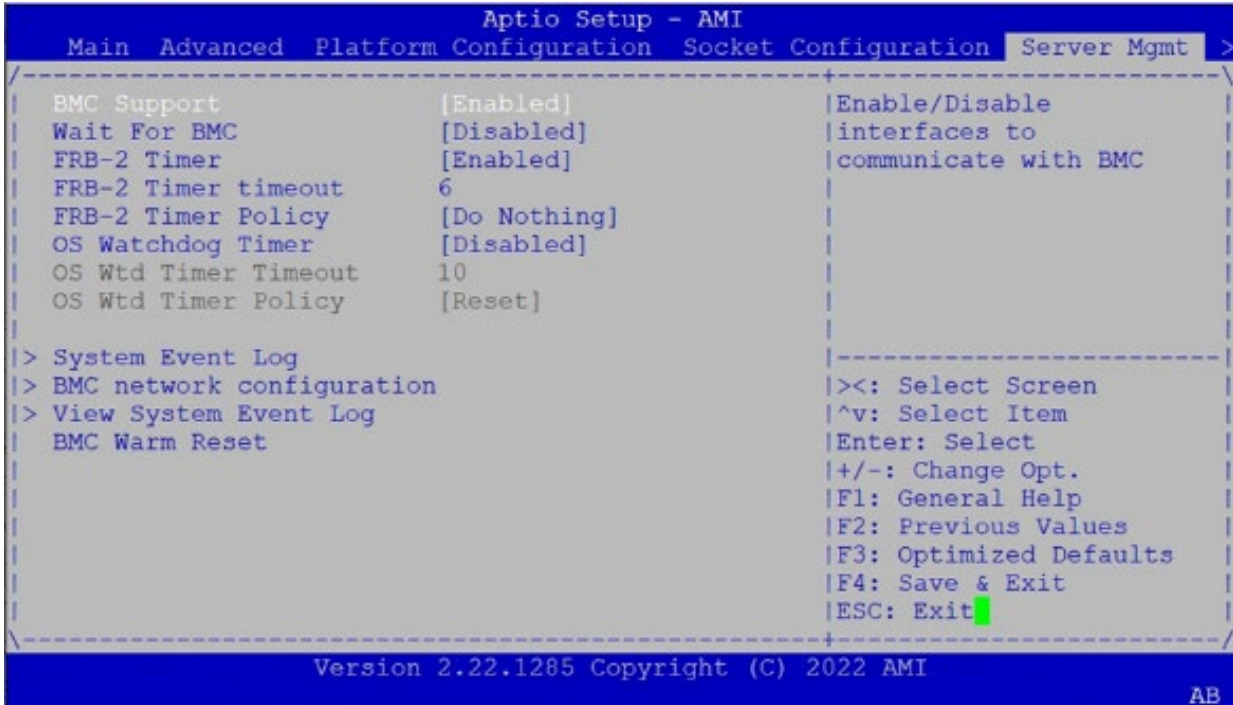

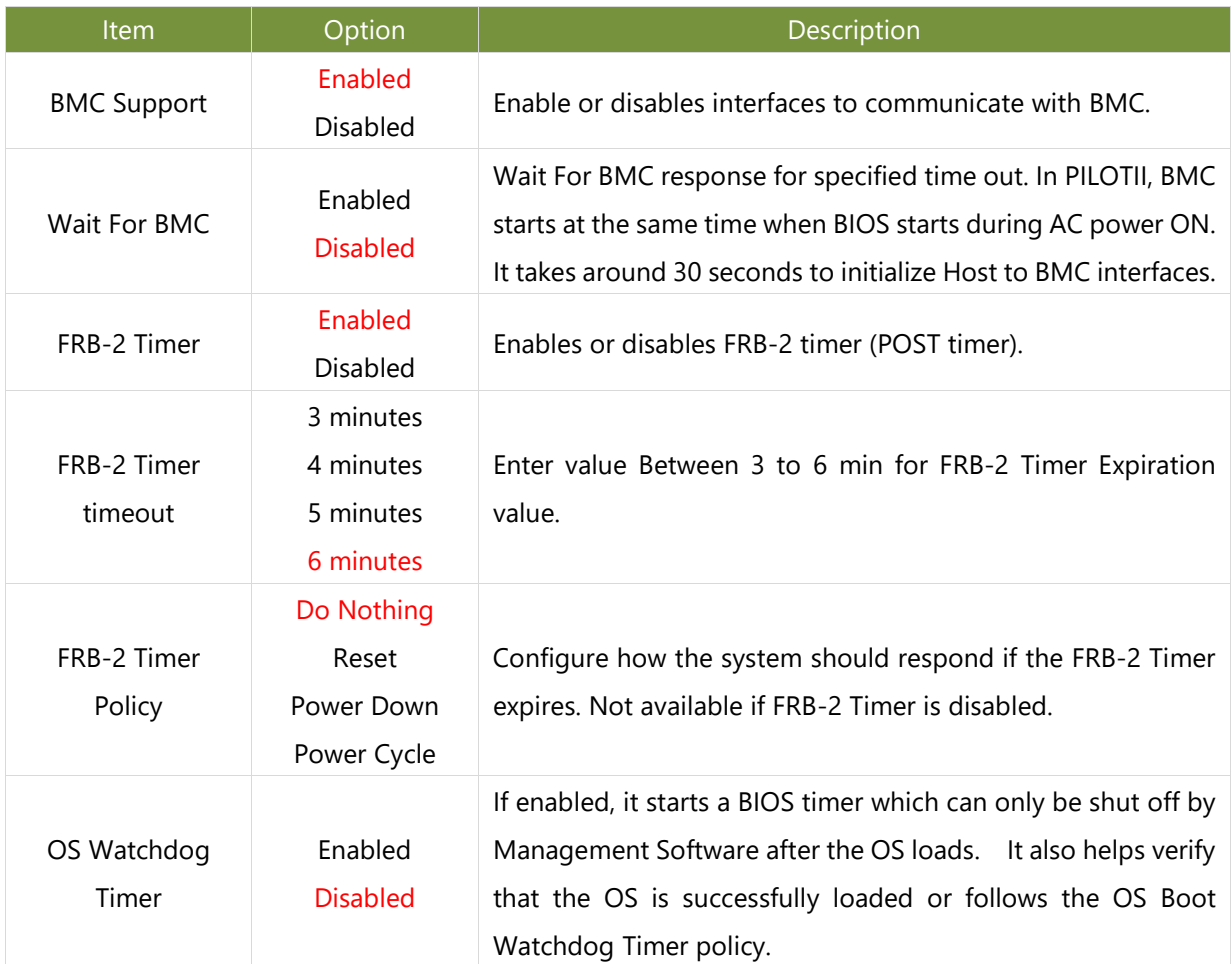

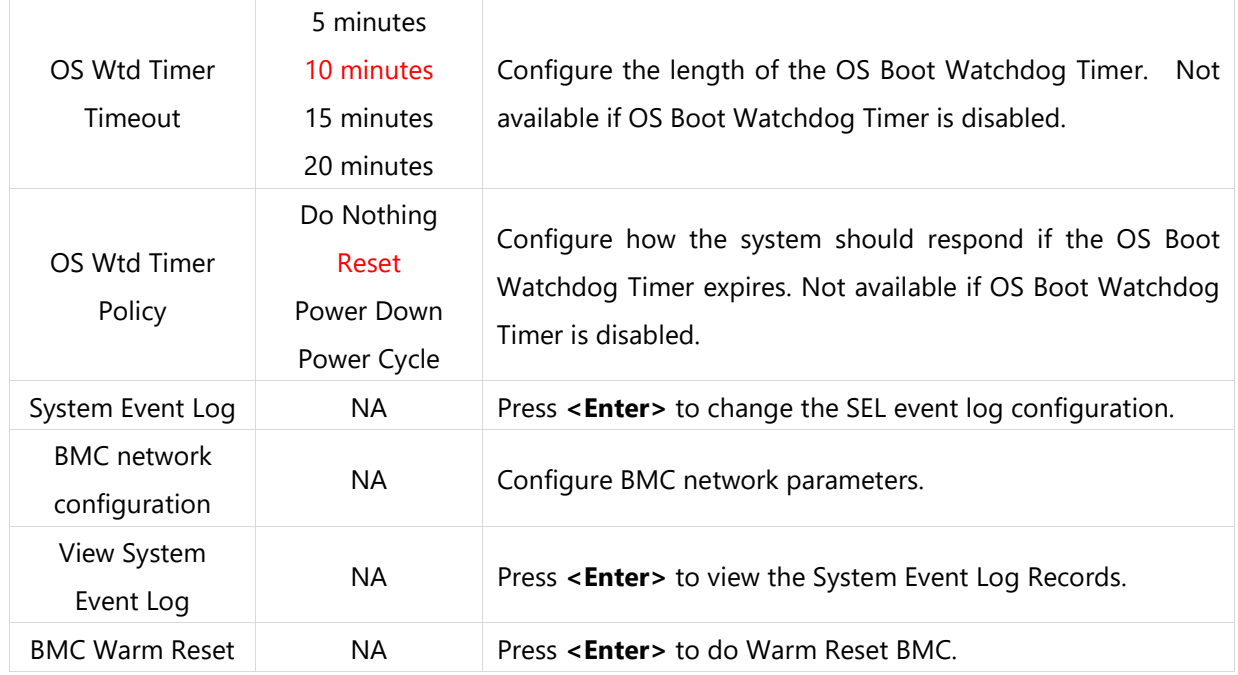

### **System Event Log**

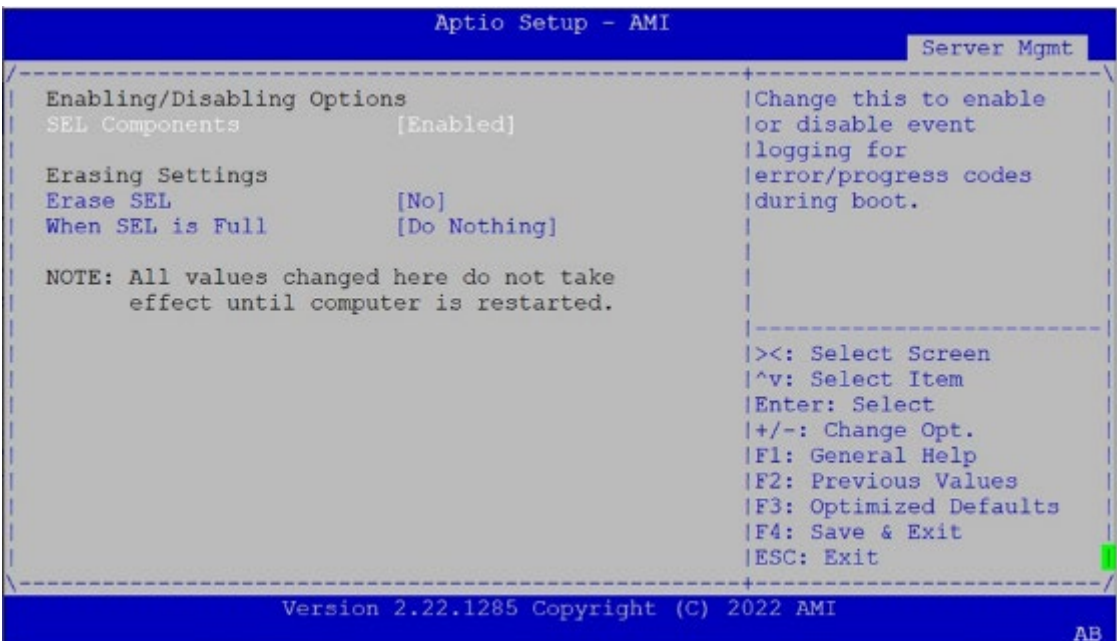

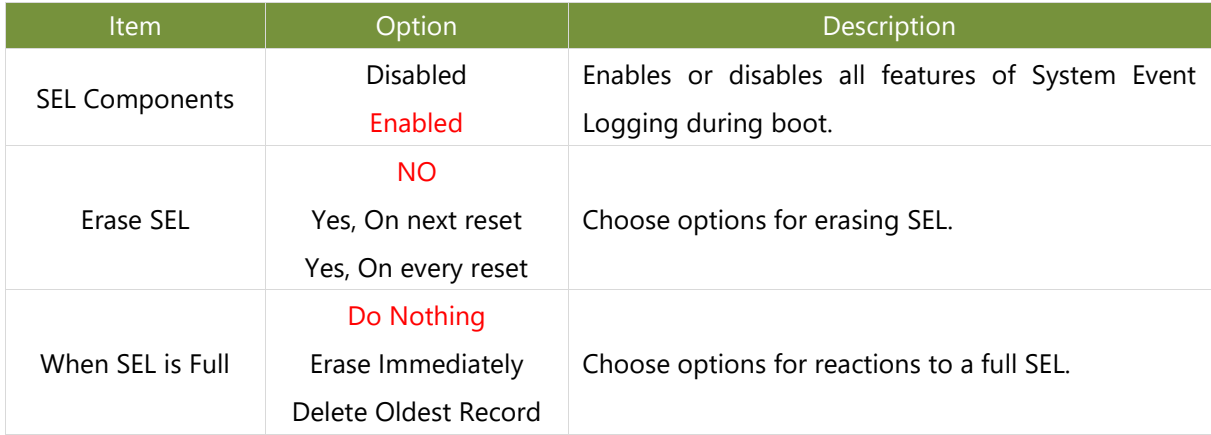

### **BMC Network Configuration**

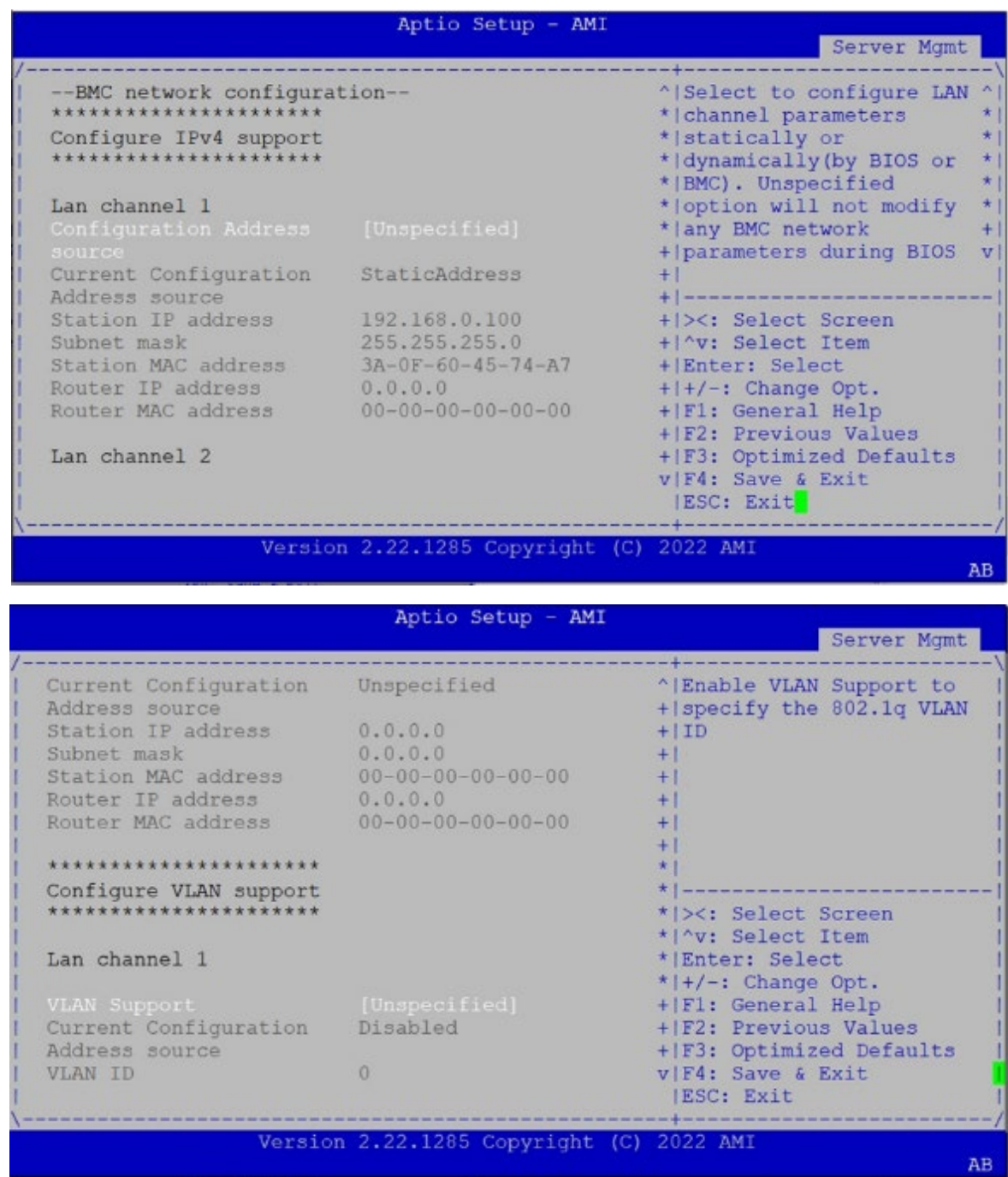

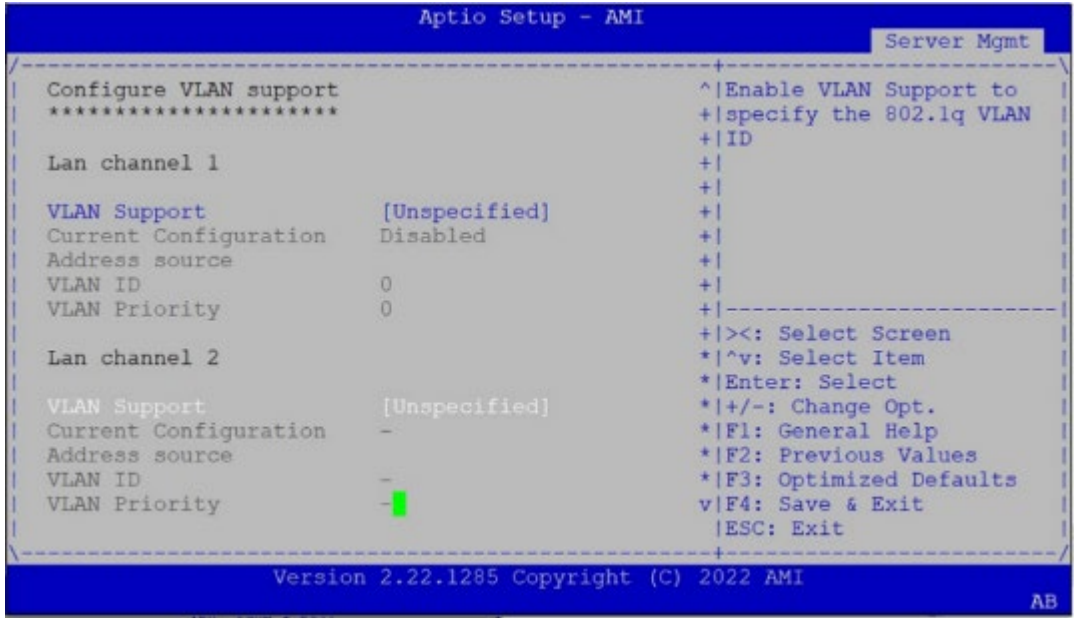

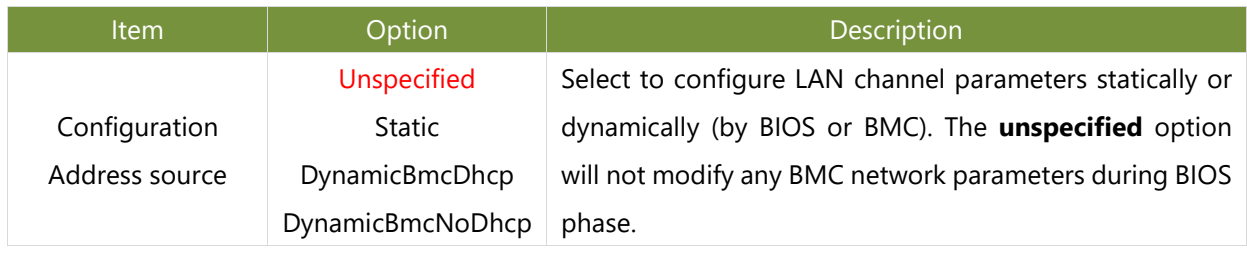

### **View System Event Log**

This option allows you to view the System Event Log Records.

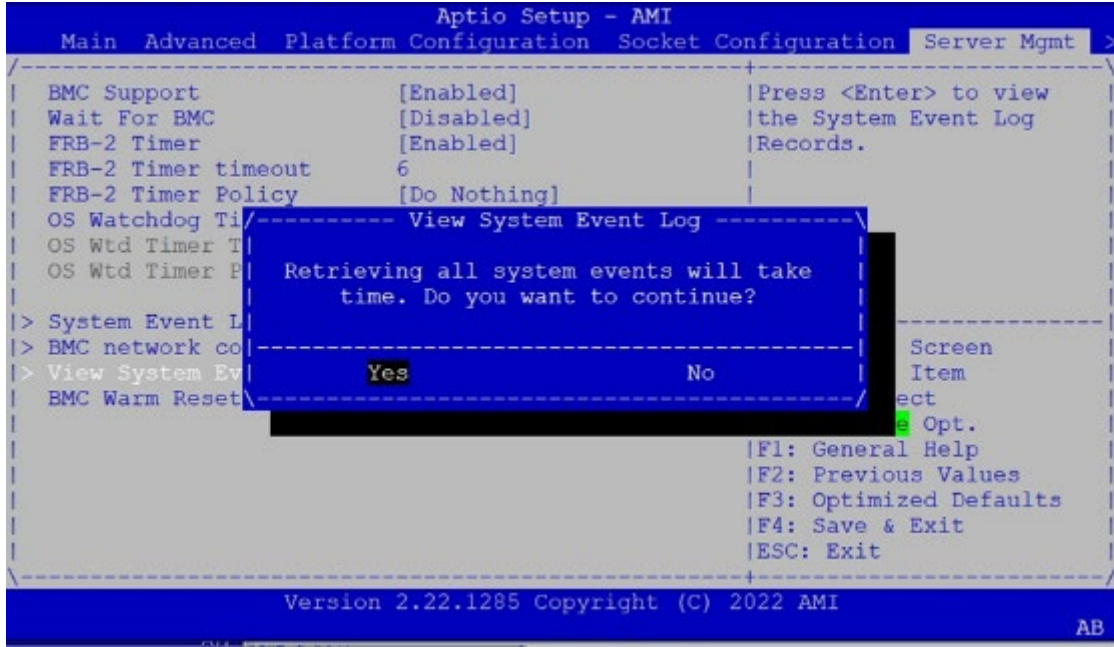

## Security Setup

Select the Security menu item from the BIOS setup screen to enter the Security Setup screen. Users can select any of the items in the left frame of the screen.

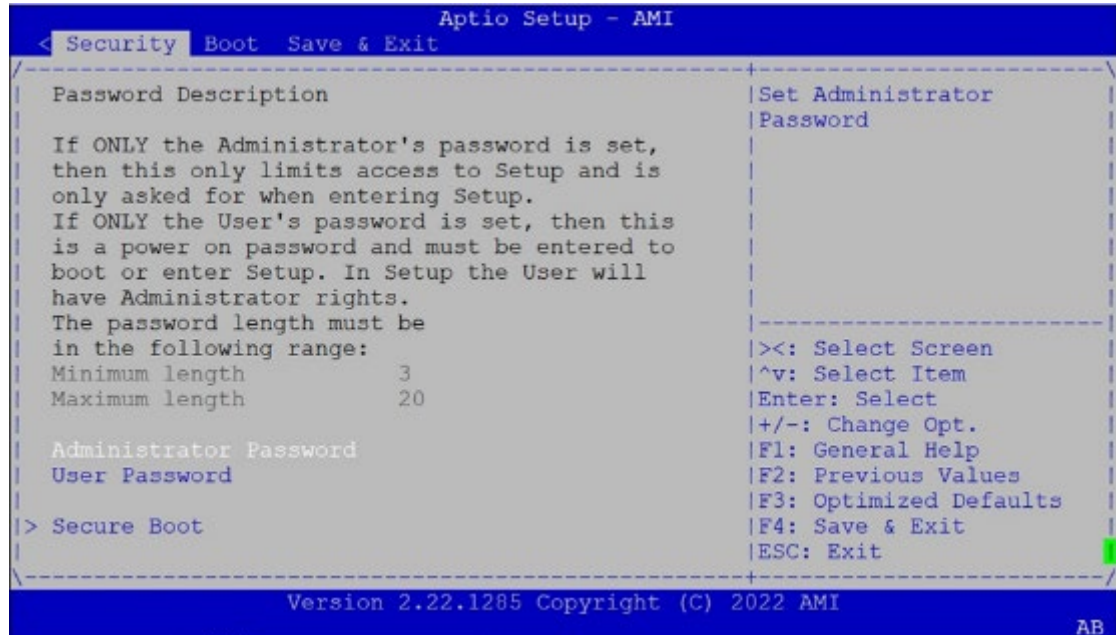

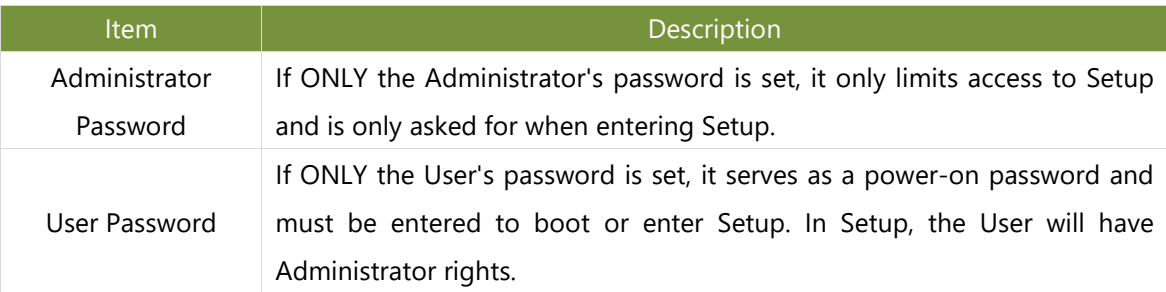

#### **Secure Boot**

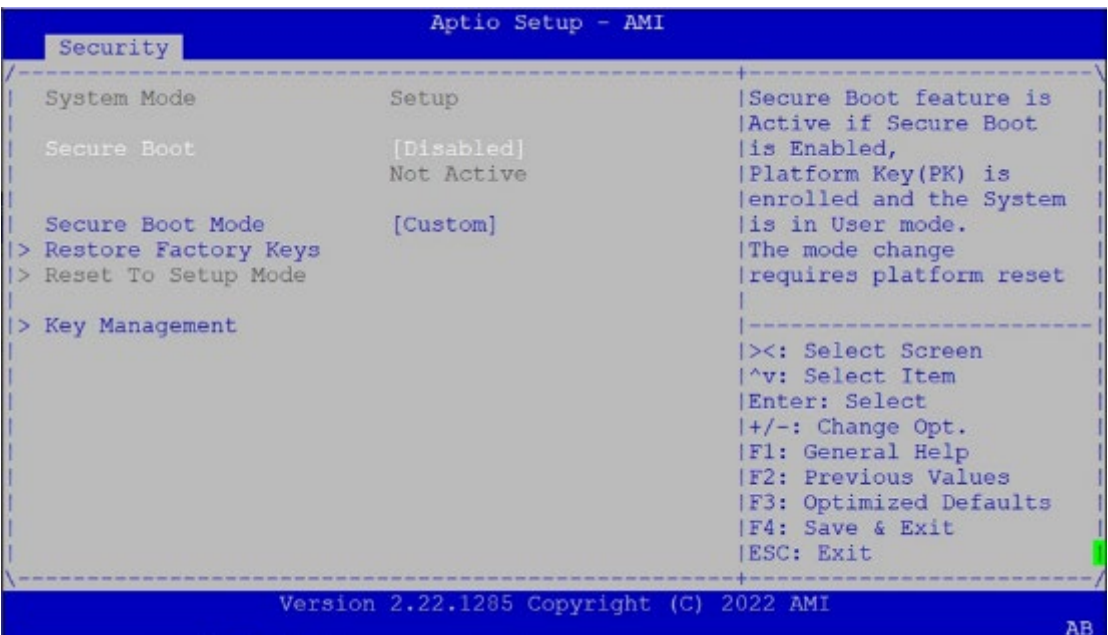

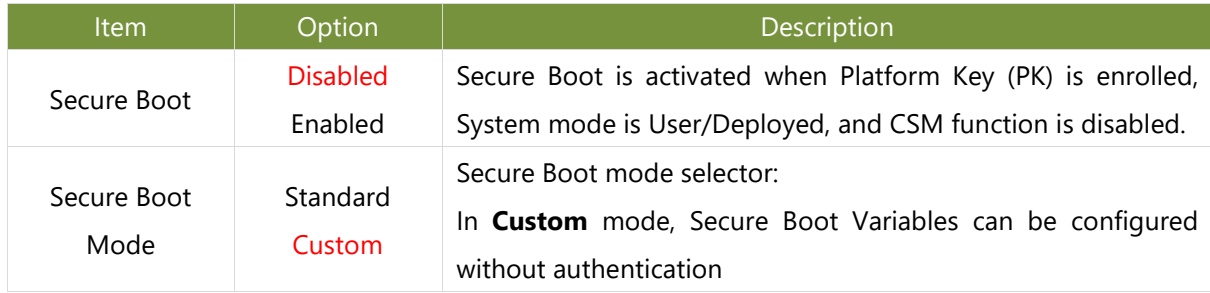

#### **Key Management**

Allows you to provision advanced Secure Boot settings.

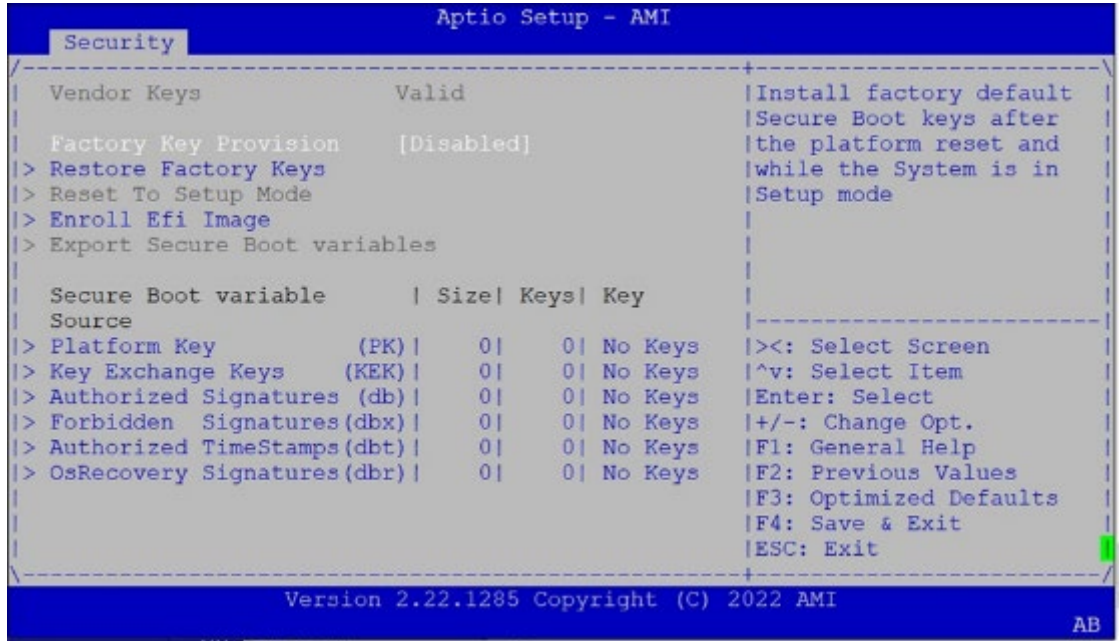

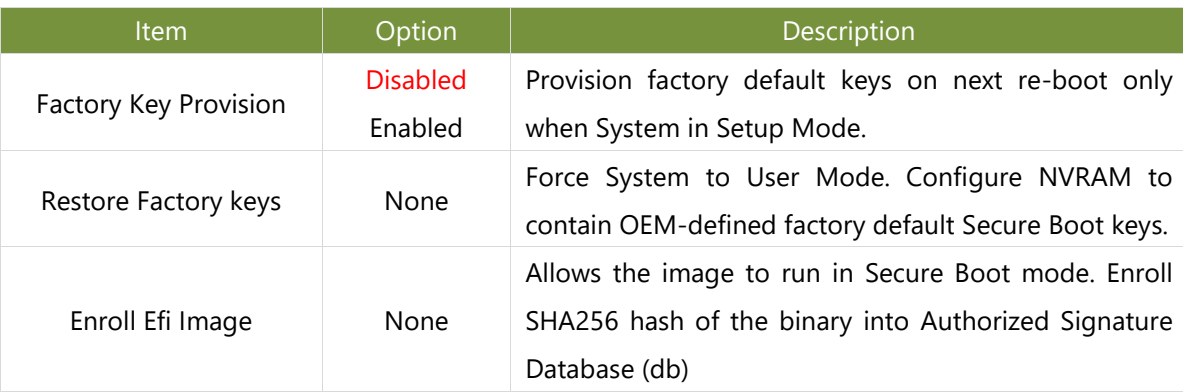

### **Boot Menu**

Select the Boot menu item from the BIOS setup screen to enter the Boot Setup screen. Users can select any of the items in the left frame of the screen.

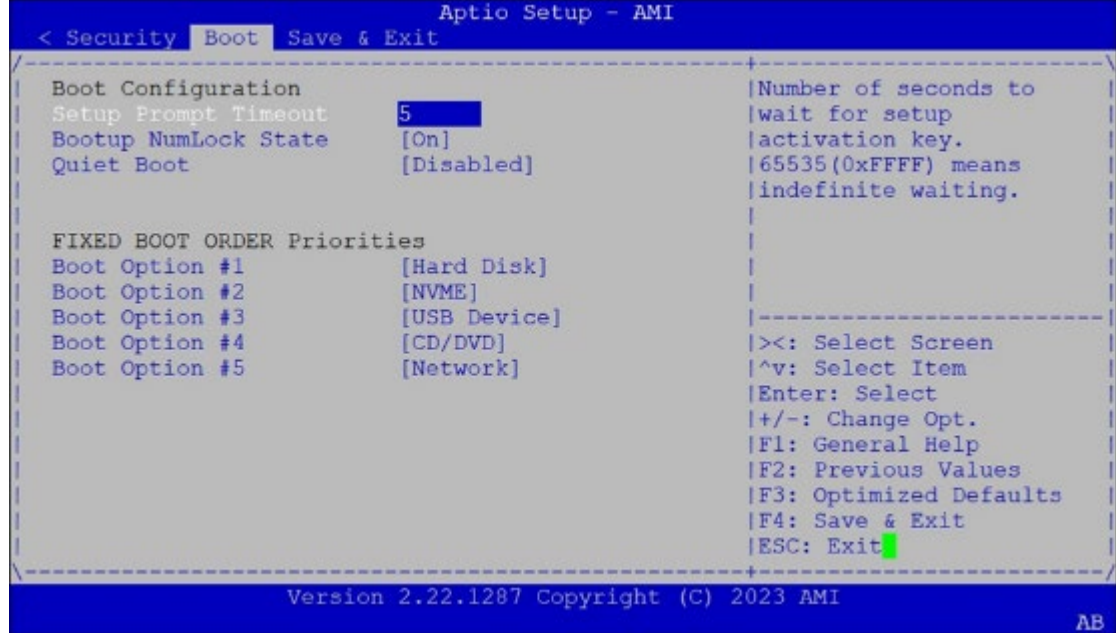

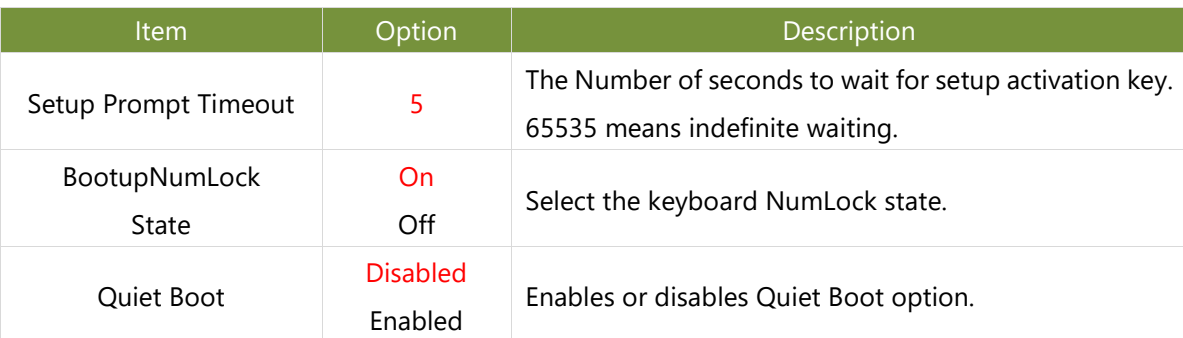

- Choose boot priority from boot option group.
- Choose specific boot device priority sequence from available Group device.

### **Save and Exit Menu**

Select the Save and Exit menu item from the BIOS setup screen to enter the Save and Exit Setup screen. Users can select any of the items in the left frame of the screen.

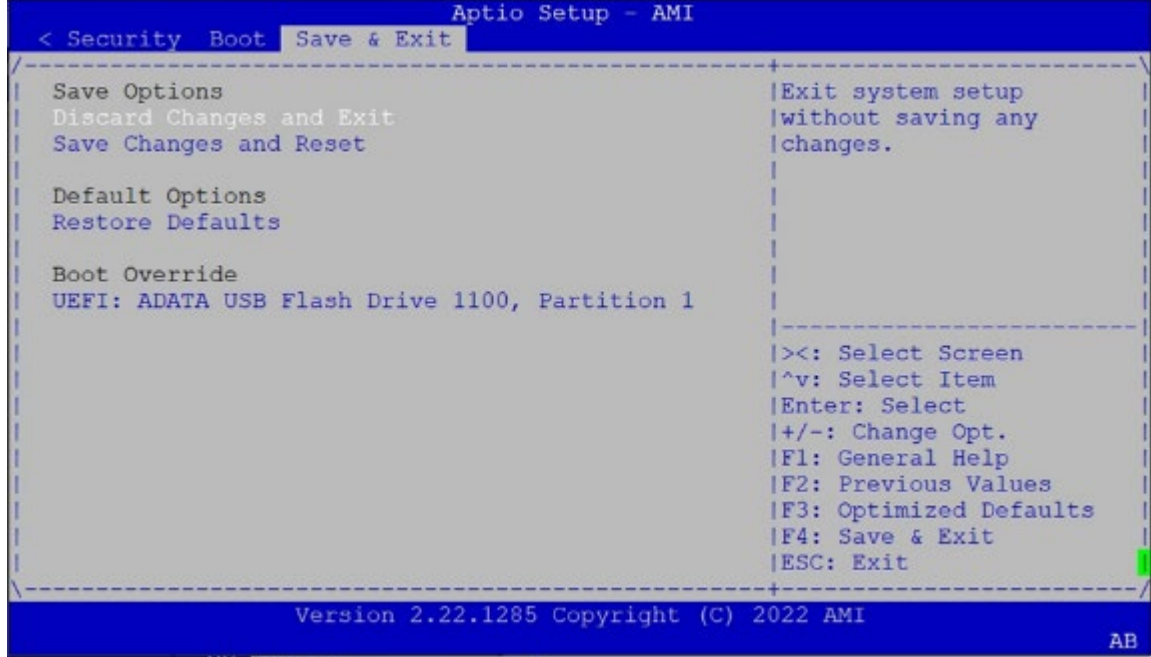

#### ■**Discard Changes and Exit**

Select this option to quit Setup without saving any modifications to the system configuration. The following window will appear after the "Discard Changes and Exit" option is selected. Select "**Yes"** to discard changes and Exit Setup.

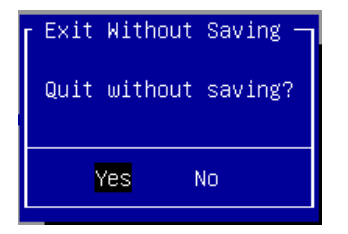

#### ■**Save Changes and Reset**

When Users have completed the system configuration changes, select this option to save the changes and reset from BIOS Setup in order for the new system configuration parameters to take effect. The following window will appear after selecting the "**Save Changes and Reset**" option is selected. Select "**Yes**" to Save Changes and reset.

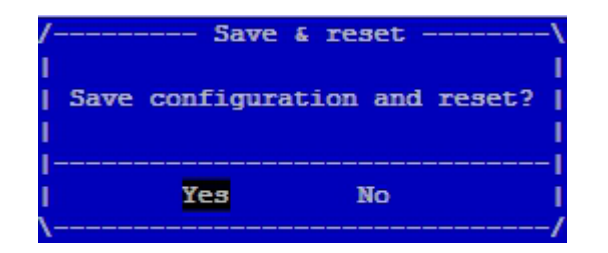

NCA-6530 User Manual

#### ■**Restore Defaults**

Restore default values for all setup options. Select "**Yes"** to load Optimized defaults.

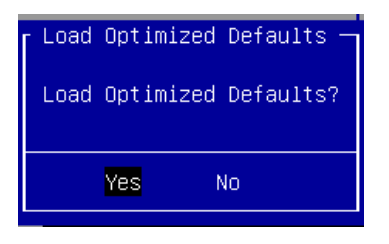

Note: The items under Boot Override may not be the same images, as it would depend on the actual devices connected on the system.

## Enable/Disable UPI3

Applies to Sapphire Rapids CPU Only.

UPI3 Enable (Default): When UPI3 is enabled, conditional speed limit to 16GT/s in Slot3 and Slot5. UPI3 Disable (Optional): When UPI3 is disabled, CPU performance will be lowered.

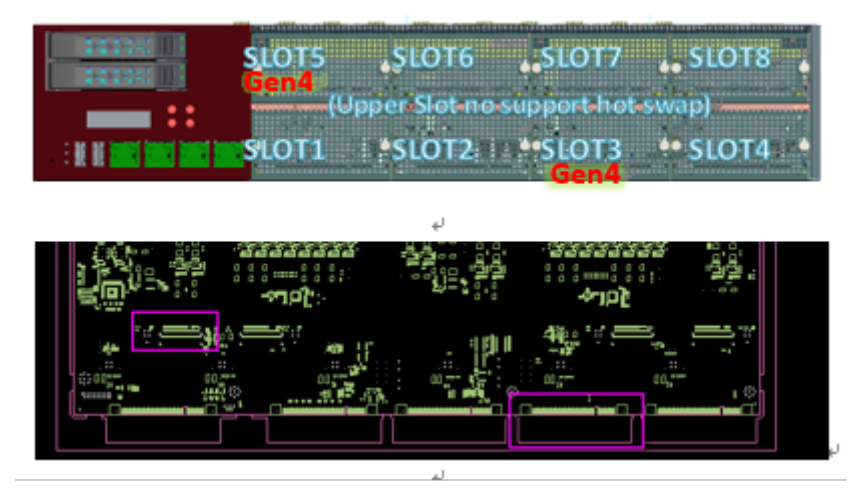

NCA-6530 UPI3 Enable (Default)

#### ■ **Default Settings**

Slot 1/2, Slot 7/8 supports Gen5 Slot 3/4, Slot 5/6 supports Gen4 Only

#### ■ **Disable UPI3**

Procedure to disable UPI3, requires manually entering the engineering mode page (not commonly used).

- 1. Press Control (Ctrl) +  $\langle \rangle$  keys to enter engineering mode page.
- 2. Select **Socket Configuration** tab **Uncore Configuration Uncore Per Socket Configuration**
- 3. Select **CPU 0 Port 3** then choose **[YES]** for **Link Disable**
- 4. Repeat, select **[YES]** for **Link Disable**, for **CPU 1**, **CPU 2**, and **CPU 3**

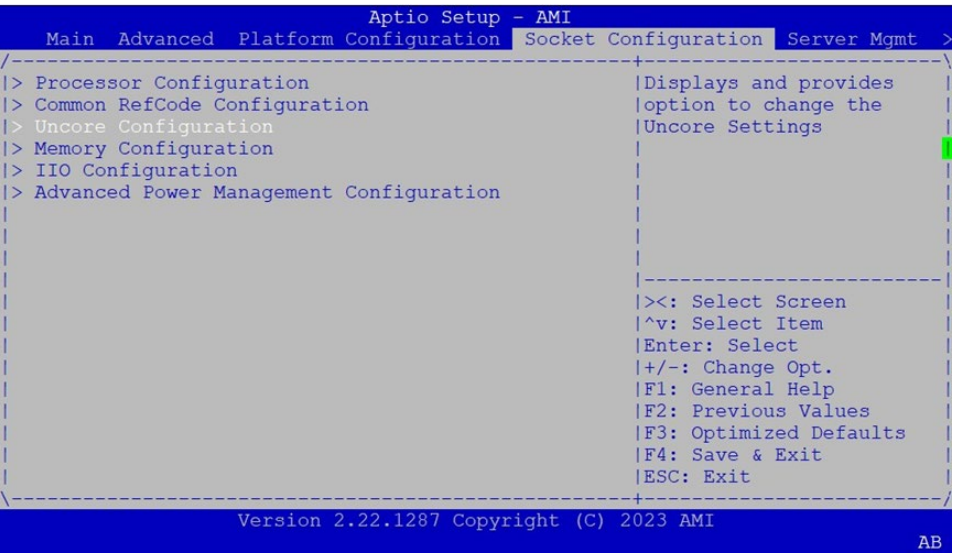

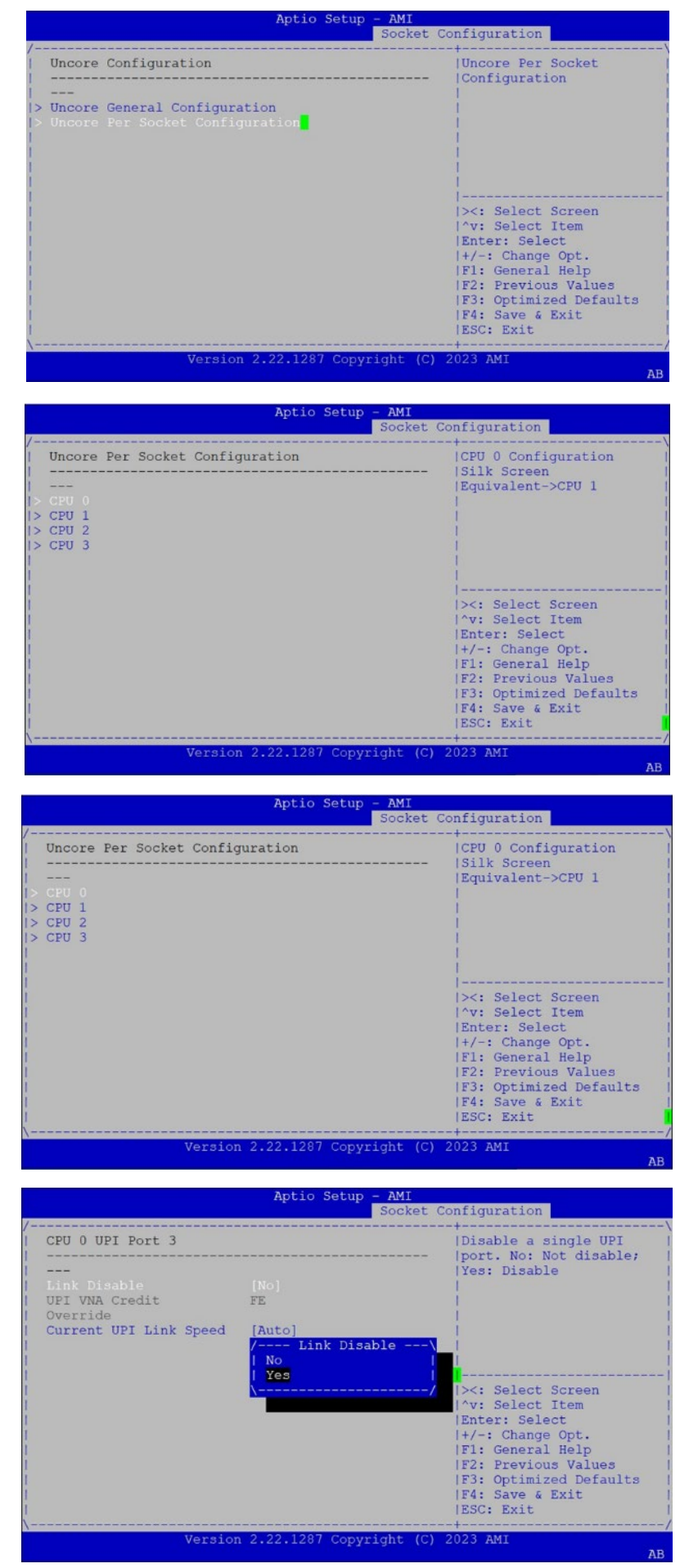

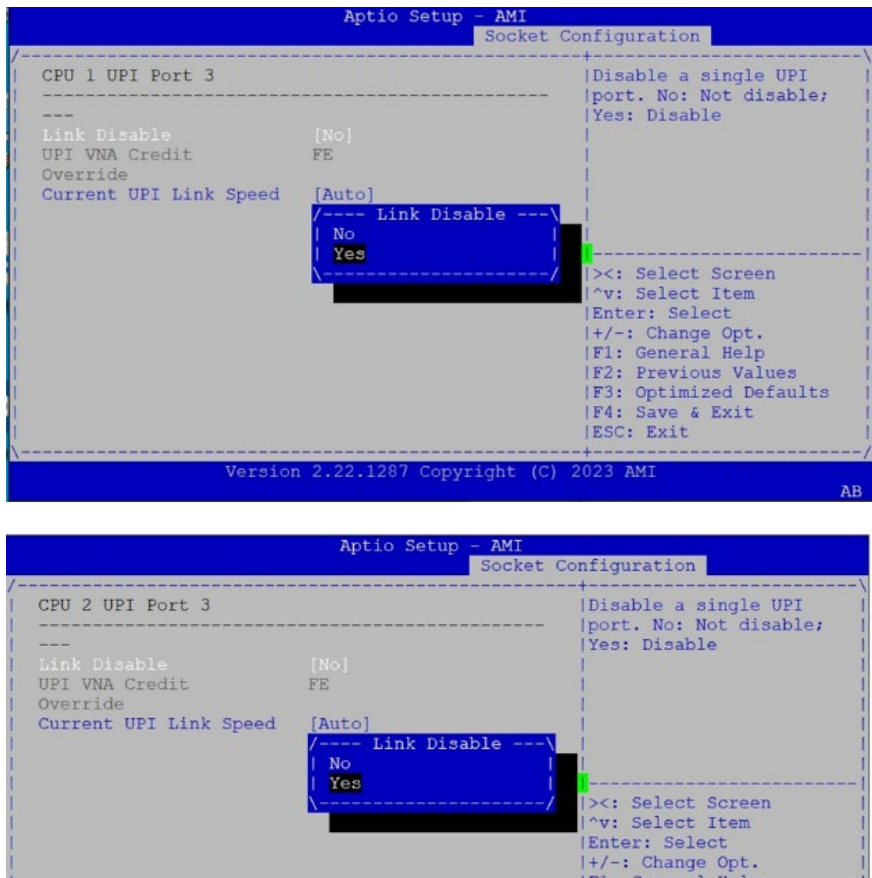

v: Select Tem<br>|H-/-: Change Opt.<br>|H-/-: Change Opt.<br>|F1: General Help<br>|F2: Previous Values<br>|F3: Optimized Defaults **F4: Save & Exit**<br>**ESC: Exit** Version 2.22.1287 Copyright (C) 2023 AMI Aptio Setup - AMI Socket Configuration **Disable a single UPI**<br>**|port. No: Not disable;**<br>**|Yes: Disable** CPU 3 UPI Port 3  $FE$ UPI VNA Credit Override Current UPI Link Speed [Auto] Link Disable  $N<sub>O</sub>$ Yes |<br>| ><: Select Screen<br>| ^v: Select Item<br>|Enter: Select<br>| +/-: Change Opt.<br>| F1: General Help |F1: General Replace<br>|F2: Previous Values<br>|F3: Optimized Defaults<br>|F4: Save & Exit<br>|ESC: Exit

Version 2.22.1287 Copyright (C) 2023 AMI

**AF** 

# **APPENDIX A: LED INDICATOR EXPLANATIONS**

The status explanations of LED indicators on Front Panel are as follows:

#### **LED indicators**

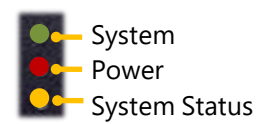

#### **System Power**

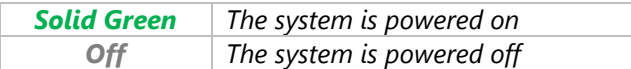

#### **System Status**

This LED indicator is programmable. You could program it to display the operating status of the behaviors described below:

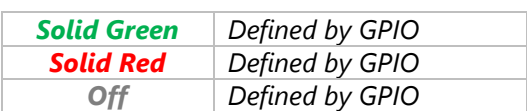

#### **HDD Activity**

If this LED blinks, it indicates data access activities; otherwise, it remains off.

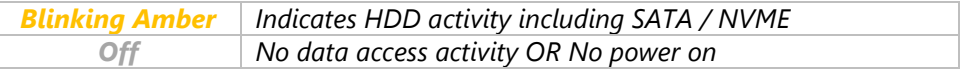

Note:

- 1. When cable is plug-in and network is linked. Both LED will be light up.
- 2. Without the Cable plug-in, the LED should be off.
- 3. If LAN Driver control the LED, the behavior will follow the driver.

#### **RJ-45 LAN LED Indicators**

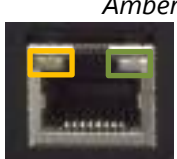

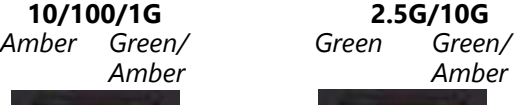

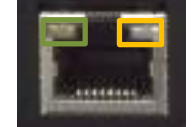

#### **10M/100M/1GB RJ-45 Define:**

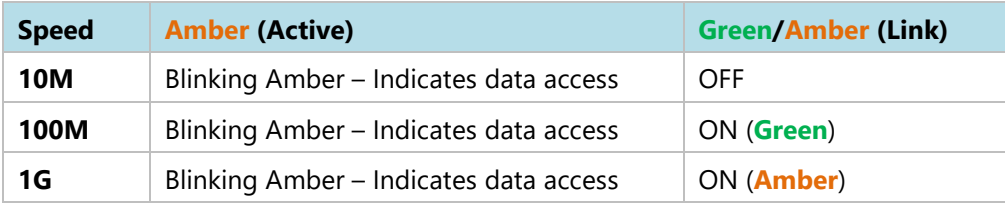

#### **2.5G / 10G RJ-45 define:**

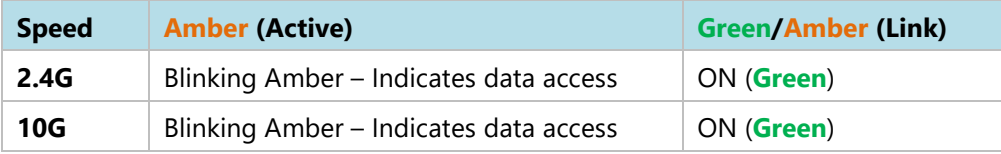

## **APPENDIX B: DUAL BIOS INTRODUCTION**

Failure when booting up BIOS is not uncommon and can occur most often during a power failure, a mishandled BIOS update, a malware attack resulting in data corruption. When it happens, recovering procedures consume considerable time and effort. Lanner understands this pain and have empowered our products with the Dual BIOS feature.

#### **How Dual BIOS Works**

Dual BIOS features two physical BIOS ROMs soldered onto the motherboard, carrying two separate BIOS images. If the Primary BIOS (default) is not functioning correctly and fails to respond within seconds (~25 seconds to 2 minutes, depend upon appliance), the system will invoke a bootup from the Secondary BIOS, automatically restarting the system and launch the operating system.

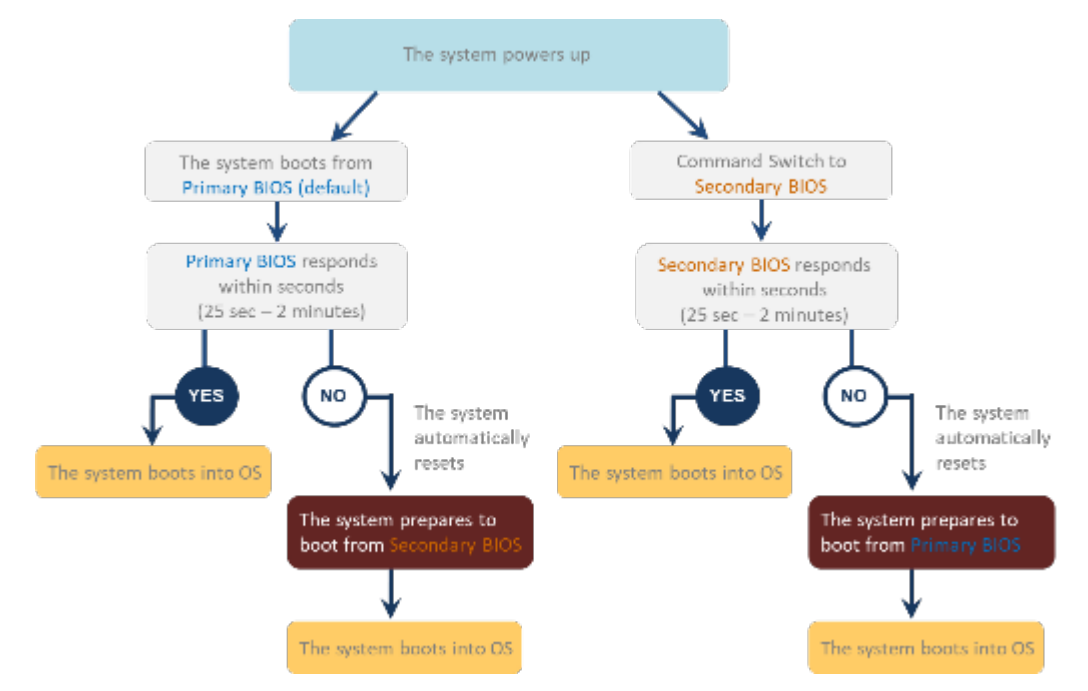

#### **2nd Gen Dual BIOS**

To provide increased flexibility and usage protection, Lanner has released the 2nd Gen Dual BIOS function on Lanner appliances. With 2nd Gen Dual BIOS, both the primary BIOS and secondary BIOS can be updated and flashed using the BIOS Tool to run different versions of BIOS ROMS independently for maximum compatibility. This additionally allow users to switch BIOS ROMS for booting up, toggling between primary BIOS and secondary BIOS.

#### **● Flexible recovery timer control**

Users can designate the amount of time before recovery BIOS launch. The amount of time is no longer fixed to 7 minutes.

#### **● Flexible Dual BIOS ROMs control.**

Users can flash both the Primary BIOS and Secondary BIOS, thus run different versions of BIOS ROMS independently for maximum compatibility.

#### **● Flexible Dual BIOS ROMs switch**

The 2nd Gen Dual BIOS allow users to choose one of the BIOS ROMS (Primary BIOS/Secondary BIOS) for booting up. Use software command prompt to toggle between Primary BIOS and Secondary BIOS.

|                              | <b>Gen1 Dual BIOS</b>                                           | <b>Gen2 Dual BIOS</b>                                                   |
|------------------------------|-----------------------------------------------------------------|-------------------------------------------------------------------------|
| <b>Function</b>              | Primary / Recovery<br>2 <sup>ND</sup> BIOS for recovery purpose | Primary / Secondary (Peer to Peer)<br>Both BIOS can let the system work |
| <b>Detection Time</b>        | 7 min                                                           | Seconds (By platform design)                                            |
| 2 <sup>nd</sup> BIOS updated | Only using the SPI facility                                     | By BIOS tool command or SPI facility                                    |
| <b>MAC/DMI</b>               | Only for BIOS1                                                  | For both BIOS                                                           |
| <b>CPLD Interface</b>        | <b>GPIO</b>                                                     | LPC or eSPI (By Platform)                                               |

Figure 1. Gen 1 vs Gen 2 Dual BIOS comparison chart

Few things can shut down a computer as completely as a corrupted BIOS. With Dual BIOS feature, you will be guaranteed to enter a healthy OS to perform thorough troubleshooting before the situation is irreparable.

#### **Get Ready for BIOS Update**

Flashing a BIOS needs to be carefully completed, especially pertaining to a corrupted BIOS, which can lead to an unusable system if done incorrectly. To get ready for a BIOS update, acquire the following BIOS resources from Lanner technical support:

- Firmware and Flash Tool
- BIOS Engineering Spec

Before you start, make sure you select the correct firmware version, correct BIOS (Primary or Secondary) and go through the instructions for BIOS update in *BIOS Engineering Spec* thoroughly. If you cannot be certain if this version is correct for your system, please contact Lanner Technical Support.

#### Note:

- 1. Dual BIOS feature cannot work with BIOS Boot Guard function
- 2. To update BIOS, it is mandatory to have both BIOS updated first. This is to avoid both BIOS having ME code variations, which could lead to unexpected risk and errors.
- 3. When the system enters BIOS menu or Option ROM, the system will not reboot automatically.

## **Warning**

DO NOT power off or reset the system during BIOS updating process.

#### **Disclaimer**

Under no circumstances will Lanner accept responsibility or liability for damages of any kind whatsoever resulting or arising directly or indirectly from a BIOS update.

# **APPENDIX C: REDUNDANT POWER MODULE BEHAVIOR**

#### **Define the Alarm and Mute behavior**

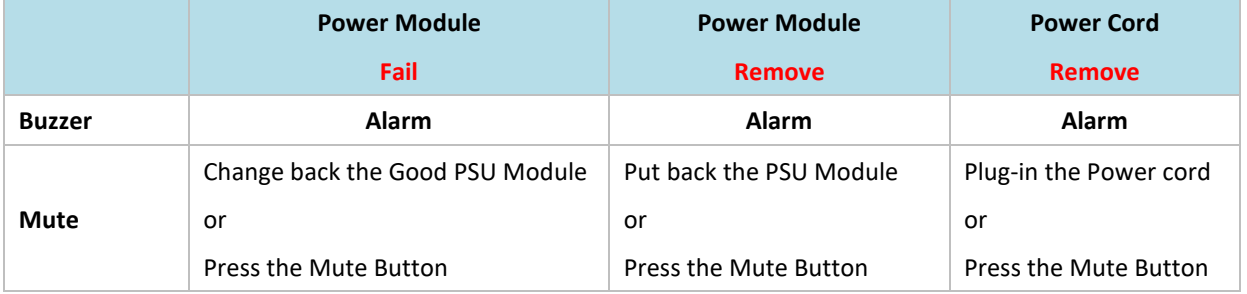

#### **Define the sequence of the Power Module**

**PSU Sequence The detection is from the left to the right side , from the bottom to the top side**

Example :

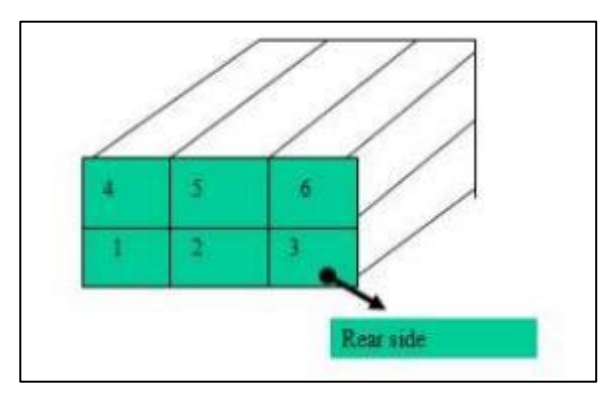

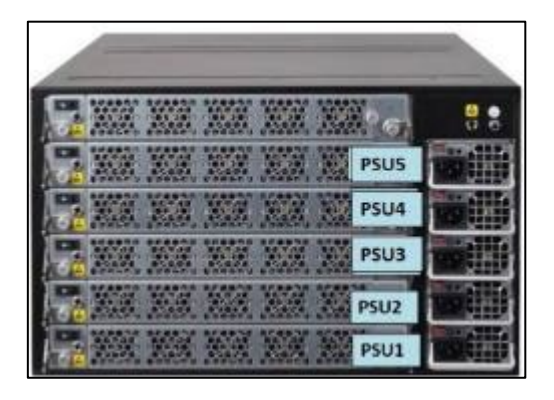

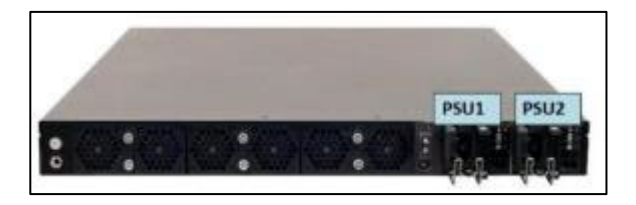

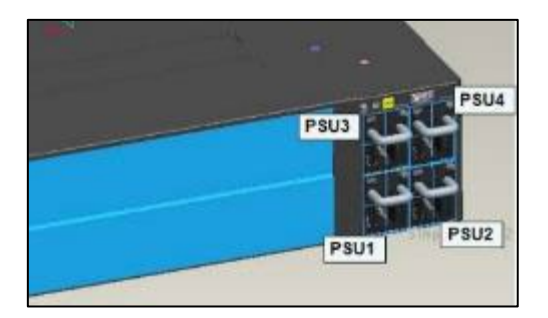

# **APPENDIX D: FAN SEQUENCE**

#### **Define the sequence of the FAN**

**FAN Sequence The detection is from the left to the right side , from the bottom to the top side**

#### **Example:**

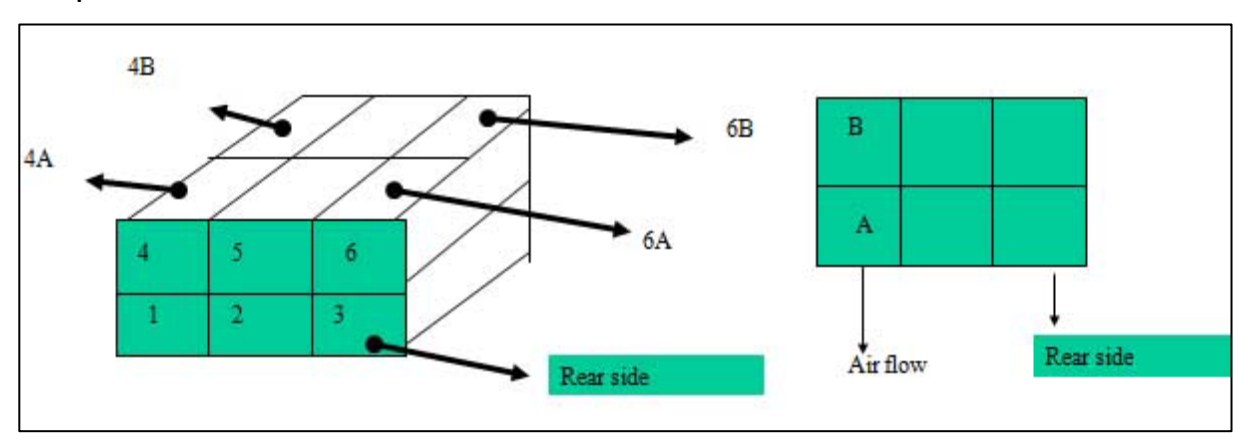

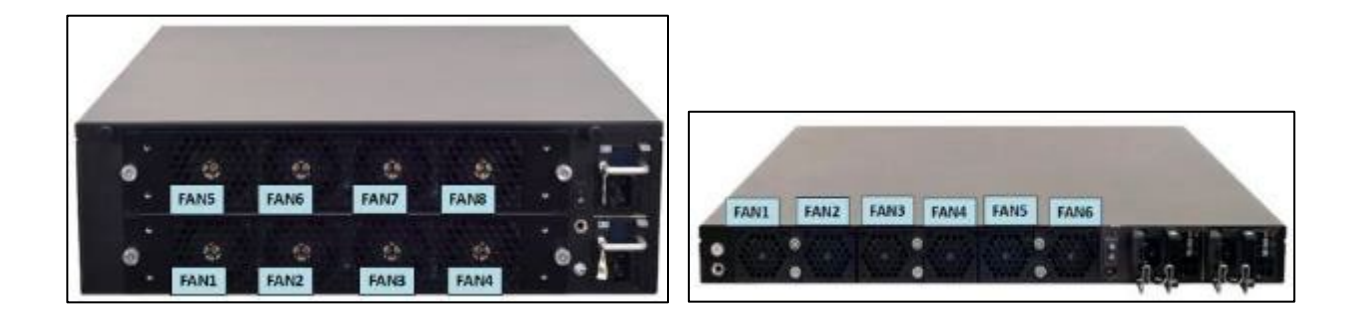

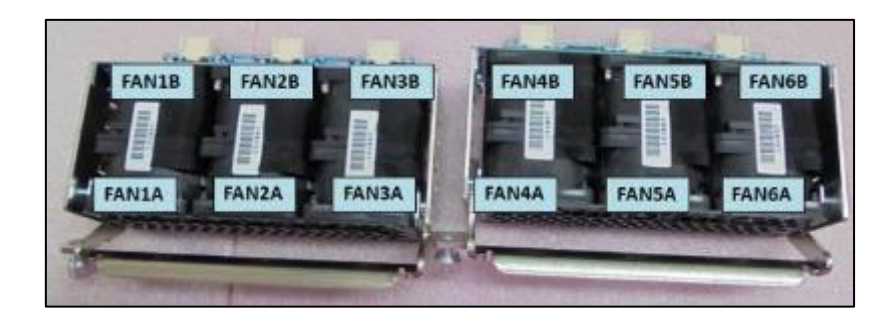

## **APPENDIX E: SMART POWER & RESET BUTTON**

#### **Smart Power and Reset Button – Control by CPLD**

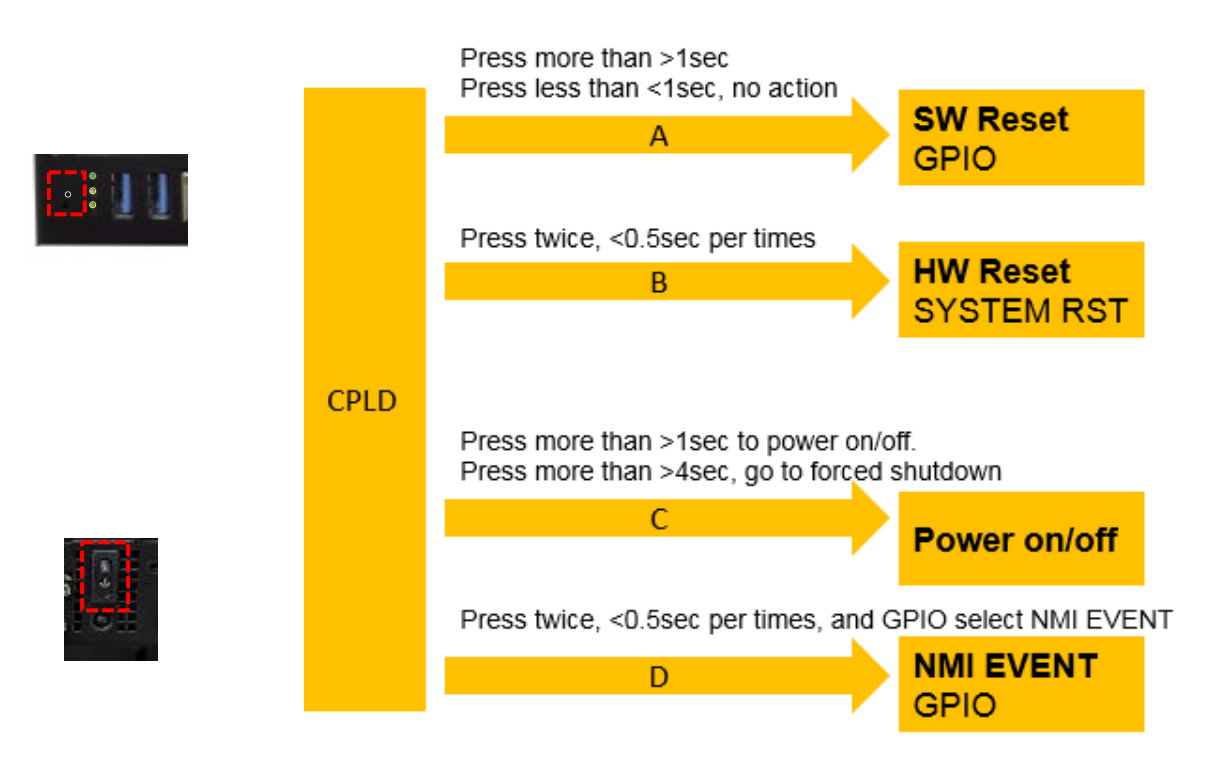

# **APPENDIX F: ESD/SURGE ENHANCEMENT**

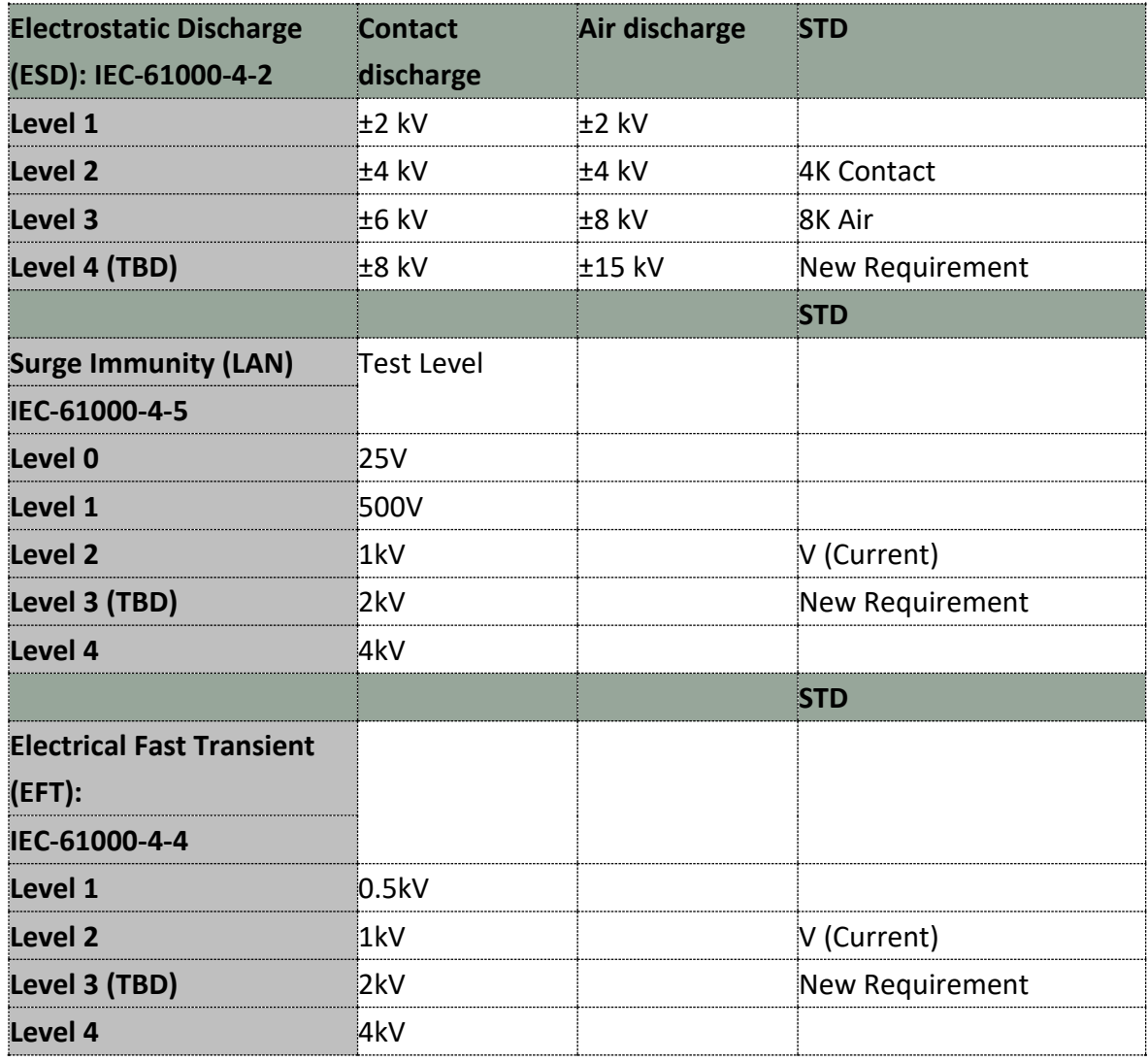

# **APPENDIX G: TERMS AND CONDITIONS**

## Warranty Policy

- **1.** All products are under warranty against defects in materials and workmanship for a period of one year from the date of purchase.
- **2.** The buyer will bear the return freight charges for goods returned for repair within the warranty period; whereas the manufacturer will bear the after-service freight charges for goods returned to the user.
- **3.** The buyer will pay for repair (for replaced components plus service time) and transportation charges (both ways) for items after the expiration of the warranty period.
- **4.** If the RMA Service Request Form does not meet the stated requirement as listed on "RMA Service, "RMA goods will be returned at customer's expense.
- **5.** The following conditions are excluded from this warranty:
	- $\blacktriangleright$  Improper or inadequate maintenance by the customer
	- Unauthorized modification, misuse, or reversed engineering of the product
	- ▶ Operation outside of the environmental specifications for the product.

### RMA Service

#### **Requesting an RMA#**

- **1.** To obtain an RMA number, simply fill out and fax the "RMA Request Form" to your supplier.
- **2.** The customer is required to fill out the problem code as listed. If your problem is not among the codes listed, please write the symptom description in the remarks box.
- **3.** Ship the defective unit(s) on freight prepaid terms. Use the original packing materials when possible.
- **4.** Mark the RMA# clearly on the box.

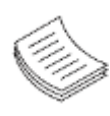

**Note**: Customer is responsible for shipping damage(s) resulting from inadequate/loose packing of the defective unit(s). All RMA# are valid for 30 days only; RMA goods received after the effective RMA# period will be rejected.

## RMA Service Request Form

When requesting RMA service, please fill out the following form. Without this form enclosed, your RMA cannot be processed.

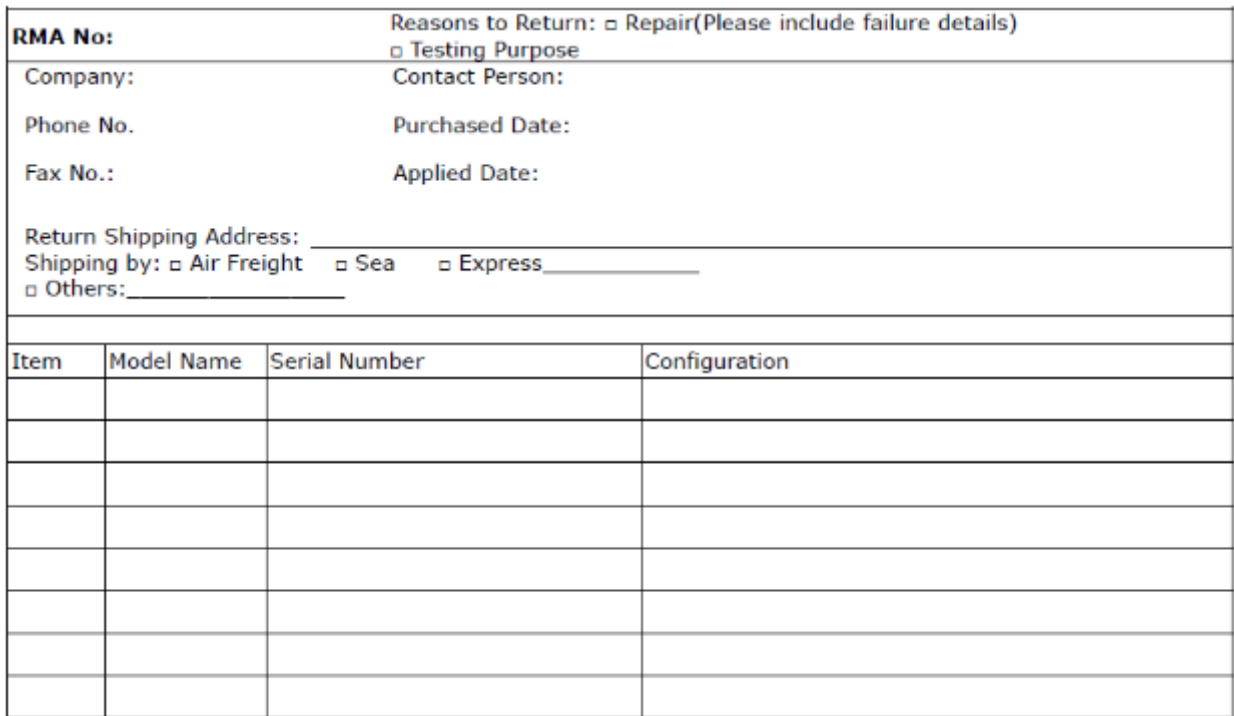

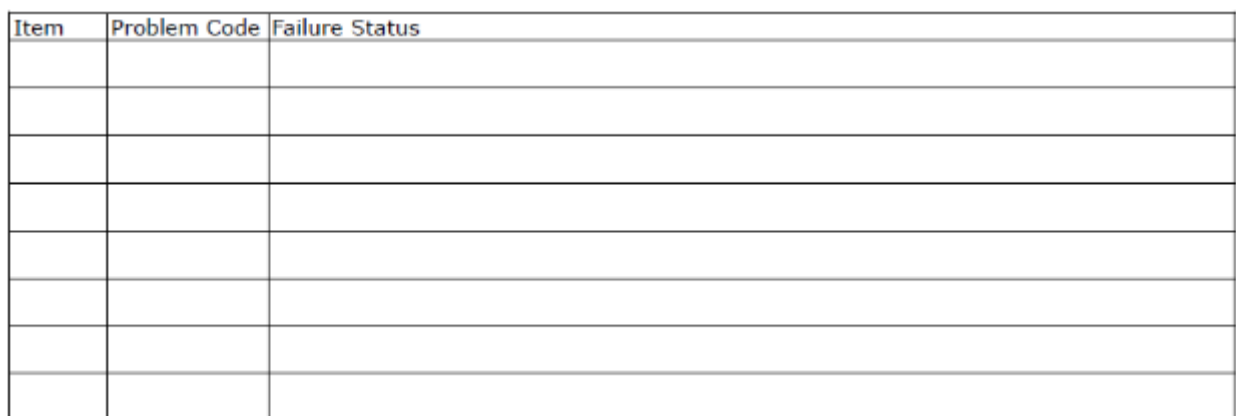

\*Problem Code: 01:D.O.A. 02: Second Time **R.M.A.** 03: CMOS Data Lost 04: FDC Fail 05: HDC Fail 06: Bad Slot

07: BIOS Problem 08: Keyboard Controller Fail 09: Cache RMA Problem 10: Memory Socket Bad 11: Hang Up Software

- 12: Out Look Damage
- 13: SCSI 14: LPT Port 15: PS2 **16: LAN** 17: COM Port
	-
- 19: DIO 20: Buzzer 21: Shut Down 22: Panel Fail
- 23: CRT Fail
- 18: Watchdog Timer 24: Others (Pls specify)

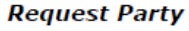

**Confirmed By Supplier** 

**Authorized Signature / Date** 

**Authorized Signature / Date**